User Manual

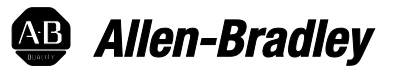

# **Motion Coordinate System**

1756-HYD02, 1756-M02AE, 1756-M02AS, 1756-M03SE, 1756-M08SE, 1756-M16SE, 1768-M04SE

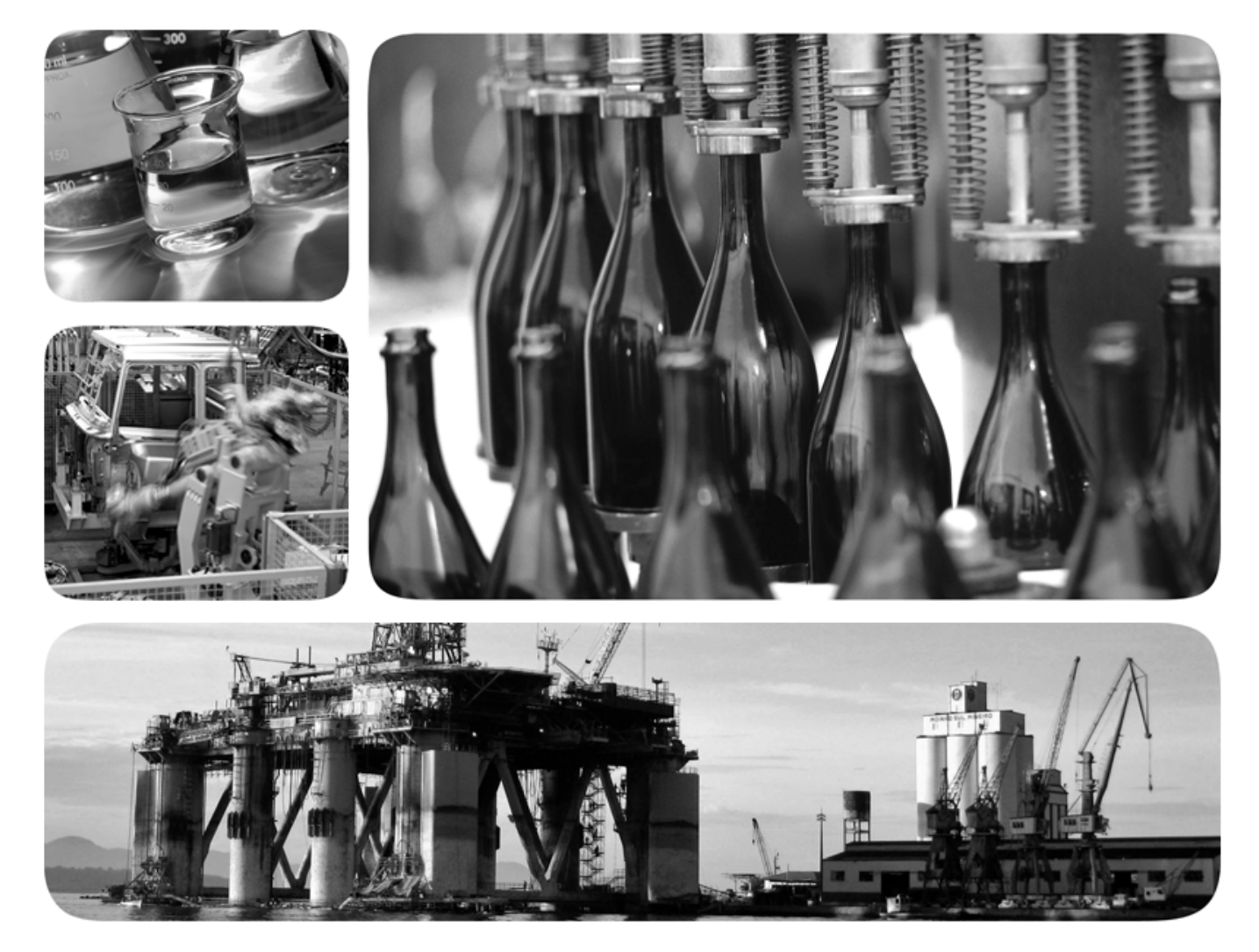

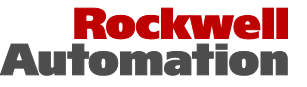

**49 Allen-Bradley · Rockwell Software** 

# **Important user information**

Read this document and the documents listed in the additional resources section about installation, configuration, and operation of this equipment before you install, configure, operate, or maintain this product. Users are required to familiarize themselves with installation and wiring instructions in addition to requirements of all applicable codes, laws, and standards.

Activities including installation, adjustments, putting into service, use, assembly, disassembly, and maintenance are required to be carried out by suitably trained personnel in accordance with applicable code of practice. If this equipment is used in a manner not specified by the manufacturer, the protection provided by the equipment may be impaired.

In no event will Rockwell Automation, Inc. be responsible or liable for indirect or consequential damages resulting from the use or application of this equipment.

The examples and diagrams in this manual are included solely for illustrative purposes. Because of the many variables and requirements associated with any particular installation, Rockwell Automation, Inc. cannot assume responsibility or liability for actual use based on the examples and diagrams.

No patent liability is assumed by Rockwell Automation, Inc. with respect to use of information, circuits, equipment, or software described in this manual.

Reproduction of the contents of this manual, in whole or in part, without written permission of Rockwell Automation, Inc., is prohibited.

Throughout this manual, when necessary, we use notes to make you aware of safety considerations.

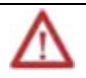

**WARNING:** Identifies information about practices or circumstances that can cause an explosion in a hazardous environment, which may lead to personal injury or death, property damage, or economic loss.

**ATTENTION:** Identifies information about practices or circumstances that can lead to personal injury or death, property damage, or economic loss. Attentions help you identify a hazard, avoid a hazard, and recognize the consequence

**Important:** Identifies information that is critical for successful application and understanding of the product.

Labels may also be on or inside the equipment to provide specific precautions.

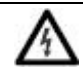

**SHOCK HAZARD:**Labels may be on or inside the equipment, for example, a drive or motor, to alert people that dangerous voltage may be present.

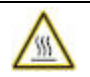

**BURN HAZARD:** Labels may be on or inside the equipment, for example, a drive or motor, to alert people that surfaces may reach dangerous temperatures.

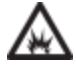

**ARC FLASH HAZARD:**Labels may be on or inside the equipment, for example, a motor control center, to alert people topotential Arc Flash. Arc Flash will cause severe injury or death. Wear proper Personal Protective Equipment (PPE). Follow ALL Regulatory requirements for safe work practices and for Personal Protective Equipment (PPE).

Allen-Bradley, Rockwell Software, Rockwell Automation, and TechConnect are trademarks of Rockwell Automation, Inc.

Trademarks not belonging to Rockwell Automation are property of their respective companies.

This manual contains new and updated information. Use these reference tables to locate new or changed information.

Grammatical and editorial style changes are not included in this summary.

#### Global changes

This table identifies changes that apply to all information about a subject in the manual and the reason for the change. For example, the addition of new supported hardware, a software design change, or additional reference material would result in changes to all of the topics that deal with that subject.

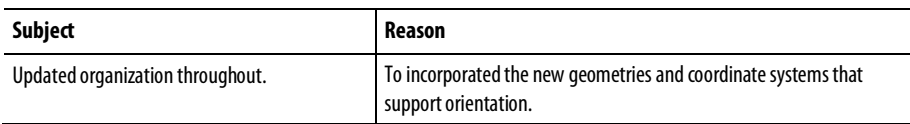

#### New or enhanced features

This table contains a list of topics changed in this version, the reason for the change, and a link to the topic that contains the changed information.

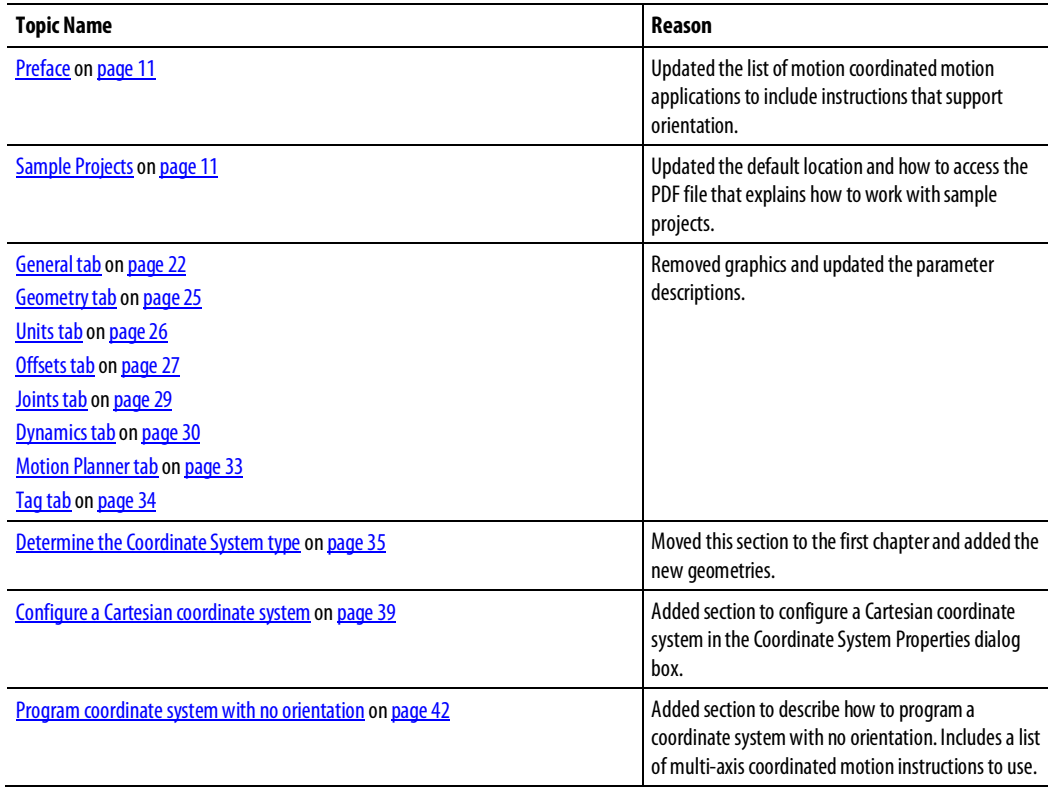

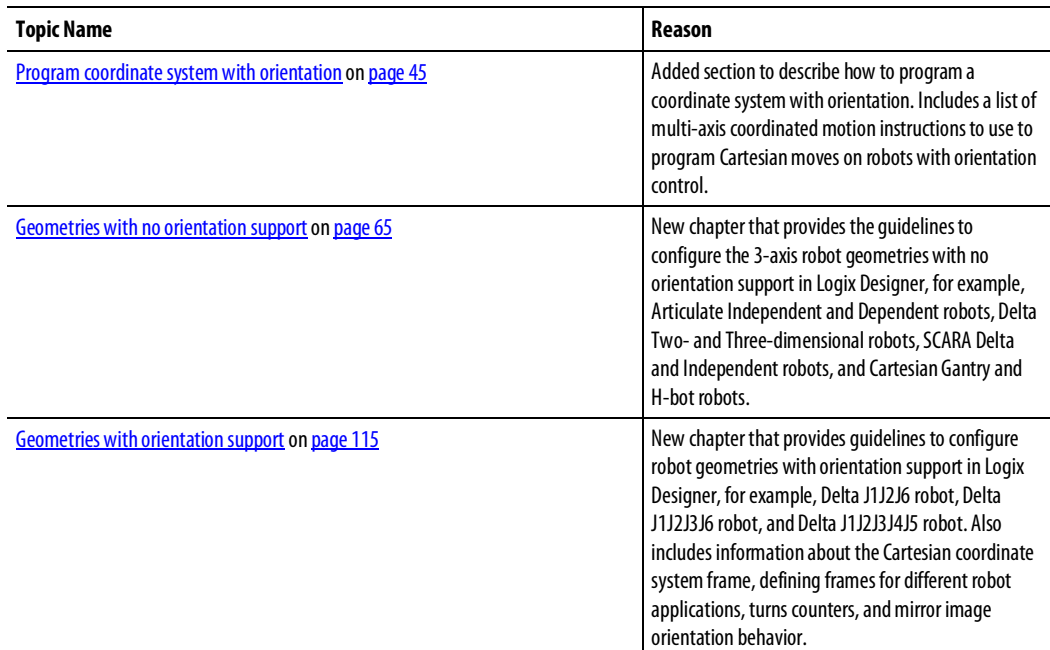

# *Table of contents*

### **[Preface](#page-10-0)**

**[Create and configure a](#page-16-1)** 

**[coordinate system](#page-16-1)**

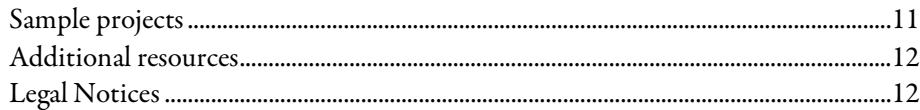

# **[Chapter 1](#page-16-0)**

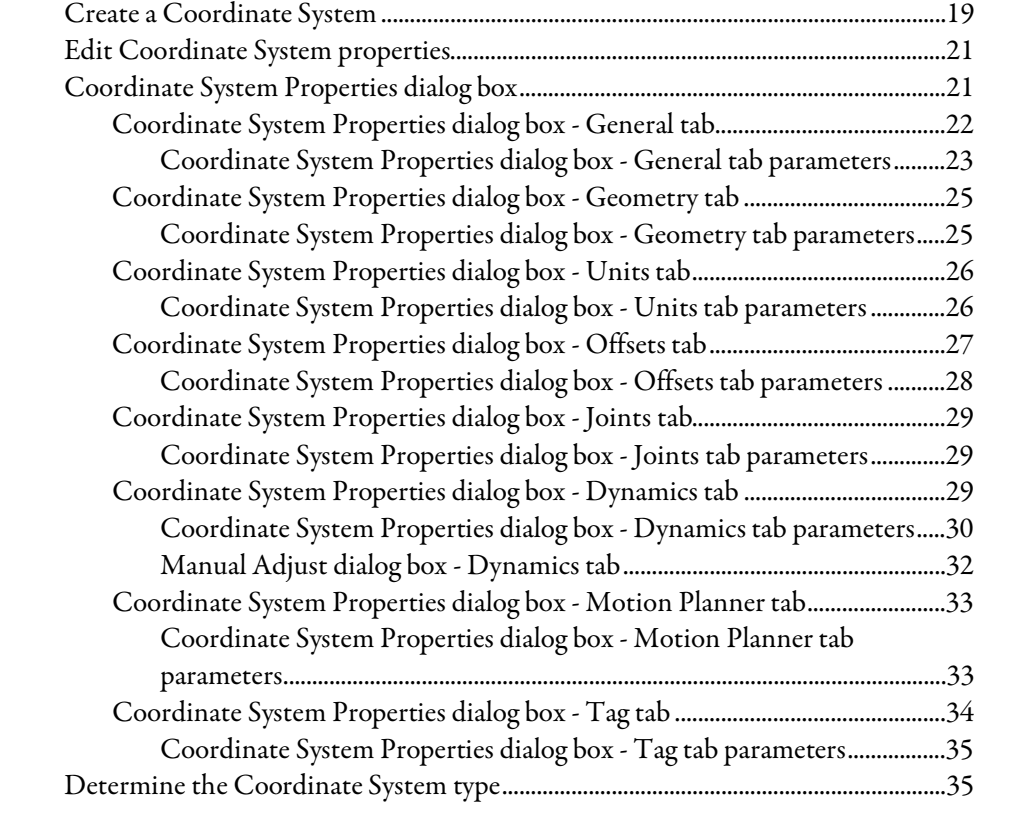

# **[Chapter 2](#page-38-1)**

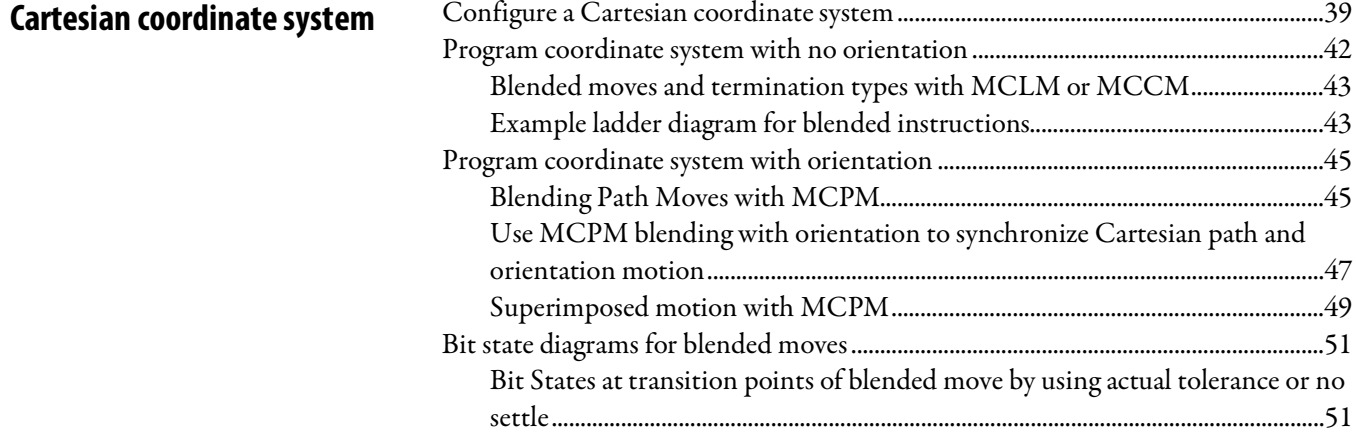

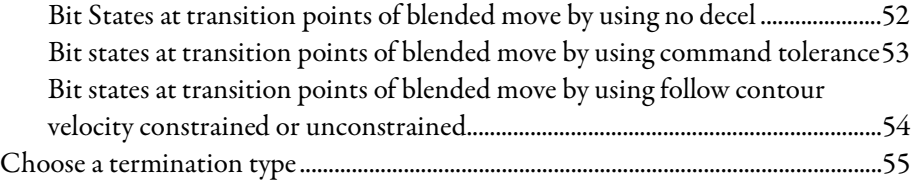

# **[Chapter 3](#page-64-1)**

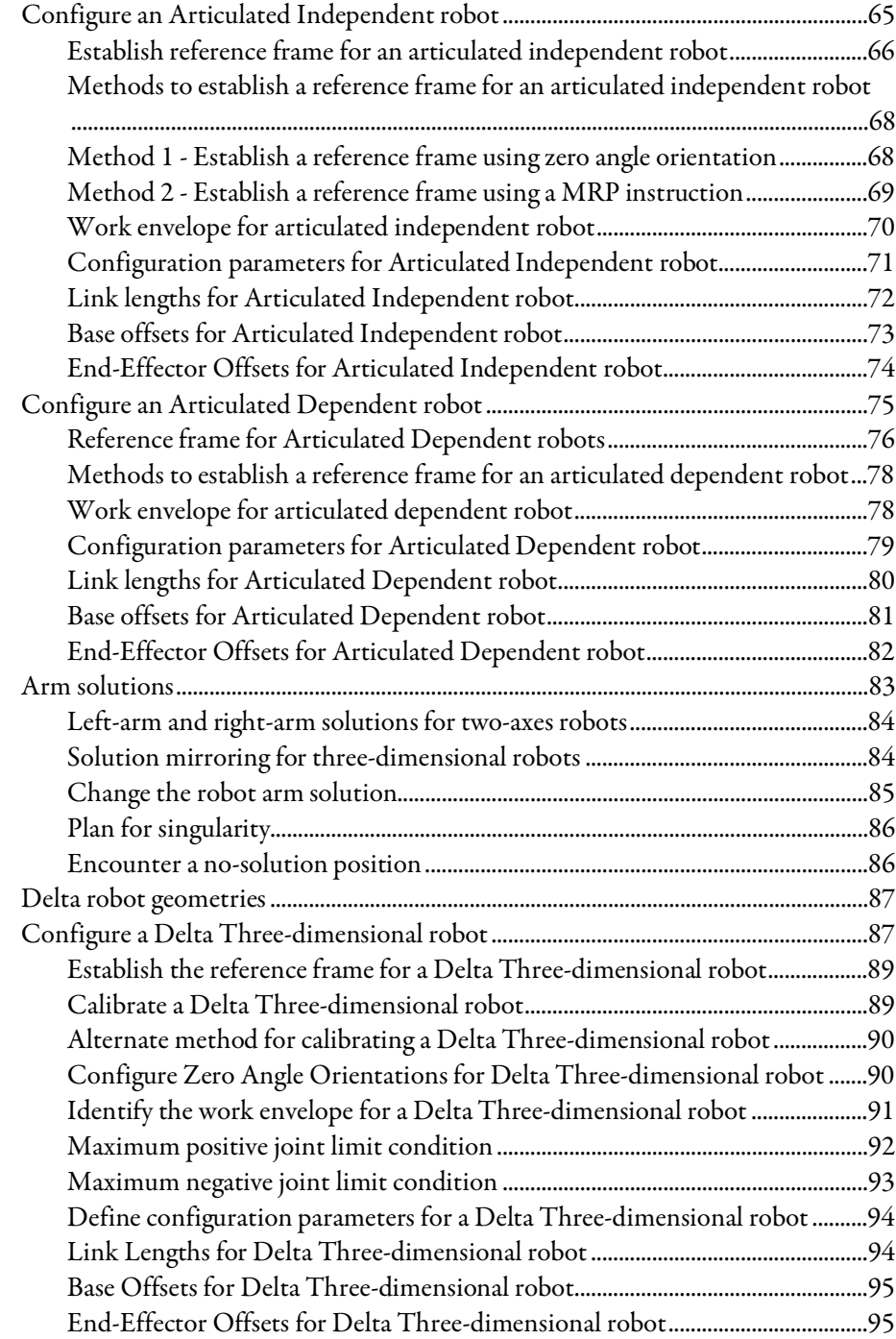

# **[Geometries with no](#page-64-0)  [orientation support](#page-64-0)**

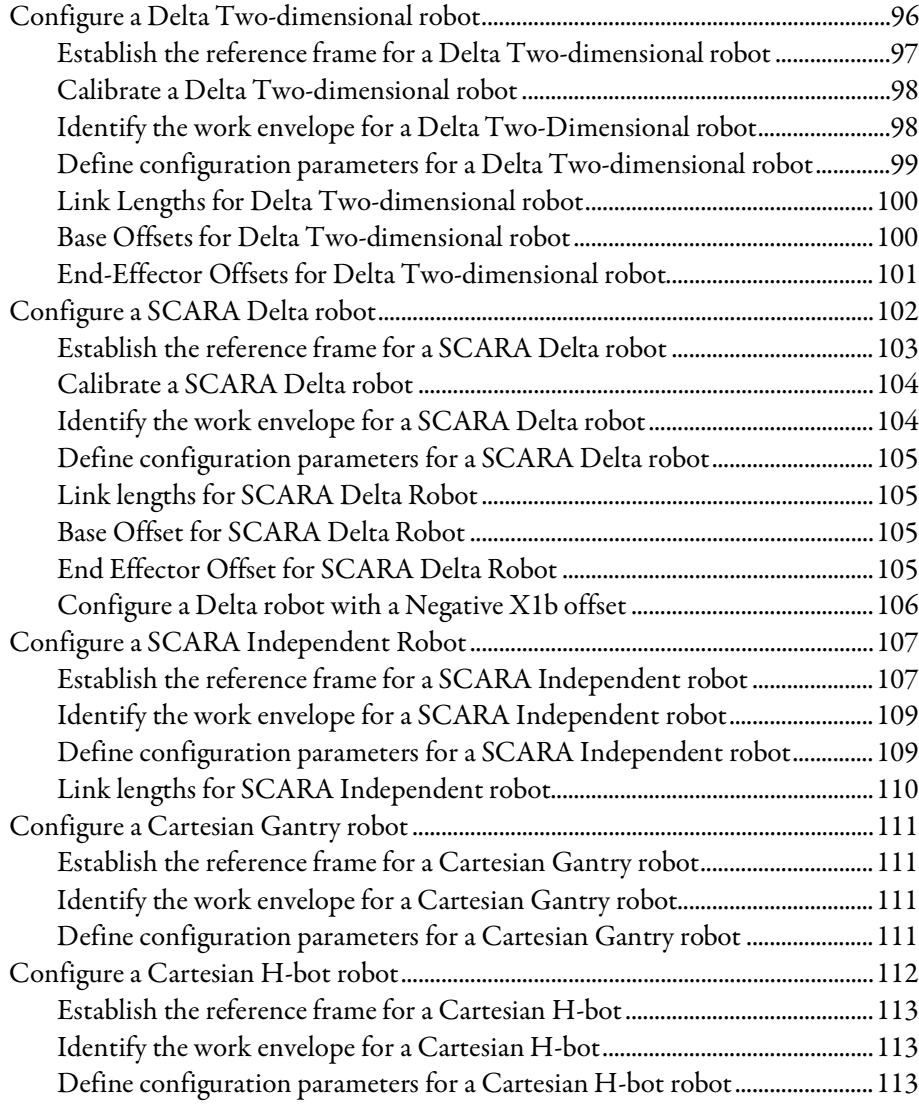

# **[Chapter 4](#page-114-1)**

**[support](#page-114-0)**

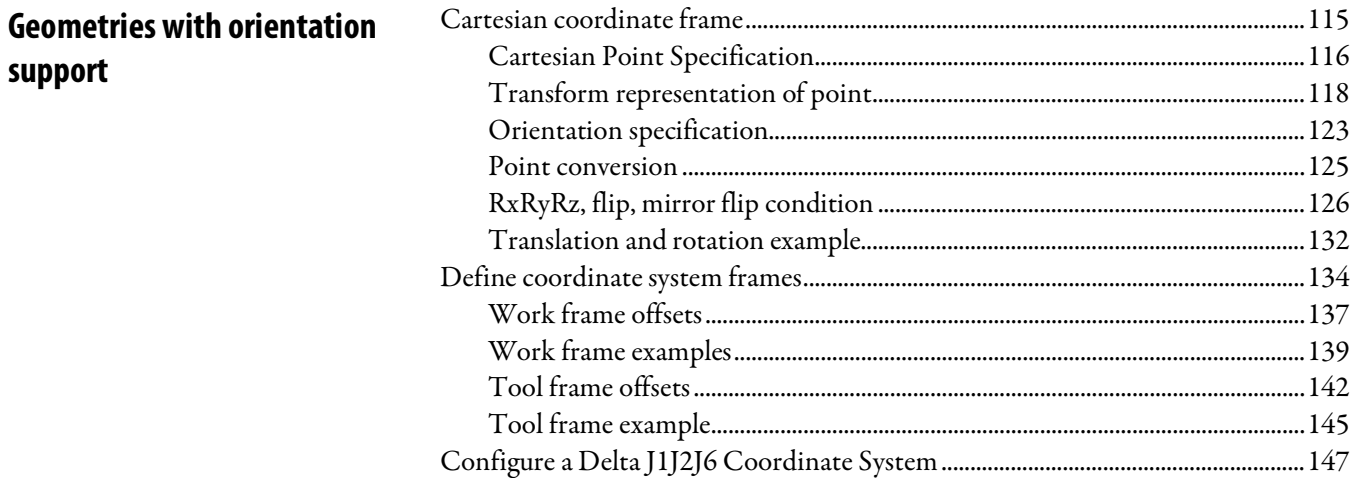

#### Rockwell Automation Publication MOTION-UM002F-EN-P -February 2018 **7**

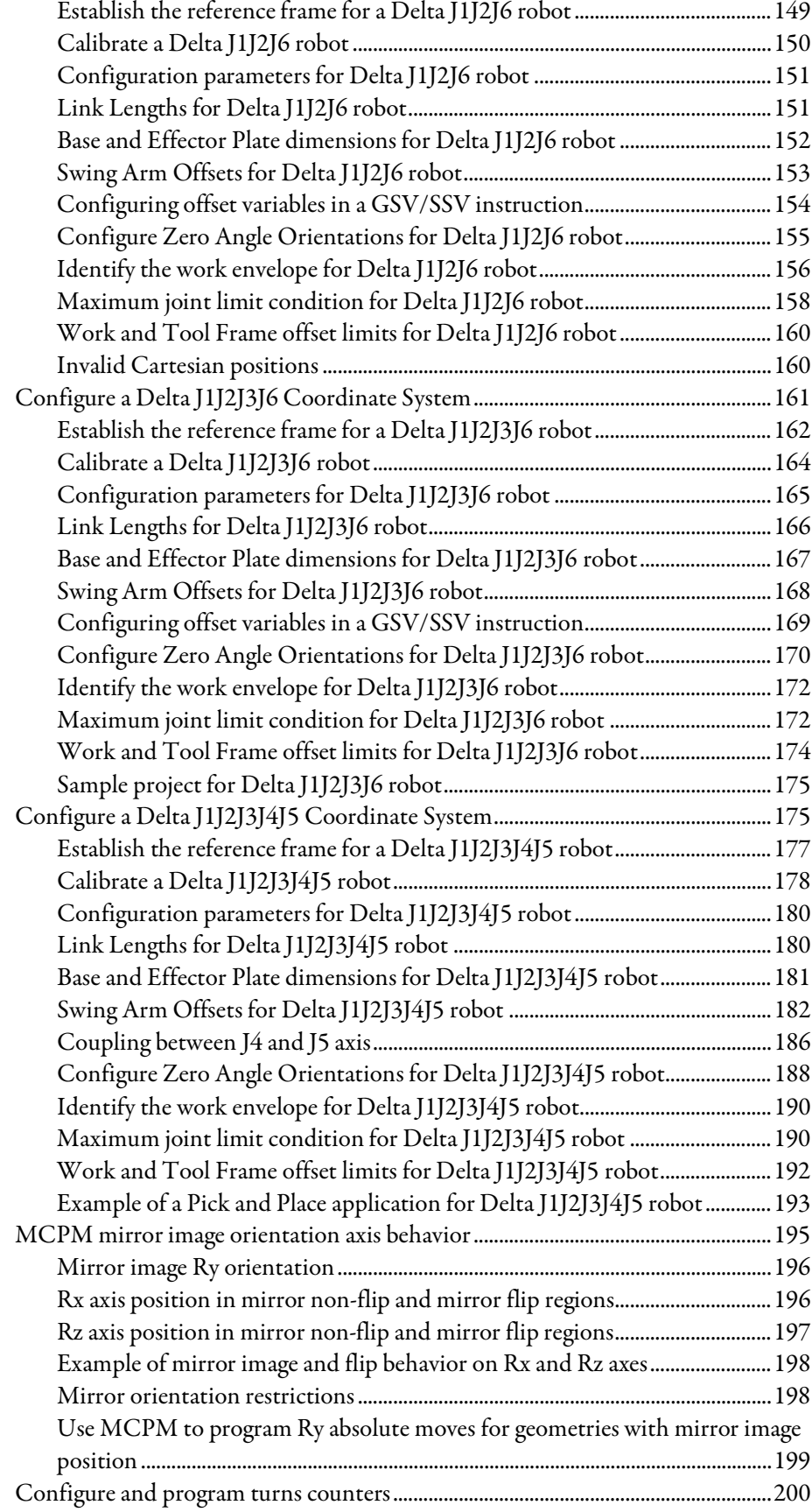

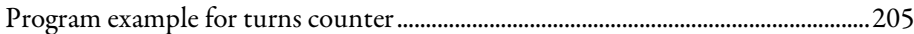

# **Chapter 5**

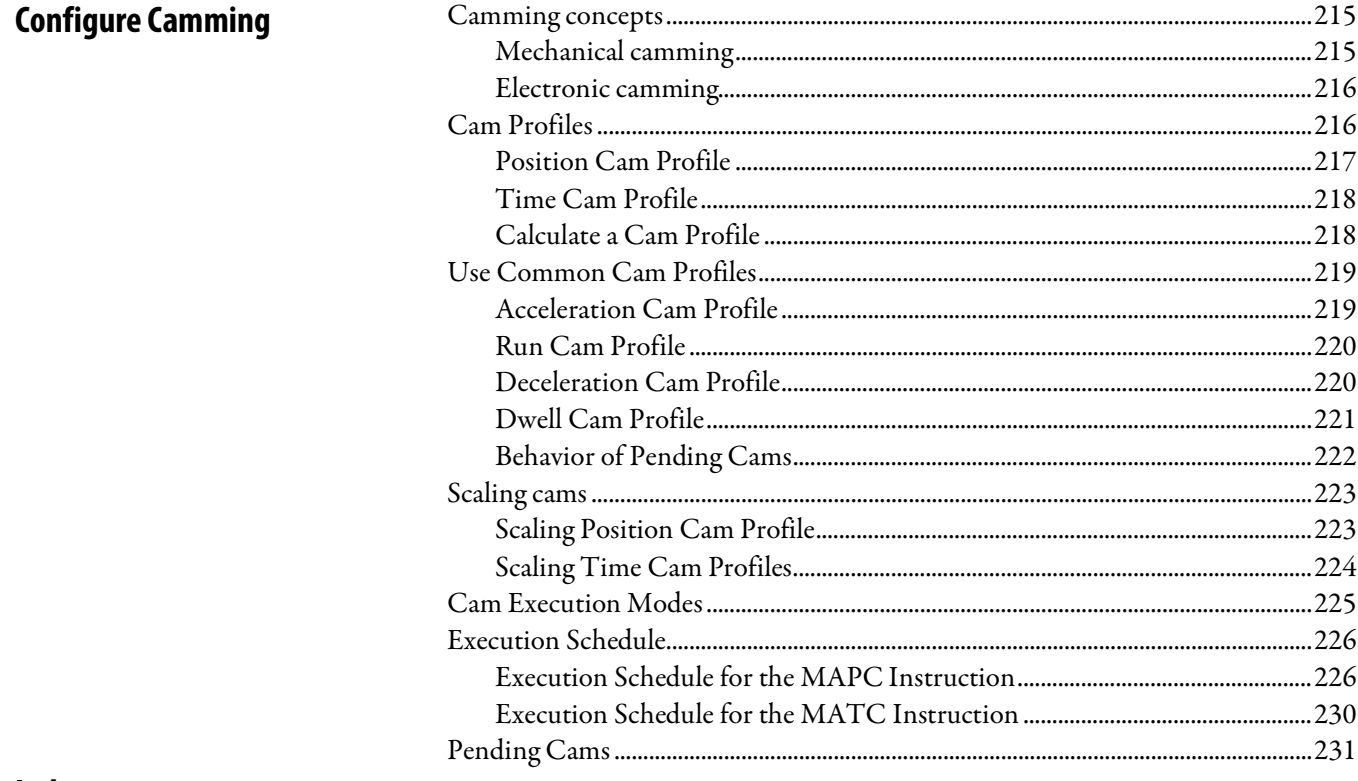

### **Index**

<span id="page-10-0"></span>This manual provides information on how to configure various coordinated motion applications. Use the following table to choose a motion coordinated instruction. Information about the coordinate instructions can be found in the Logix5000™ Controllers Motion Instruction Reference Manual, publication MOTION-RM002.

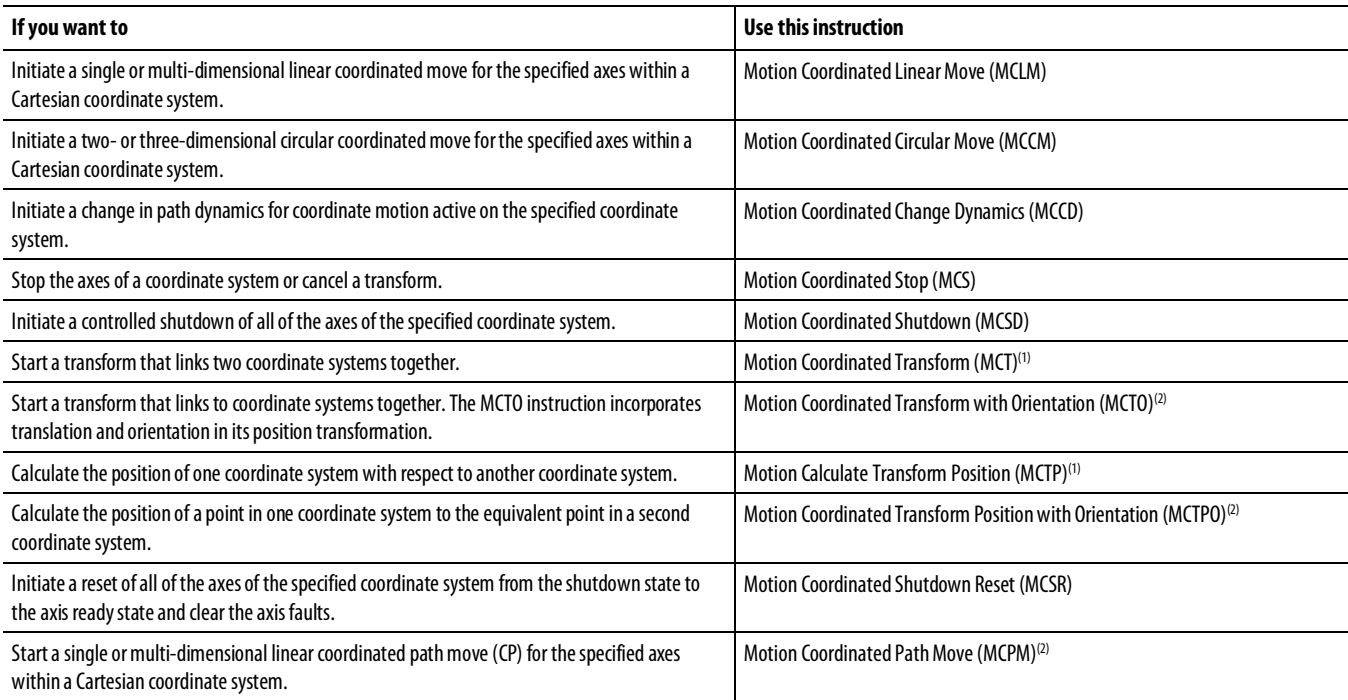

(1) Instruction cannot be used with SoftLogix™ controllers.

(2) Instruction only available for Compact GuardLogix 5380, CompactLogix 5380, CompactLogix 5480, ControlLogix 5580, and GuardLogix 5580 controllers.

# <span id="page-10-1"></span>**Sample projects**

The Rockwell Automation sample project's default location is:

### c:\Users\Public\Public Documents\Studio 5000\Sample\ENU\v<current\_release>\Rockwell Automation

There is a PDF file name **Vendor Sample Projects** that explains how to work with the sample projects. Free sample code is available at [http://samplecode.rockwellautomation.com/.](http://samplecode.rockwellautomation.com/)

The Vendor Sample Projects.pdf default location is:

c:\Users\Public\Public Documents\Studio 5000\Sample\ENU\v<current\_release>\Third Party Products **Tip:** To access the **Vendor Sample Projects.pdf** file from Logix Designer application, click **Vendor Sample Projects**from the **Help** menu.

# <span id="page-11-0"></span>**Additional resources**

These documents contain additional information concerning related Rockwell Automation products. You can view or download publications at [http://literature.rockwellautomation.com.](http://literature.rockwellautomation.com/idc/groups/public/documents/webassets/browse_category.hcst)

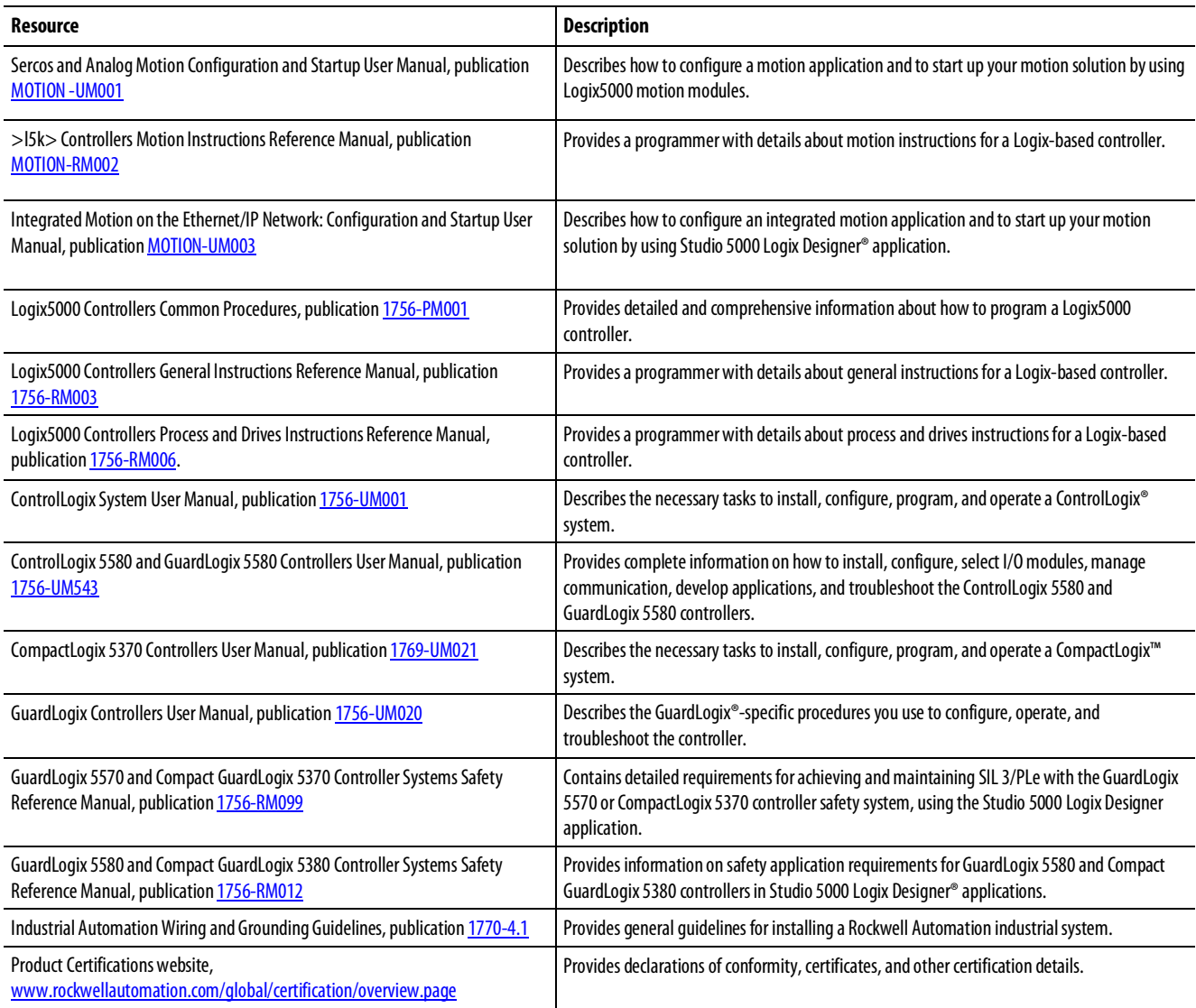

# <span id="page-11-1"></span>**Legal Notices**

#### Copyright Notice

Copyright © 2018 Rockwell Automation Technologies, Inc. All Rights Reserved. Printed in USA.

This document and any accompanying Rockwell Software products are copyrighted by Rockwell Automation Technologies, Inc. Any reproduction and/or distribution without prior written consent from Rockwell Automation Technologies, Inc. is strictly prohibited. Pleaserefer to the license agreement for details.

#### End User License Agreement (EULA)

You can view the Rockwell Automation End-User License Agreement ("EULA") by opening the License.rtf file located in your product's install folder on your hard drive.

#### Other Licenses

The software included in this product contains copyrighted software that is licensed under one or more open source licenses. Copies of those licenses are included with the software. Corresponding Source code for open source packages included in this product can be located at their respective web site $(s)$ .

You may alternately obtain complete Corresponding Source code by contacting Rockwell Automation via our Contact form on the Rockwell Automation website:

[http://www.rockwellautomation.com/global/about-us/contact/contact.page.](http://www.rockwellautomation.com/global/about-us/contact/contact.page)  Please include "Open Source" as part of the request text.

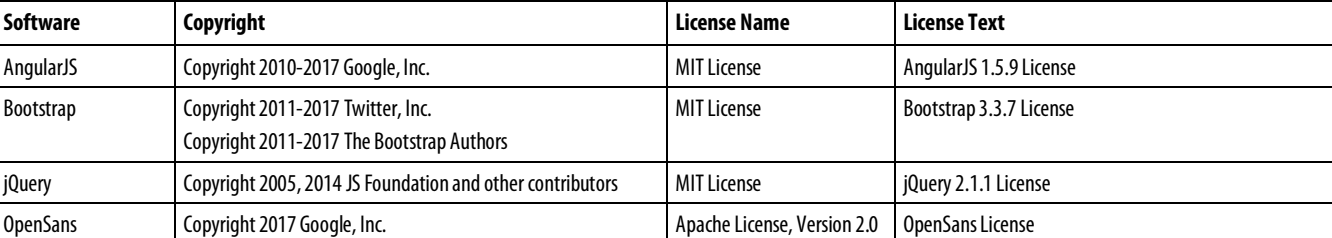

The following open source software is used in this product:

#### Trademark Notices

Allen-Bradley, ControlBus, ControlFLASH, Compact GuardLogix, Compact I/O, ControlLogix, CompactLogix, DCM, DH+, Data Highway Plus, DriveLogix, DPI, DriveTools, Explorer, FactoryTalk, FactoryTalk Administration Console, FactoryTalk Alarms and Events, FactoryTalk Batch, FactoryTalk Directory, FactoryTalk Security, FactoryTalk Services Platform, FactoryTalk View, FactoryTalk View SE, FLEX Ex, FlexLogix, FLEX I/O, Guard I/O, High Performance Drive, Integrated Architecture, Kinetix, Logix5000, Logix 5000, Logix5550, MicroLogix, DeviceNet, EtherNet/IP, PLC-2, PLC-3, PLC-5, PanelBuilder, PowerFlex, PhaseManager, POINT I/O, PowerFlex, Rockwell Automation, RSBizWare, Rockwell Software, RSEmulate, Historian, RSFieldbus, RSLinx, RSLogix, RSNetWorx for DeviceNet, RSNetWorx for

EtherNet/IP, RSMACC, RSView, RSView32, Rockwell Software Studio 5000 Automation Engineering & Design Environment, Studio 5000 View Designer, SCANport, SLC, SoftLogix, SMC Flex, Studio 5000, Ultra 100, Ultra 200, VersaView, WINtelligent, XM, SequenceManager are trademarks of Rockwell Automation, Inc.

Any Rockwell Automation logo, software or hardware product not mentioned herein is also a trademark, registered or otherwise, of Rockwell Automation, Inc.

#### Other Trademarks

CmFAS Assistant, CmDongle, CodeMeter, CodeMeter Control Center, and WIBU are trademarks of WIBU-SYSTEMS AG in the United States and/or other countries. Microsoft is a registered trademark of Microsoft Corporation in the United States and/or other countries. ControlNet is a trademark of ControlNet International. DeviceNet is a trademark of the Open DeviceNet Vendors Association (ODVA). Ethernet/IP is a trademark of ControlNet International under license by ODVA.

All other trademarks are the property of their respective holders and are hereby acknowledged.

#### Warranty

This product is warranted in accordance with the product license. The product's performance may be affected by system configuration, the application being performed, operator control, maintenance, and other related factors. Rockwell Automation is not responsible for these intervening factors. The instructions in this document do not cover all the details or variations in the equipment, procedure, or process described, nor do they provide directions for meeting every possible contingency during installation, operation, or maintenance. This product's implementation may vary among users.

This document is current as of the time of release of the product; however, the accompanying software may have changed since the release. Rockwell Automation, Inc. reserves the right to change any information contained in this document or the software at any time without prior notice. It is your responsibility to obtain the most current information available from Rockwell when installing or using this product.

#### Environmental Compliance

Rockwell Automation maintains current product environmental information on its website at

[http://www.rockwellautomation.com/rockwellautomation/about-us/sustainabili](http://www.rockwellautomation.com/rockwellautomation/about-us/sustainability-ethics/product-environmental-compliance.page) [ty-ethics/product-environmental-compliance.page](http://www.rockwellautomation.com/rockwellautomation/about-us/sustainability-ethics/product-environmental-compliance.page)

#### Contact Rockwell

Customer Support Telephone — 1.440.646.3434

Online Support — <http://www.rockwellautomation.com/support/>

# <span id="page-16-1"></span><span id="page-16-0"></span>**Create and configure a coordinate system**

In the Logix Designer application, a coordinate system is a grouping of one or more primary or ancillary axes created to generate coordinated motion. The Logix Designer application supports the following geometry types.

- Cartesian
- Articulated Dependant
- Articulated Independent
- Selective Compliant Assembly Robot Arm (SCARA) Independent
- Delta
- SCARA Delta

The following are coordinate system examples.

#### Coordinate system with orthogonal axes

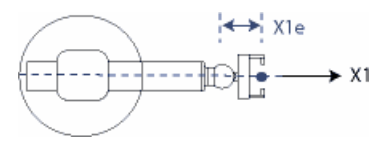

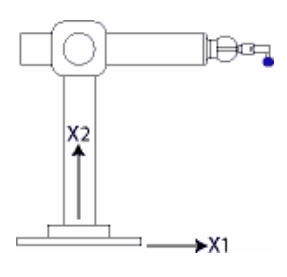

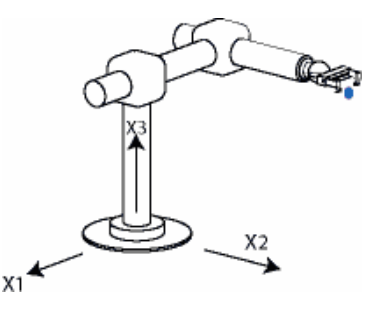

Cartesian coordinate system Two-dimensional Cartesian coordinate system Three-dimensional Cartesian coordinate system

#### Coordinate systems with non-orthogonal axes

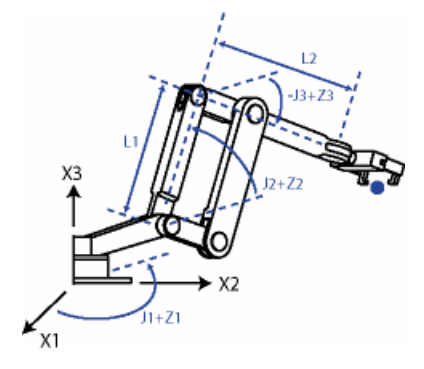

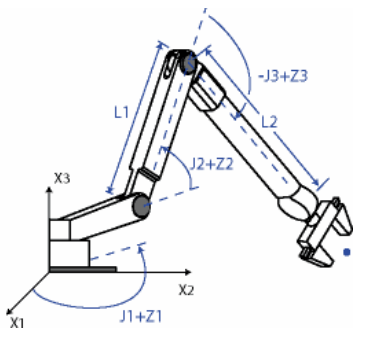

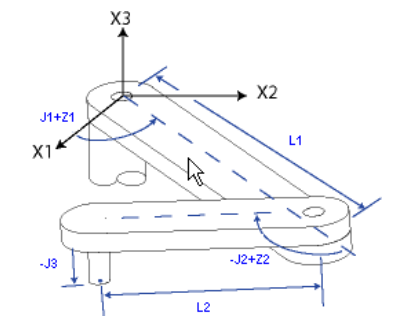

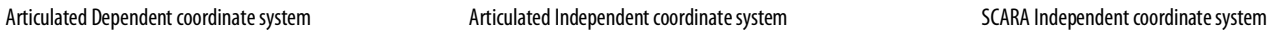

 $J1+Z1$ 

 $X<sub>3</sub>$ 

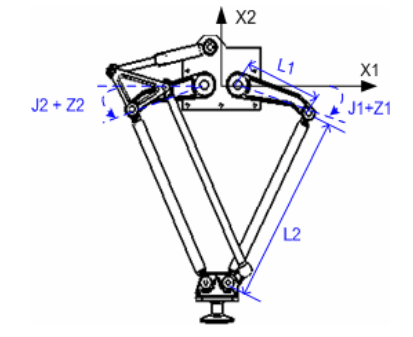

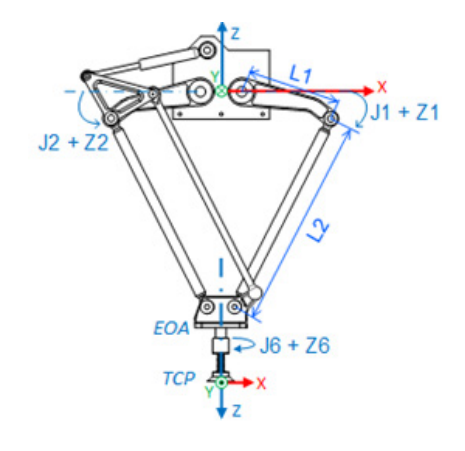

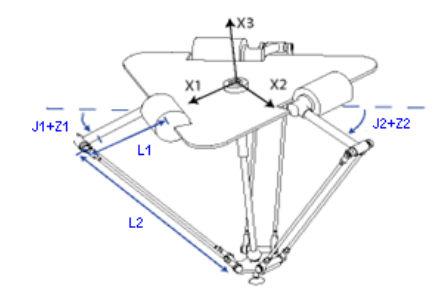

Delta Two-dimensional coordinate system Delta Three-dimensional coordinate system SCARA Delta coordinate system

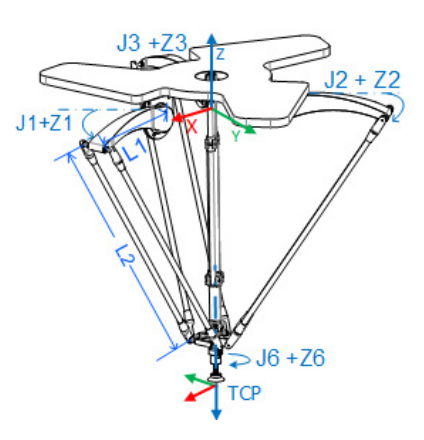

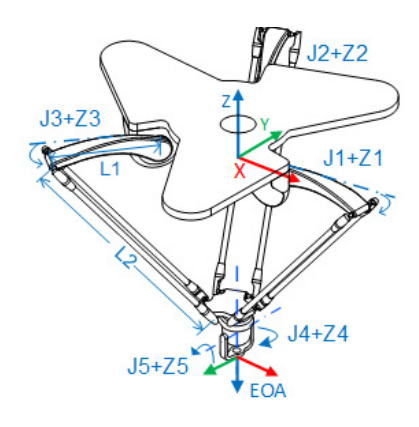

Delta J1J2J6 coordinate system Delta J1J2J3J6 coordinate system Delta J1J2J3J4J5 coordinate system

#### See also

[Create a coordinate system](#page-18-0) on [page 19](#page-18-0)

#### [Determining the coordinate system type](#page-34-0) o[n page 35](#page-34-0)

## <span id="page-18-0"></span>**Create a Coordinate System**

Use the Coordinate System tag to set the attribute values used by the Multi-Axis Coordinated Motion instructions in motion applications. Create the Coordinate System tag before executing any of the Multi-Axis Coordinated Motion instructions.

The Coordinate System tag:

- Defines the COORDINATE\_SYSTEM data type
- Associates the Coordinate System to a Motion Group
- Associates the axes to the Coordinate System
- Sets the dimension
- Defines the values used by the operands of the Multi-Axis Motion Instructions

Configuring the Coordinate System tag defines the values for Coordination Units, Maximum Speed, Maximum Acceleration, Maximum Deceleration, Actual Position Tolerance, and Command Position Tolerance.

#### To create a coordinate system:

1. In the Controller Organizer, right-click the motion group and click New Coordinate System.

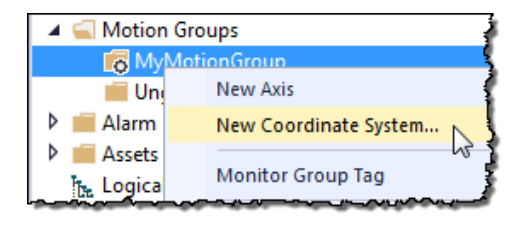

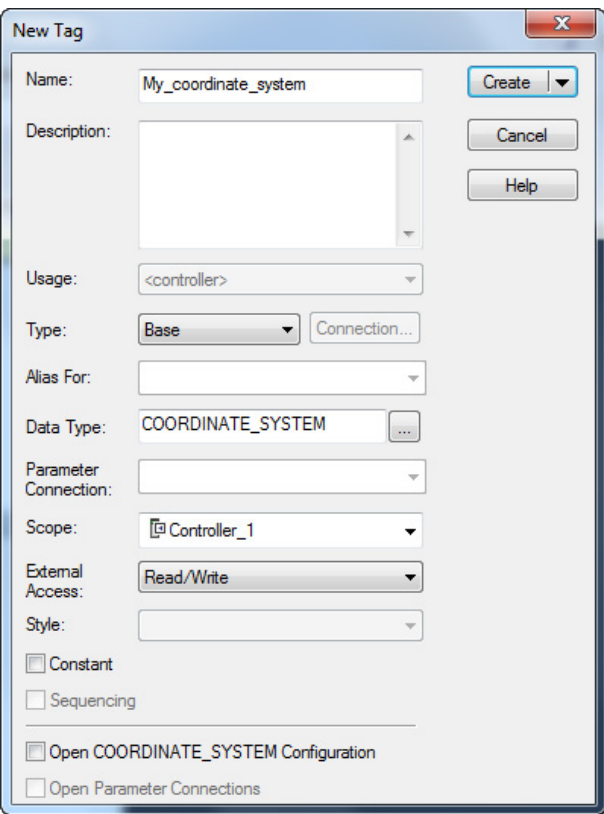

The New Tag dialog box opens.

- 2. In the Name box, enter the name of the coordinate system.
- 3. [optional] In the Description box, type a description of the coordinate system.
- 4. In the Type box, select the type of tag to create. For a coordinate system, the only valid choices are:
	- Base Refers to a normal tag and is the default
	- Alias Refers to a tag that references another tag with the same definition
- 5. In the Data Type box, select COORDINATE\_SYSTEM.
- 6. In the External Access box, select whether the tag has None, Read/Write, or Read Only access from external applications such as HMIs.
- 7. Select the Constant check box to prevent executing logic from writing values to the tag. Refer to the online help for more information about the Constant check box.

<span id="page-20-1"></span><span id="page-20-0"></span>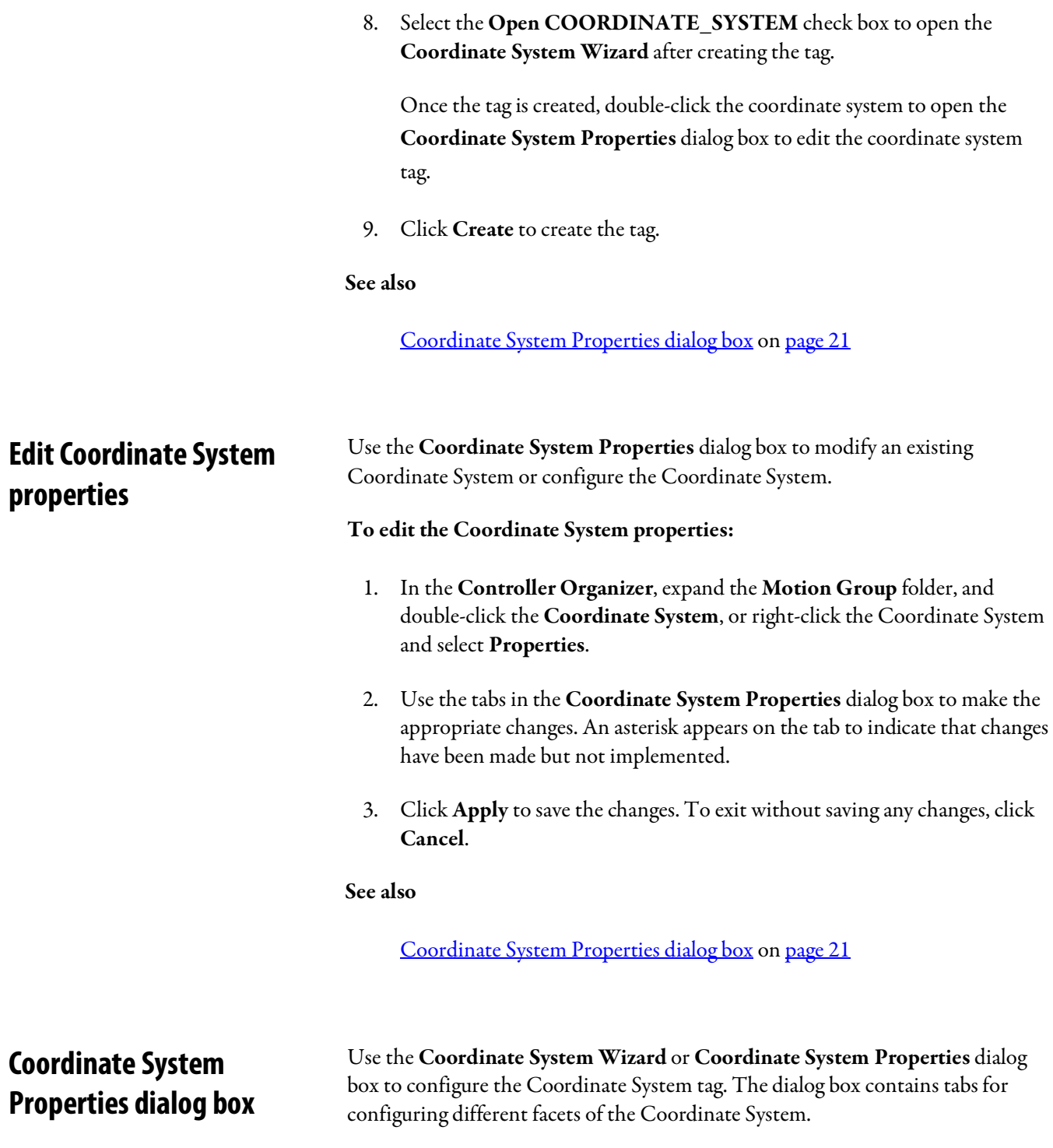

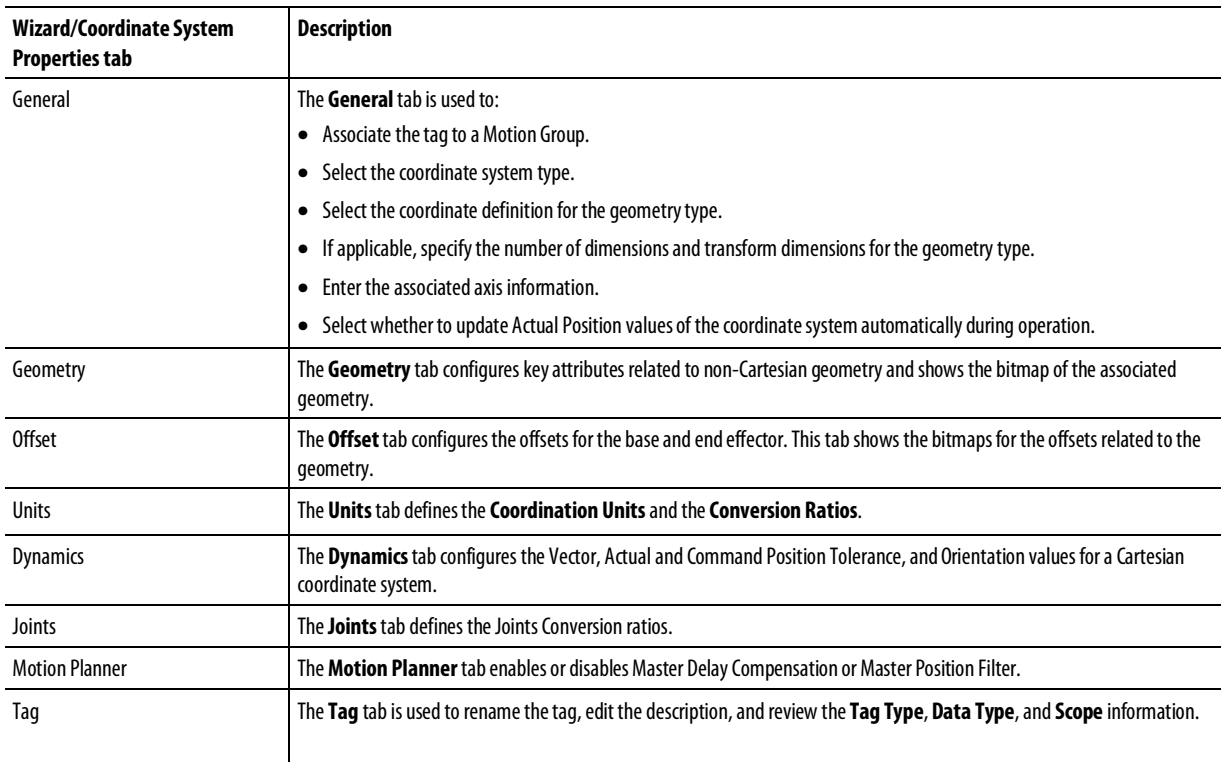

[Coordinate System Properties dialog box -](#page-21-0) General tab on [page 22](#page-21-0)

[Coordinate System Properties dialog box -](#page-24-0) Geometry tab o[n page 25](#page-24-0)

[Coordinate System Properties dialog box -](#page-28-0) Joints tab o[n page 29](#page-28-0)

[Coordinate System Properties dialog box -](#page-32-0) Motion Planner tab on [page 33](#page-32-0)

[Coordinate System Properties dialog box -](#page-26-0) Offsets tab on [page 27](#page-26-0)

[Coordinate System Properties dialog box -](#page-25-0) Units tab on [page 26](#page-25-0)

[Coordinate System Properties dialog box -](#page-28-2) Dynamics tab on [page 29](#page-28-2)

### <span id="page-21-0"></span>**Coordinate System Properties dialog box - General tab**

How do I open the General tab?

- 1. In the Controller Organizer, expand the Motion Group folder, and double-click the coordinate system.
- 2. On the Coordinate System Properties dialog box, click the General tab.

Use the settings on General tab in the Coordinate System Properties dialog box to:

- Associate the coordinate system tag to a Motion Group.
- Select the type of coordinate system to configure.
- Select the coordinate definition based on the robot geometry structure.
- Select the dimension and transform dimension if the coordinate definition is <none>. Otherwise the dimension and transform dimension values are automatically set depending on the geometry type.
- Specify the number of axes to transform.
- Assign axes to the coordinate system tag.
- Enable or disable automatically updating the tag.

The Logix Designer application supports only one Motion Group tag per controller.

#### See also

[Coordinate System Properties dialog box -](#page-22-0) General tab parameters o[n page](#page-22-0)  [23](#page-22-0)

<span id="page-22-0"></span>The settings on the General tab in the Coordinate System Properties dialog box define the coordinate system. Use the settings to assign the coordinate system to a Motion Group, select the coordinate system type, and enter associated axis information. **Coordinate System Properties dialog box - General tab parameters**

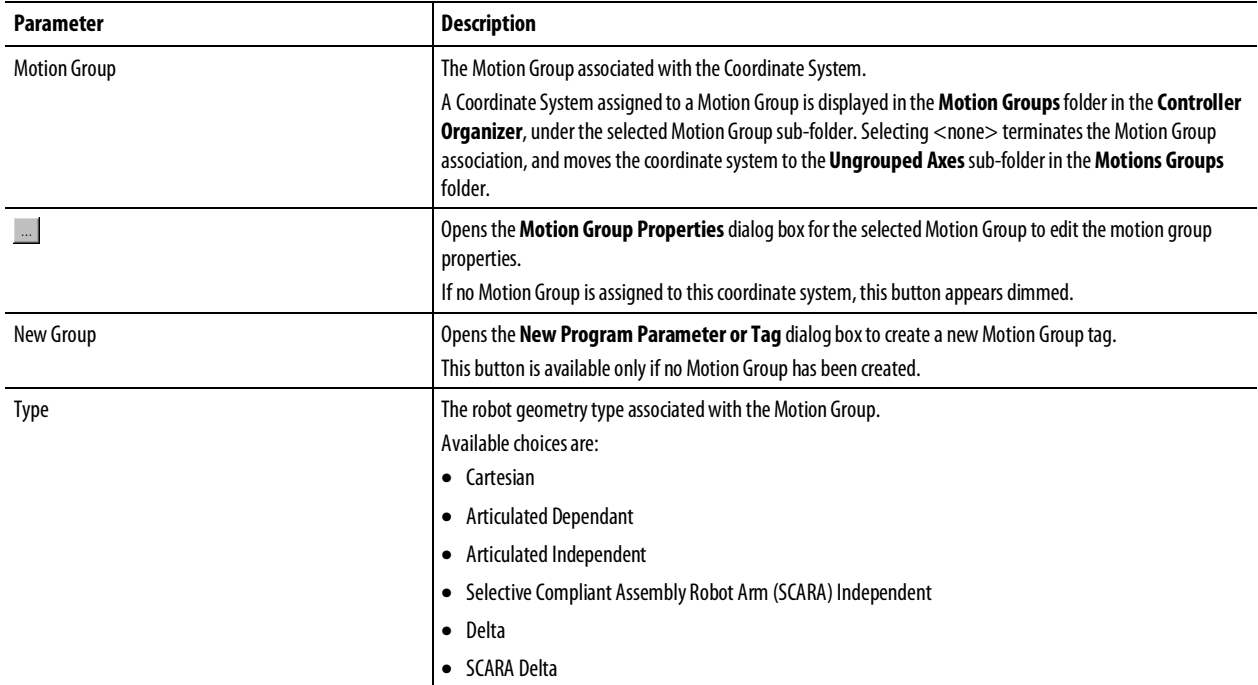

**Tip:** The **Type** selection determines the tabs available in the **Coordinate System Properties**dialog box.

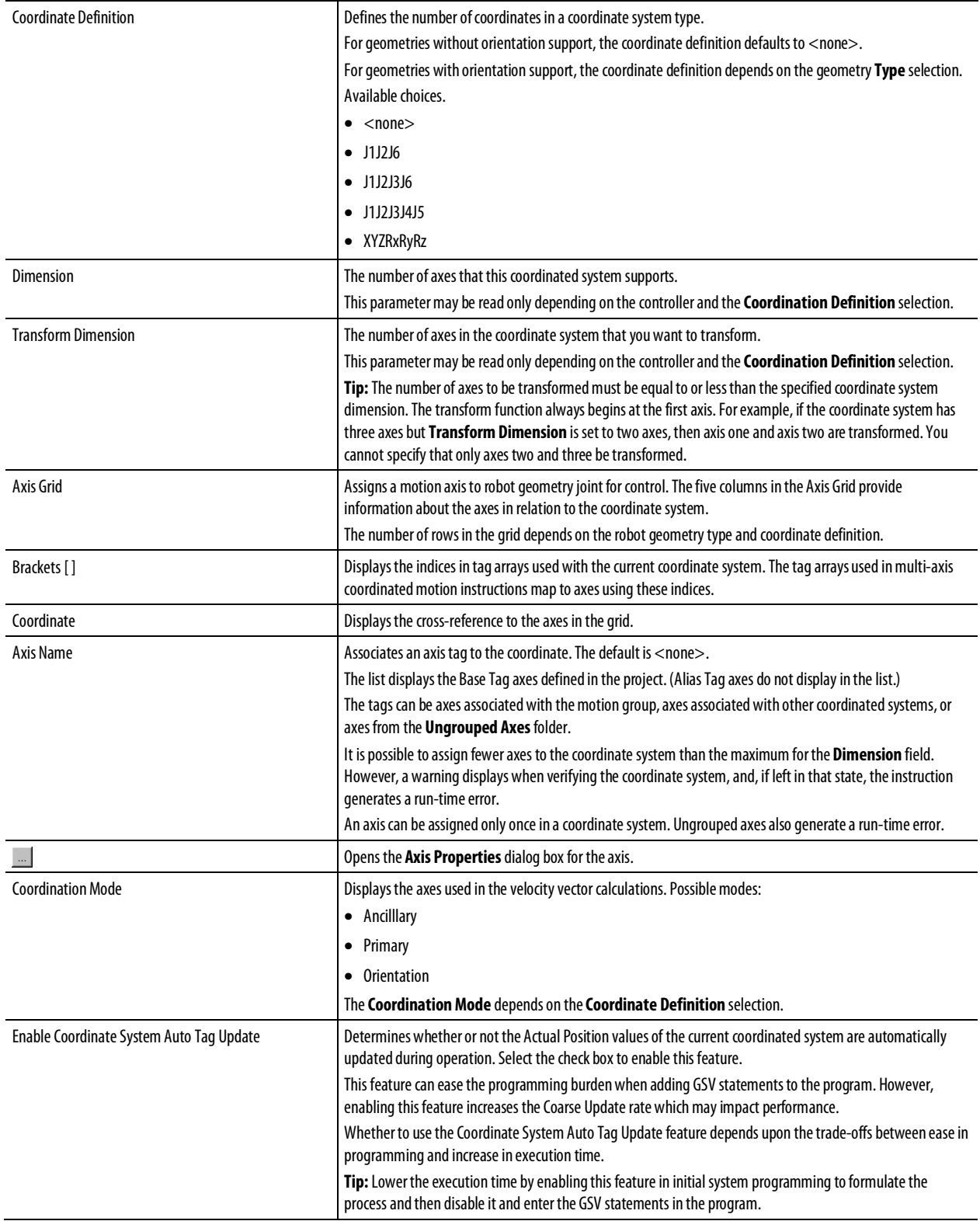

[Coordinate System Properties dialog box -](#page-21-0) General tab on [page 22](#page-21-0)

<span id="page-24-0"></span>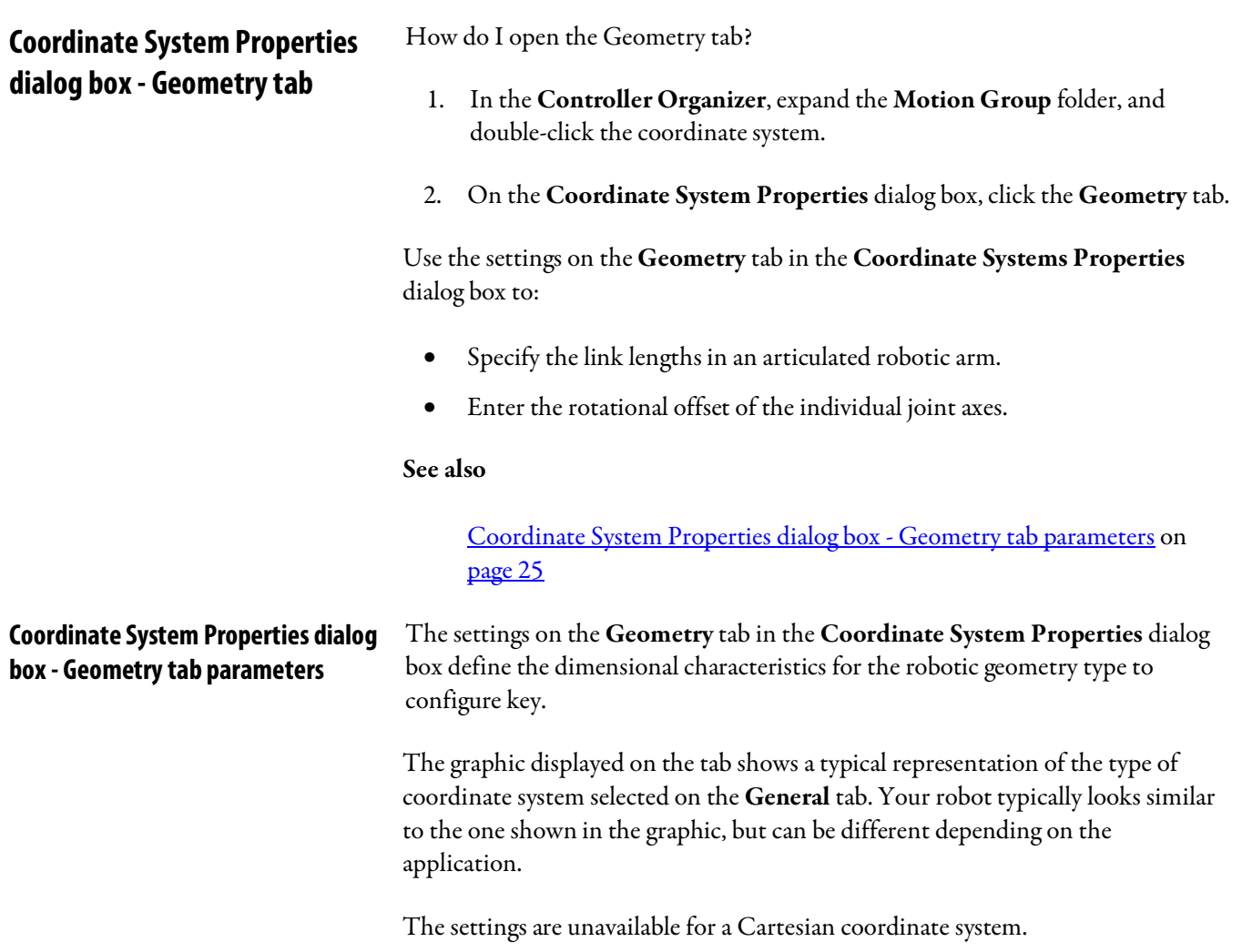

[Determine the Coordinate System Type](#page-34-0) o[n page 35](#page-34-0)

<span id="page-24-1"></span>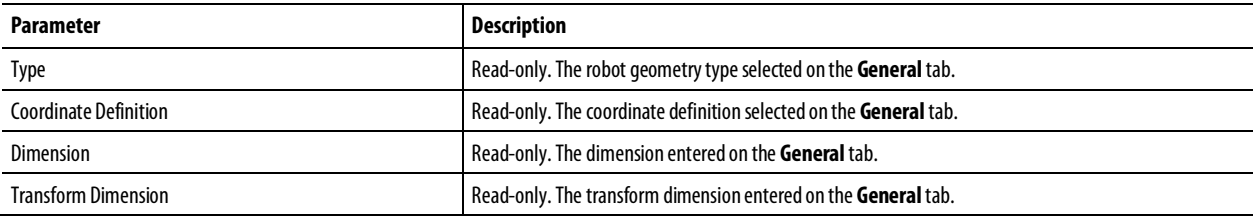

### Rockwell Automation Publication MOTION-UM002F-EN-P -February 2018 **25**

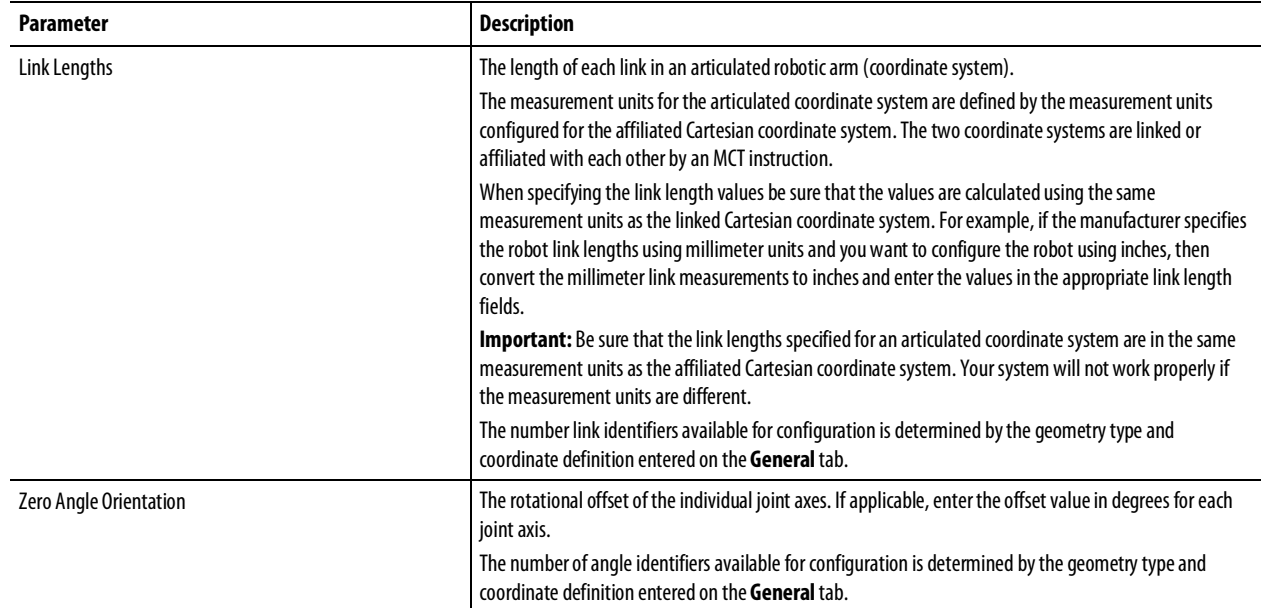

<span id="page-25-1"></span><span id="page-25-0"></span>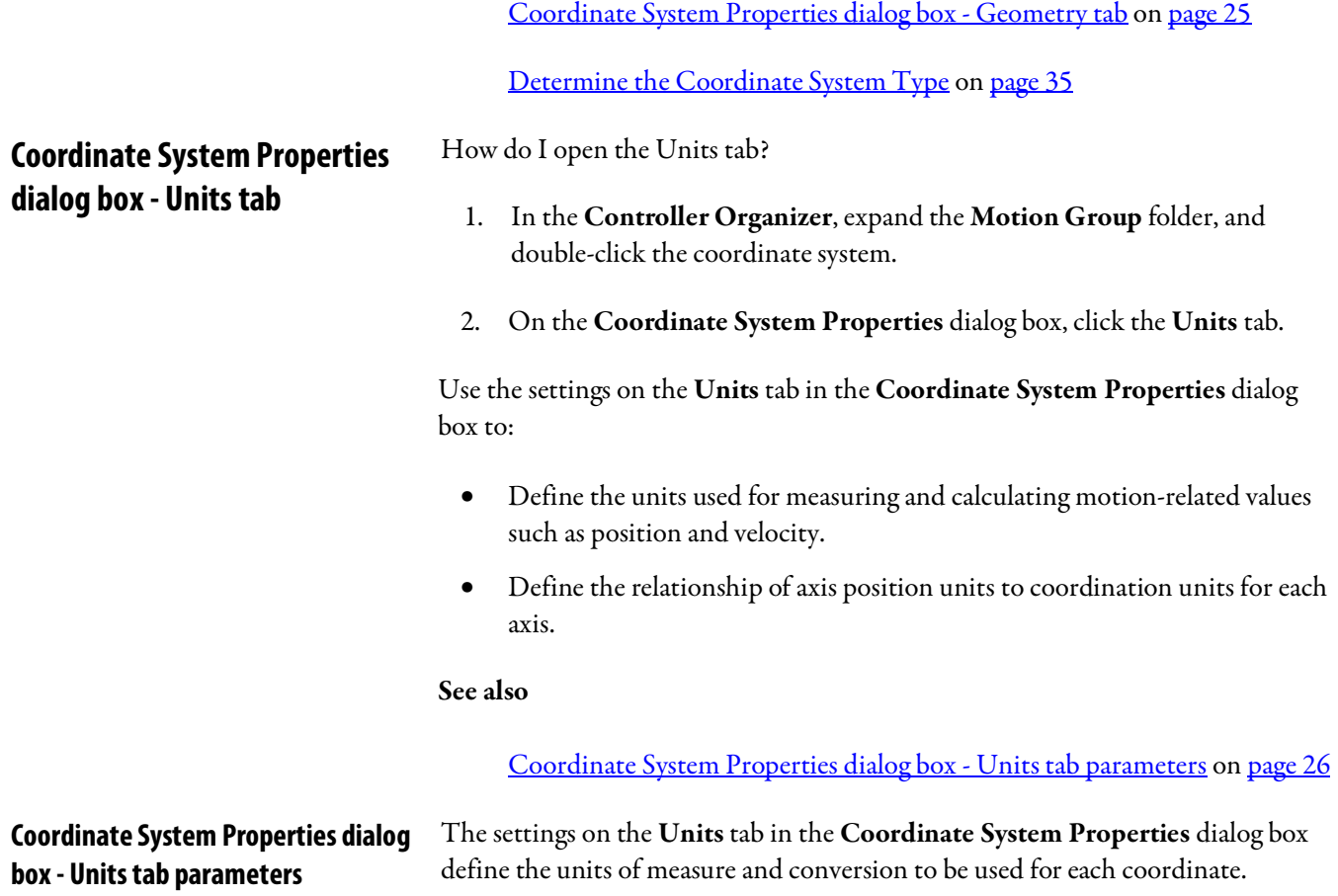

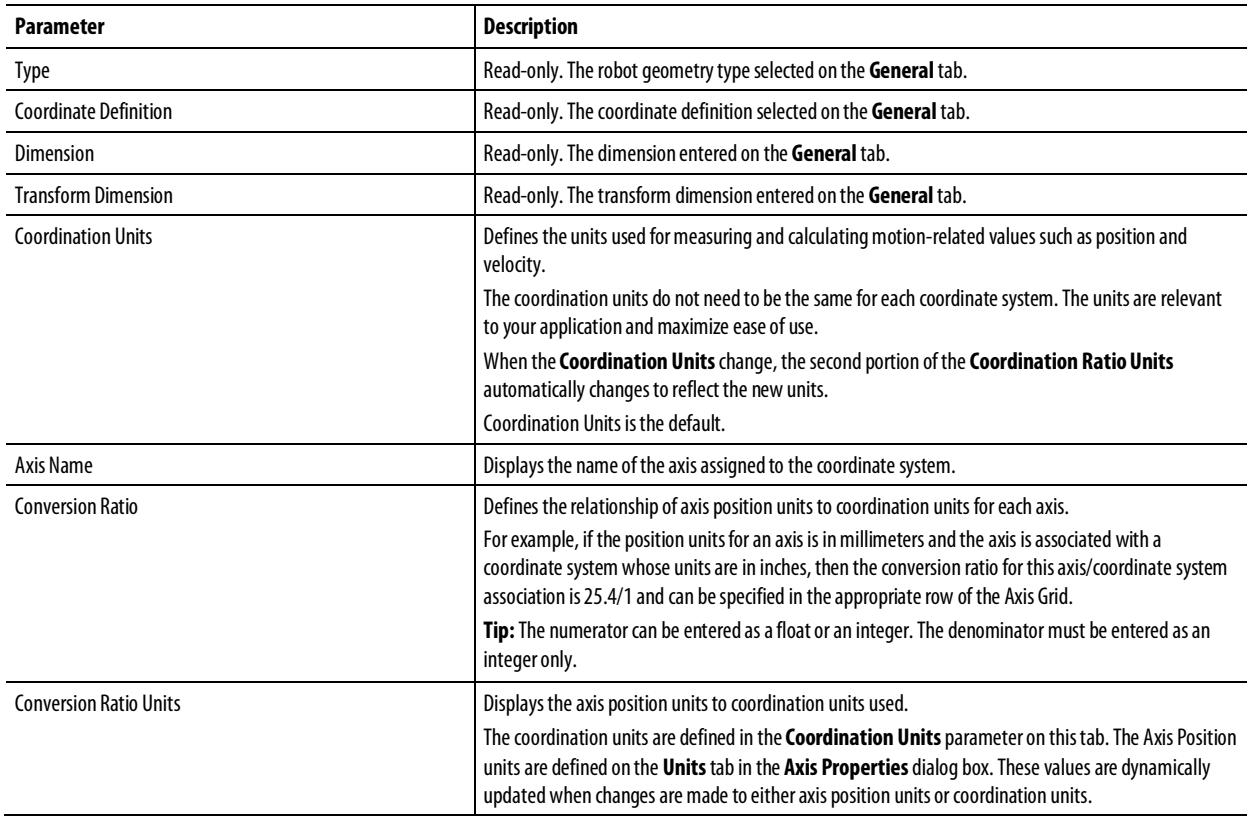

#### [Coordination System Properties dialog box -](#page-25-0) Units tab o[n page 26](#page-25-0)

## <span id="page-26-0"></span>**Coordinate System Properties dialog box - Offsets tab**

How do I open the Offsets tab?

- 1. In the Controller Organizer, expand the Motion Group folder, and double-click the coordinate system.
- 2. On the Coordinate System Properties dialog box, click the Offsets tab.

Use the settings on the Offsets tab in the Coordinate System Properties dialog box to define the end effector and base offset values for the robotic arm.

The Offset tab shows the views of a typical robotic arm based on the configuration of the robot geometry type on the General tab. The type of offsets and the number of available offsets is determined by the coordinate system and the number of axes associated with the coordinate system.

When specifying the end effector and base offset values, be sure that the values are calculated using the same measurement units as the linked Cartesian coordinate system. For example, if the manufacturer specifies the robot offset using millimeter units and you want to configure the robot using inches, then convert the

millimeter link measurements to inches and enter the values in the appropriate offset fields.

#### See also

[Coordinate System Properties dialog box -](#page-27-0) Offsets tab parameters o[n page](#page-27-0)  [28](#page-27-0)

### <span id="page-27-0"></span>**Coordinate System Properties dialog box - Offsets tab parameters**

The settings on the Offsets tab in the Controller System Properties dialog box define the offsets associated with the coordinate system. The tab also shows the bitmaps for the offsets related to the geometry.

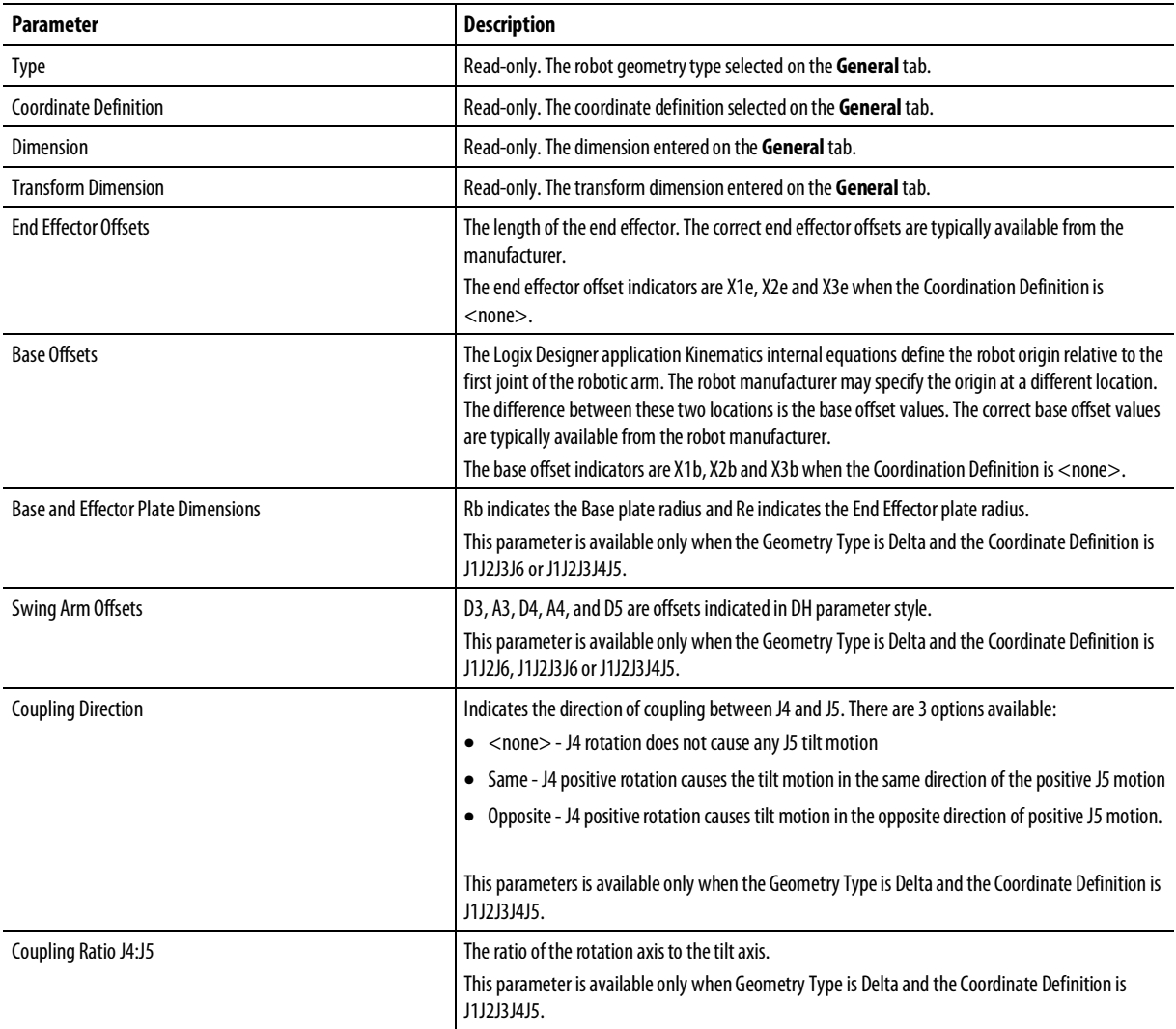

#### See also

[Coordinate System Properties dialog box -](#page-26-0) Offsets tab on [page 27](#page-26-0)

[Determine the Coordinate System Type](#page-34-0) o[n page 35](#page-34-0)

### <span id="page-28-0"></span>**Coordinate System Properties dialog box - Joints tab**

How do I open the Joints tab?

- 1. In the Controller Organizer, expand the Motion Group folder, and double-click the coordinate system.
- 2. On the Coordinate System Properties dialog box, click the Joints tab.

Use the settings on the Joints tab in the Coordinate System Properties dialog box to define the Joints Conversion ratios. Joint axis units are specified in degrees.

The Joints tab is available only if you are configuring non-Cartesian coordinate systems.

See also

[Coordinate System Properties dialog box -](#page-28-1) Joints tab parameters o[n page 29](#page-28-1)

### <span id="page-28-1"></span>**Coordinate System Properties dialog box - Joints tab parameters**

The settings on the Joints tab configure the Joints Conversion ratios. The tab includes the following parameters. Settings that do not pertain to the controller are hidden.

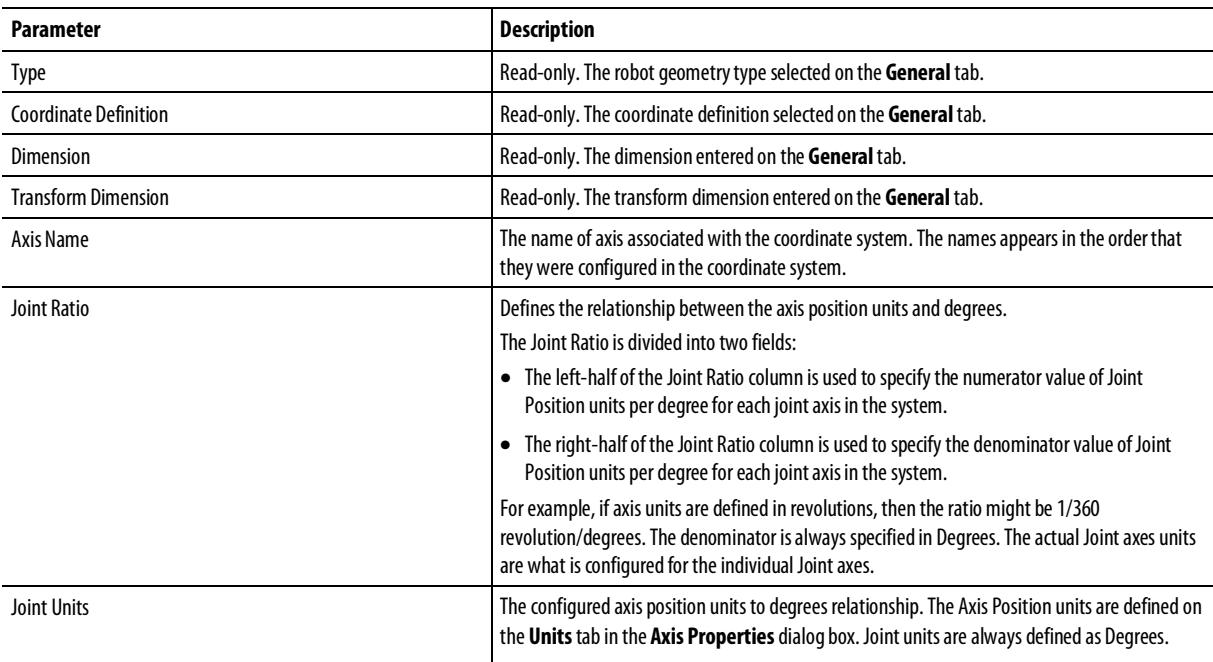

#### See also

[Coordinate System Properties dialog box -](#page-28-0) Joints tab o[n page 29](#page-28-0)

## <span id="page-28-2"></span>**Coordinate System Properties dialog box - Dynamics tab**

How do I open the Dynamics tab?

1. In the Controller Organizer, expand the Motion Group folder, and

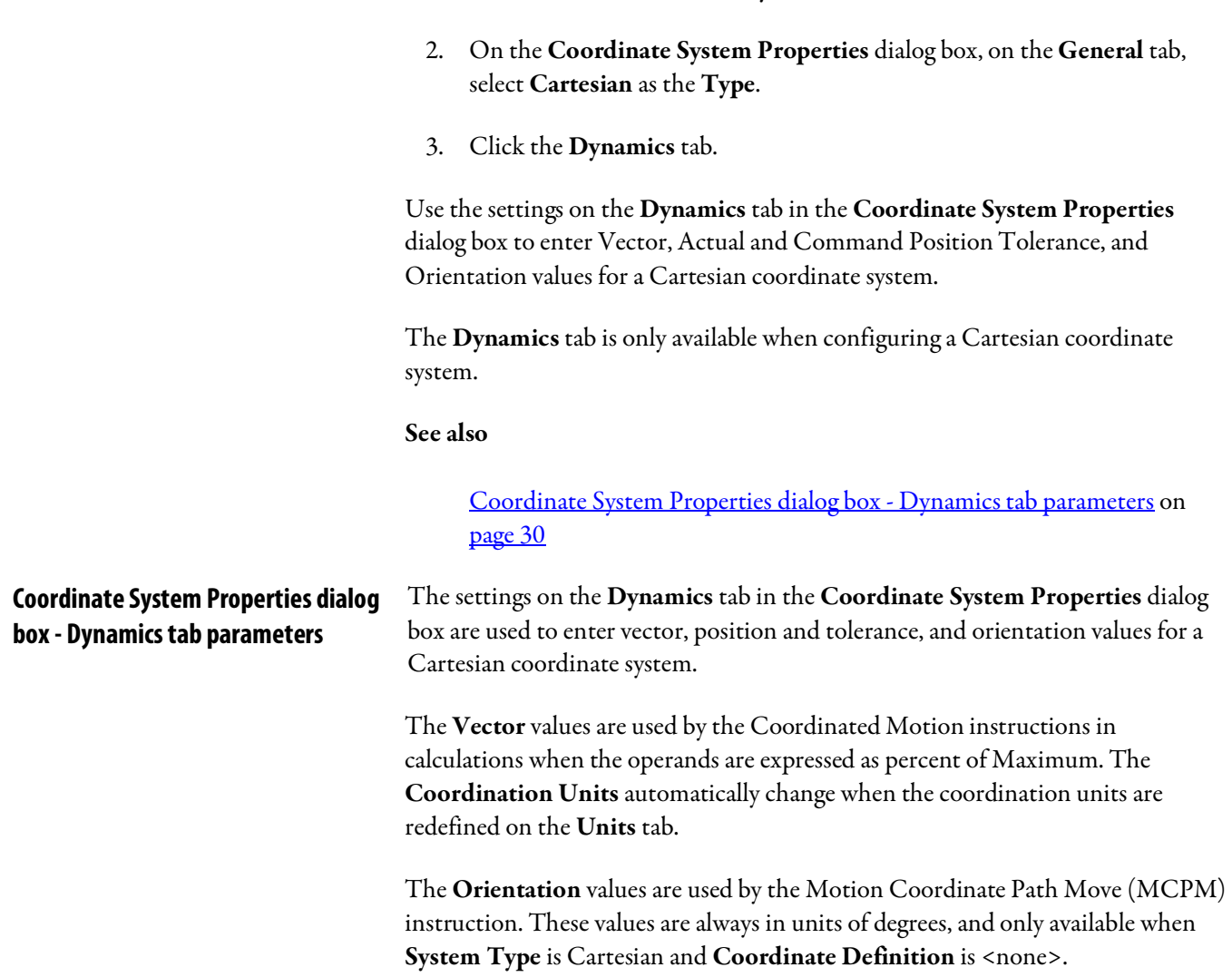

<span id="page-29-0"></span>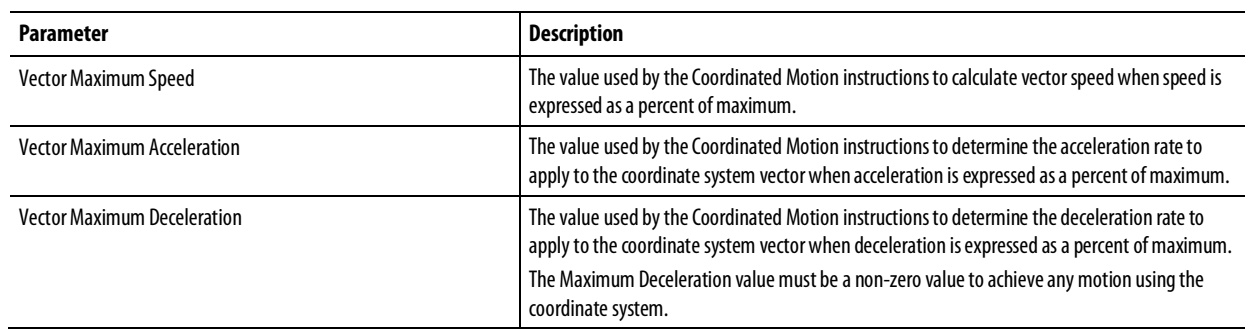

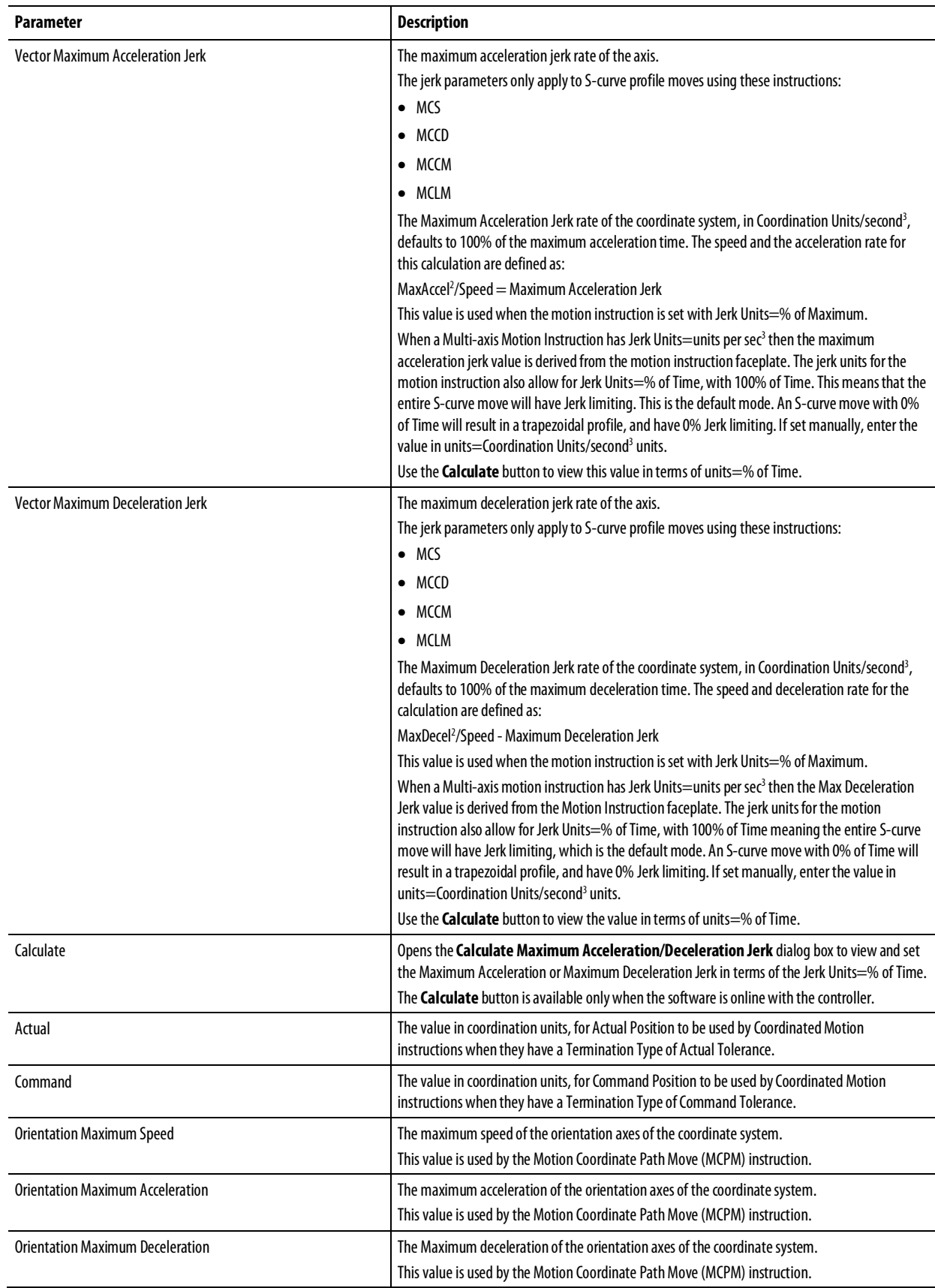

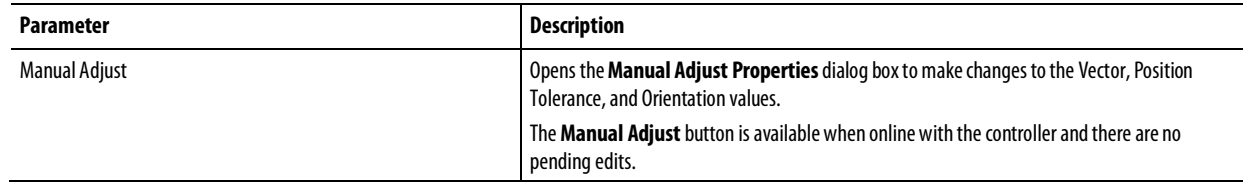

[Coordinate System Properties dialog box -](#page-28-2) Dynamics tab on [page 29](#page-28-2)

[Manual Adjust dialog box -](#page-31-0) Dynamics tab o[n page 32](#page-31-0)

<span id="page-31-0"></span>How do I open the Manual Adjust dialog box? **Manual Adjust dialog box - Dynamics** 

- 1. In the Controller Organizer, expand the Motion Group folder, and double-click the coordinate system.
- 2. On the Coordinate System Properties dialog box, click the Dynamics tab, and then click Manual Adjust.

Use the settings on the Dynamics tab in the Manual Adjust dialog box to change Vector, Position Tolerance and Orientation values. Changes can be made either online or offline.

When a value changes, a blue arrow appears next to it. This means the values are immediately updated to the controller if online or to the project file if offline.

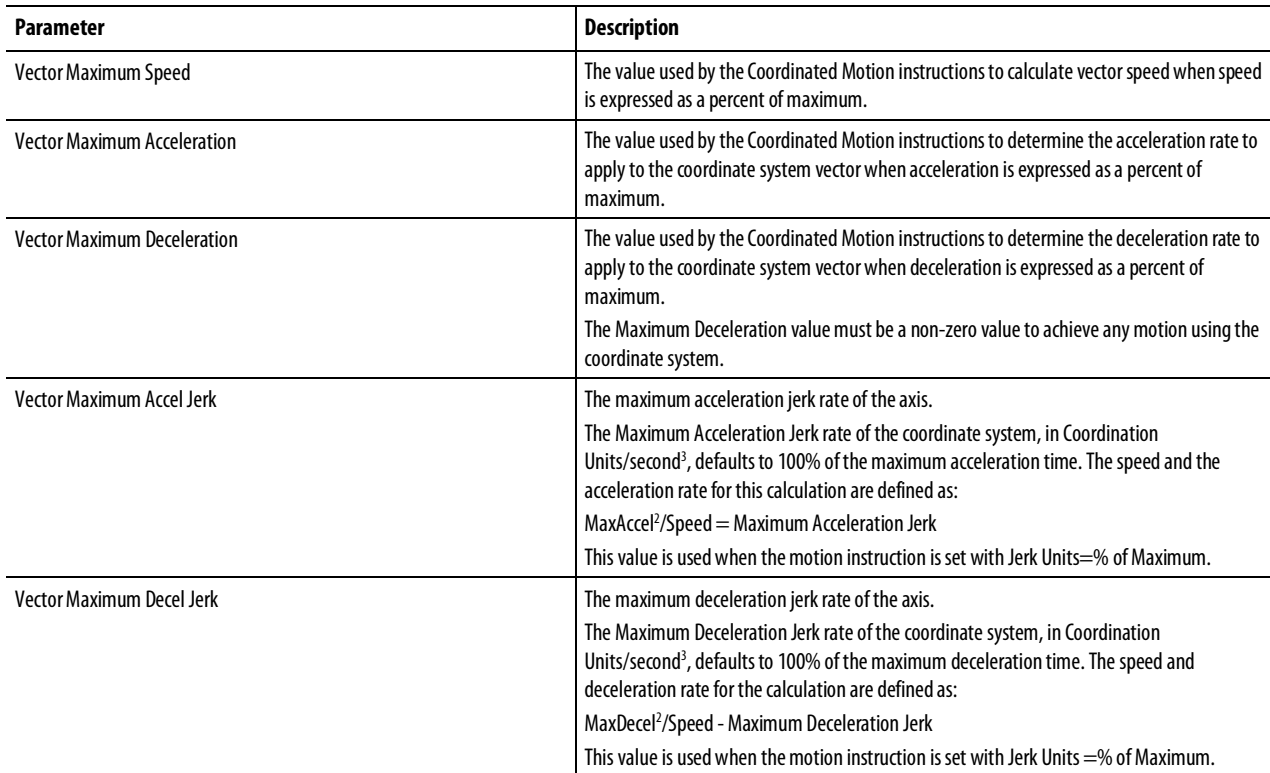

**tab**

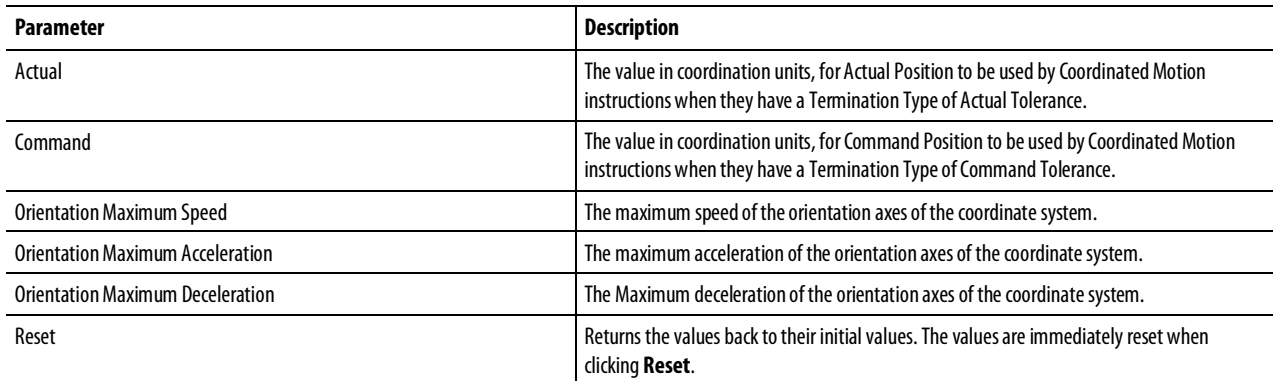

[Coordinate System Properties dialog box -](#page-29-0) Dynamics tab parameters on [page 30](#page-29-0)

### <span id="page-32-0"></span>**Coordinate System Properties dialog box -Motion Planner tab**

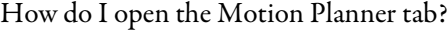

- 1. In the Controller Organizer, expand the Motion Group folder, and double-click the coordinate system.
- 2. On the Coordinate System Properties dialog box, click the Motion Planner tab.

Use this settings on the Motion Planner tab in the Coordinate System Properties dialog box to:

- Enable or disable Master Delay Compensation.
- Enable or disable Master Position Filter.
- Enter the bandwidth for the Master Position Filter.

The **Motion Planner** tab is available only when configuring a Cartesian coordinate system

#### See also

[Coordinate System Properties dialog box -](#page-32-1) Motion Planner tab parameters on [page 33](#page-32-1)

#### <span id="page-32-1"></span>**Coordinate System Properties dialog box - Motion Planner tab parameters**

The settings on the Motion Planner tab specify whether to enable or disable Master Delay Compensation and Master Position Filter.

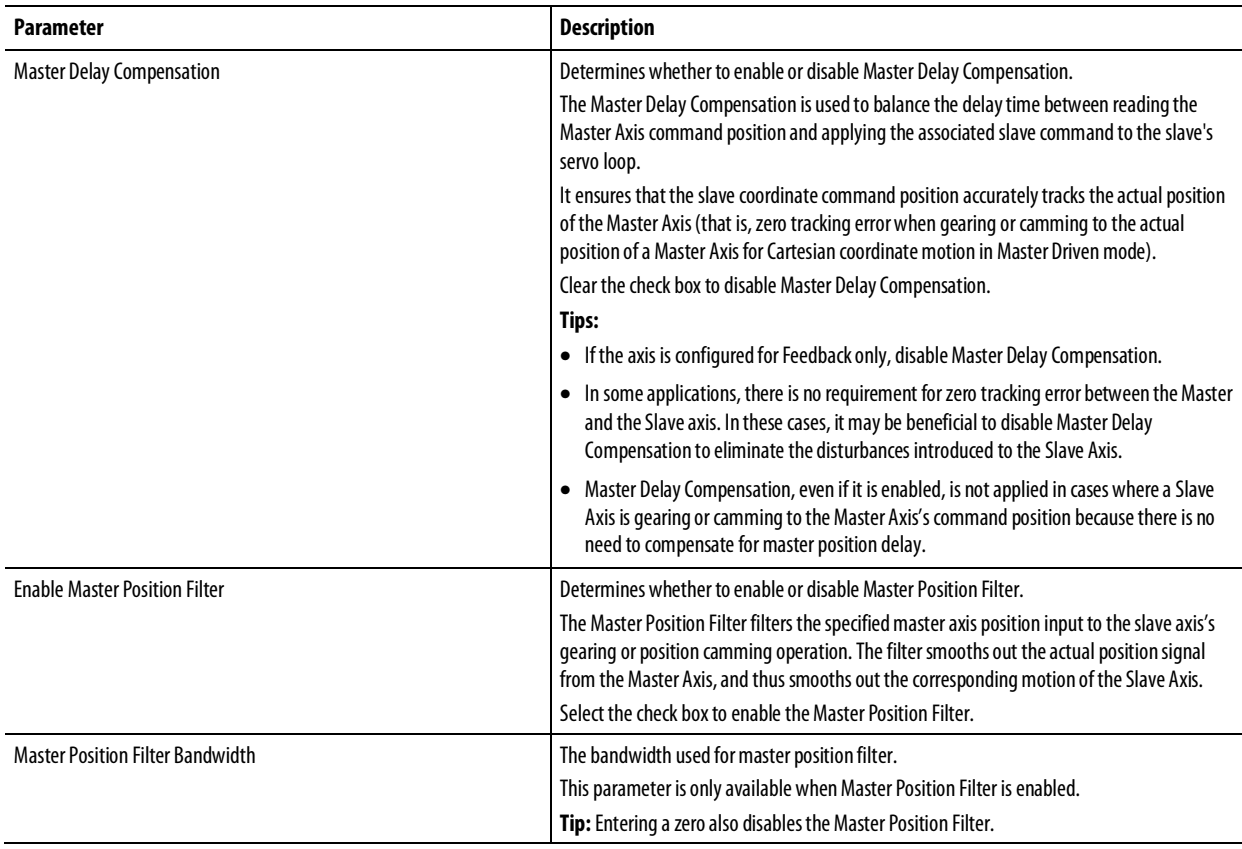

[Coordinate System Properties dialog box -](#page-32-0) Motion Planner tab on [page 33](#page-32-0) 

### <span id="page-33-0"></span>**Coordinate System Properties dialog box -Tag tab**

How do I open the Tag tab?

- 1. In the Controller Organizer, expand the Motion Group folder, and double-click the coordinate system.
- 2. On the Coordinate System Properties dialog box, click the Tag tab.

Use the settings on the Tag tab in the Coordinate System Properties dialog box to modify the name and description of the coordinate system. When the controller is online, the parameters are read-only.

**Tip:** Save your changes before going online. Otherwise, pending changes revert to their previously-saved state.

#### See also

[Coordinate System Properties dialog box -](#page-34-1) Tag tab parameters o[n page 35](#page-34-1)

### <span id="page-34-1"></span>**Coordinate System Properties dialog box -Tag tab parameters**

The settings on the Tag tab in the Coordinate System Properties dialog box provide information about the Coordinate System tag. The tag name and description can be updated only when the application is offline.

**Tip:** Save the changes before going online. Otherwise, pending changes revert to their previously-saved state.

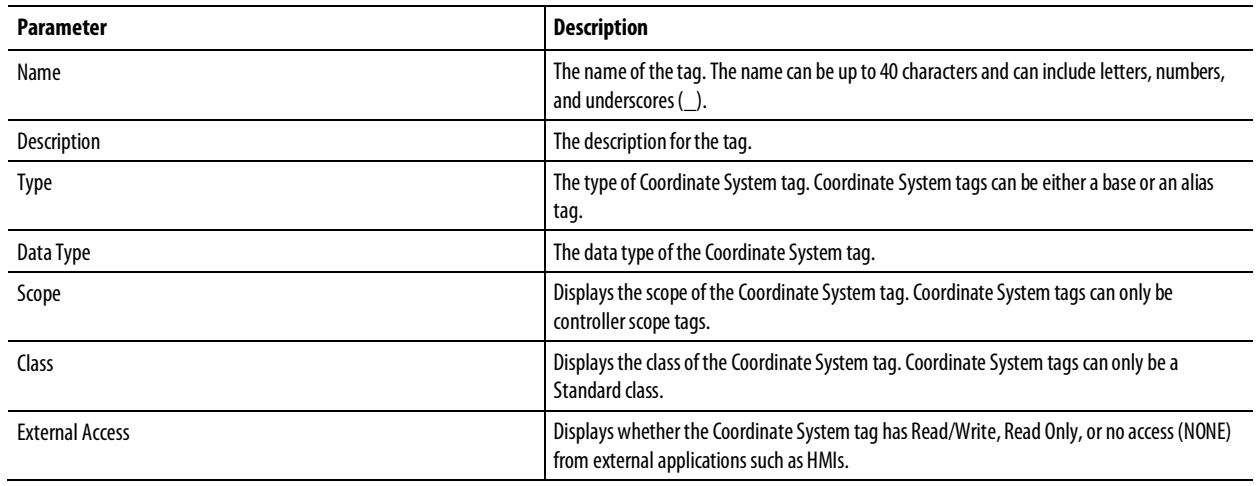

See also

[Coordinate System Properties dialog box -](#page-33-0) Tag tab o[n page 34](#page-33-0)

# <span id="page-34-0"></span>**Determine the Coordinate System type**

Use this table to help determine the type of Kinematics coordinate system you need.

# **Geometry Type Coordinate Definition Transform Dimension** The robot will look similar to: **See also** Cartesian <none> 2 [Configure a Cartesian H-boto](#page-111-0)n [page 112](#page-111-0)

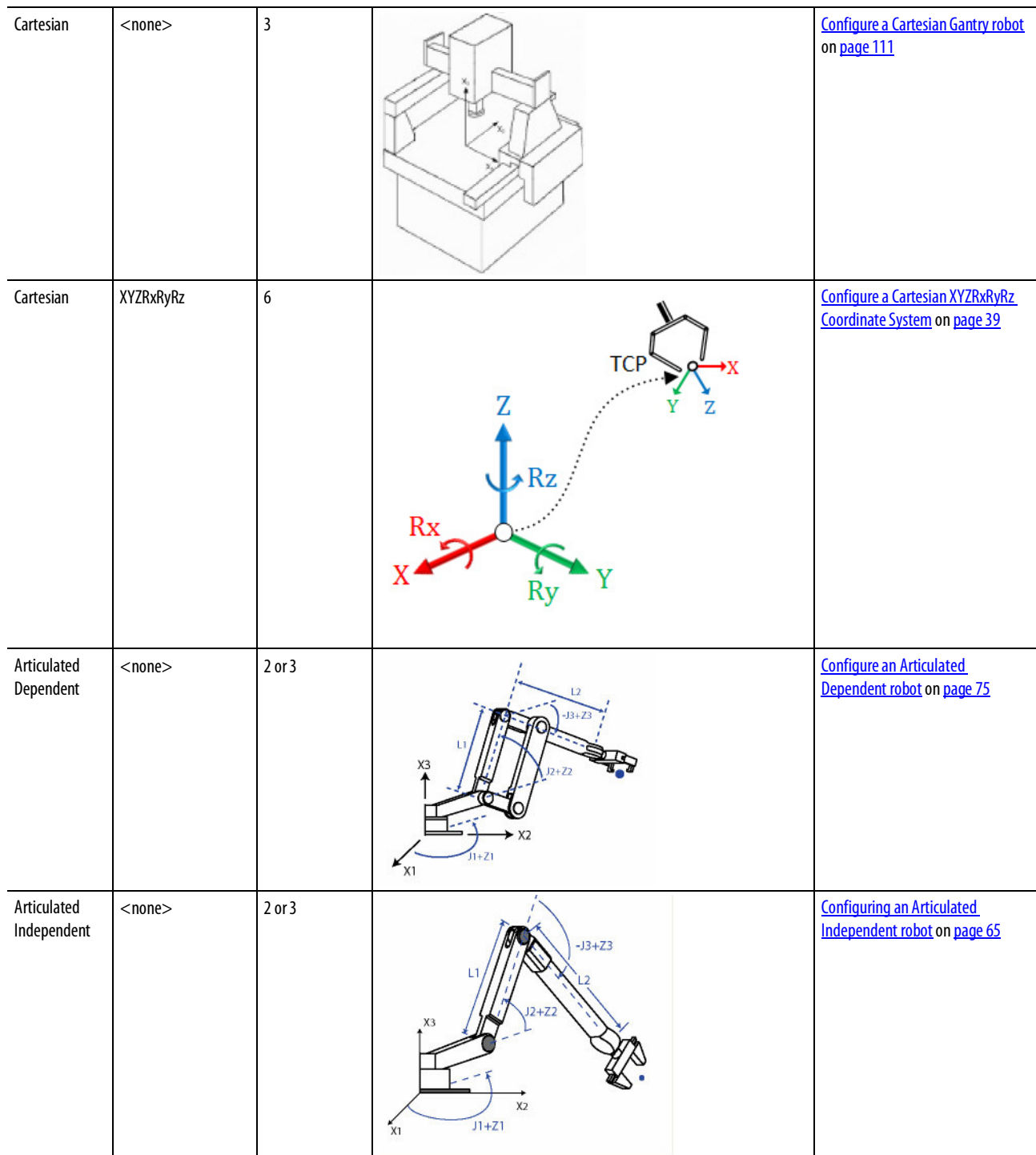
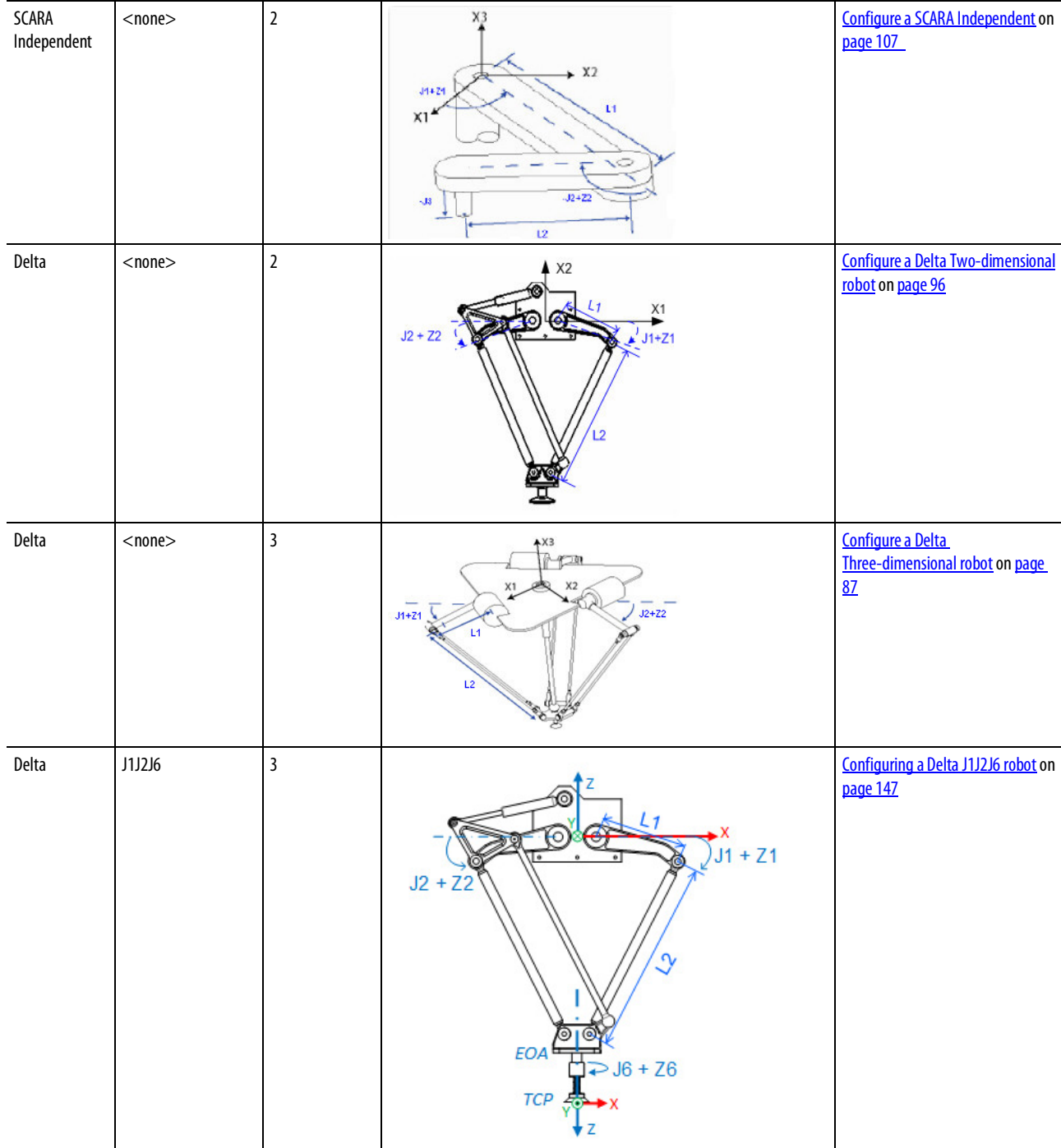

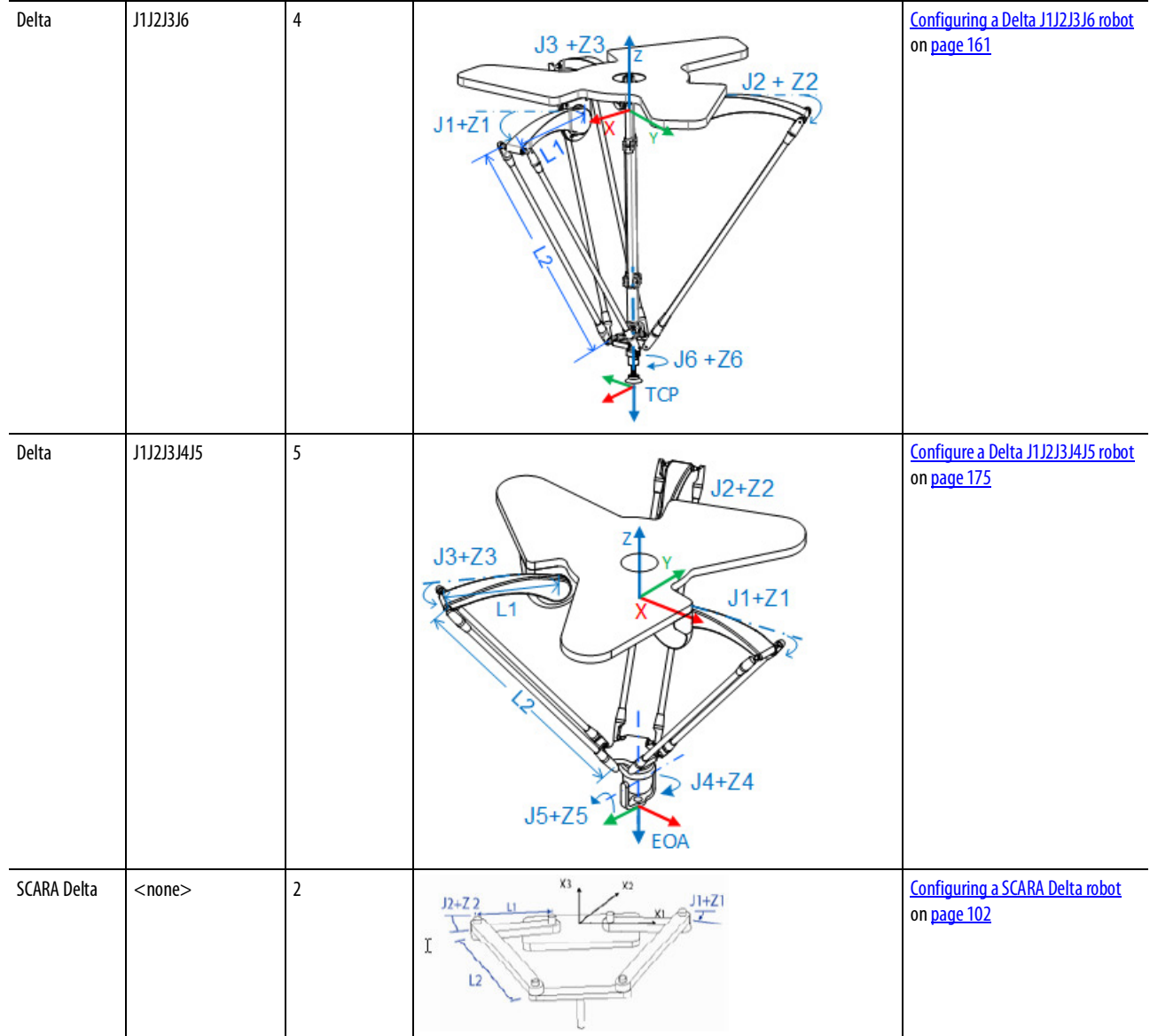

See also

[Coordinate System Properties dialog boxes](#page-20-0) on [page 21](#page-20-0)

# **Cartesian coordinate system**

Use this information to configure a Cartesian coordinate system.

## See also

[Configure a Cartesian coordinate system](#page-38-0) o[n page 39](#page-38-0)

[Program coordinate system with no orientation](#page-41-0) o[n page 42](#page-41-0)

[Program coordinate system with orientation](#page-44-0) on [page 45](#page-44-0)

# <span id="page-38-0"></span>**Configure a Cartesian coordinate system**

Use these guidelines to configure a Cartesian coordinate system in the Coordinate System Properties dialog box.

## General tab

On the General tab, select Cartesian as the coordinate system type. There are two Coordination Definitions available for a Cartesian coordinate system:

- <none>
- XYZRxRyRz

Select <none> to configure the Cartesian coordinate system without orientation support and then select the Dimension and Transform Dimension for the coordinate system. The Dimension and Transform Dimension can range from 0 to 3.

The Coordinate column displays X1, X2 or X3, depending on the Dimension and Transform Dimension. The Coordination mode is Primary for all the axes.

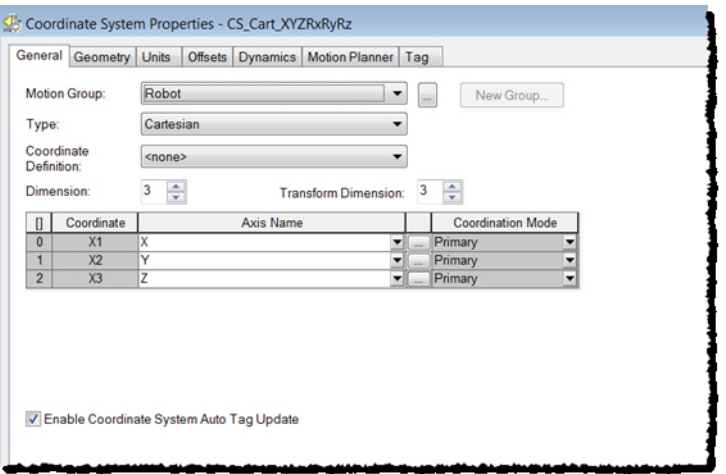

Select XYZRxRyRz to configure a Cartesian coordinate system with orientation support. The Dimension and Transform Dimension values are automatically set to 6 and are unavailable to modify.

The Coordinate column displays the World Cartesian Coordinate names X, Y, and Z for the Primary axes and Rx, Ry, and Rz for the Orientation axes. Rx is the rotation around the X axis, Ry is the rotation around the Y axis, and Rz is the rotation around the Z axis, with X-Y-Z fixed angle rotation.

In the Axis Name column, associate an axis tag to each coordinate.

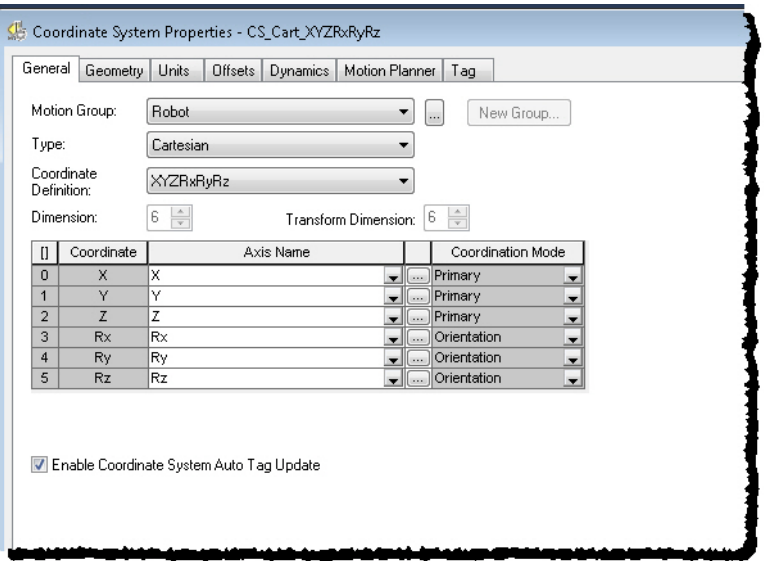

#### Geometry tab

On the Geometry tab, the Link Length and Zero Angle Orientation parameters are unavailable. These parameters are not applicable for the Cartesian coordinate system.

### Offsets tab

Set the Coordinate Definition to <none>, then click the Offsets tab to configure the End Effector Offsets and the Base Offsets.

The available parameters depend on the Transform Dimension value.

**Tip:** The **Base Offsets**and **End Effector Offsets** parameters are unavailable if the **Coordinate Definition** is XYZRxRyRz.

#### Dynamics tab

The Dynamics tab is only valid for a Cartesian coordinate system. Use the tab to configure the orientation values required for the Motion Coordinated Path Move (MCPM) instruction:

- Orientation Maximum Speed
- Orientation Maximum Acceleration
- Orientation Maximum Deceleration

The Orientation parameters are only available on the Dynamics tab when Type is Cartesian and Coordinate Definition is XYZRxRyRz. The orientation values are always in units of degrees.

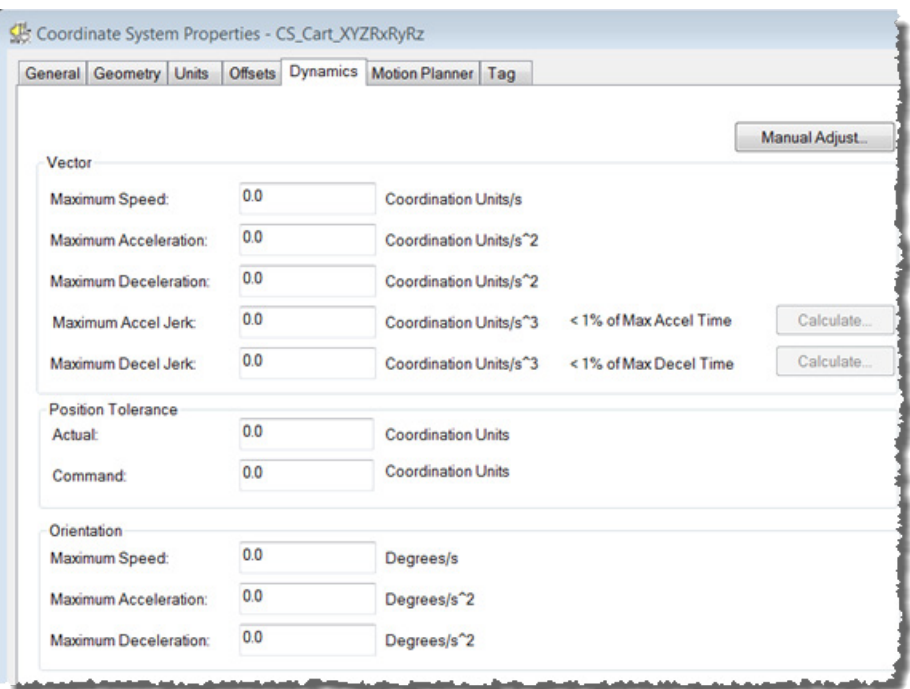

**Tip:** The parameters on the **Dynamics**tab are unavailable when online, click the **Manual Adjust**button to update them.

See also

## [Coordinate System Properties dialog box](#page-20-0) on [page 21](#page-20-0)

# <span id="page-41-0"></span>**Program coordinate system with no orientation**

Use these multi-axis coordinated motion instructions to perform linear and circular moves in single and multidimensional spaces. A Cartesian coordinate system with no orientation in the Logix Designer application can include one, two, or three axes.

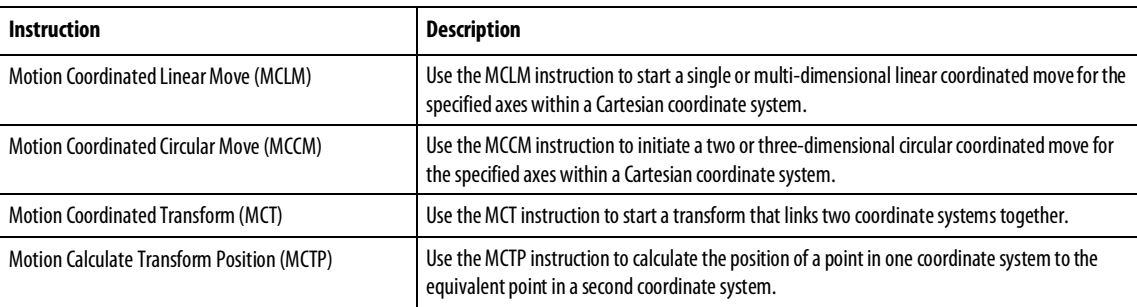

See th[e Logix 5000 Motion Controllers Instructions Reference Manual,](http://literature.rockwellautomation.com/idc/groups/literature/documents/rm/motion-rm002_-en-p.pdf) publication [MOTION-RM002,](http://literature.rockwellautomation.com/idc/groups/literature/documents/rm/motion-rm002_-en-p.pdf) for more information about the MCLM, MCCM, MCT, and MCTP instructions.

## **Blended moves and termination types with MCLM or MCCM**

To blend two MCLM or MCCM instructions, start the first one and queue the second one. The tag for the coordinate system gives two bits for queuing instructions.

- MovePendingStatus
- MovePendingQueueFullStatus

For example, the following ladder diagram uses coordinate system cs1 to blend Move1 into Move2.

## See also

[Example ladder diagram for blended instructions](#page-42-0) o[n page 43](#page-42-0)

## <span id="page-42-0"></span>**Example ladder diagram for blended instructions**

If Step  $= 1$ , then:

Move1 starts and moves the axes to a position of 5, 0.

and once Move1 is in process, and there is room to queue another move, then:

 $Step = 2$ .

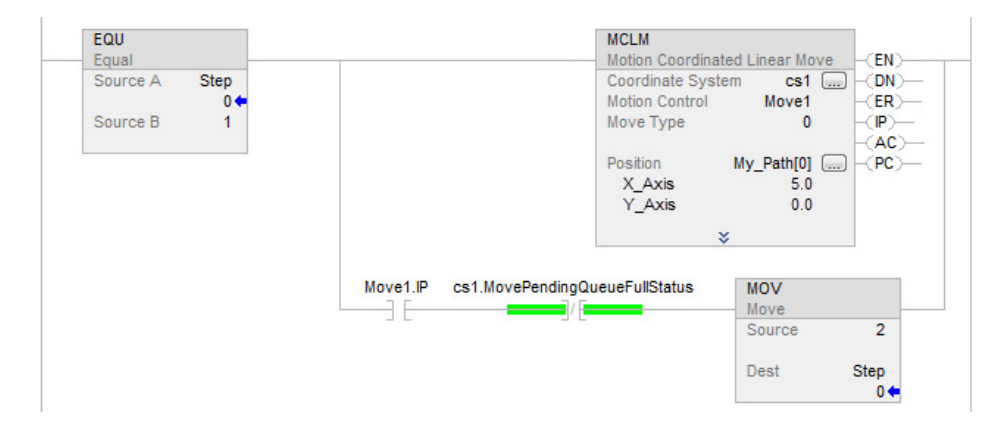

If Step  $= 2$ , then:

Move1 is already happening.

Move2 goes into the queue and waits for Move1 to complete.

When Move1 is complete:

Move2 moves the axes to a position of 10, 5.

And once Move2 is in process and there is room in the queue:

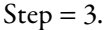

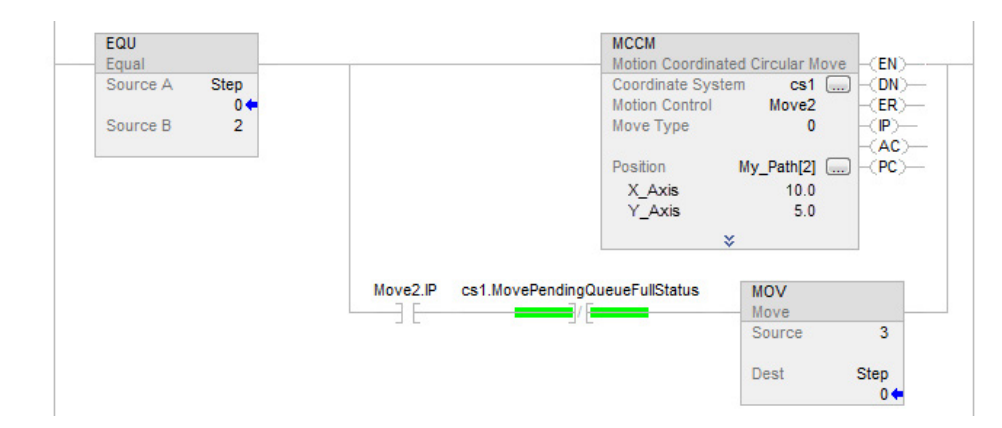

When an instruction completes, it is removed from the queue and there is space for another instruction to enter the queue. Both bits always have the same value because you can queue only one pending instruction at a time. If the application requires several instructions to be executed in sequence, the bits are set by using these parameters.

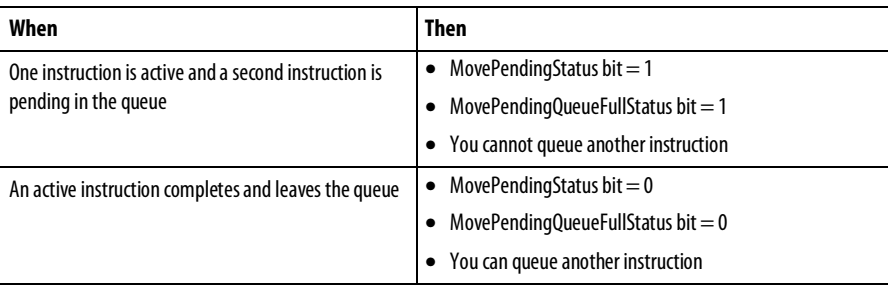

The termination type operand for the MCLM or MCCM instruction specifies how the currently executing move gets terminated. These illustrations show the states of instruction bits and coordinate system bits that get affected at various transition points (TP).

The termination types are:

- 0 Actual tolerance
- 1 No Settle
- 2 Command Tolerance
- 3 No Decel
- 4 Follow Contour Velocity Constrained
- 5 Follow Contour Velocity Unconstrained
- 6 Command Tolerance Programmed

See also

## [Termination types](#page-54-0) o[n page 55](#page-54-0)

# <span id="page-44-0"></span>**Program coordinate system with orientation**

Use these multi-axis coordinated motion instructions to program Cartesian moves on robots with orientation control.

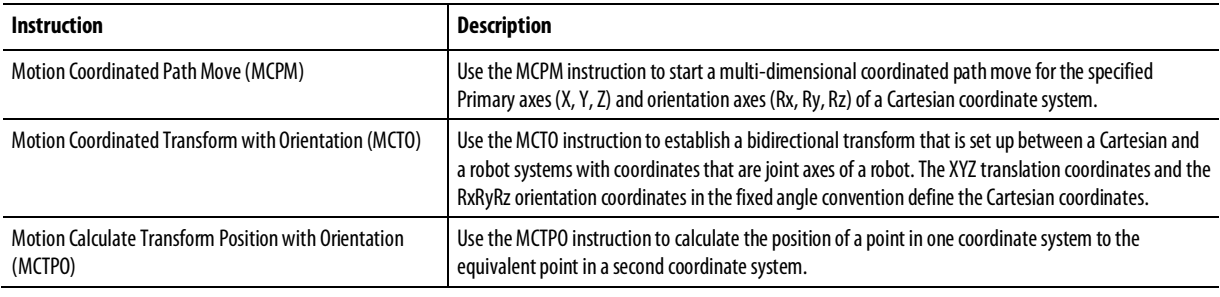

See th[e Logix 5000 Motion Controllers Instructions Reference Manual,](http://literature.rockwellautomation.com/idc/groups/literature/documents/rm/motion-rm002_-en-p.pdf) publication [MOTION-RM002,](http://literature.rockwellautomation.com/idc/groups/literature/documents/rm/motion-rm002_-en-p.pdf) for more information about the MCPM, MCTO, and MCTPO instructions.

<span id="page-44-1"></span>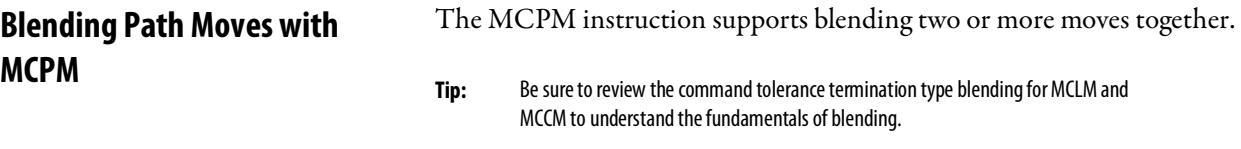

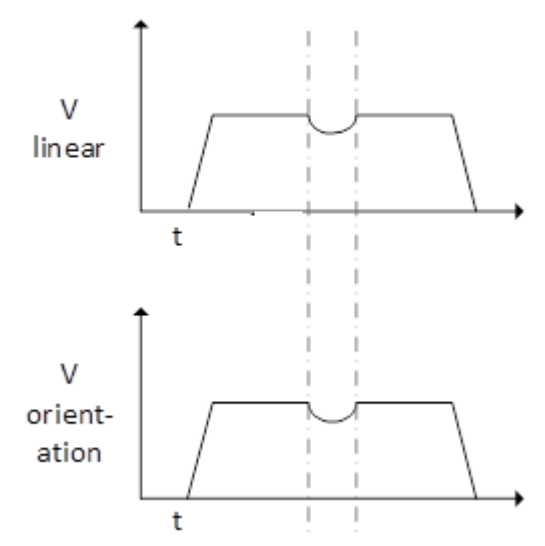

• The linear and orientation vector components of the MCPM moves are blended simultaneously.

- The MCPM instruction supports blending through the Blending Termination Type 6. The other blending termination types (Termination Types 2 and 3) are not supported for the MCPM instruction.
- The Termination Type for MCPM is specified via the PATH\_DATA member variable TerminationType.

The Cartesian position where blending should start is specified in the PATH\_DATA structure member CommandToleranceLinear.

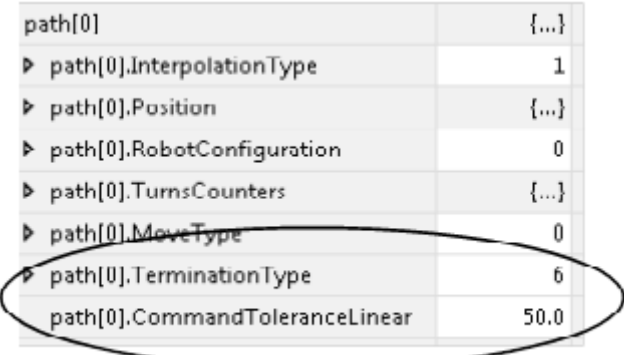

• For orientation path blending, there is no equivalent programmable parameter to

CommandToleranceLinear for specifying start orientation.

Instead, orientation blending is planned to coincide with

- The blended linear trajectory path dynamics, if such a component exists, or
- 100%/50% rules are used to blend the orientation move over the full length of the path move when a linear component does not exist.

In the second case where there is only an orientation component involved in the blend, the planner reserves 100% of the path length for the first and last moves in a series of blended moves. For the blended moves other than first and last, 50% of the path length is reserved for blending.

In the example shown, MCPM1 is a TT6 orientation-only move with a queued MCPM2 TT6 orientation-only move. The MCPM1 move is a starting move, but end move is unknown, therefore 50% of the move length is reserved for blending.

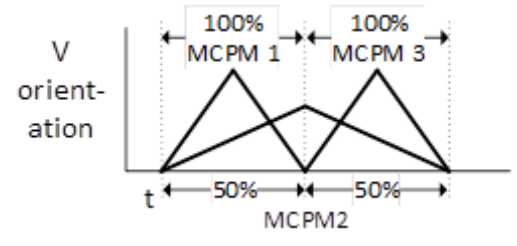

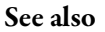

[Choose a termination type](#page-54-0) on [page 55](#page-54-0)

[Use MCPM blending with orientation to synchronize Cartesian path and](#page-46-0)  [orientation motion](#page-46-0) o[n page 47](#page-46-0)

The following is an example for using MCPM blending with orientation to synchronize Cartesian path (CP) and orientation motion.

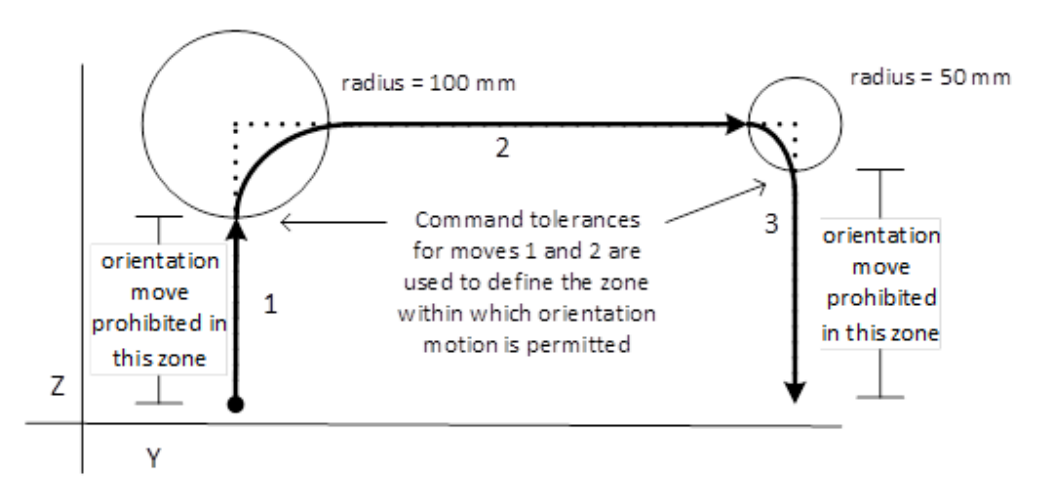

This example shows a robot system using three MCPM instructions to execute a picking trajectory in a pick and place application. The application has the following requirements:

First move: vertical  $(Z)$  move to 300 millimeter height.

<span id="page-46-0"></span>**Use MCPM blending with orientation to synchronize Cartesian path and orientation motion**

- Second move: horizontal (Y) move to the target position 600 millimeters.
- Third move: vertical move 300 millimeters down to the target position.
- The orientation of (Rz) must change by  $+50.0^{\circ}$  by the end of the move trajectory.
- The orientation is prohibited from moving for the first 200 millimeters of move 1, and also prohibited from moving the final 250 millimeters.

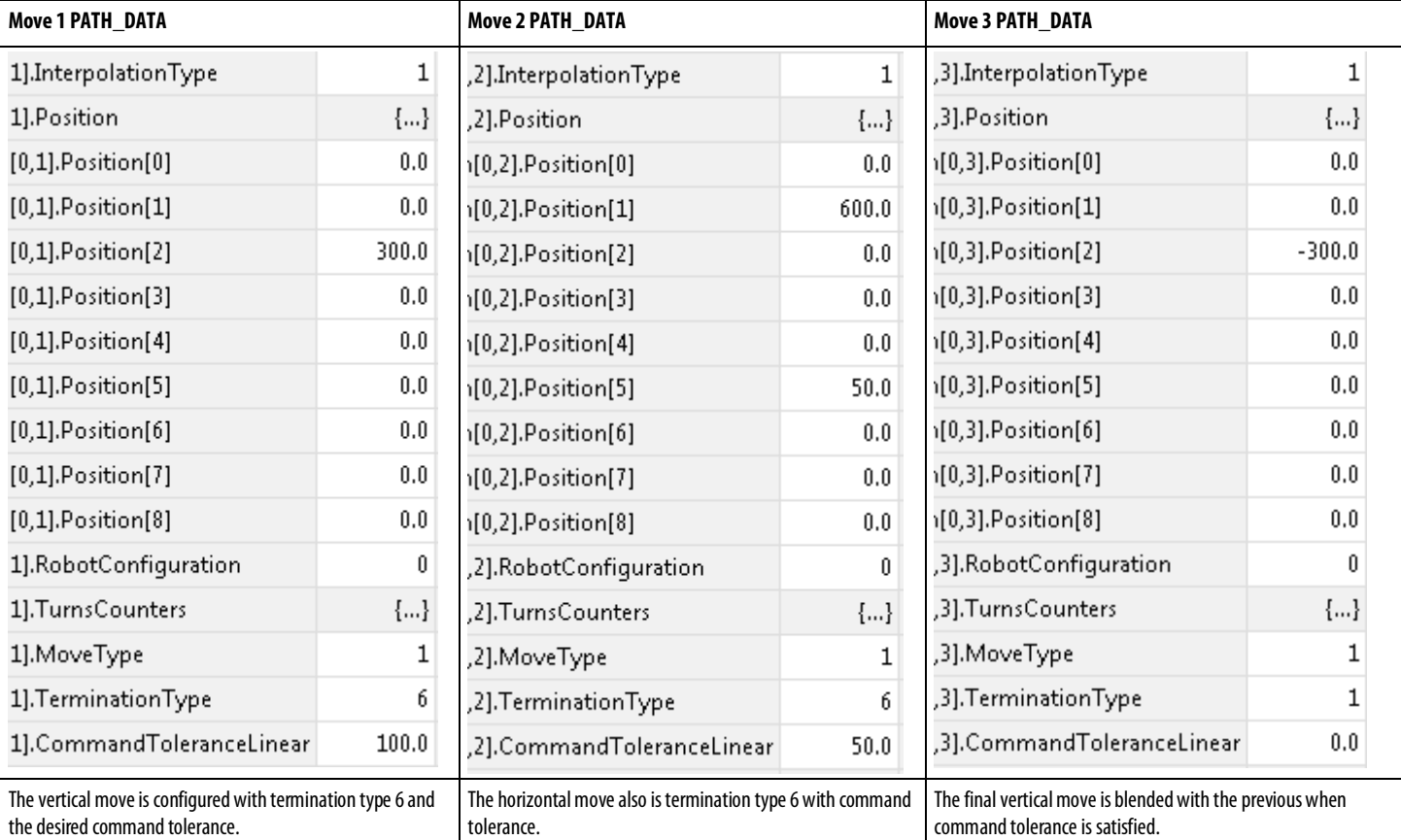

This trend shows the Rz orientation velocity profile and the Z and Y axis position profiles versus time, and illustrates how the linear command tolerance parameter is used with queued MCPM instructions to synchronize the orientation move with respect to the CP linear motion.

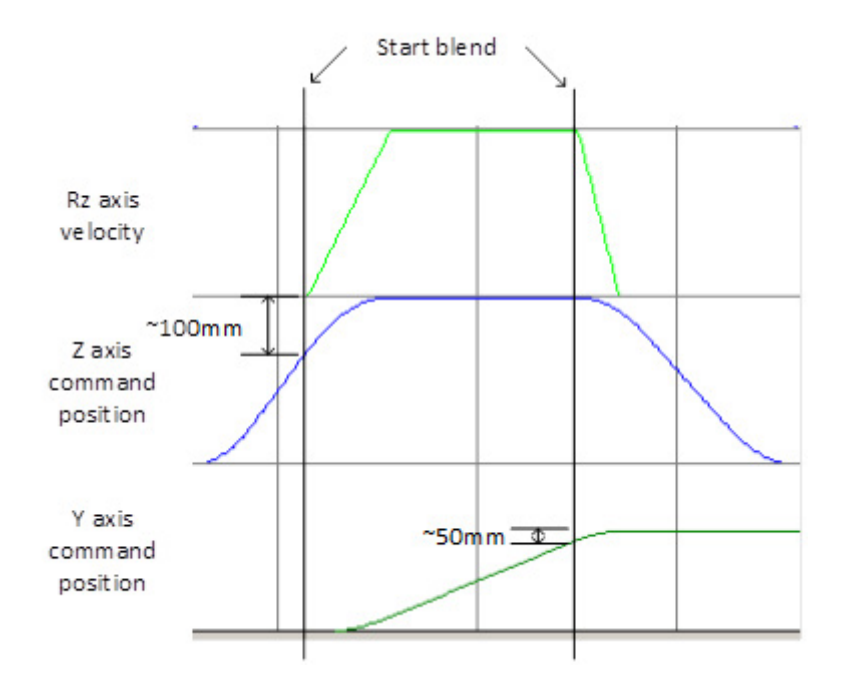

For more information about Motion Instructions, se[e Logix 5000 Controllers](http://literature.rockwellautomation.com/idc/groups/literature/documents/rm/motion-rm002_-en-p.pdf)  [Motion Instructions Reference Manual,](http://literature.rockwellautomation.com/idc/groups/literature/documents/rm/motion-rm002_-en-p.pdf) publication [MOTION-RM002.](http://literature.rockwellautomation.com/idc/groups/literature/documents/rm/motion-rm002_-en-p.pdf)

## See also

[Choose a termination type](#page-54-0) on [page 55](#page-54-0)

[Blending Path Move with MCPM](#page-44-1) on [page 45](#page-44-1)

## **Superimposed motion with MCPM**

Use the superimposed move feature to superimpose multiple moves/instructions on a single axis. This feature synchronizes a robot's motion with other parts of the application (for example, conveyor tracking and vision systems).

As shown in the illustration, the inputs from various motion instructions are added to produce superimposed motion on a single axis of a coordinate system. The output can be seen on the Transforms side on all or one joint axes of a coordinate system.

As the robot moves with incremental moves, towards the end point, the superimposed move on the concerned axis results in a different axis position than the one programmed on the path point, resulting in joint values which reach the user desired position (thereby tracking the object).

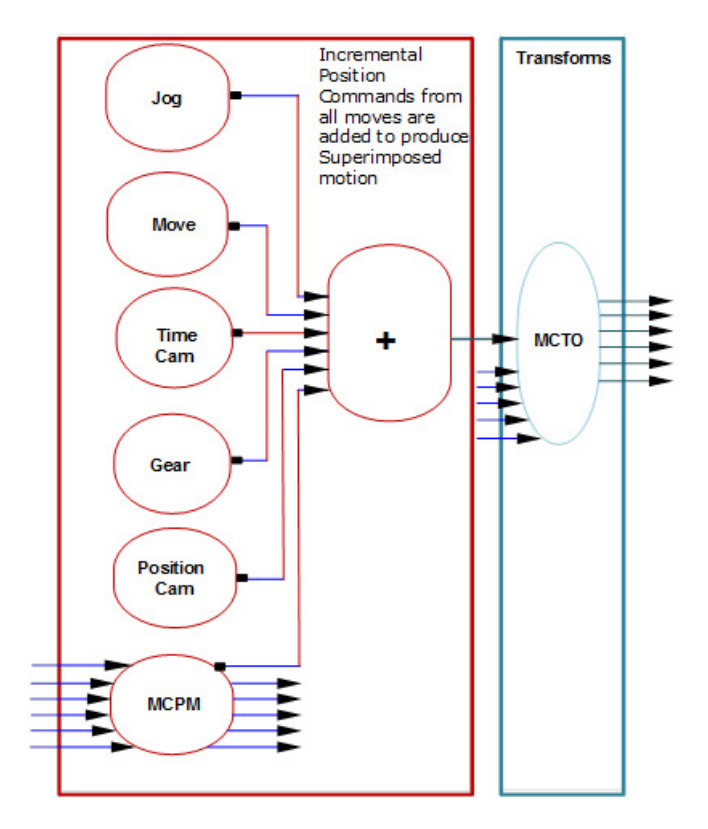

Conveyor belt tracking example

The Kinematics ToolFrame sample project shows an example of conveyor tracking using a 4-axis delta robot. In this example, the conveyor axis is a Master axis which commands the slave axis: X.

The Conveyor axis is moved using a MAJ instruction. When the MCPM instruction is executed, the X position on the path point is added to the X axis position output from the MAG, which is an input into MCTO. MCTO outputs joint values for the robot, there by tracking the object on the conveyor belt.

The application code also superimposes pick cycle moves using absolute coordinated moves to pick the objects from a conveyor belt. Because of the addition of position, the object appears to be on a stationary conveyor. The net result of the superimposed moves, results in the object getting picked from the moving conveyor.

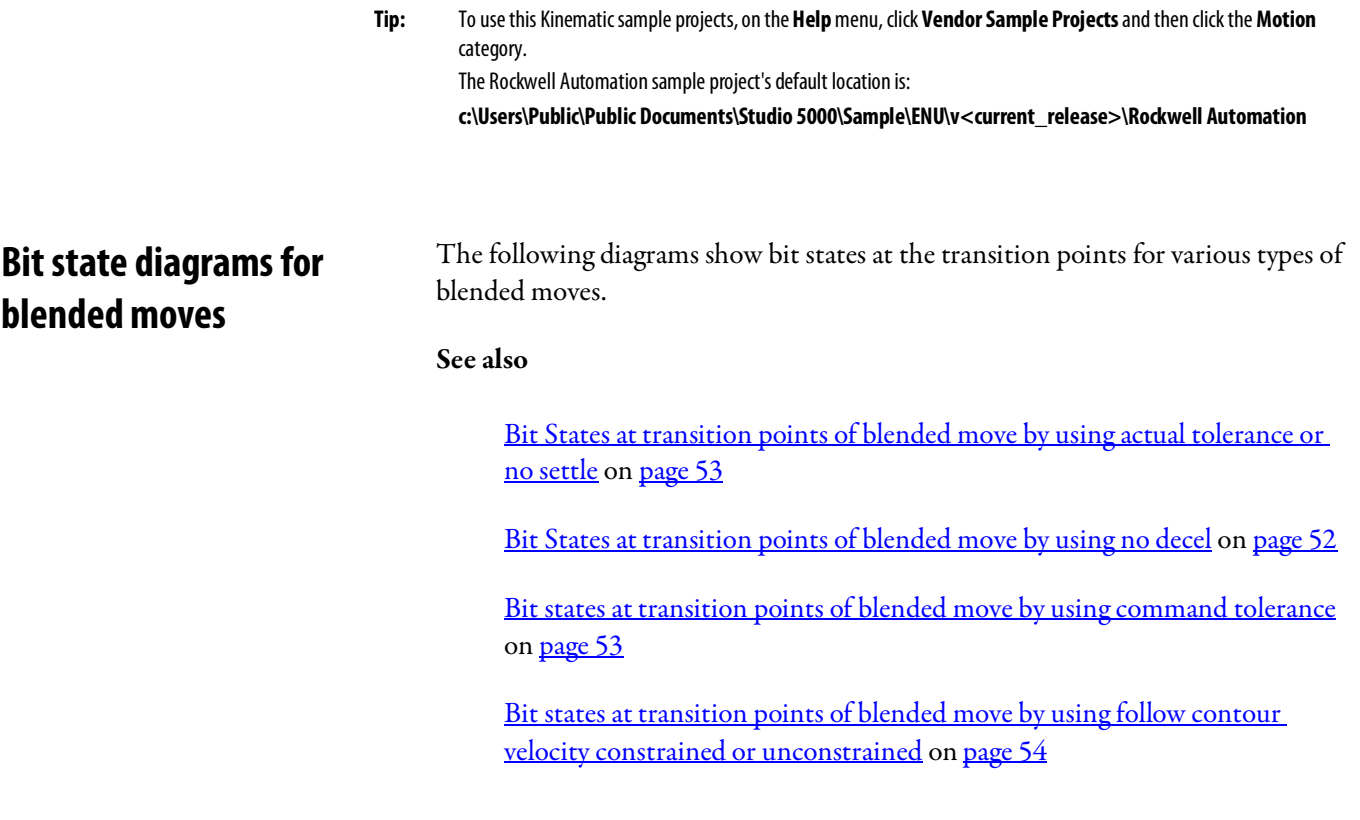

# **blended move by using actual tolerance or no settle**

linear  $\rightarrow$  linear move

**Bit States at transition points of** This topic lists the bit states at transition points of Blended Move by using Actual Tolerance or No Settle.

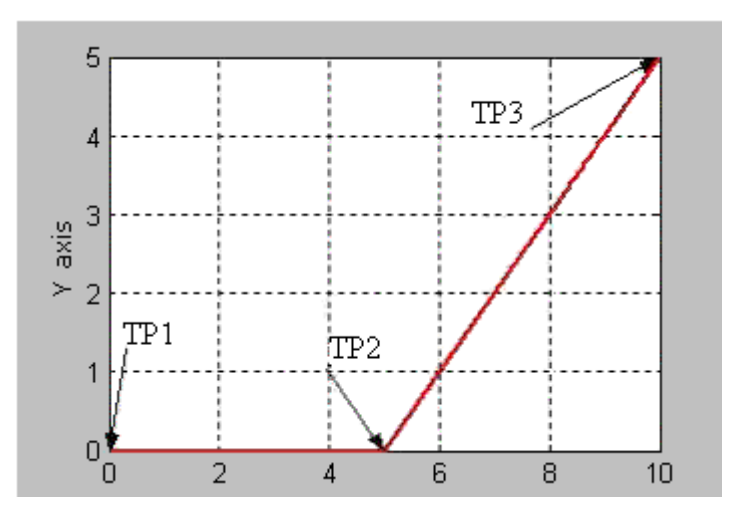

This table shows the bit status at the various transition points shown in the preceding graph with termination type of Actual Tolerance or No Settle.

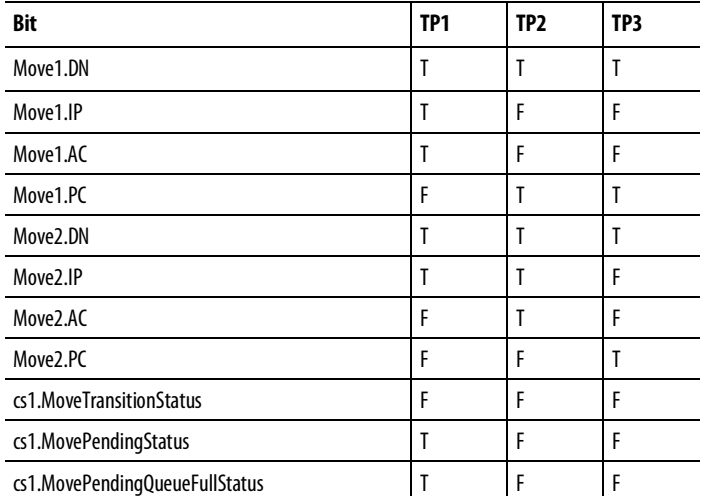

## <span id="page-51-0"></span>**Bit States at transition points of blended move by using no decel**

linear  $\rightarrow$  linear move

The following lists the bit states at transition points of blended move by using no decel.

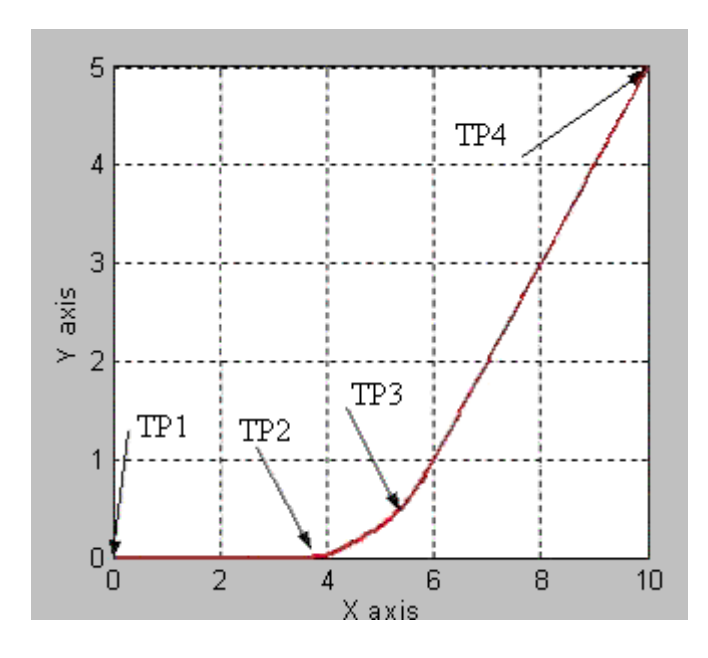

This table shows the bit status at the various transition points shown in the preceding graph with termination type of No Decel. For No Decel termination type distance-to-go for transition point TP2 is equal to deceleration distance for the Move1 instruction. If Move 1 and Move 2 are collinear, then Move1.PC will be true at TP3, which is the programmed end-point of first move.

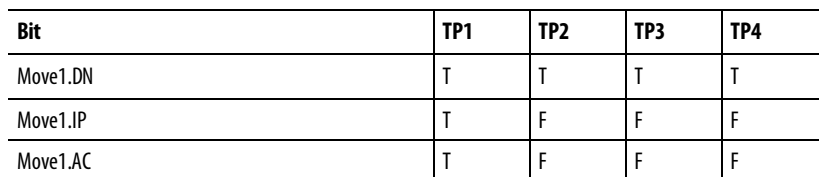

**52** Rockwell Automation Publication MOTION-UM002F-EN-P -February 2018

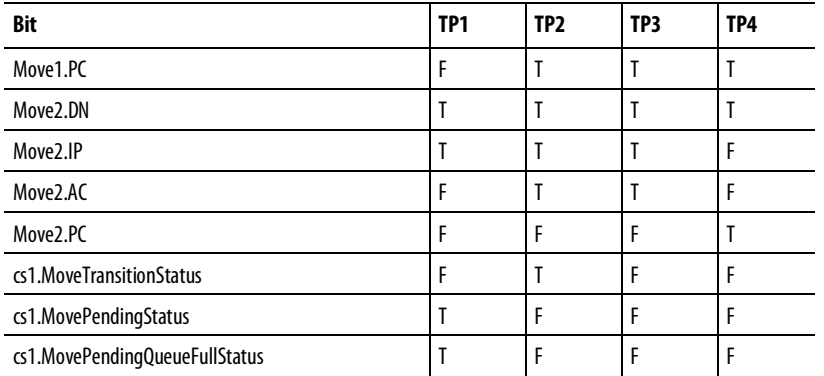

# **blended move by using command tolerance**

linear  $\rightarrow$  linear move

<span id="page-52-0"></span>**Bit states at transition points of** The following lists the bit states at transition points of Blended Move by using Command Tolerance.

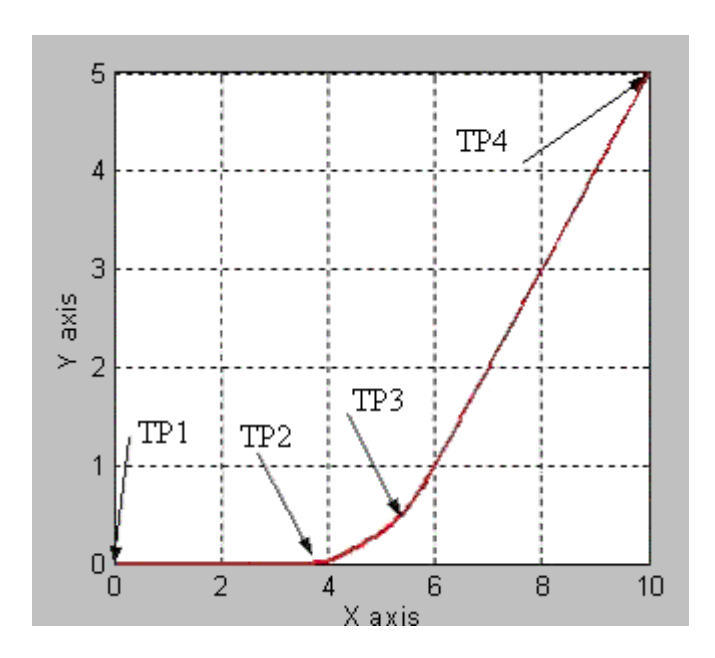

This table shows the bit status at the various transition points shown in the preceding graph with termination type of Command Tolerance. For Command Tolerance termination type distance-to-go for transition point TP2 is equal to Command Tolerance for the coordinate system cs1.

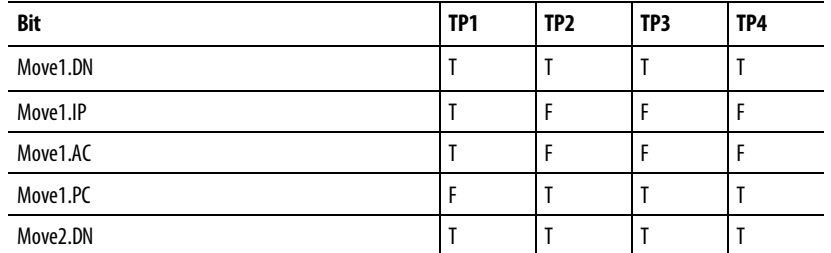

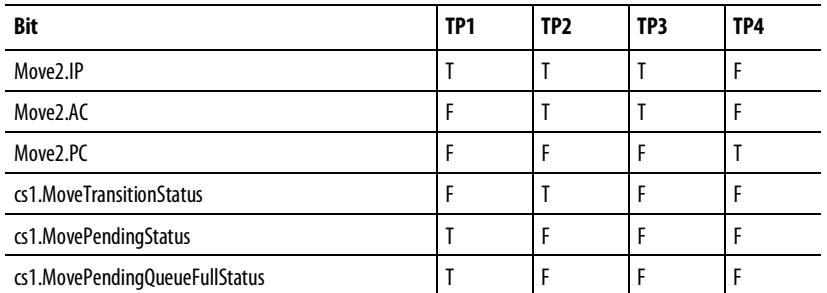

# <span id="page-53-0"></span>**Bit states at transition points of blended move by using follow contour velocity constrained or unconstrained**

linear  $\rightarrow$  circular move

The following lists the bit states at transition points of blended move by using follow contour velocity constrained or unconstrained.

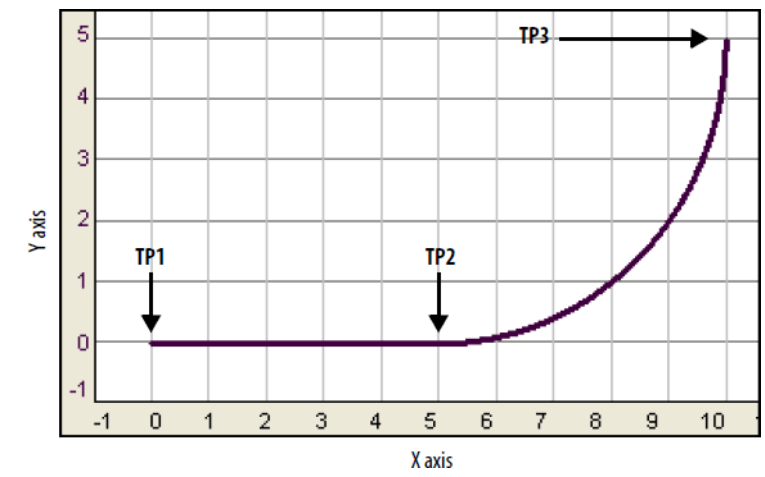

This table shows the bits status at the transition points.

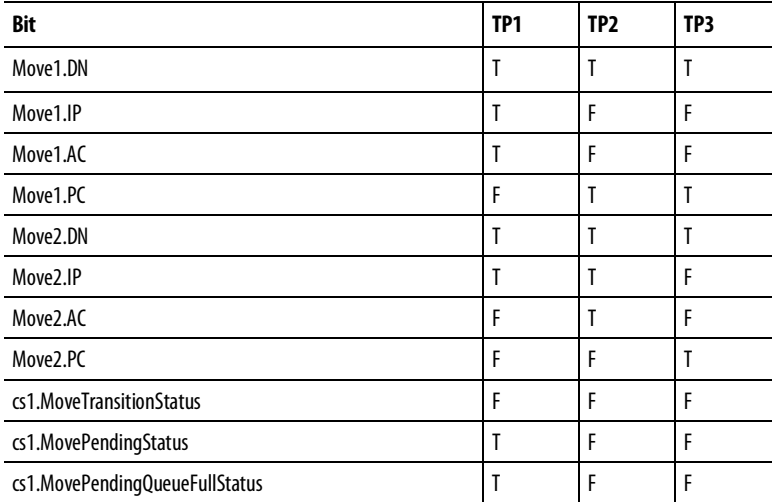

# <span id="page-54-0"></span>**Choose a termination type**

The termination type determines when the instruction is complete. It also determines how the instruction blends its path into the queued MCLM or MCCM instruction, if there is one.

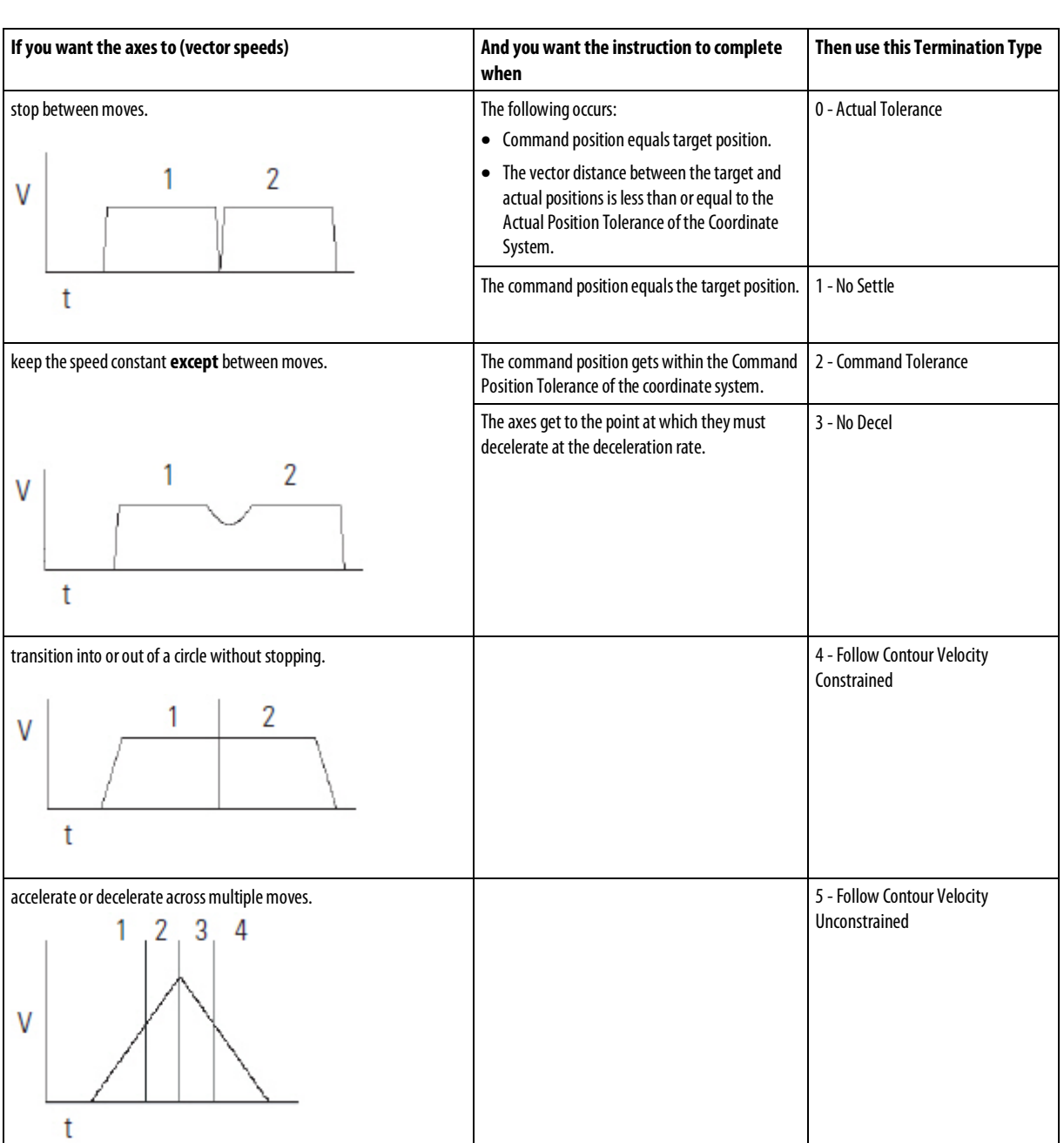

## To choose a termination type:

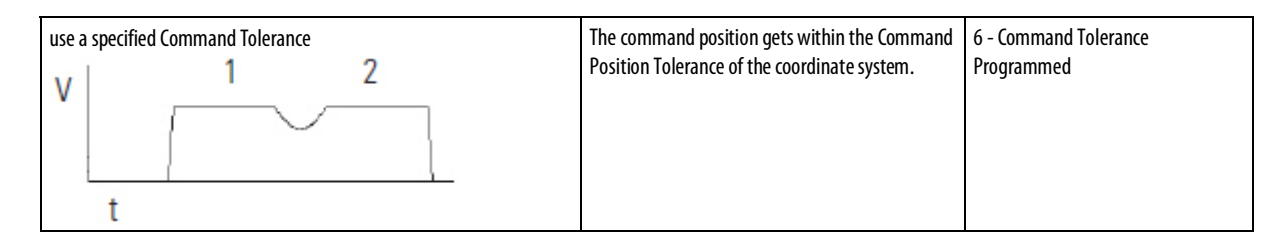

## To make sure that this is the right choice for you:

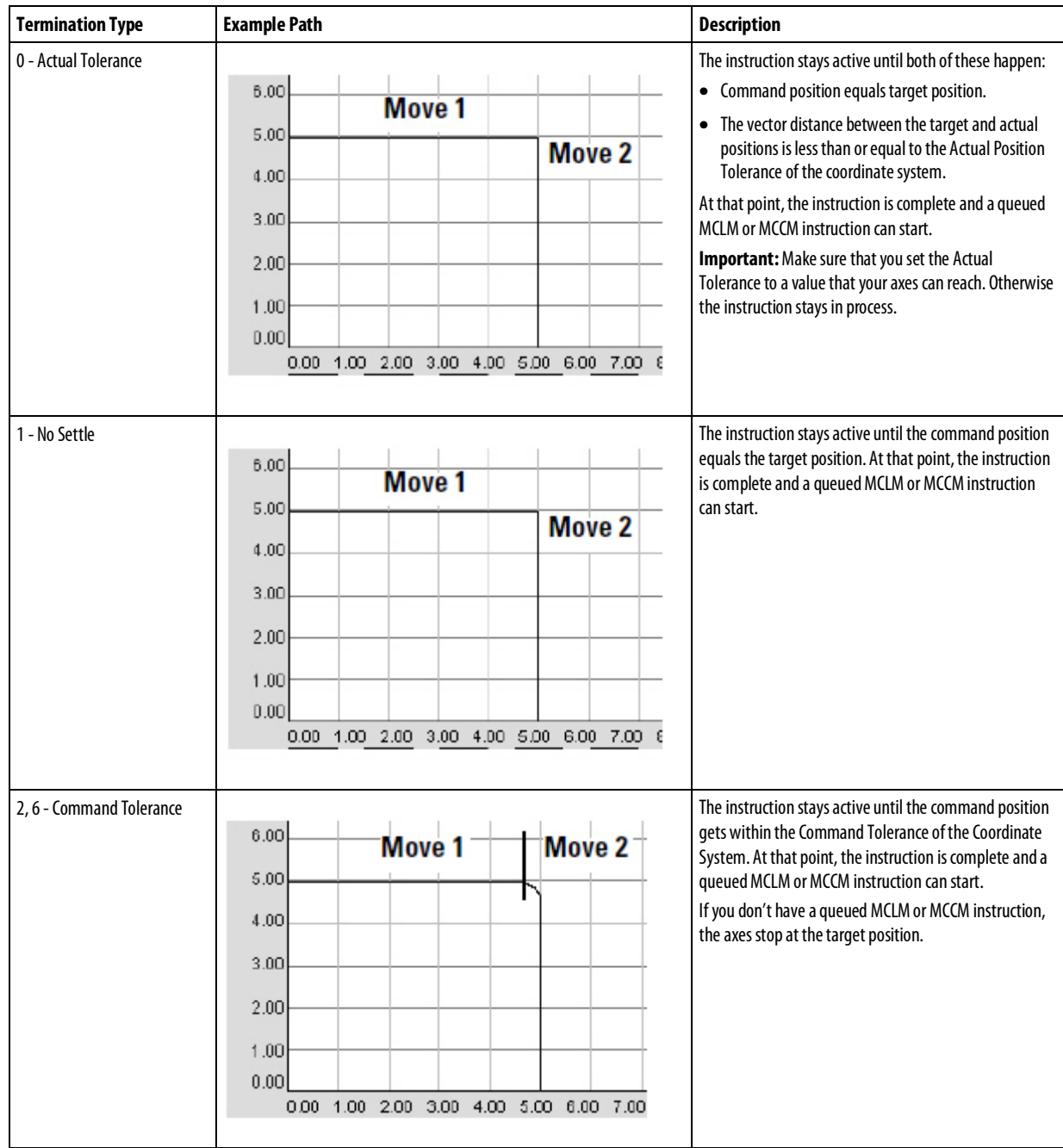

• Review the tables below.

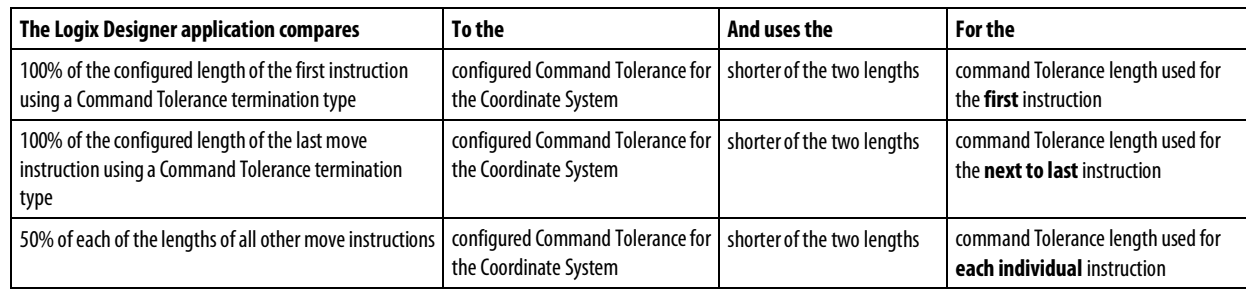

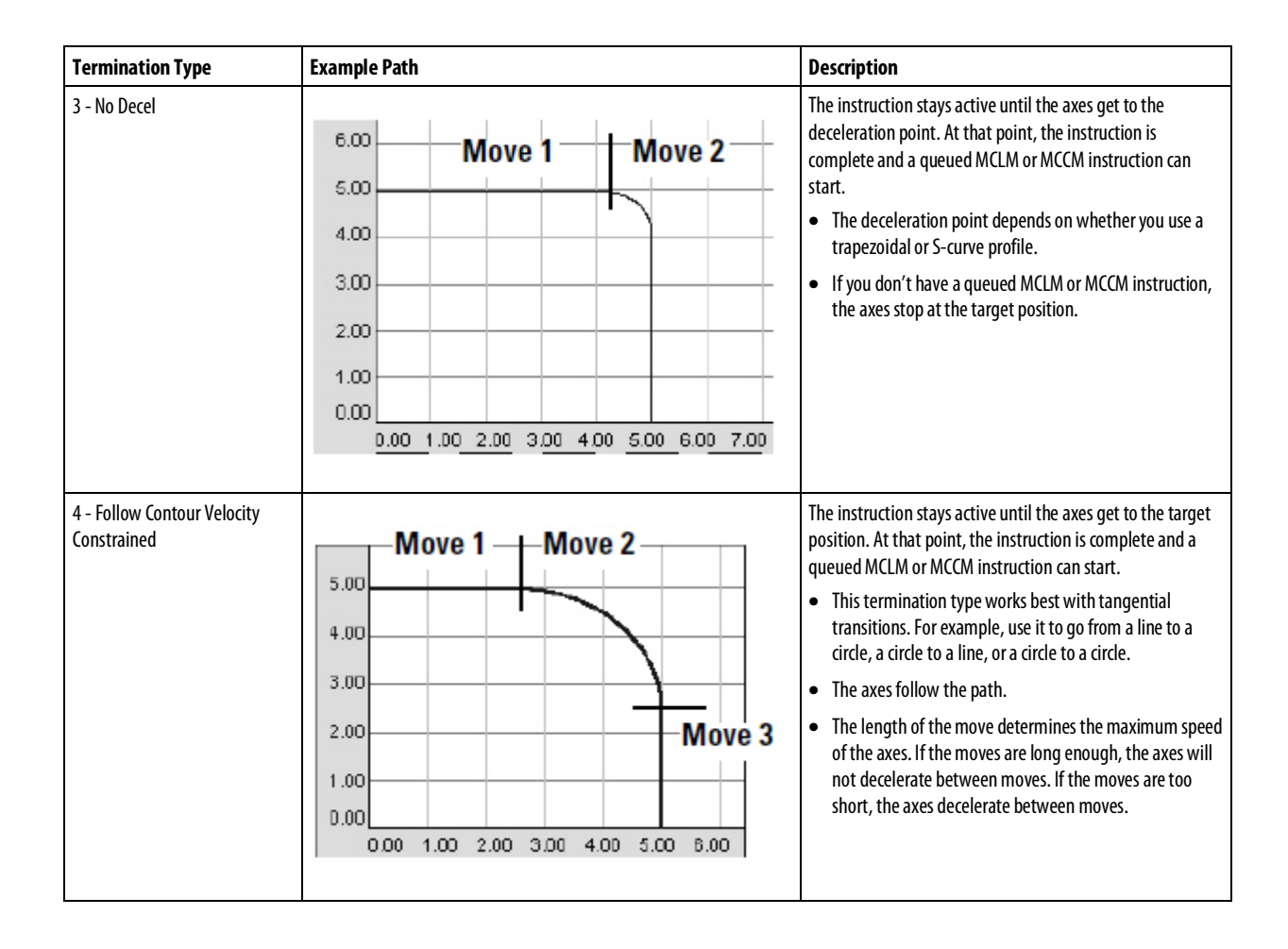

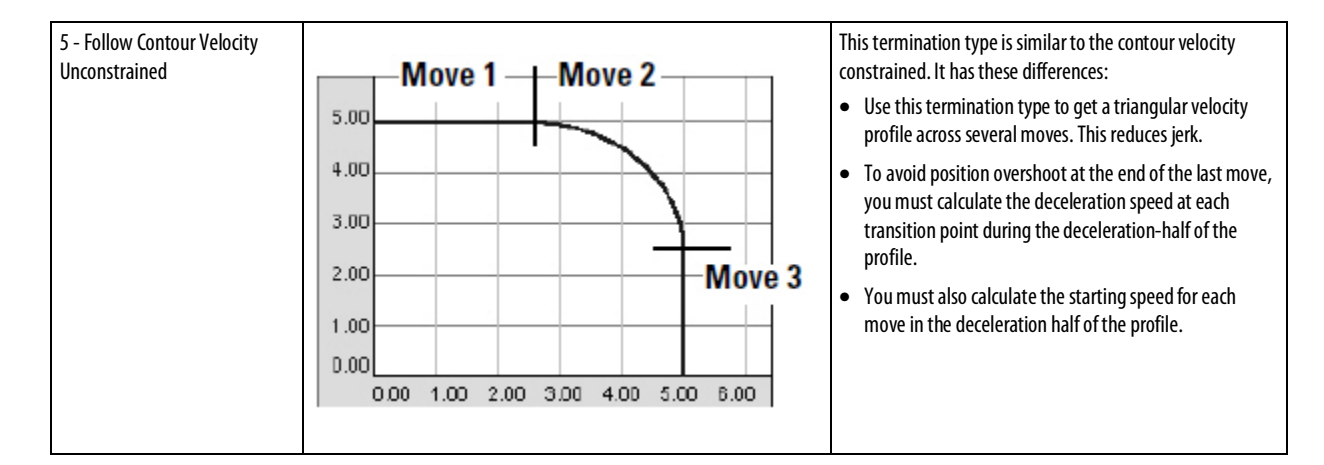

#### Important Considerations

If you stop a move (that is, using an MCS or by changing the speed to zero with an MCCD) during a blend and then resume the move (that is, by reprogramming the move or by using an another MCCD), it will deviate from the path that you would have seen if the move had not been stopped and resumed. The same phenomenon can occur if the move is within the decel point of the start of the blend. In either case, the deviation will most likely be a slight deviation.

## Velocity Profiles for Collinear Moves

Collinear moves are those that lie on the same line in space. Their direction can be the same or opposite. The velocity profiles for collinear moves can be complex. This section provides you with examples and illustrations to help you understand the velocity profiles for collinear moves programmed with MCLM instructions.

#### Velocity Profiles for Collinear Moves with Termination Type 2 or 6

The following illustration shows the velocity profile of two collinear moves using a Command Tolerance (2) termination type. The second MCLM instruction has a lower velocity than the first MCLM instruction. When the first MCLM instruction reaches its Command Tolerance point, the move is over and the .PC bit is set.

## Velocity Profile of Two Collinear Moves When the Second Move has a Lower Velocity than the First Move and Termination Type 2 or 6 is Used

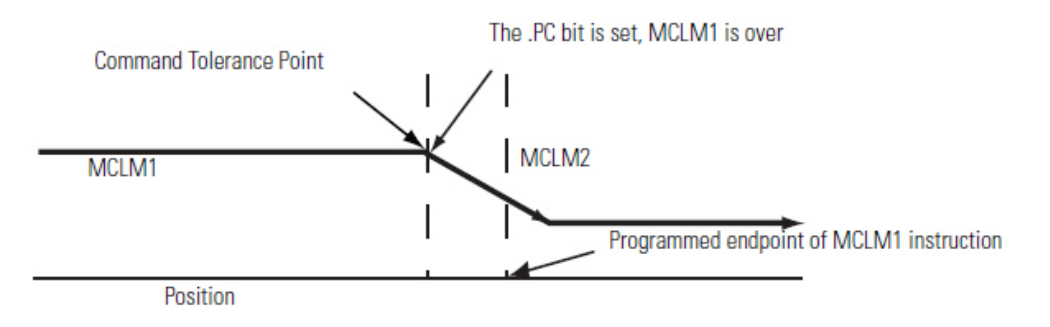

The following illustration show the velocity profile of two collinear moves using a Command Tolerance (2) termination type. The second MCLM instruction has a higher velocity than the first MCLM instruction. When the first MCLM instruction reaches its Command Tolerance point, the move is over and the .PC bit is set.

## Velocity Profile of Two Collinear Moves When the Second Move has a Higher Velocity than the First Move and Termination Type 2 or 6 is Used

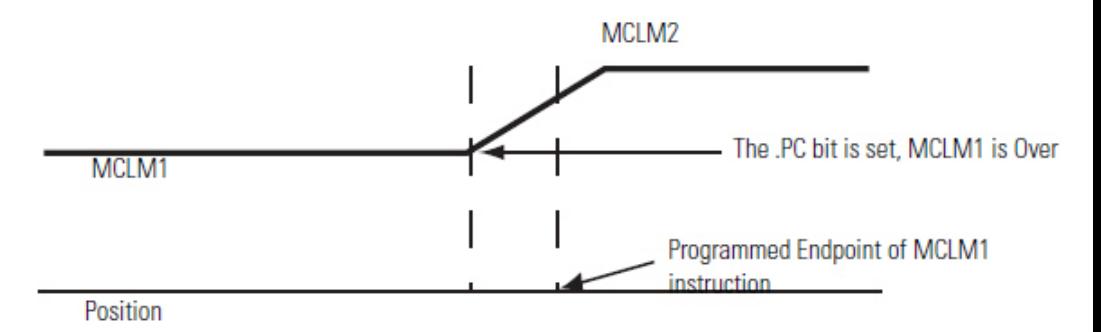

## Velocity Profiles for Collinear Moves with Termination Types 3, 4, or 5

This illustration shows a velocity profile of two collinear moves. The second MCLM instruction has a **lower** velocity than the first MCLM instruction and one of these termination types are used:

- No Decel (3)
- Follow Contour Velocity Constrained (4)
- Follow Contour Velocity Unconstrained (5)

When the first MCLM instruction reaches the deceleration point, it decelerates to the programmed velocity of the second move. The first move is over and the .PC bit is set.

Velocity Profile of Two Collinear Moves When the Second Move has a Lower Velocity than the First Move and Termination Type 3, 4, or 5 is Used

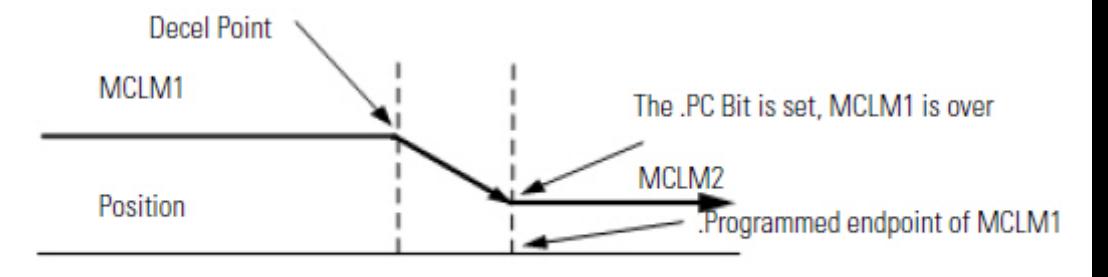

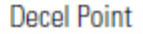

This illustration shows a velocity profile of two collinear moves. The second MCLM instruction has a higher velocity than the first MCLM instruction and one of these termination types are used:

- No Decel (3)
- Follow Contour Velocity Constrained (4)
- Follow Contour Velocity Unconstrained (5)

The .PC bit is set when the first move reaches its programmed endpoint.

Velocity Profile of Two Collinear Moves When the Second Move has a Higher Velocity than the First Move and Termination Type 3, 4, or 5 is Used

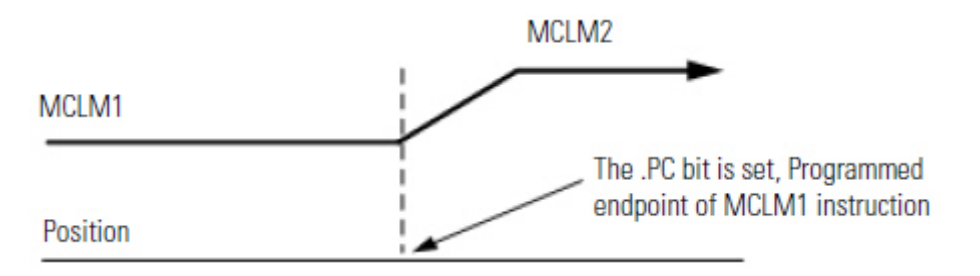

#### Symmetric Profiles

Profile paths are symmetric for all motion profiles.

Programming the velocity, acceleration, and deceleration values symmetrically in the forward and reverse directions generates the same path from point A to point C in the forward direction, as from point C to point A in the reverse direction.

While this concept is most easily shown in a two-instruction sequence, it applies to instruction sequences of any length provided that they are programmed symmetrically.

Refer to the following Example of a Symmetric Profile for more details.

- MCLM 1 (point A to point B) is followed by MCLM 2 (point B to point C).
- MCLM 3 (point C to point B) is followed by MCLM 4 (point B to point A).
- The acceleration of MCLM 1 must be equal to the deceleration of MCLM 4.
- · The deceleration of MCLM 1 must be equal to the acceleration a MCLM 4.
- The acceleration of MCLM 2 must be equal to the deceleration of MCLM 3.
- · The deceleration of MCLM 2 must be equal to the acceleration of MCLM 3.

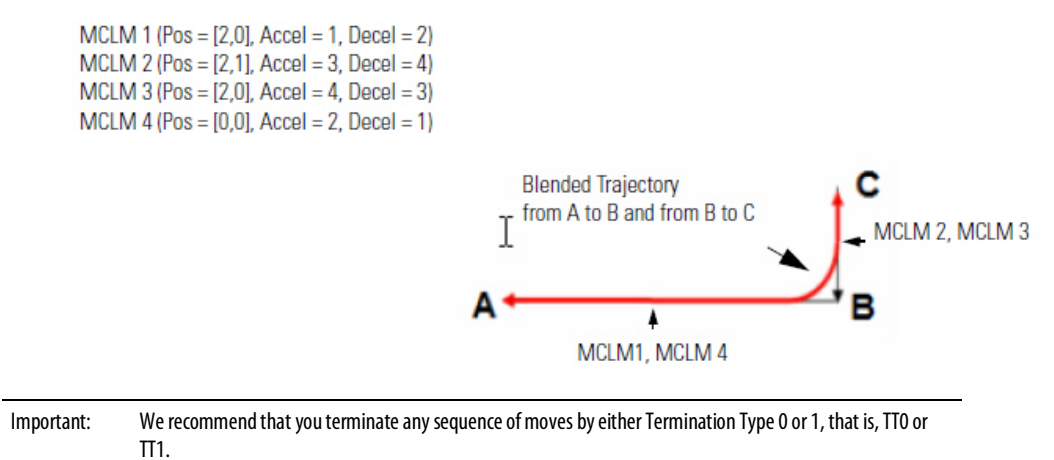

To guarantee that your trajectory is symmetric, you must terminate any sequence of moves by either Termination Types 0 or 1. You should also use a Termination Type of 0 or 1 at the Reversal Point of a profile that moves back on itself.

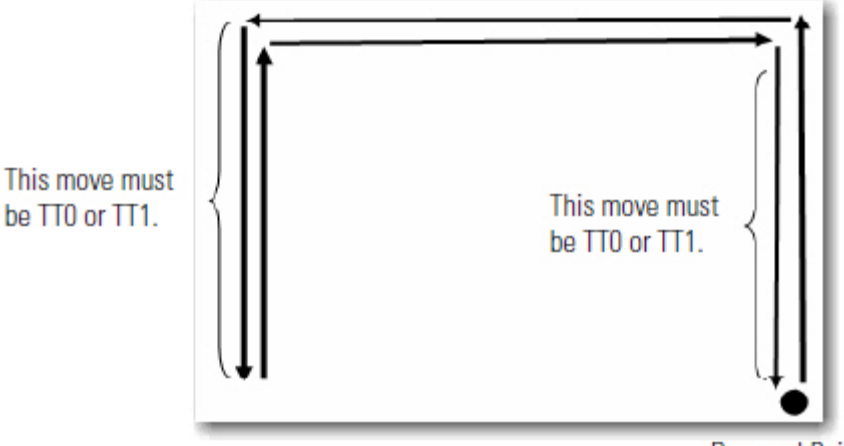

**Reversal Point** 

Using a TT2, TT3, TT4, TT5, ot TT6 as the last move in a profile (or the reversal point) is safe. However, the resulting trajectory from A to B may not always be the same as that from B to A. Explicit termination of the sequence of moves helps the controller to optimize the velocity profile, reduce the CPU load, and guarantee a symmetric profile.

## How To Get a Triangular Velocity Profile

If you want to program a pick and place action in four moves, minimize the Jerk rate, and use a triangular velocity profile.

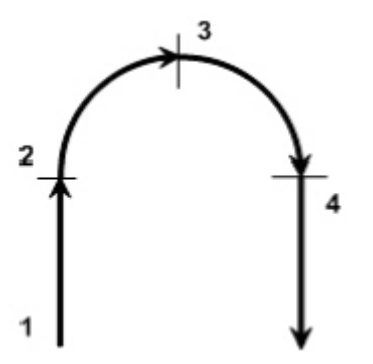

Then, use termination type 5. The other termination types may not let you get to the speed you want.

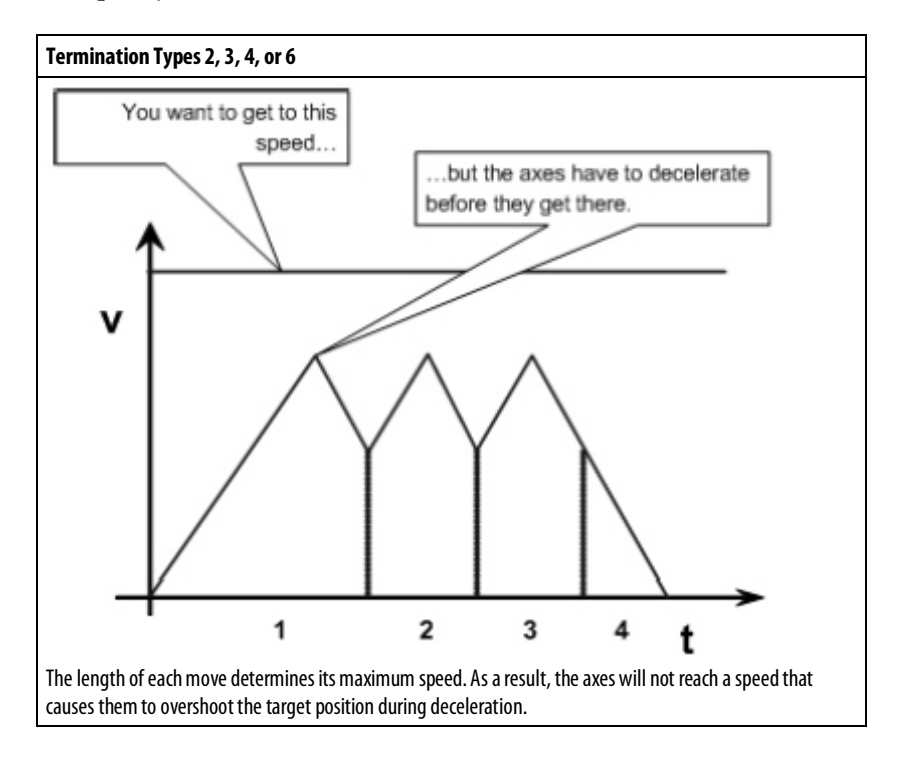

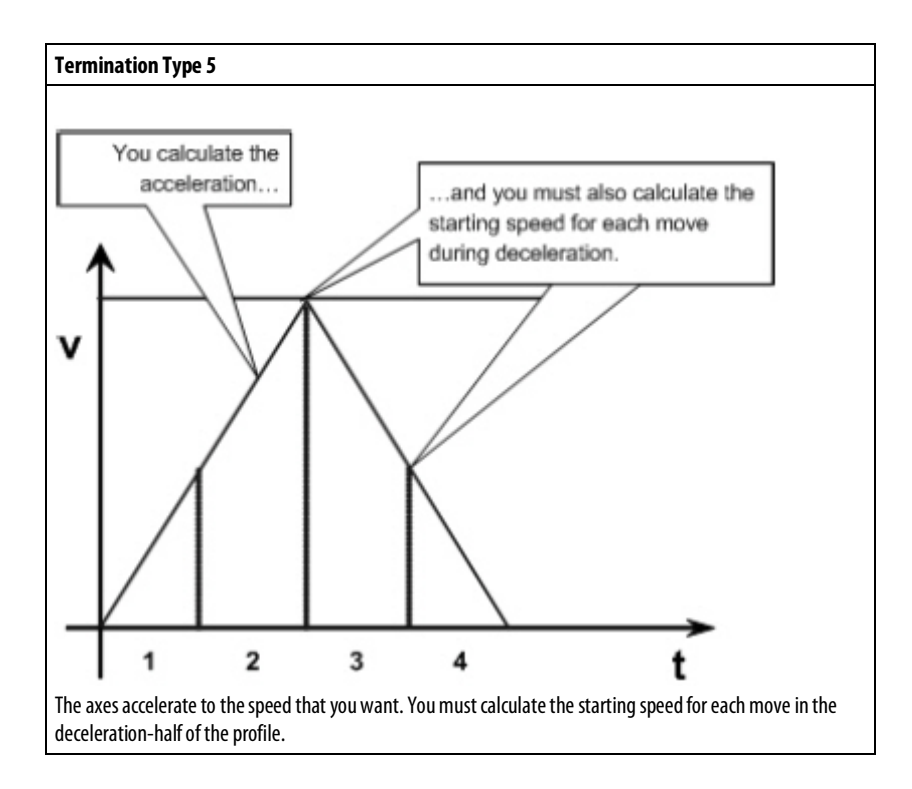

## Blending Moves at Different Speeds

You can blend MCLM and MCCM instructions where the vector speed of the second instruction is different from the vector speed of the first instruction.

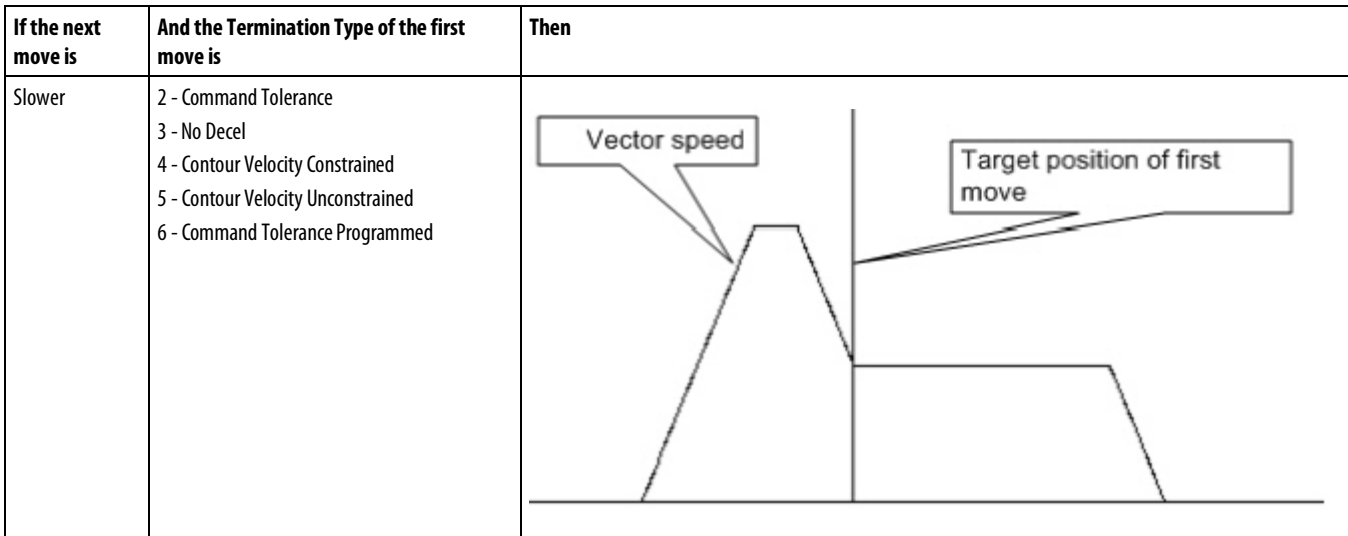

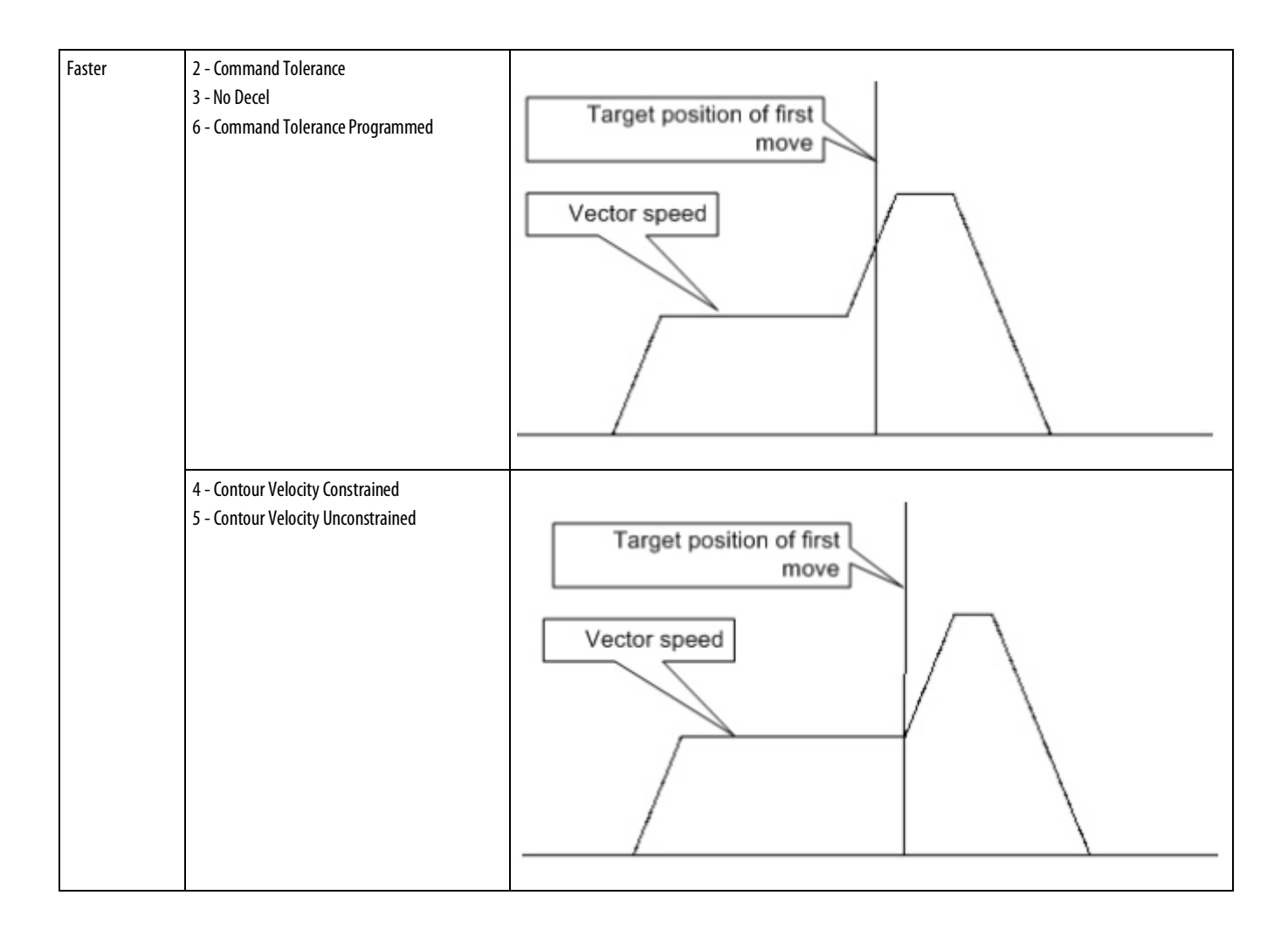

# **Geometries with no orientation support**

Use these guidelines to configure the 3-axis robot geometries with no orientation support in Logix Designer application. These robot geometries include:

- Articulate Independent robot
- Articulate Dependent robot
- Delta Three-dimensional robot
- Delta Two-dimensional robot
- SCARA Delta robot
- SCARA Independent robot
- Cartesian Gantry robot
- Cartesian H-bot robot

The Coordinate Definition parameter in the Coordinate System Properties dialog box determines whether or not there is orientation support in the coordinate system.

## See also

[Configure a Cartesian Coordinate System](#page-38-0) o[n page 39](#page-38-0)

# <span id="page-64-0"></span>**Configure an Articulated Independent robot**

Use these guidelines when configuring an Articulated Independent robot.

Before turning ON the Transform and/or establishing the reference frame, be sure to do the following for the joints of the target coordinate system.

- Set and enable the soft travel limits.
- Enable the hard travel limits.

Failure to do this can allow the robot to move outside of the work envelope causing machine damage and/or serious injury or death to personnel.

### See also

[Establish reference frame for an Articulated Independent robot](#page-65-0) on [page 66](#page-65-0)

[Methods to establish a reference frame for Articulated Independent robot](#page-67-0) on [page 68](#page-67-0)

[Work envelope for Articulated Independent robot](#page-69-0) on [page 70](#page-69-0)

[Define configuration parameters for Articulated Independent robot](#page-70-0) on [page 71](#page-70-0)

## <span id="page-65-0"></span>**Establish reference frame for an articulated independent robot**

The reference frame is the Cartesian coordinate frame that defines the origin and the three primary axes (X1, X2, and X3). These axes measure the real Cartesian positions.

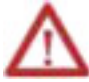

Failure to properly establish the correct reference frame for your robot can cause the robotic arm to move to unexpected positions causing machine damage and/or injury or death to personnel.

The reference frame for an Articulated Independent robot is located at the base of the robot as shown in this figure.

#### **Illustration 1**

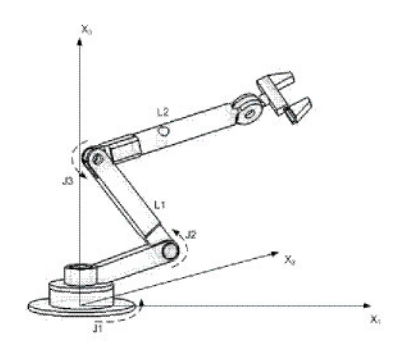

Before establishing the Joint-to-Cartesian reference frame relationship, it is important to know some information about the Kinematic mathematical equations used in the Logix controllers. The equations are written as if the Articulated Independent robot joints are positioned as shown in the following illustration.

### Illustration 2 - Side view

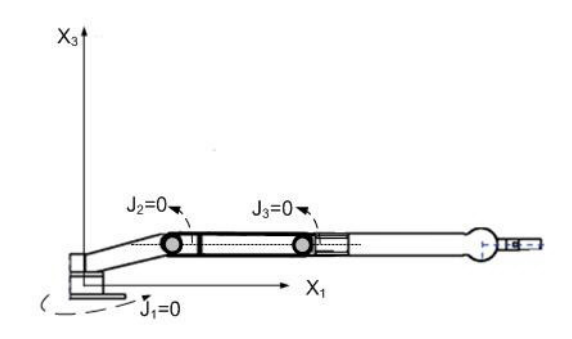

- +J1 is measured counterclockwise around the +X3 axis starting at an angle of J1=0 when L1 and L2 are both in the X1-X2 plane.
- +J2 is measured counterclockwise starting with J2=0 when L1 is parallel to X1-X2 plane.
- +J3 is measured counterclockwise with J3=0 when L2 is aligned with link L1.

When the robot is physically in this position, the Logix Designer application Actual Position tags for the axes must be:

- $J1 = 0$ .
- $J2 = 0.$
- $J3 = 0$ .

**Illustration 3 - Side view** 

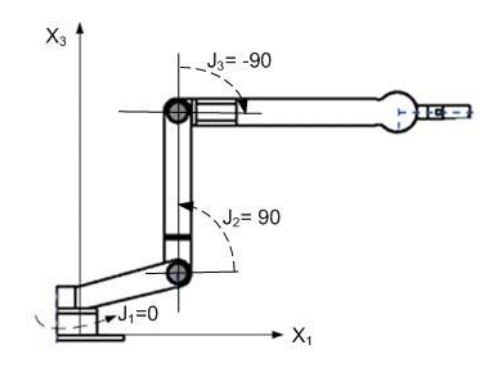

When the robot is physically in the above position, the Logix Designer application Actual Position tags for the axes must be:

- $J1 = 0$ .
- $J2 = 90$ .

•  $J3 = -90$ .

If the physical position and joint angle values of the robot cannot match those shown in the preceding illustrations, use one of the Alternate Methods for Establishing the Joint-to-Cartesian reference frame relationship.

#### See also

[Methods for establishing a reference frame for an articulated independent](#page-67-0)  [robot](#page-67-0) o[n page 68](#page-67-0)

Use the following methods to establish a reference frame for the robot.

# **For each: Use one of these methods to establish the reference frame:** Incremental axis Each time the power for the robot is cycled. Absolute axis **Only to establish absolute home**

- Method 1 Establishes a Zero Angle Orientation and allows the configured travel limits and home position on the joint axes to remain operational. Use this method when operating the axes between the travel limits determined prior to programming a Motion Redefine Position (MRP) instruction and want these travel limits to stay operational.
- Method 2 Uses a MRP instruction to redefine the axes position to align with the joint reference frame. This method may require the soft travel limits to be adjusted to the new reference frame.

### See also

[Method 1 for an incremental axis](#page-67-1) o[n page 68](#page-67-1)

[Method 2 for an absolute axis](#page-68-0) o[n page 69](#page-68-0)

<span id="page-67-1"></span>Each axis for the robot has the mechanical hard stop in each of the positive and negative directions. Manually move or press each axes of the robot against its associated mechanical hard stop and redefine it to the hard limit actual position provided by the robot manufacturer. J1 is the axis at the base of the robot that rotates around X3. **Method 1 -Establish a reference frame using zero angle orientation**

> When the robot is moved so that Link1 is parallel to the X3 axis and Link2 is parallel to X1 axis, the values for the Actual Position tags for the axes in the Logix Designer application should be:

- $I1 = 0$
- $I2 = 90^{\circ}$
- $I3 = 0^\circ$

# **68** Rockwell Automation Publication MOTION-UM002F-EN-P -February 2018

## <span id="page-67-0"></span>**Methods to establish a reference frame for an articulated independent robot**

If the Actual Position tags do not show these values, configure the Zero Angle Orientation parameters in the Coordinate System Properties dialog box for the joint or joints that do not correspond.

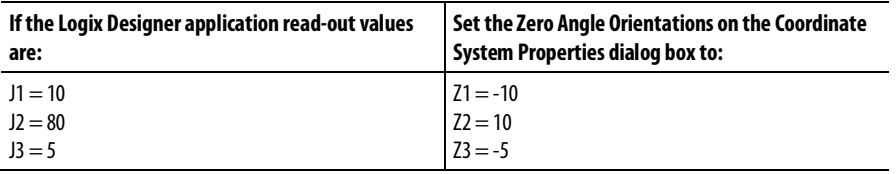

The Joint-to-Cartesian reference frame relationship is automatically established by the Logix controller after the Joint coordinate system parameters (link lengths, base offsets, and end effector offsets) are configured and the MCT instruction is enabled.

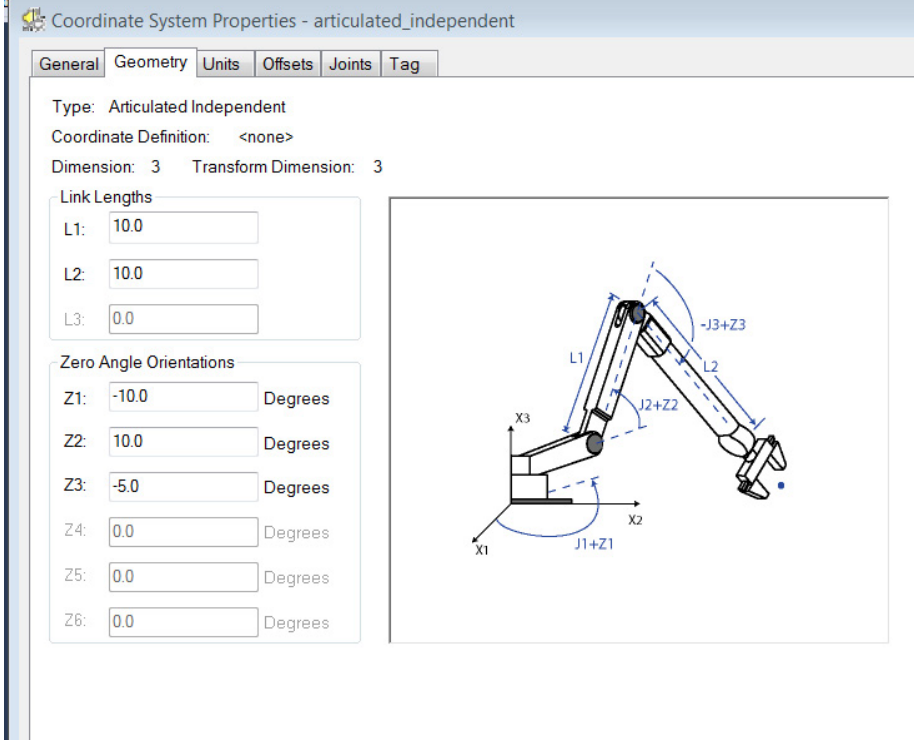

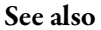

[Methods to establish a reference frame](#page-67-0) o[n page 68](#page-67-0)

## <span id="page-68-0"></span>**Method 2 -Establish a reference frame using a MRP instruction**

Position the robot so that:

- L1 is parallel to the X3 axis.
- L2 is parallel to X1 axis.

Program a Motion Redefine Position (MRP) instruction for all three axes with the following values:

- $J1 = 0$
- $J2 = 90^{\circ}$
- $J3 = -90^\circ$

The Joint-to-Cartesian reference frame relationship is automatically established by the Logix controller after the Joint coordinate system parameters, which are the link lengths, base offsets, and end-effector offsets, are configured and the MCT instruction is enabled.

## See also

Method 1 - [Establish a reference frame using zero angle orientation](#page-67-0) on [page](#page-67-0)  [68](#page-67-0)

## <span id="page-69-0"></span>**Work envelope for articulated independent robot**

The work envelope is the three-dimensional region of space that defines the reaching boundaries for the robot arm. The work envelope for an articulated robot is ideally a complete sphere with an inner radius equal to L1- L2 and outer radius equal to L1+L2. Due to the range of motion limitations on individual joints, the work envelope may not be a complete sphere.

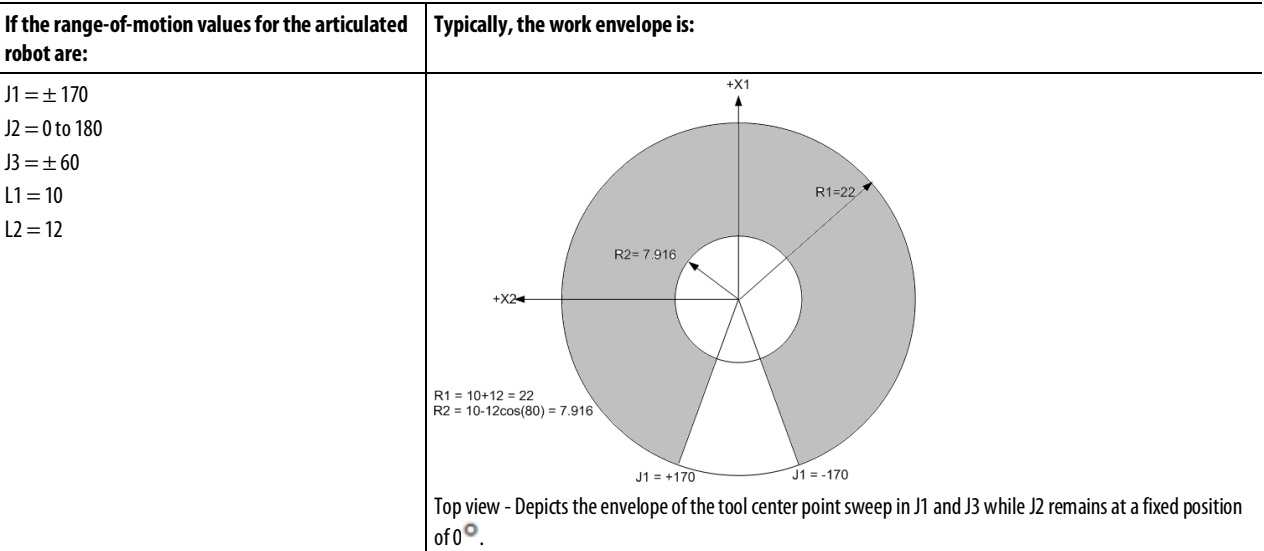

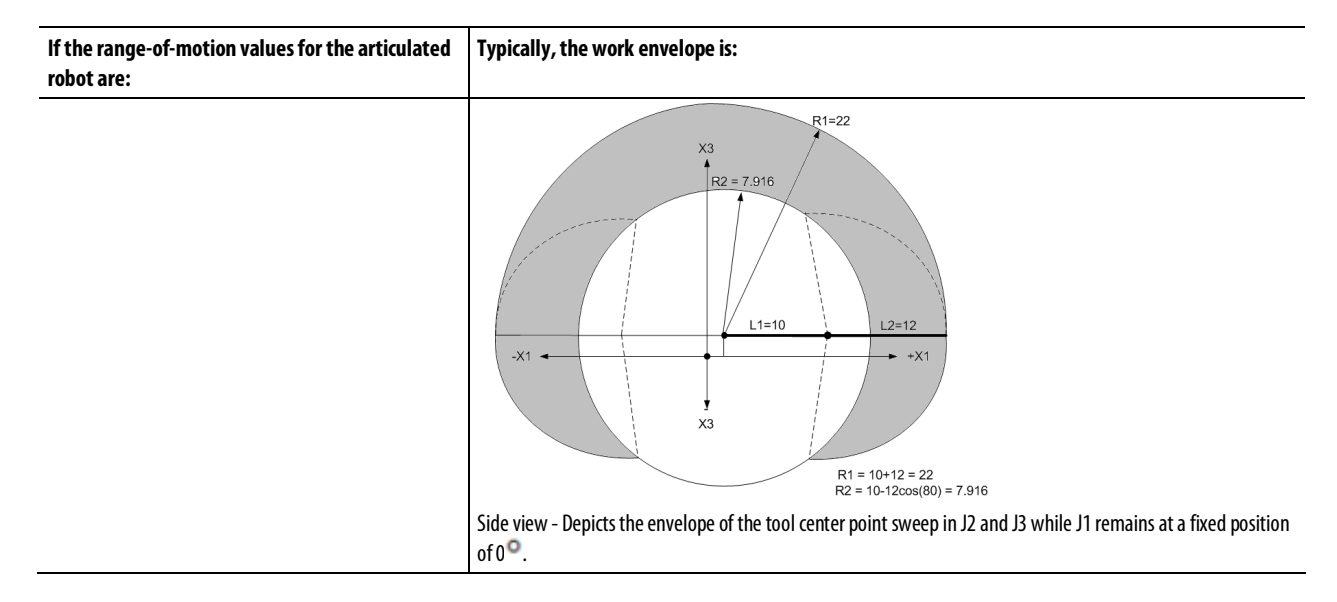

### See also

[Configuration parameters for articulated independent robot](#page-70-0) on [page 71](#page-70-0)

[Configure an articulated independent robot](#page-64-0) o[n page 65](#page-64-0)

## <span id="page-70-0"></span>**Configuration parameters for Articulated Independent robot**

Configure the Logix Designer application to control robots with varying reach and payload capacities. The configuration parameter values for the robot include:

- Link lengths
- Base offset
- End effector offsets

The configuration parameter information is available from the robot manufacturer.

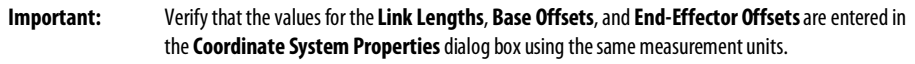

This example illustrates the typical configuration parameters for an Articulated Independent robot.

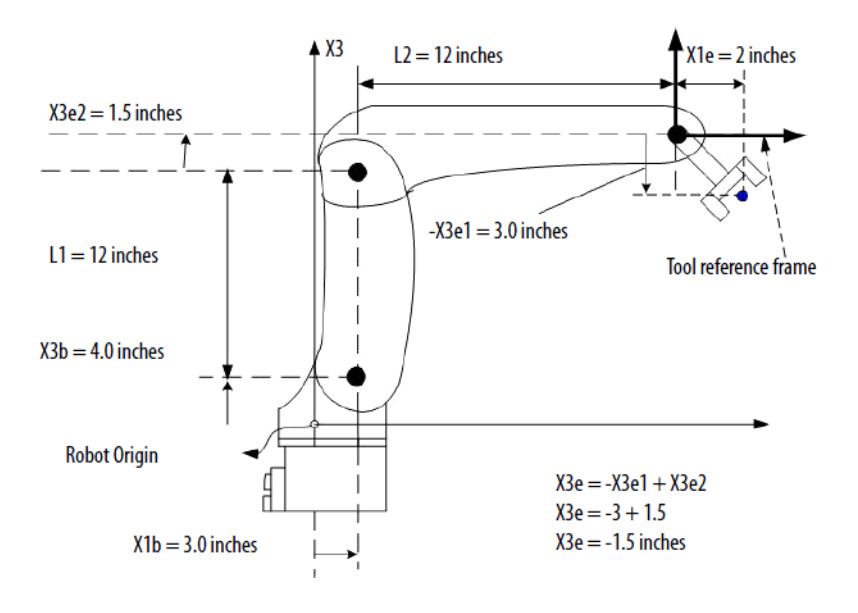

If the robot is two-dimensional, then X3b and X3e are X2b and X2e.

## See also

[Link lengths for Articulated Independent robot](#page-71-0) on [page 72](#page-71-0)

[Base offsets for Articulated Independent robot](#page-72-0) o[n page 73](#page-72-0)

[End effector offsets for Articulated Independent robot](#page-73-0) o[n page 74](#page-73-0)

<span id="page-71-0"></span>**Link lengths for Articulated Independent robot**

Link lengths are the rigid mechanical bodies attached at joints.

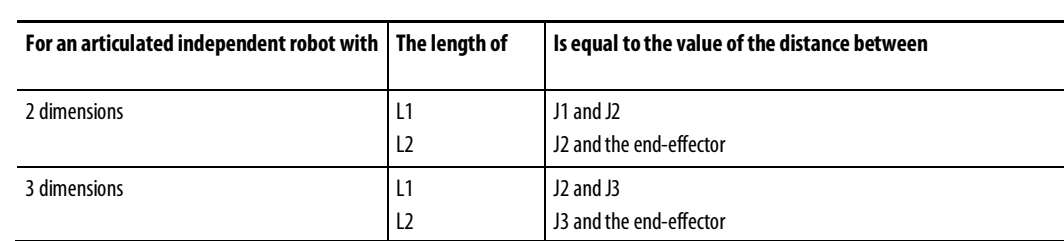
Enter the link lengths on the Geometry tab in the Coordinate System Properties dialog box.

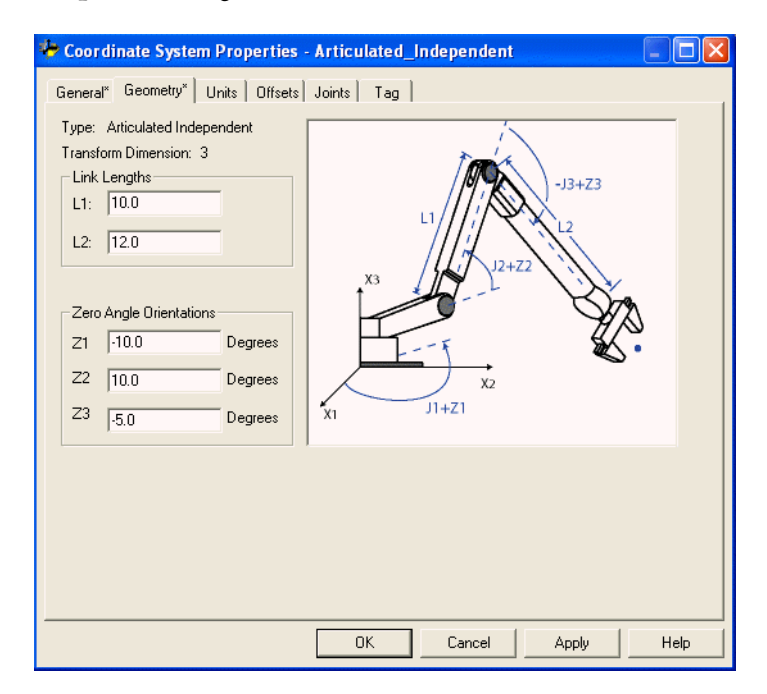

#### See also

[Base offset for Articulated Independent robot](#page-72-0) on [page 73](#page-72-0)

[End effector offsets for Articulated Independent robot](#page-73-0) o[n page 74](#page-73-0)

[Configuration parameters for Articulated Independent robot](#page-70-0) on [page 71](#page-70-0)

## <span id="page-72-0"></span>**Base offsets for Articulated Independent robot**

The base offset is a set of coordinate values that redefines the origin of the robot. The correct base-offset values are typically available from the robot manufacturer. Type the values for the Base Offsets in the X1b and X3b boxes on the Geometry tab in the Coordinate System Properties dialog box.

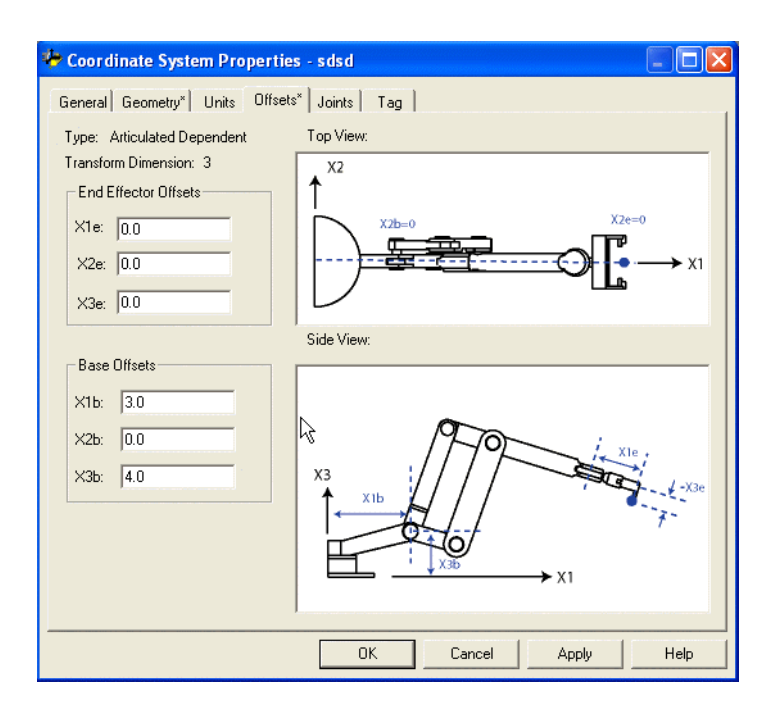

#### See also

[Link Lengths](#page-71-0) o[n page 72](#page-71-0)

[End Effector Offsets](#page-73-0) o[n page 74](#page-73-0)

[Configuration parameters for Articulated Independent robots](#page-70-0) on [page 71](#page-70-0)

# <span id="page-73-0"></span>**End-Effector Offsets for Articulated Independent robot**

The robot can have an end effector attached to the end of robot link L2. If there is an attached end effector, configure the End-Effector Offset value on the Offsets tab in the Coordinate System Properties dialog box. The End-Effector Offsets are defined with respect to the tool reference frame at the tool tip.

Some robots also have an offset defined for the J3 joint. Account for this value when computing the  $X3e$  end effector offset value. If the value for  $X3e$  offset is entered as the sum of  $X3e1+X3e2$  (-3+1.5 = -1.5), the configured value for  $X3e$ is -1.5.

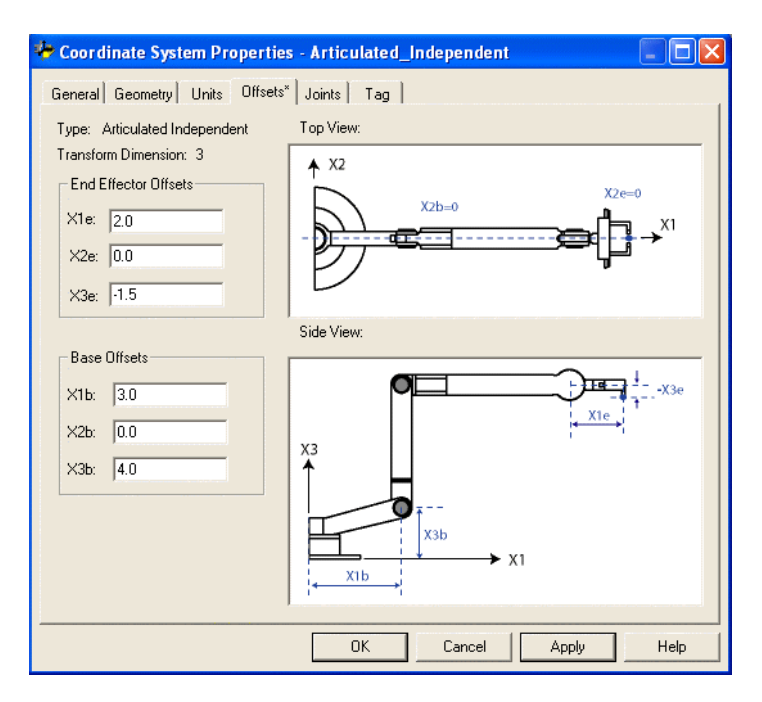

See also

[Configuration parameters for Articulated Independent robot](#page-70-0) on [page 71](#page-70-0)

[Link Lengths for Articulated Independent robot](#page-71-0) o[n page 72](#page-71-0)

[Base Offsets for Articulated Independent robot](#page-72-0) o[n page 73](#page-72-0)

# <span id="page-74-0"></span>**Configure an Articulated Dependent robot**

The Articulated dependent robot contains motors for the elbow and the shoulder at the base of the robot. The dependent link controls J3 at the elbow. Follow these guidelines when configuring an Articulated Dependent robot.

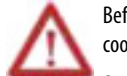

Before turning ON the Transform and/or establishing the reference frame, do the following for the joints of the target coordinate system:

• Set and enable the soft travel limits.

• Enable the hard travel limits.

Failure to perform these steps can cause robotic arm to move to unexpected positions causing machine damage and/or injury or death to personnel.

#### See also

[Reference frame for Articulated Dependent robots](#page-75-0) o[n page 76](#page-75-0)

Methods to establish a reference frame for an articulated dependent robot on [page 78](#page-77-0)

[Work envelope for Articulated Dependent robot](#page-77-1) o[n page 78](#page-77-1)

[Define configuration parameters for Articulated Dependent robot](#page-78-0) on [page](#page-78-0)  [79](#page-78-0)

## <span id="page-75-0"></span>**Reference frame for Articulated Dependent robots**

The reference frame is the Cartesian (typically the source) coordinate frame that defines the origin and the primary axes, X1, X2, and X3. These are used to measure the real Cartesian positions.

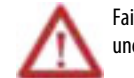

Failure to properly establish the correct reference frame for the robot can cause the robotic arm to move to unexpected positions causing machine damage and/or injury or death to personnel.

#### Example 1: Articulated Dependent robot 1

This diagram illustrates the reference frame for an Articulated Dependent robot at the base of the robot.

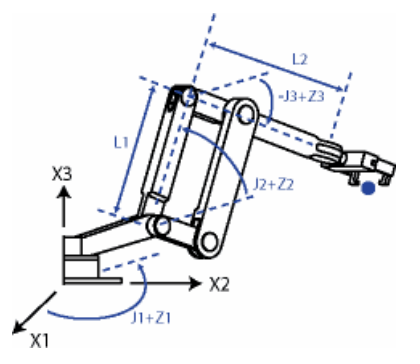

These equations represent the Articulated Dependent robot joint positioning shown in Articulated Dependent robot 1 diagram.

- $\bullet$  + J1 is measured counterclockwise around the  $+X3$  axis starting at an angle of J1=0 when L1 and L2 are both in the X1-X2 plane.
- +J2 is measured counterclockwise starting with J2=0 when L1 is parallel to X1-X2 plane.
- +J3 is measured counterclockwise with J3=0 when L2 is parallel to the X1-X2 plane.

When the robot is in this position, the Logix Designer application Actual Position tags for the axes must be:

- $I = 0.$
- $I2 = 0.$
- $J3 = 0.$

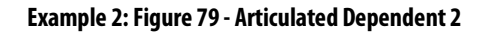

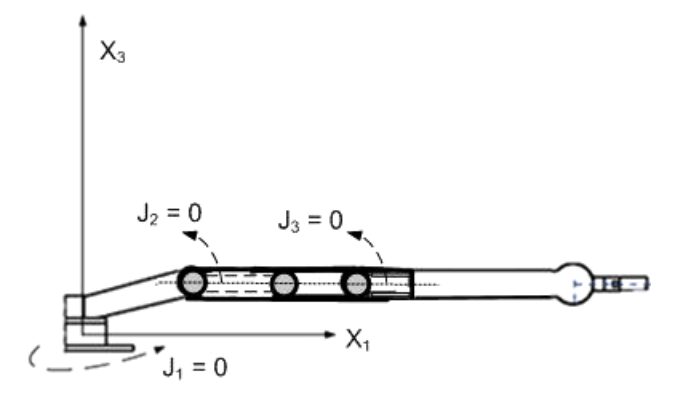

When the robot is in this position, the Logix Designer application Actual Position tags for the axes must be:

- $J1 = 0.$
- $J2 = 90.$
- $J3 = -90$ .

#### **Example 3: Articulated Dependent 3**

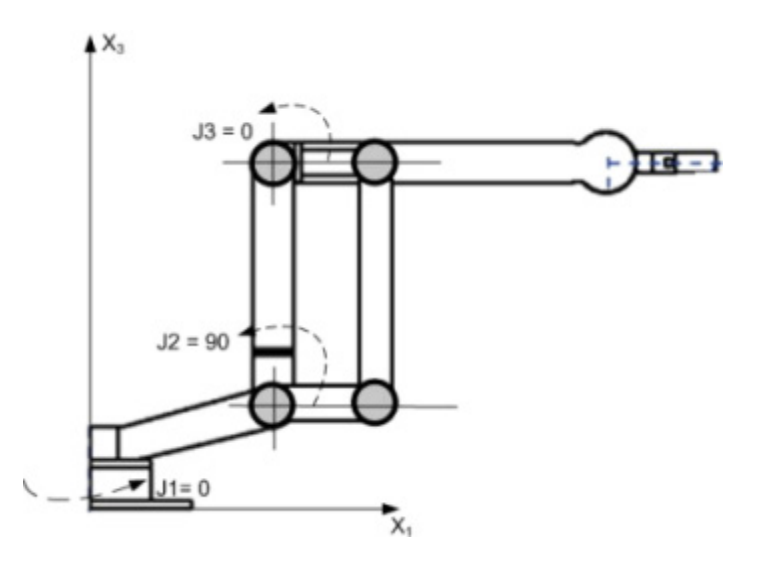

If the position and joint angle values of the robot are unable to match the Articulated Dependent 2 or in Articulated Dependent 3 examples, use a methods outlined in the Method to Establish a Reference Frame for an articulated dependent robot topic to establish the Joint-to-Cartesian reference frame relationship.

#### See also

[Methods to establish a reference frame for an articulated dependent robot](#page-77-0) on [page 78](#page-77-0)

<span id="page-77-0"></span>**Methods to establish a reference frame for an** 

**articulated dependent robot**

#### [Articulated dependent robot](#page-74-0) o[n page 75](#page-74-0)

Use the following methods to establish a reference frame for the robot.

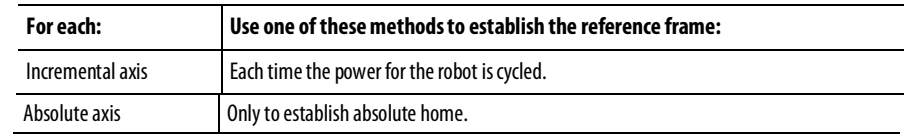

- Method 1 Establishes a Zero Angle Orientation and allows the configured travel limits and home position on the joint axes to remain operational. Use this method when operating the axes between the travel limits determined prior to programming a Motion Redefine Position (MRP) instruction and want these travel limits to stay operational.
- Method 2 Uses a MRP instruction to redefine the axes position to align with the joint reference frame. This method may require the soft travel limits to be adjusted to the new reference frame.

#### See also

Method 1 - [Establish a reference frame](#page-67-0) on [page 68](#page-67-0)

Method 2 - [Establish a reference frame using a MRP instruction](#page-68-0) o[n page 69](#page-68-0)

## <span id="page-77-1"></span>**Work envelope for articulated dependent robot**

The work envelope is the three-dimensional region of space that defines the reaching boundaries for the robot arm. The work envelope for an articulated robot is ideally a complete sphere with an inner radius equal to L1- L2 and outer radius equal to L1+L2. Due to the range of motion limitations on individual joints, the work envelope may not be a complete sphere.

**If the range-of-motion values for the articulated** 

## **robot are:**  $+X1$  $J1 = \pm 170$  $J2 = 0$  to 180  $J3 = \pm 60$  $R1 = 22$  $L1 = 10$  $L2 = 12$  $R2 = 7.916$  $+X2 R1 = 10+12 = 22$ <br> $R2 = 10-12cos(80) =$  $\sqrt{1} = -170$  $J1 = +170$ Top view - Depicts the envelope of the tool center point sweep in J1 and J3 while J2 remains at a fixed position of  $0^{\circ}$  $R1 = 22$  $X3$  $R2 = 7.916$  $L1 = 10$  $2 = 12$  $-1\times1$  $+X1$  $\overline{x}$  $R1 = 10+12 = 22$ <br> $R2 = 10-12cos(80) = 7.916$ Side view - Depicts the envelope of the tool center point sweep in J2 and J3 while J1 remains at a fixed position of  $0^{\mathsf{O}}$ .

**Typically, the work envelope is:**

#### See also

[Configuration parameters for Articulated Dependent robot](#page-78-0) o[n page 79](#page-78-0)

[Articulated dependent robot](#page-74-0) o[n page 75](#page-74-0)

## <span id="page-78-0"></span>**Configuration parameters for Articulated Dependent robot**

Configure the Logix Designer application to control robots with varying reach and payload capacities. Be sure to have these configuration parameter values for the robot:

- Link lengths
- Base offsets
- End-effector offsets

The configuration parameter information is available from the robot manufacturer.

#### **Important:** Verify that the values for the link lengths, base offsets, and end-effector offsets are entered into the **Configuration Parameters**dialog box using the same measurement units.

This example illustrates the typical configuration parameters for an Articulated Dependent robot.

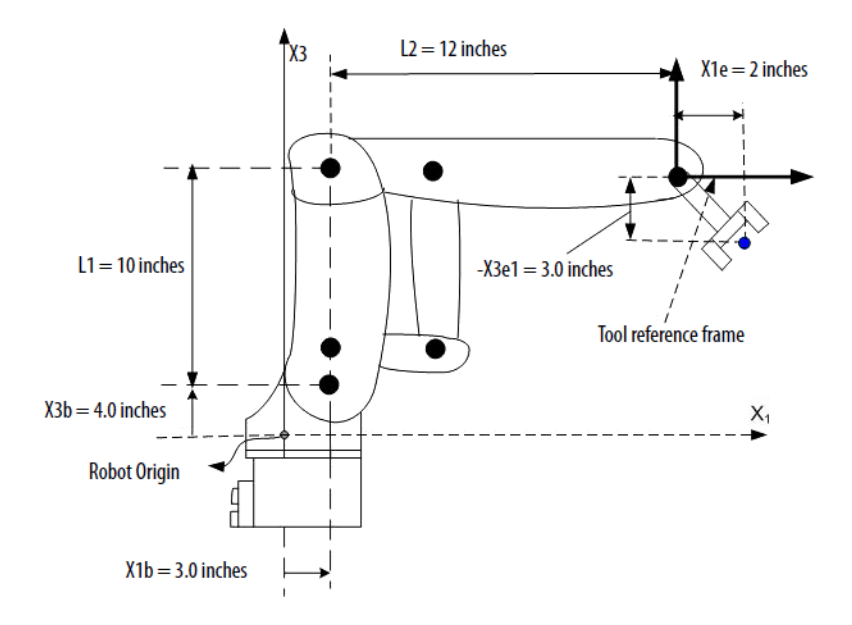

If the robot is two-dimensional, the X3b and X3e are X2b and X2e.

#### See also

[Link lengths for Articulated Dependent robot](#page-79-0) o[n page 80](#page-79-0)

[Base offsets for Articulated Dependent robot](#page-80-0) on [page 81](#page-80-0)

[End-Effector Offsets for Articulated Dependent robot](#page-81-0) on [page 82](#page-81-0)

#### Link lengths are the rigid mechanical bodies attached at joints.

# <span id="page-79-0"></span>**Link lengths for Articulated Dependent robot**

**For an articulated dependent robot with The length of Is equal to the value of the distance between** 2 dimensions 2 and 2 dimensions 2 and 2 and 2 and 2 and 2 and 2 and 2 and 2 and 2 and 2 and 2 and 2 and 2 and 2  $\pm$  1 L2 J1 and J2 J2 and the end-effector 3 dimensions L1 L2 J2 and J3 J3 and the end-effector

> Enter the link lengths on the Geometry tab in the Coordinate System Properties dialog box.

•  $L1 = 10.0$ •  $L2 = 12.0$ 

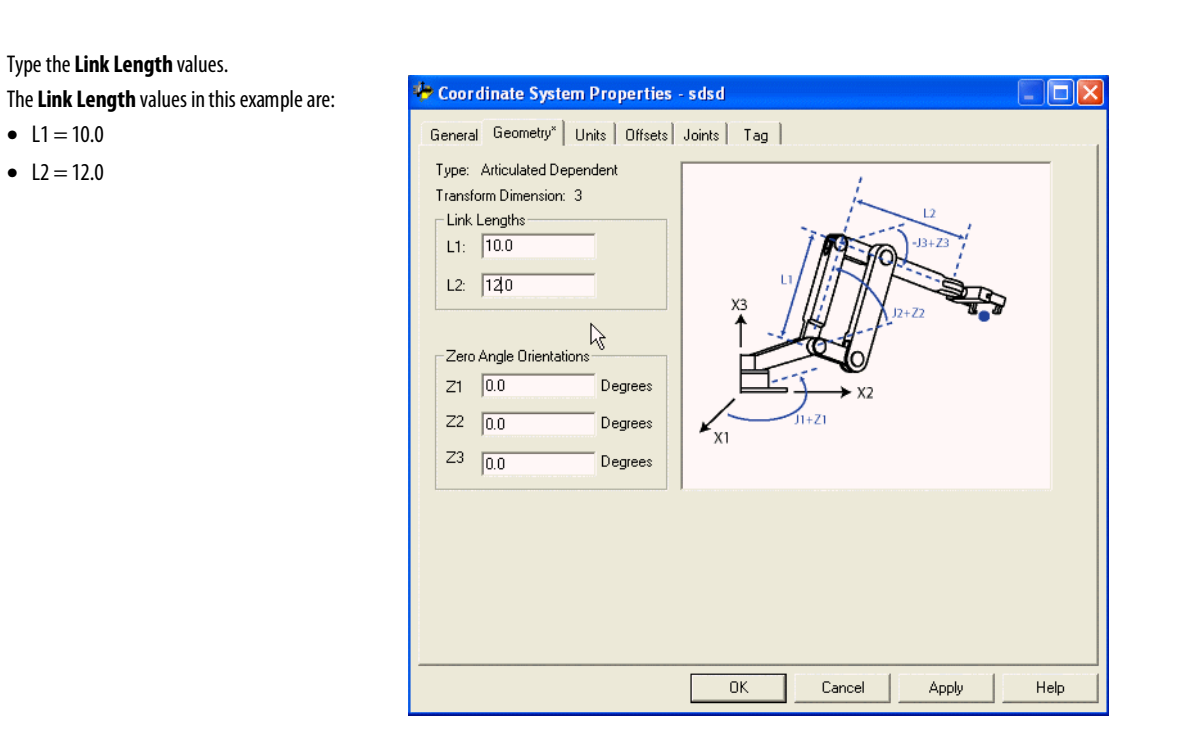

## See also

<span id="page-80-0"></span>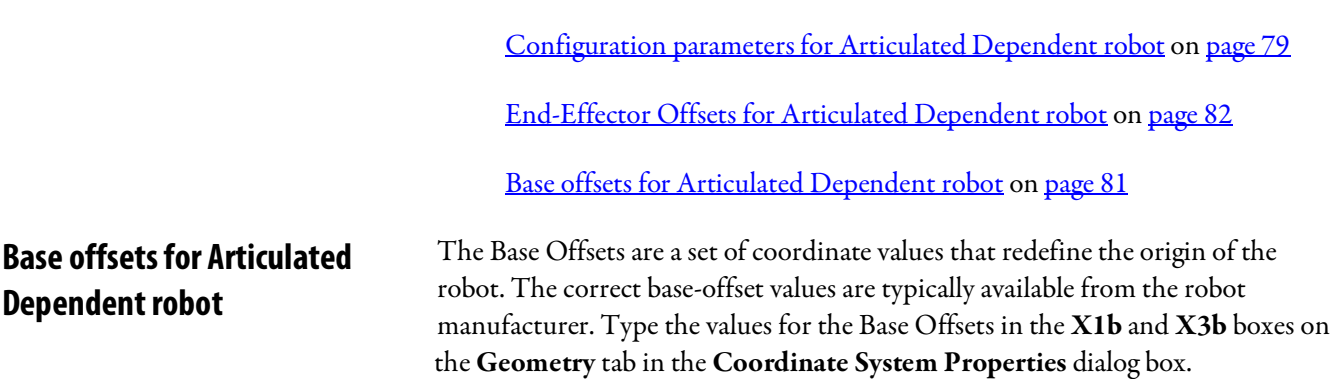

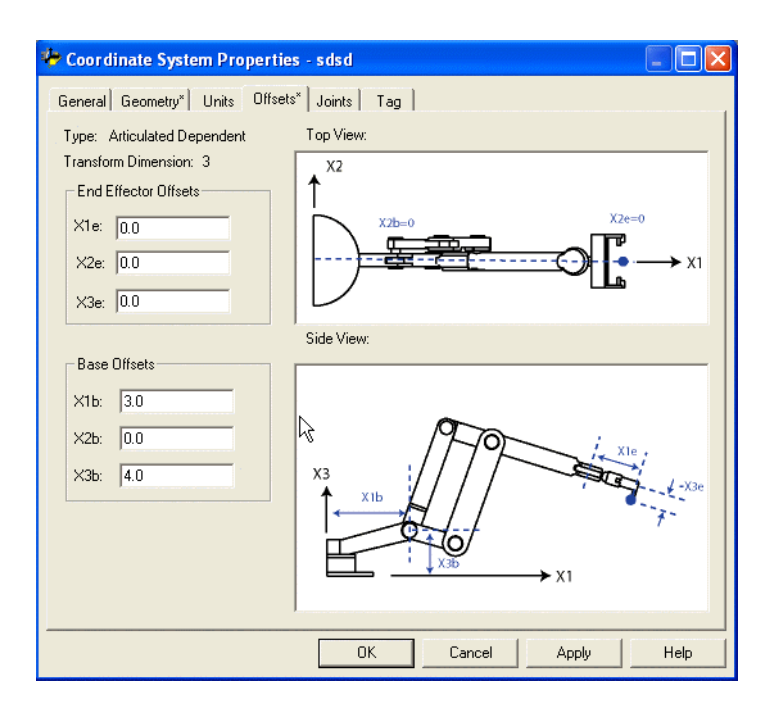

#### See also

[Configuration parameters for Articulated Dependent robot](#page-78-0) o[n page 79](#page-78-0)

[Link lengths for Articulated Dependent robot](#page-79-0) o[n page 80](#page-79-0)

[End-Effector Offsets for Articulated Dependent robot](#page-81-0) on [page 82](#page-81-0)

# <span id="page-81-0"></span>**End-Effector Offsets for Articulated Dependent robot**

The robot can have an end effector attached to the end of robot link L2. If there is an attached end effector, configure the End-Effector Offset value on the Offsets tab in the Coordinate System Properties dialog box. The End-Effector Offsets are defined with respect to the tool reference frame at the tool tip.

Some robots also have an offset defined for the J3 joint. Account for this value when computing the  $X3e$  end effector offset value. If the value for  $X3e$  offset is entered as the sum of  $X3e1+X3e2$  (-3+1.5 = -1.5), the configured value for  $X3e$ is -1.5.

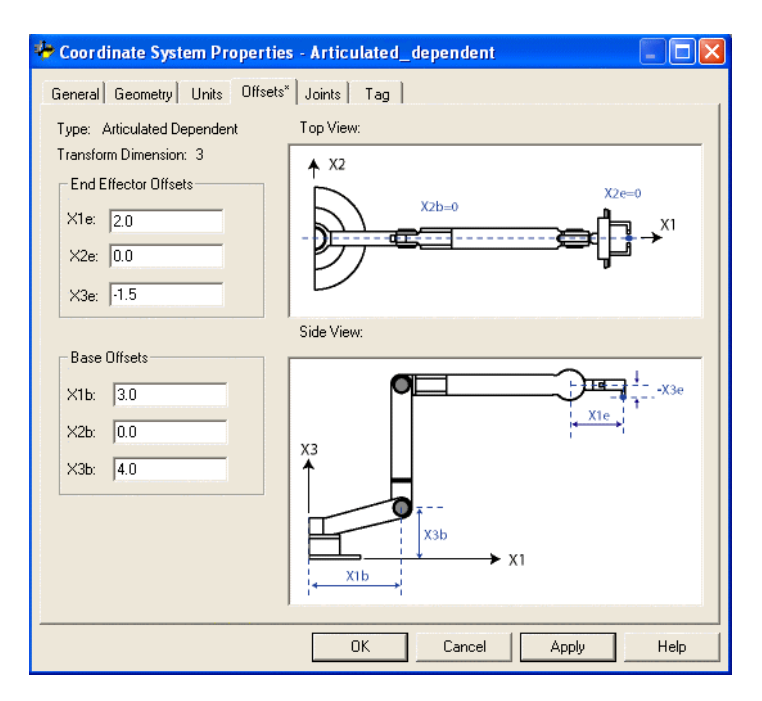

See also

[Configuration parameters for Articulated Dependent robot](#page-78-0) o[n page 79](#page-78-0)

[Link lengths for Articulated Dependent robot](#page-79-0) o[n page 80](#page-79-0)

[Base offsets for Articulated Dependent robot](#page-80-0) on [page 81](#page-80-0)

## <span id="page-82-0"></span>**Arm solutions**

A kinematic arm solution is the position of all joints on the robot that correspond to a Cartesian position. When the Cartesian position is inside the workspace of the robot, then at least one solution always exists. Many of the geometries have multiple joint solutions for a single Cartesian position.

- Two axis robots two joint solutions typically exist for a Cartesian position.
- Three axis robots four joint solutions typically exist for a Cartesian position.

#### See also

[Left-arm and right-arm solutions for two-axes robots](#page-83-0) on [page 84](#page-83-0)

[Solution mirroring for three-dimensional robots](#page-83-1) o[n page 84](#page-83-1)

[Change the robot arm solution](#page-84-0) on [page 85](#page-84-0)

[Plan for singularity](#page-85-0) o[n page 86](#page-85-0)

[Encounter a no-solution position](#page-85-1) o[n page 86](#page-85-1)

## <span id="page-83-0"></span>**Left-arm and right-arm solutions for two-axes robots**

A robot having an arm configuration has two kinematics solutions when attempting to reach a given position. Point A is shown in the following illustration. One solution satisfies the equations for a right-armed robot, the other solution satisfies the equations for a left-armed robot.

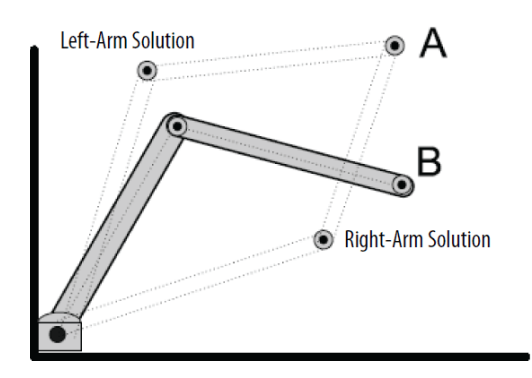

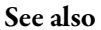

#### [Arm solutions](#page-82-0) o[n page 83](#page-82-0)

## <span id="page-83-1"></span>**Solution mirroring for three-dimensional robots**

For a three-dimensional Articulated Independent robot, there are four solutions for the same point:

- Left-arm
- Right-arm
- Left-arm mirror
- Right-arm mirror

For example, consider the Cartesian point XYZ (10,0,15). The joint position corresponding to this point has four joint solutions. Two of the solutions are the same as the solutions for the two-dimensional case. The other solutions are mirror image solutions where J1 is rotated  $180^\circ$ .

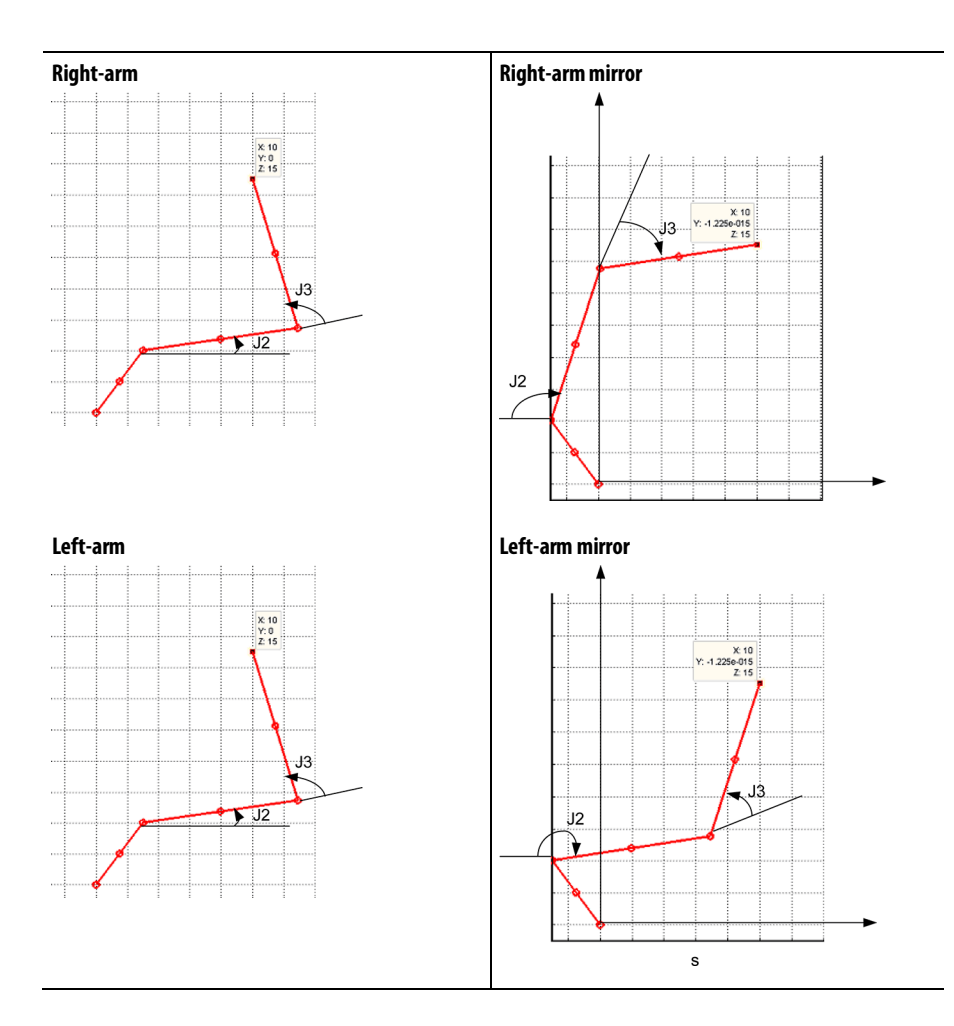

See also

### [Arm solutions](#page-82-0) o[n page 83](#page-82-0)

## <span id="page-84-0"></span>**Change the robot arm solution**

You can switch the robot from a left-arm solution to a right-arm solution or vice versa. This is done automatically when a joint move is programmed forcing a left/right change to occur. After the change is performed, the robot stays in the new arm solution when Cartesian moves are made. If required, the robot arm solution changes again when another joint move is made.

**Example:** Suppose, you want to move the robot from position  $A(x1,y1)$  to position B (X2,Y2) as shown in th following figure . At position A, the system is in a left arm solution. When programming a Cartesian move from A (X1,Y1) to B (X2,Y2), the system moves along the straight line from A to B while maintaining a left arm solution. If you want to be at position B in a right-arm solution, you must make a joint move in J1 from  $\theta$ 1 to  $\theta$ 2 and a joint move in J2 from  $\alpha$ 1 to  $\alpha$ 2.

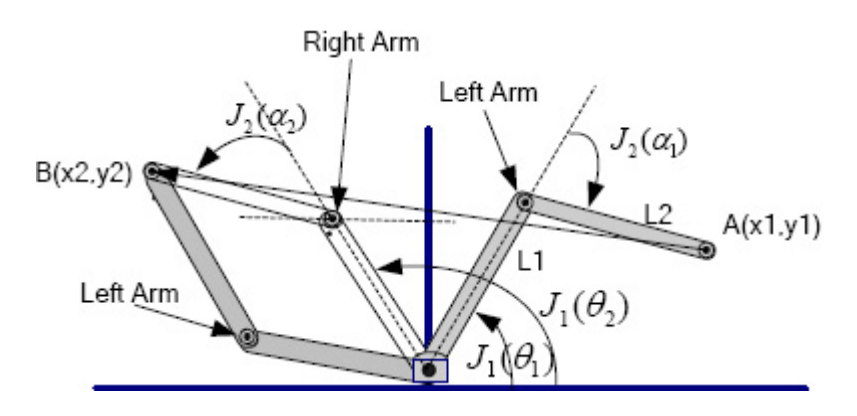

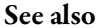

#### [Arm solutions](#page-82-0) o[n page 83](#page-82-0)

## <span id="page-85-0"></span>**Plan for singularity**

A singularity occurs when an infinite number of joint positions (mathematical solutions) exist for a given Cartesian position. The Cartesian position of a singularity is dependent on the type of the robot geometry and the size of the link lengths for the robot. Not all robot geometries have singularity positions.

For example, singularities for an Articulated Independent robot occur when:

- The robot manipulator folds its arm back onto itself and the Cartesian position is at the origin.
- The robot is fully stretched at or very near the boundary of its workspace.

An error condition is generated when a singularity position is reached.

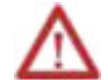

Avoid programming the robot towards a singularity position when programming in Cartesian mode. The velocity of the robot increases rapidly as it approaches a singularity position and can result in injury or death to personnel.

#### See also

#### [Arm solutions](#page-82-0) o[n page 83](#page-82-0)

## <span id="page-85-1"></span>**Encounter a no-solution position**

When a robot is programmed to move beyond its work envelope, there is no mathematical joint position for the programmed Cartesian position. The system forces an error condition.

For example, if an Articulated Independent robot has two 10-inch arms, the maximum reach is 20 inches. Programming to a Cartesian position beyond 20 inches produces a condition where no mathematical joint position exists.

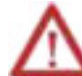

Avoid programming the robot towards a no-solution position when programming in Cartesian mode. The velocity of the robot increases rapidly as it approaches this position and can result in injury or death to personnel.

See also

#### [Arm solutions](#page-82-0) o[n page 83](#page-82-0)

**Delta robot geometries** 

The Logix Designer application supports three types of geometries that are often called parallel manipulators.

- Three-dimensional Delta
- Two-dimensional Delta
- SCARA Delta

In these geometries, the number of joints is greater than the degrees of freedom, and not all the joints are actuated (motor driven). These un-actuated joints are typically spherical joints.

#### See also

[Configure a Delta Three-dimensional robot](#page-86-0) o[n page 87](#page-86-0)

[Configure a Delta Two-dimensional robot](#page-95-0) on [page 96](#page-95-0)

[Configure the SCARA Delta robot](#page-101-0) o[n page 102](#page-101-0)

# <span id="page-86-0"></span>**Configure a Delta Three-dimensional robot**

This illustration shows a four axes Delta robot that moves in three-dimensional Cartesian (X1, X2, X3) space. This type of robot is often called a spider or umbrella robot.

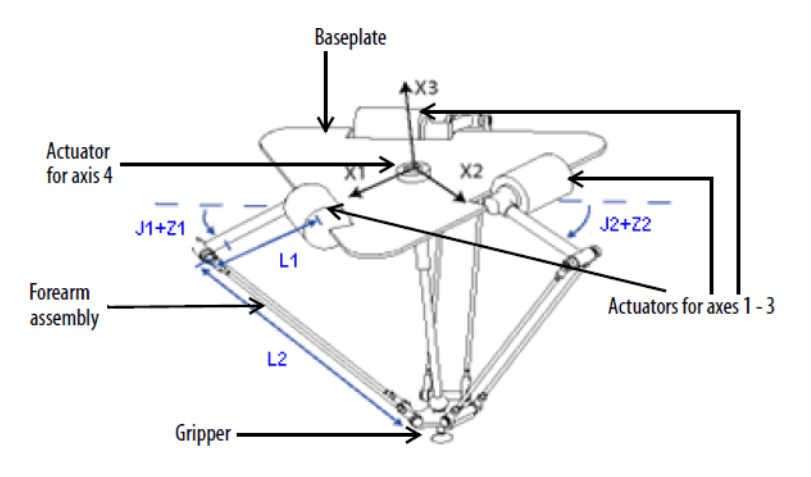

The Delta robot in this illustration is a three-degree of freedom robot with an optional fourth degree of freedom used to rotate a part at the tool tip. In the Logix Designer application, the first three-degrees of freedom are configured as three joint axes (J1, J2, J3) in the robots coordinate system. The three joint axes are:

- Directly programmed in joint space.
- Automatically controlled by the embedded Kinematics software in the Logix Designer application from instructions programmed in a virtual Cartesian coordinate system.

This robot contains a fixed top plate and a moving bottom plate. The fixed top plate is attached to the moving bottom plate by three link-arm assemblies. All three of the link-arm assemblies have a single top link arm (L1) and a parallelogram two-bar link assembly (L2).

As each axis (J1, J2, J3) is rotated, the TCP of the gripper moves correspondingly in  $(X1, X2, X3)$  direction. The gripper remains vertical along the  $X3$  axis while its position is translated to  $(X1, X2, X3)$  space by the mechanical action of the parallelograms in each of the forearm assemblies. The mechanical connections of the parallelograms via spherical joints ensures that the top and bottom plates remain parallel to each other.

Program the TCP to an (X1, X2, X3) coordinate, then the Logix Designer application computes the commands necessary for each of the joints (J1, J2 ,J3) to move the gripper linearly from the current  $(X1, X2, X3)$  position to the programmed (X1, X2, X3) position, at the programmed vector dynamics.

When each top link (L1) moves downward, its corresponding joint axis (J1, J2, or J3) is assumed to be rotating in the positive direction. The three joint axes of the robot are configured as linear axes.

To rotate the gripper, configure a fourth axis as a linear or rotary, independent axis.

#### See also

[Establish the reference frame for a Delta Three-dimensional robot](#page-88-0) o[n page](#page-88-0)  [89](#page-88-0)

[Calibrate a Delta Three-dimensional robot](#page-88-1) o[n page 89](#page-88-1)

[Configure Zero Angle Orientation for Delta Three-dimensional robot](#page-89-0) on [page 90](#page-89-0)

[Identify the Work Envelope for Delta Three-dimensional robot](#page-90-0) o[n page 91](#page-90-0)

## <span id="page-88-0"></span>**Establish the reference frame for a Delta Three-dimensional robot**

[Define Configuration Parameters for Delta Three-dimensional robot](#page-93-0) on [page 94](#page-93-0)

The reference frame for the Delta geometries is located at the center of the top fixed plate. Joint 1, Joint 2, and Joint 3 are actuated joints. If the Delta coordinate system in the Logix Designer application is configured with the joints homed at  $0^\circ$  in the horizontal position, then L1 of one of the link pairs will be aligned along the X1 positive axis as shown. Moving in the counter-clockwise direction from Joint 1 to Joint 2, the X2 axis will be orthogonal to the X1 axis. Based on the right hand rule, X3 positive will be the axis pointing up (out of the paper).

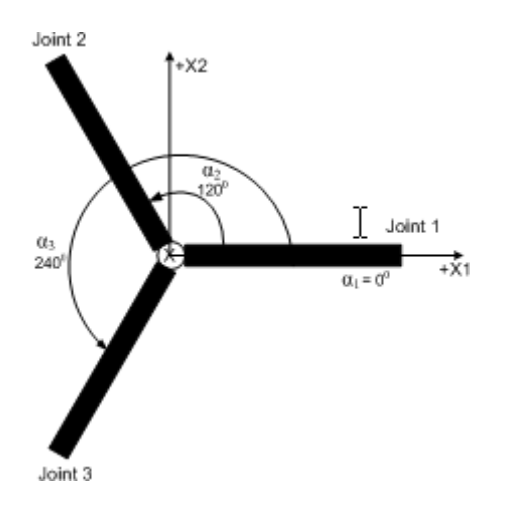

See also

#### [Calibrate a Delta Three-dimensional robot](#page-88-1) o[n page 89](#page-88-1)

Use these steps to calibrate the robot.

#### To calibrate a Delta Three-dimensional robot:

- 1. Obtain the angle values from the robot manufacturer for J1, J2, and J3 at the calibration position. Use these values to establish the reference position.
- 2. Move all joints to the calibration position by jogging the robot under programmed control or manually moving the robot when the joint axes are in an open loop state.
- 3. Do one of the following:
	- a. Use the Motion Redefine Position (MRP) instruction to set the positions of the joint axes to the calibration values obtained in step 1.
	- b. Set the configuration value for the joint axes home position to the calibration values obtained in step 1 and execute a Motion Axis Home (MAH) instruction for each joint axis.

## <span id="page-88-1"></span>**Calibrate a Delta Three-dimensional robot**

4. Move each joint to an absolute position of 0.0. Verify that each joint position reads 0 degrees and the respective L1 is in a horizontal position.

If L1 is not in a horizontal position, see the alternate method for calibrating a Delta three-dimensional robot.

#### See also

[Alternate method for calibrating a Delta Three-dimensional robot](#page-89-1) o[n page](#page-89-1)  [90](#page-89-1)

Rotate each joint to a position so that the respective link is at a horizontal position. Perform one of the following:

- Use an MRP instruction to set all the joint angles to  $0^{\circ}$  at this position.
- Configure the values for the Zero Angle Offsets on the Geometry tab in the Coordinate System Properties dialog box equal to the values of the joints in a horizontal position.

For Delta robot geometries, the internal transformation equations in the Logix Designer application are written assuming that:

- Joints are at  $0^{\circ}$  when link L1 is horizontal.
- As each top link (L1) moves downward, its corresponding joint axis (J1, J2, or J3) is rotating in the positive direction.

If you want the joint angular position when L1 is horizontal to be at any other value than  $0^\circ$ , then configure the zero angle orientation values on the **Geometry** tab on Coordinate System Properties dialog box to align the joint angle positions with the internal equations.

For example, if the Delta robot is mounted so that the joints attached at the top plate are homed at 30<sup>°</sup> in the positive direction below horizontal and you want the Logix Designer application readout values to be zero in this position, then configure the Zero Angle Orientation values to  $-30^\circ$  on the Geometry tab on the Coordinate System Properties dialog box.

## <span id="page-89-1"></span>**Alternate method for calibrating a Delta Three-dimensional robot**

## <span id="page-89-0"></span>**Configure Zero Angle Orientations for Delta Three-dimensional robot**

#### Delta Robot with Joints Homed at 30

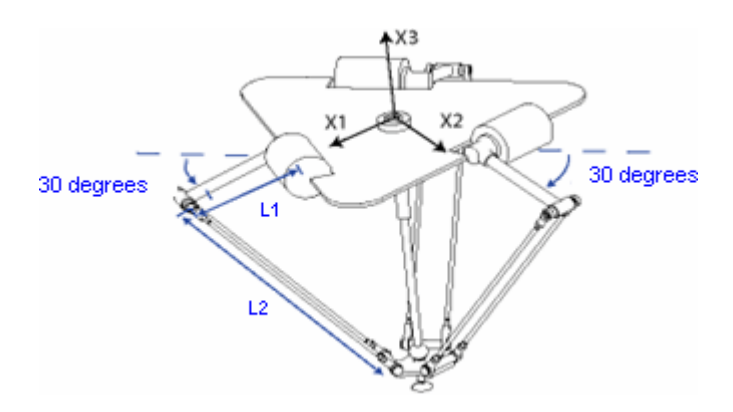

#### Configuring Delta robot Zero Angle orientation

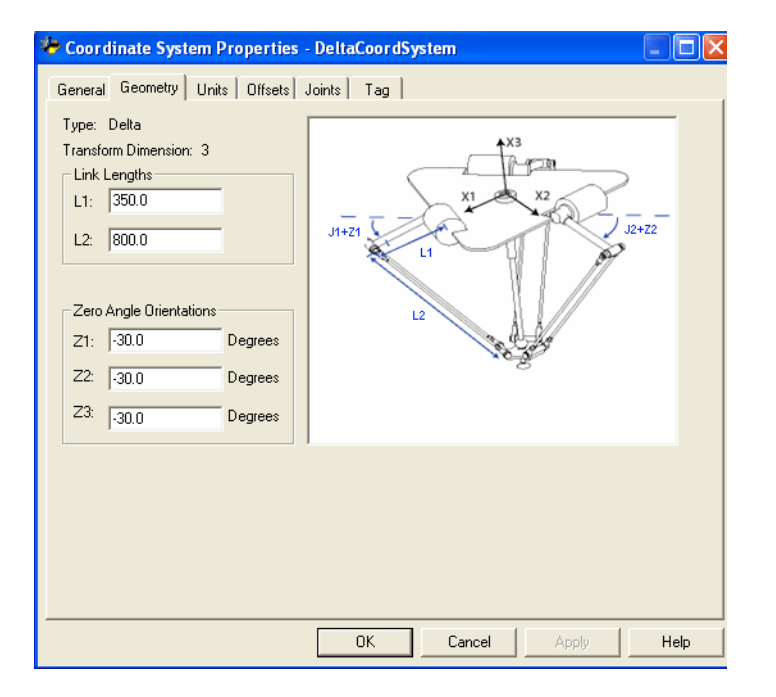

## <span id="page-90-0"></span>**Identify the work envelope for a Delta Three-dimensional robot**

The work envelope is the three-dimensional region of space that defines the reaching boundaries for the robot arm. The typical work envelope for a Delta robot looks similar to plane in the upper region, with sides similar to a hexagonal prism and the lower portion similar to a sphere. For more information regarding the work envelope of Delta three-dimensional robots, see the documentation provided by the robot manufacturer.

Program the robot within a rectangular solid defined inside the robot's work zone. The rectangular solid is defined by the positive and negative dimensions of the X1, X2, X3 virtual source axes. Be sure that the robot position does not go outside the rectangular solid. Check the position in the event task.

To avoid issues with singularity positions, the MCT instruction internally calculates the joint limits for the Delta robot geometries. When an MCT instruction is invoked for the first time, the maximum positive and maximum negative joint limits are internally calculated based upon the link lengths and offset values entered on the Geometry and Offsets tabs in the Coordinate System Properties dialog box.

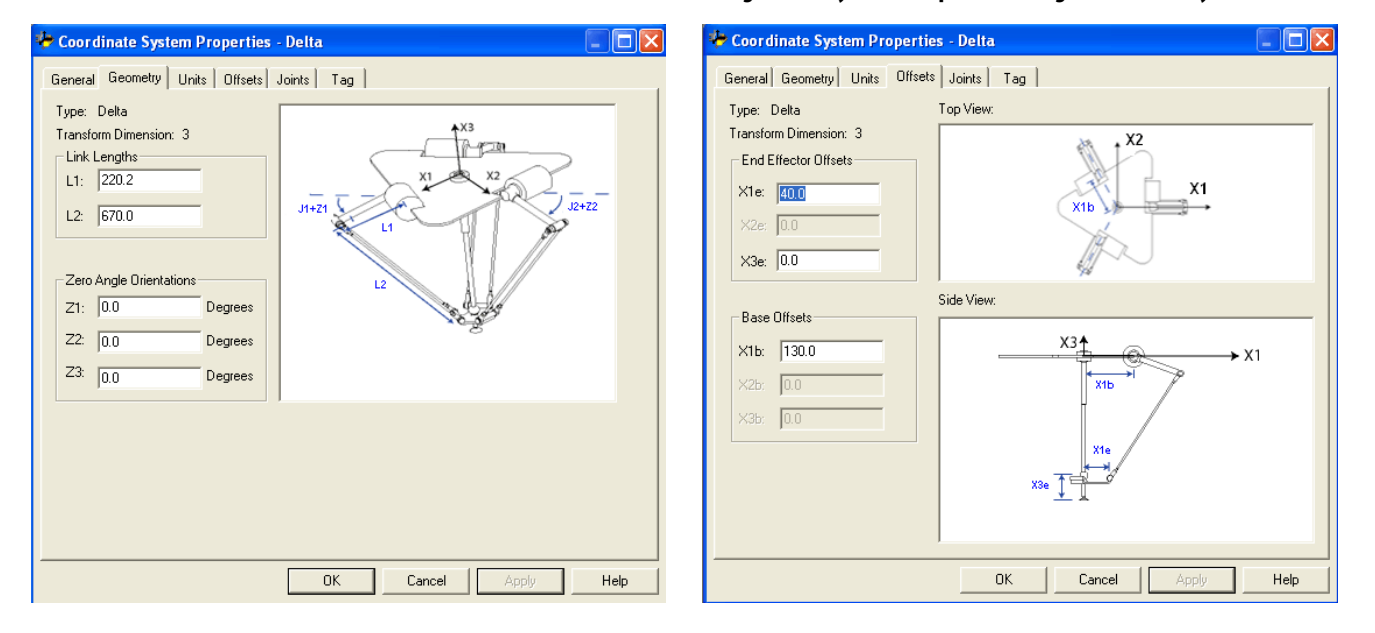

**Delta three-dimensional Configuration Systems Properties dialog box - Geometry and Offsets tabs**

During each scan, the joint positions in the forward and inverse kinematics routines are checked to ensure that they are within the maximum and minimum negative joint limits.

Homing or moving a joint axis to a position beyond a computed joint limit and invoking a MCT instruction results in an error 67 (Invalid Transform position). For more information regarding error codes, see Logix 5000 Controllers Motion [Instructions Reference Manual,](http://literature.rockwellautomation.com/idc/groups/literature/documents/rm/motion-rm002_-en-p.pdf) publicatio[n MOTION-RM002.](http://literature.rockwellautomation.com/idc/groups/literature/documents/rm/motion-rm002_-en-p.pdf)

#### See also

[Maximum positive joint limit condition](#page-91-0) o[n page 92](#page-91-0)

[Maximum negative joint limit condition](#page-92-0) o[n page 93](#page-92-0)

## <span id="page-91-0"></span>**Maximum positive joint limit condition**

The derivations for the maximum positive joint applies to the condition when L1 and L2 are collinear.

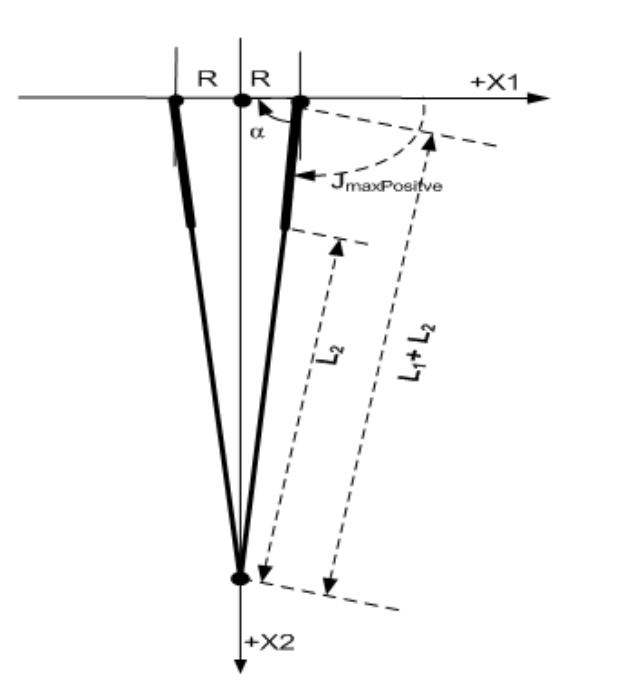

Maximum positive joint limit position  $R = absolute value of (X1b - X1e)$ 

 $\alpha = \cos^{-1}(\frac{R}{11 + 12})$ 

Jmax Positive =  $180^{\circ}$   $\alpha$ 

## <span id="page-92-0"></span>**Maximum negative joint limit condition**

The derivations for the maximum negative joint limit applies to the condition when L1 and L2 are folded back on top of each other.

R is computed by using the base and end-effector offsets values (X1b and X1e).

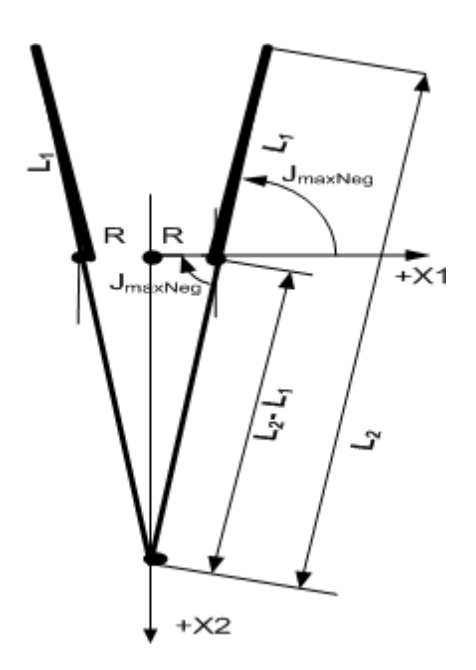

Maximum negative joint limit condition

 $R =$  absolute value of  $(X1b -$ X1e)

```
JMaxNeg = -cos-1
```

$$
(\frac{R}{L^2-L^2})
$$

## <span id="page-93-0"></span>**Define configuration parameters for a Delta Three-dimensional robot**

Configure the Logix Designer application to control robots with varying reach and payload capacities. The configuration parameter values for the robot include:

- Link lengths
- Base offsets
- End-effector offsets

The configuration parameter information is available from the robot manufacturer.

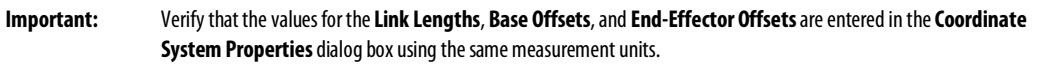

#### See also

[Link Lengths for Delta Three-dimensional robot](#page-93-1) on [page 94](#page-93-1)

[Base Offsets for Delta Three-dimensional robot](#page-94-0) on [page 95](#page-94-0)

[End-Effector offsets for Delta Three-dimensional robot](#page-94-1) o[n page 95](#page-94-1)

## <span id="page-93-1"></span>**Link Lengths for Delta Three-dimensional robot**

Link lengths are the rigid mechanical bodies attached at the rotational joints. The three-dimensional Delta robot geometry has three link pairs made up of L1 and L2. Each of the link pairs has the same dimensions.

- L1 is the link attached to each actuated joint (J1, J2, and J3).
- $L2$  is the parallel bar assembly attached to  $L1$ .

Enter the link lengths on the Geometry tab in the Coordinate System Properties dialog box.

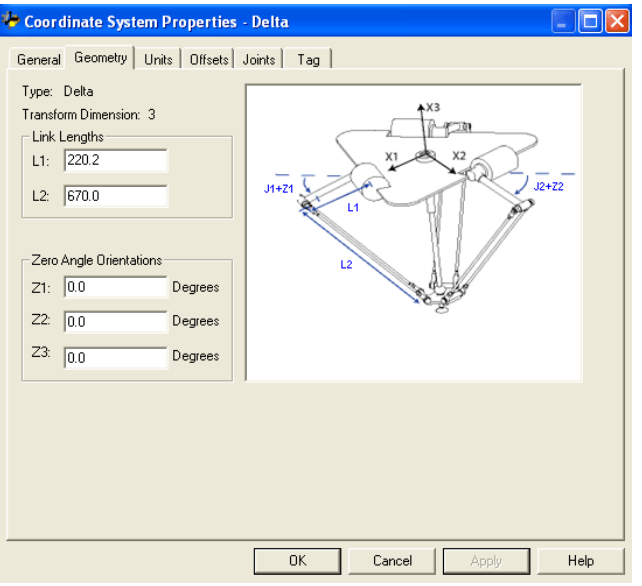

**94** Rockwell Automation Publication MOTION-UM002F-EN-P -February 2018

#### See also

[Define configuration parameters for a Delta Three-dimensional robot](#page-93-0) on [page 94](#page-93-0)

[Base Offset for Delta Three-dimension robot](#page-94-0) o[n page 95](#page-94-0)

[End-Effector Offset for Delta Three-dimensional robot](#page-94-1) o[n page 95](#page-94-1)

## <span id="page-94-0"></span>**Base Offsets for Delta Three-dimensional robot**

The X1b base offset value is available for the three-dimensional Delta robot geometry. Enter a value equal to the distance from the origin of the robot coordinate system to one of the actuator joints.

Enter the base offset value for the three-dimensional Delta robot on the Offset tab in the Coordinate System Properties dialog box.

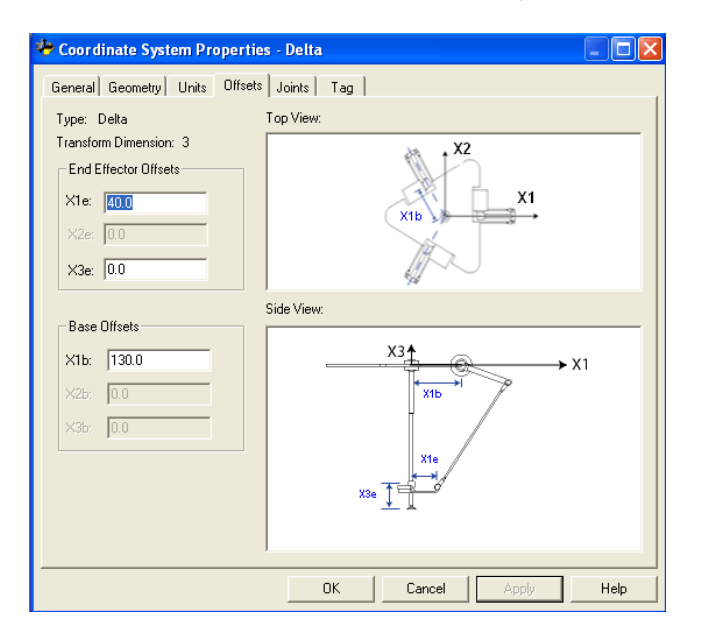

#### See also

[Define configuration parameters for a Delta Three-dimensional robot](#page-93-0) on [page 94](#page-93-0)

The two End Effector Offsets available for the three-dimensional Delta robot geometry are:

- X1e This is the distance from the center of the moving plate to the lower spherical joints of the parallel arms.
- X3e This is the distance from the base plate to the TCP of the gripper.

## <span id="page-94-1"></span>**End-Effector Offsets for Delta Three-dimensional robot**

Offset values are always positive numbers. Enter the end effector offset values on the Offsets tab in the Coordinate System Properties dialog box.

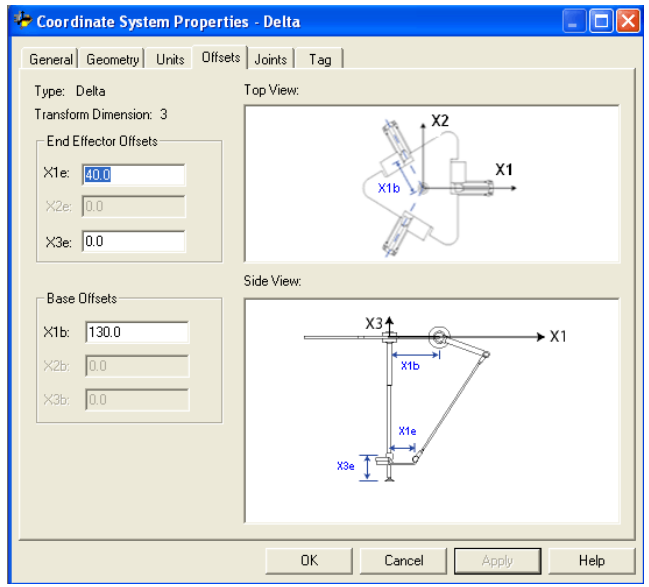

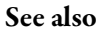

[Define configuration parameters for a Delta Three-dimensional robot](#page-93-0) on [page 94](#page-93-0)

[Base Offsets for Delta Three-dimensional robot](#page-94-0) on [page 95](#page-94-0)

# <span id="page-95-0"></span>**Configure a Delta Two-dimensional robot**

This illustration shows a two-dimensional Delta robot that moves in two-dimensional Cartesian space.

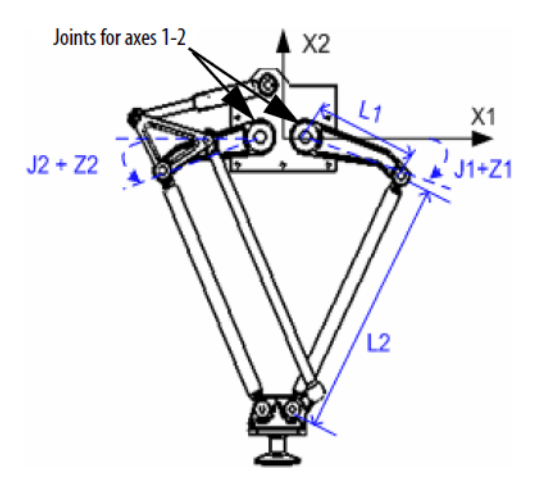

This robot has two rotary joints that move the gripper in the  $(X1, X2)$  plane. Two forearm assemblies attach a fixed top plate to a movable bottom plate. A gripper is attached to the movable bottom plate. The bottom plate is always orthogonal to the  $X2$  axis and its position is translated in Cartesian space  $(X1, X2)$  by mechanical parallelograms in each forearm assembly. The two joints, J1, and J2,

are actuated joints. The joints between links L1 and L2 and between L2 and the base plate are unactuated joints.

Each joint is rotated independently to move the gripper to a programmed (X1, X2) position. As each joint axis (J1 or J2 or J1 and J2) is rotated, the TCP of the gripper moves correspondingly in the X1 or X2 direction or X1 and X2 direction. Program the TCP to a (X1, X2) coordinate, then the Logix Designer application uses internal vector dynamic calculations to compute the proper commands needed for each joint to move the gripper linearly from the current  $(X1, X2)$ position to the programmed (X1, X2) position.

The two joint axes (J1 and J2) of the robot are configured as linear axes.

To rotate the gripper, configure a third axis as a linear or rotary, independent axis.

#### See also

[Establish the reference frame for a Delta Two-dimensional robot](#page-96-0) on [page 97](#page-96-0)

[Calibrate a Delta Two-dimensional robot](#page-97-0) on [page 98](#page-97-0)

[Identify the work envelope for a Delta Two-dimensional robot](#page-97-1) on [page 98](#page-97-1)

[Define configuration parameters for a Delta Two-dimensional robot](#page-98-0) on [page 99](#page-98-0)

## <span id="page-96-0"></span>**Establish the reference frame for a Delta Two-dimensional robot**

The reference frame for the two-dimensional Delta geometry is located at the center of the fixed top plate. When the angles of joints J1 and J2 are both at  $0^\circ$ , each of the two L1 links is along the X1 axis. One L1 link is pointing in the positive X1 direction, the other in the negative X1 direction.

When the right-hand link L1 moves downward, joint J1 is assumed to be rotating in the positive direction and when L1 moves upward, the J1 is assumed to be moving in the negative direction. When the left-hand link L1 moves downward, joint J2 is assumed to be rotating in the positive direction and when left-hand L1 moves upward, the J2 is assumed to be moving in the negative direction.

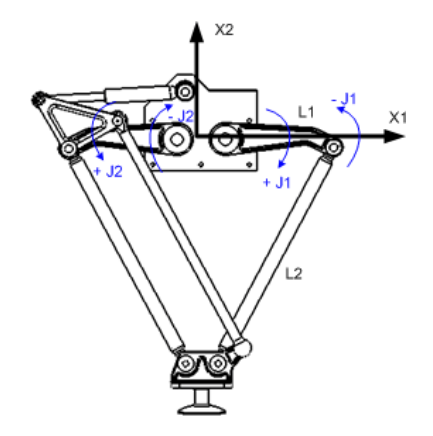

#### See also

#### [Calibrate a Delta Two-dimensional robot](#page-97-0) on [page 98](#page-97-0)

<span id="page-97-0"></span>**Calibrate a Delta Two-dimensional robot** Calibrate a Delta two-dimensional robot using the same method for calibrating a Delta three-dimensional robot. Obtain the angle values from the robot manufacturer for J1 and J2 at the calibration position. Use these values to establish the reference position.

#### See also

#### [Calibrate a Delta Three-dimensional robot](#page-88-1) o[n page 89](#page-88-1)

## <span id="page-97-1"></span>**Identify the work envelope for a Delta Two-Dimensional robot**

The work envelope is the two-dimensional region of space that defines the reaching boundaries for the robot arm. The typical working envelope for a two-dimensional Delta robot is a boundary composed of circular arcs.

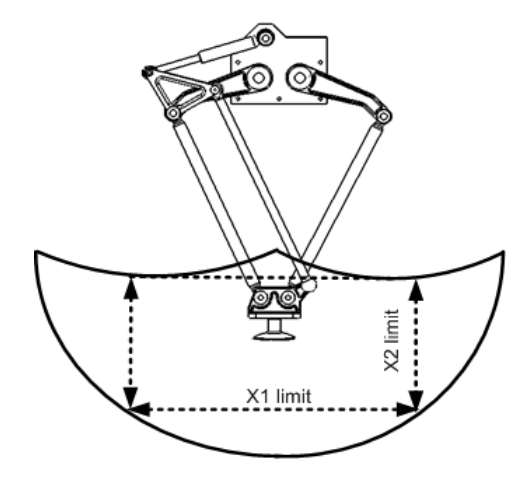

Program the parameters for the two-dimensional Delta robot within a rectangle, dotted lines in the illustration, inside the robots work zone. Define the rectangle by the positive and negative dimensions of the X1, X2 virtual source axes. Be sure that the robot position does not go outside the rectangle. Check the position in the event task.

To avoid problems with singularity positions, the Logix Designer application internally calculates the joint limits for the Delta robot geometries. When an MCT instruction is invoked for the first time, the maximum positive and maximum negative joint limits are internally calculated based upon the link lengths and offset values entered on the Geometry and Offsets tabs of the Coordinate System Properties dialog box.

For more information about maximum positive and negative joint limits, see Maximum positive joint limit condition and Maximum negative joint limit condition.

Homing or moving a joint axis to a position beyond a computed joint limit and then invoking an MCT instruction, results in an error 67 (Invalid Transform position). For more information regarding error codes see th[e Logix 5000](http://literature.rockwellautomation.com/idc/groups/literature/documents/rm/motion-rm002_-en-p.pdf)  [Controllers Motion Instructions Reference Manual,](http://literature.rockwellautomation.com/idc/groups/literature/documents/rm/motion-rm002_-en-p.pdf) publication [MOTION-RM002.](http://literature.rockwellautomation.com/idc/groups/literature/documents/rm/motion-rm002_-en-p.pdf)

#### See also

[Maximum positive joint limit condition](#page-91-0) o[n page 92](#page-91-0)

[Maximum negative joint limit condition](#page-92-0) o[n page 93](#page-92-0)

Configure the Logix Designer application to control robots with varying reach and payload capacities. The configuration parameter values for the robot include:

- Link lengths
- Base offsets
- End-effector offsets

The configuration parameter information is available from the robot manufacturer.

<span id="page-98-1"></span>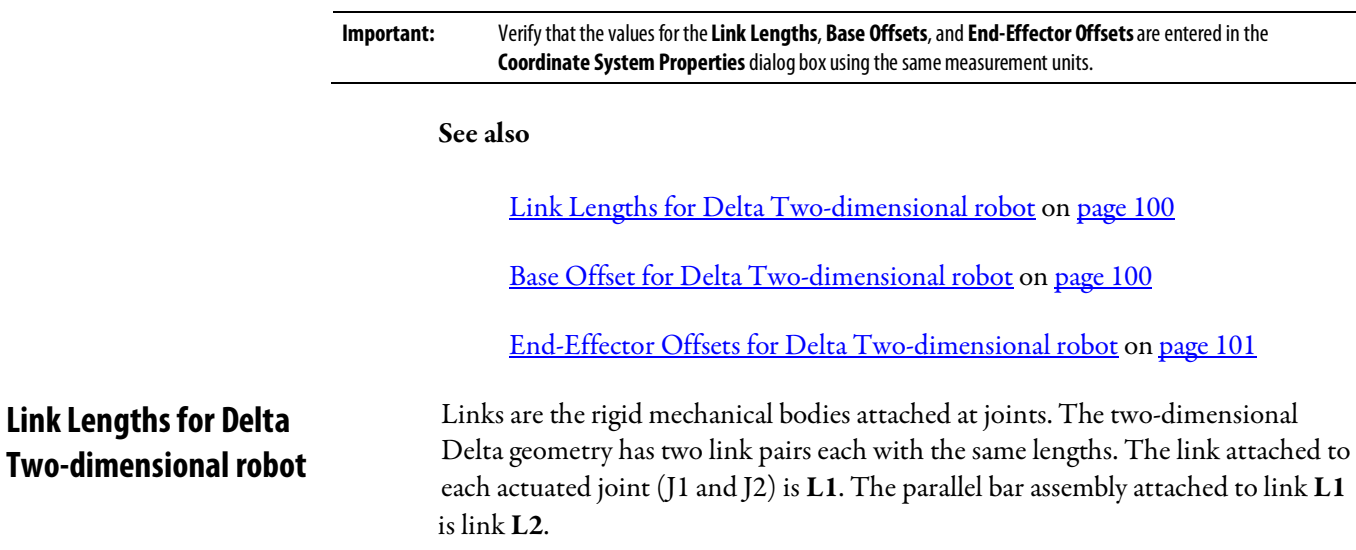

## <span id="page-98-0"></span>**Define configuration parameters for a Delta Two-dimensional robot**

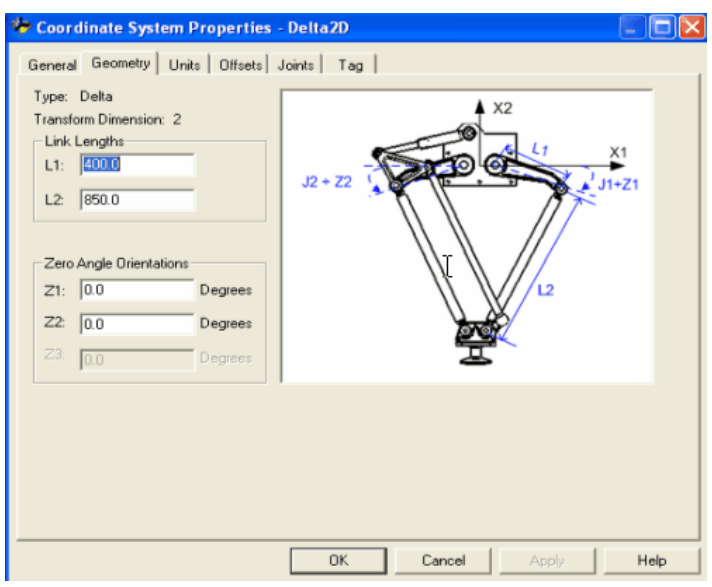

#### See also

[Configuration parameters for a Delta Two-dimensional robot](#page-98-0) o[n page 99](#page-98-0)

## <span id="page-99-0"></span>**Base Offsets for Delta Two-dimensional robot**

The X1b base offset value is available for the two-dimensional Delta robot geometry. Enter a value equal to the distance from the origin of the robot coordinate system to one of the actuator joints.

Enter the base offset value for the two-dimensional Delta robot on the Offset tab in the Coordinate System Properties dialog box.

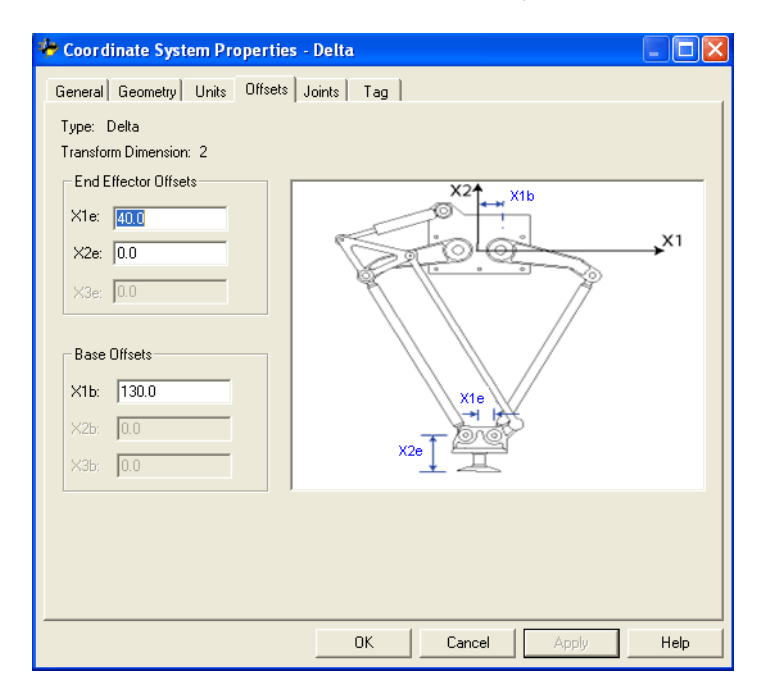

<span id="page-100-0"></span>**End-Effector Offsets for Delta** 

**Two-dimensional robot**

#### See also

[Define configuration parameters for a Delta Two-dimensional robot](#page-98-0) on [page 99](#page-98-0)

[Link lengths for Two-dimensional robot](#page-93-1) o[n page 94](#page-93-1)

[End-Effector Offsets for Two-dimensional robot](#page-94-1) on [page 95](#page-94-1)

There are two end effector offsets available for the two-dimensional Delta robot geometry.

- X1e This is the offset distance from the center of the lower plate to the lower spherical joints of the parallel arms.
- X2e This is the distance from the lower plate to the TCP of the gripper.

Enter the end effector offset values on the Offsets tab in the Coordinate System Properties dialog box.

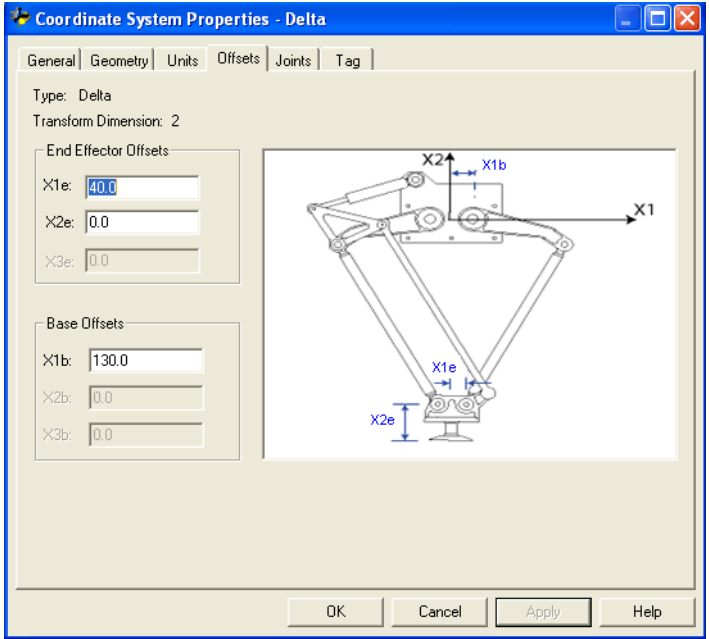

## See also

[Define configuration parameters for a Delta Two-dimensional robot](#page-98-0) on [page 99](#page-98-0)

[Link lengths for Two-dimensional robot](#page-93-1) o[n page 94](#page-93-1)

[Base Offsets for Two-dimensional robot](#page-99-0) o[n page 100](#page-99-0)

# <span id="page-101-0"></span>**Configure a SCARA Delta robot**

<span id="page-101-1"></span>**Establish the reference frame** 

**for a SCARA Delta robot**

The SCARA Delta robot geometry is similar to a two-dimensional Delta robot geometry except that the X1-X2 plane is tilted horizontally with the third linear axis in the vertical direction (X3).

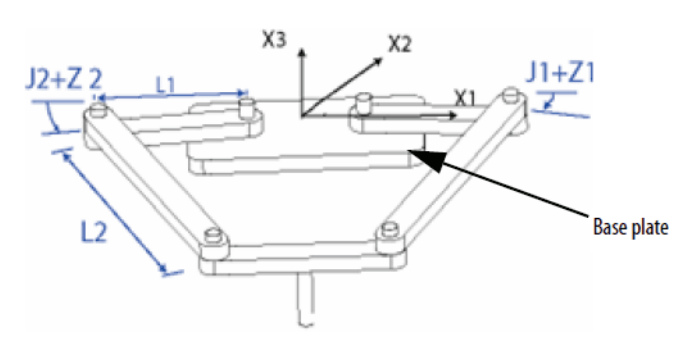

#### See also

[Establish the reference frame for a SCARA Delta robot](#page-101-1) o[n page 103](#page-101-1)

[Calibrate a SCARA Delta robot](#page-102-0) o[n page 104](#page-102-0)

[Identify the work envelope for a SCARA Delta robot](#page-102-1) o[n page 104](#page-102-1)

Define configuration [parameters for a SCARA Delta robot](#page-103-0) o[n page 105](#page-103-0)

[Configure a Delta robot with a Negative X1b offset](#page-104-0) o[n page 106](#page-104-0)

The reference frame for the SCARA Delta robot is located at the center of the base plate.

When the angles of joints J1 and J2 are both at  $0^{\circ}$ , the two L1 links is along the X1 axis. One L1 link is pointing in the positive X1 direction, the other in the negative X1 direction.

When the right-hand link L1 moves in the clockwise direction (looking down on the robot), joint J1 is assumed to be rotating in the positive direction. When the right-hand link L1 moves counterclockwise, joint J1 is assumed to be moving in the negative direction.

When left-hand link L1 moves in the clockwise direction, joint J2 is assumed to be moving in the negative direction. When the left-hand link L1 moves in the counterclockwise direction, joint J2 is assumed to be rotating in the positive direction.

Based on the right hand rule, X3 positive will be orthogonal to the X1-X2 plane pointing up. The linear axis will always move in the X3 direction.

When configuring a SCARA Delta robot in the Logix Designer application, observe these guidelines:

- Configure the source and the target coordinate system with a transform dimension of two.
- The linear axis configured as a third axis must be the same for both the source and target coordinate systems.

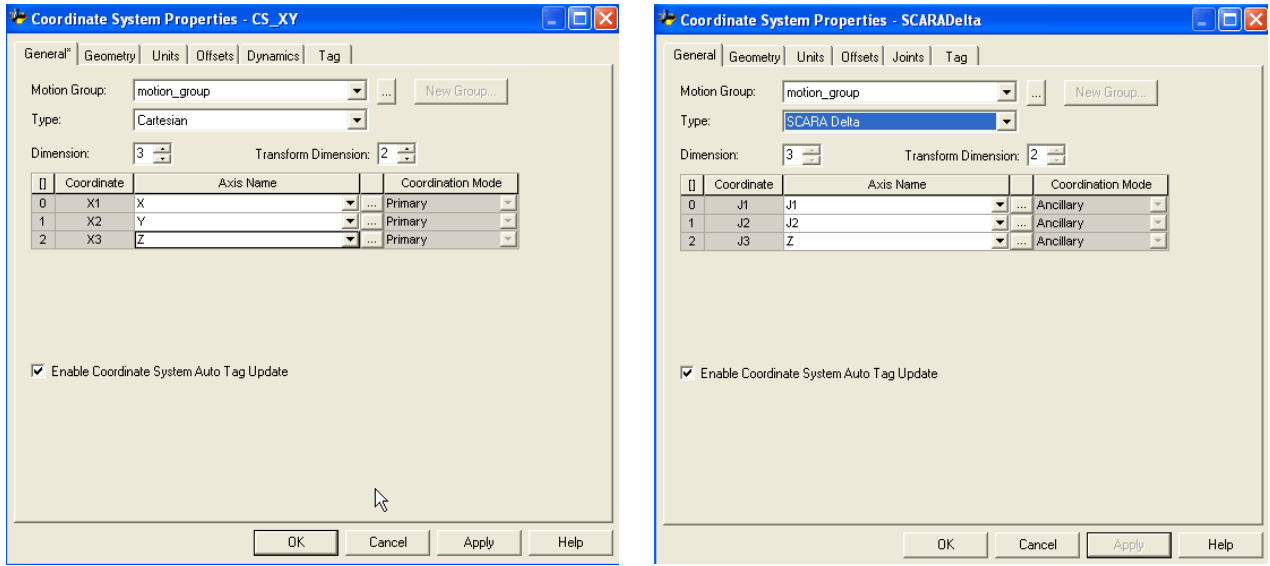

## <span id="page-102-0"></span>**Calibrate a SCARA Delta robot**

**a SCARA Delta robot**

Calibrate a SCARA Delta robot using the same method for calibrating a Delta three-dimensional robot. For more information about calibration, see Calibrate a Delta Three-dimensional Robot.

#### See also

#### [Calibrate a Delta Three-dimensional Robot](#page-88-1) o[n page 89](#page-88-1)

<span id="page-102-1"></span>The work envelope for a SCARA Delta robot is similar to the two-dimensional Delta robot in the X1-X2 plane. The third linear axis extends the work region making it a solid region. The maximum positive and negative limits of the linear axis defines the height of the solid region. **Identify the work envelope for** 

> It is recommended to program the SCARA Delta robot within a rectangular solid defined inside the work zone of the robot. Define the rectangular solid by the positive and negative dimensions of the X1, X2, X3 virtual source axes. Be sure that the robot position does not go outside the rectangular solid. Check the position in the event task.

To avoid problems with singularity positions, the Logix Designer application internally calculates the joint limits for the Delta robot geometries. For more information about maximum positive and negative joint limits, see Maximum positive joint limit condition and Maximum negative joint limit condition.

Homing or moving a joint axis to a position beyond a computed joint limit, and invoking an MCT instruction, results in an error 67 Invalid Transform position. For more information regarding error codes, see Logix 5000 Controllers Motion [Instructions Reference Manual,](http://literature.rockwellautomation.com/idc/groups/literature/documents/rm/motion-rm002_-en-p.pdf) publicatio[n MOTION-RM002.](http://literature.rockwellautomation.com/idc/groups/literature/documents/rm/motion-rm002_-en-p.pdf)

#### See also

[Maximum positive joint limit condition](#page-91-0) o[n page 92](#page-91-0)

[Maximum negative joint limit condition](#page-92-0) o[n page 93](#page-92-0)

## <span id="page-103-0"></span>**Define configuration parameters for a SCARA Delta robot**

The Logix Designer application can be configured for control of robots with varying reach and payload capacities. The configuration parameter values for the robot include:

- Link lengths
- Base offset
- End-effector offset

The configuration parameter information is available from the robot manufacturer.

<span id="page-103-2"></span><span id="page-103-1"></span>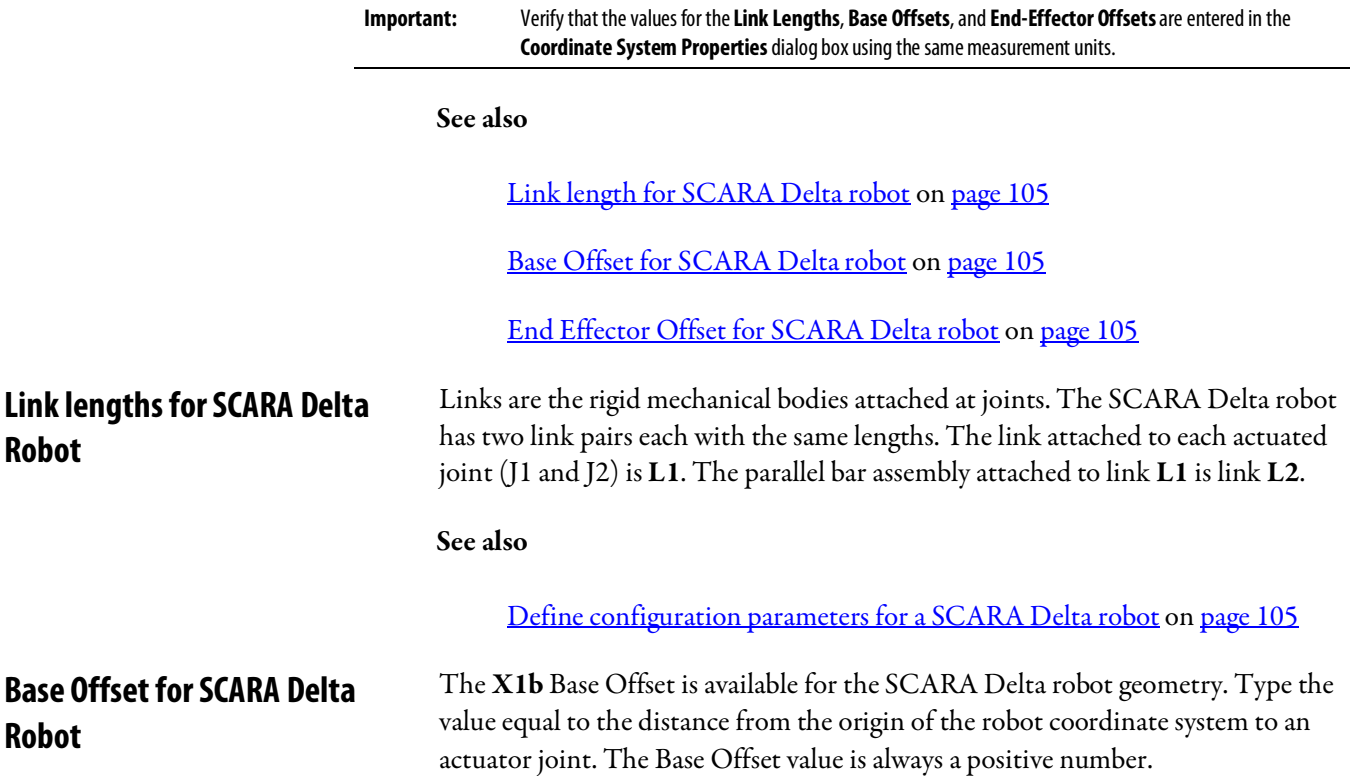

#### See also

#### [Define configuration parameters for a SCARA Delta robot](#page-103-0) o[n page 105](#page-103-0)

## <span id="page-104-1"></span>**End Effector Offset for SCARA Delta Robot**

The X1e End-Effector Offsets is available for the SCARA Delta robot geometry on the Offsets tab in the Coordinate System Properties dialog box. Type the value for the distance from the center of the moving plate to one of the spherical joints of the parallel arms. The End-Effector Offsets value is always a positive number.

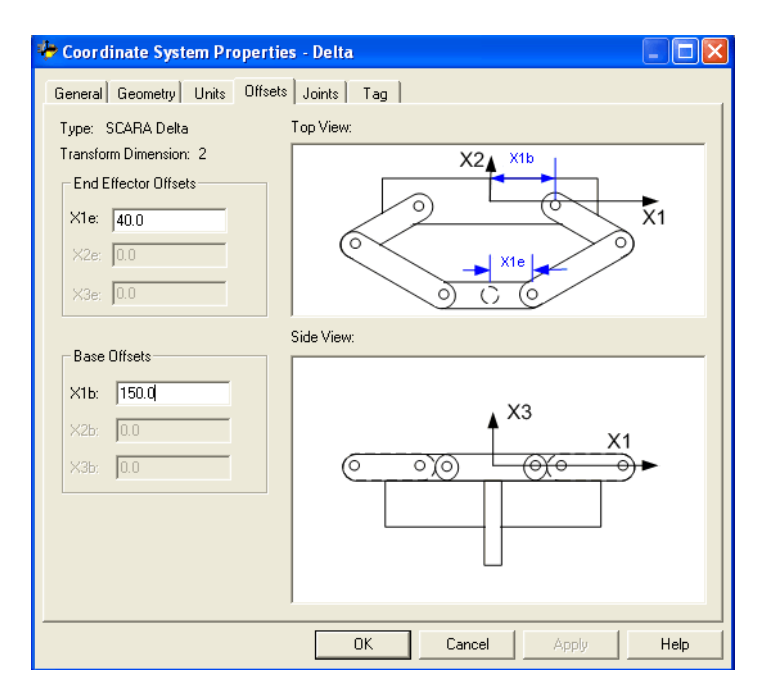

See also

#### [Define configuration parameters for a SCARA Delta robot](#page-103-0) o[n page 105](#page-103-0)

## <span id="page-104-0"></span>**Configure a Delta robot with a Negative X1b offset**

Beginning with version 17 of the application, you can use negative offsets for the X1b base offset on 2D and 3D delta geometries. For example, a mechanical 2D delta robot using a negative X1b offset has a mechanical configuration as shown in the diagram.

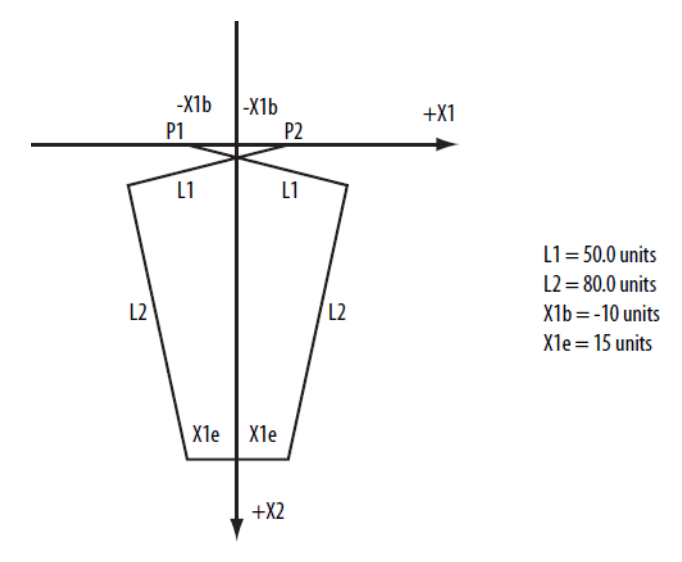

The base offset X1b is the value equal to the distance from the origin of the robot coordinate system to one of the actuator joints. In the previous figure, one of the actuator joints (P1), is on the negative side of X1. The base offset X1b is -10 units from the origin of the coordinate system  $(X1 - X2$  intersection) to P1.

The Logix Designer application coordinate system configuration for the offset tab used with the preceding example is shown in the following example.

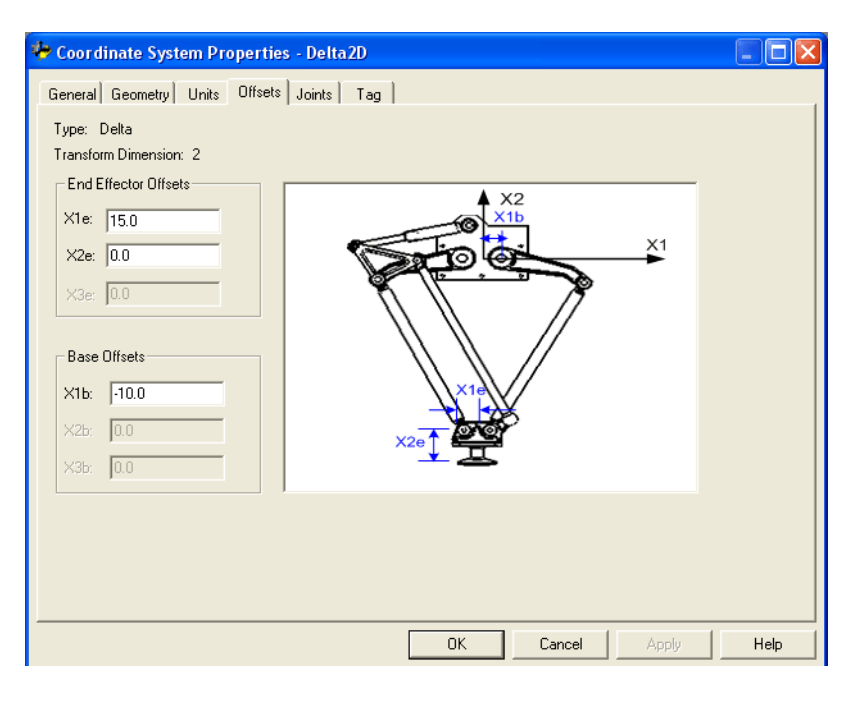

This negative offset description also applies for Delta 3D and SCARA-Delta configurations.

The typical SCARA Independent robot has two revolute joints and a single prismatic joint. This robot is identical to the Articulated Independent two dimensional robot except that the X1-X2 plane is tilted horizontally with a third

# **Configure a SCARA Independent Robot**

<span id="page-106-0"></span>**Establish the reference frame** 

linear axis in the vertical direction. Use these guidelines when configuring a SCARA Independent robot.

#### See also

[Establish the reference frame for a SCARA Independent robot](#page-106-0) o[n page 107](#page-106-0)

[Identify the work envelope for a SCARA Independent robot](#page-107-0) o[n page 109](#page-107-0)

[Define configuration parameters for a SCARA Independent robot](#page-108-0) o[n page](#page-108-0)  [109](#page-108-0)

The reference frame for the SCARA Independent geometry is at the base of link L1.

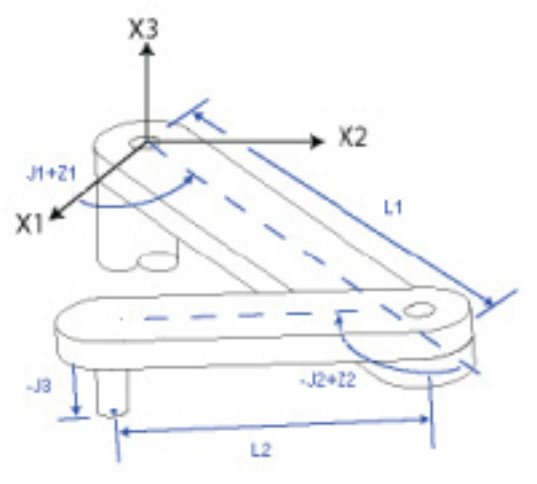

The internal kinematic equations are written as if the start position for the SCARA Independent robot joints are as shown in this diagram.

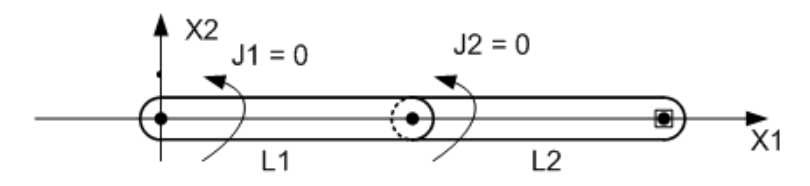

- +J1 is measured counterclockwise around +X3 axis starting at an angle of J1 =0.0 when L1 is along the X1 axis.
- $+$  [2 is measured counterclockwise starting with  $J2 = 0$  when Link L2 is aligned with link L1.
- $\bullet$  + J3 is a prismatic axis that moves parallel to +X3 axis.

For information about alternate methods for establishing a reference frame, see Articulated Independent robot.

# **for a SCARA Independent robot**

When configuring the parameters for the source coordinate system and the target coordinate system for a SCARA Independent robot, observe these guidelines:

- The transform dimension value should be set to two for both the source and target coordinate systems because only J1 and J2 are involved in the transformations.
- The Z axis is configured as a member of both the source and target coordinate systems.

For additional information about establishing a reference frame, see Articulated Independent robot.

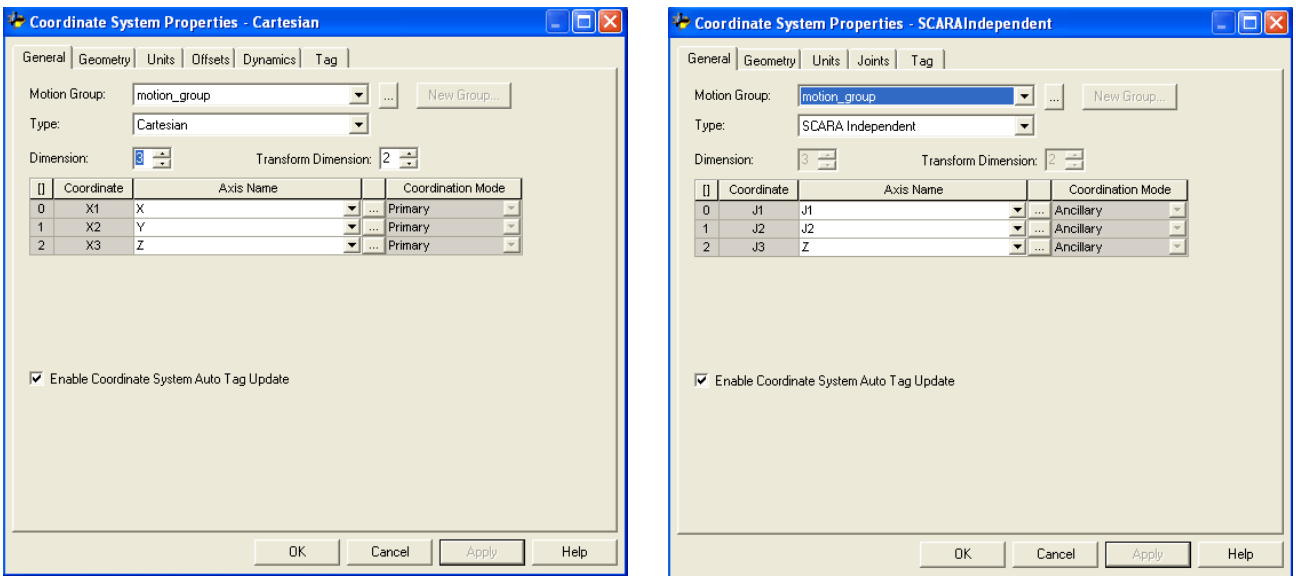

#### **Source coordinate system configuration Target coordinate system configuration**

See also

#### [Articulated Independent robot](#page-64-0) o[n page 65](#page-64-0)

## <span id="page-107-0"></span>**Identify the work envelope for a SCARA Independent robot**

The work envelope is the three-dimensional region of space that defines the reaching boundaries for the robot arm. The work envelope for the SCARA Independent robot is a hollow cylinder with:

- A height equal to the travel limit of the J3 axis.
- An inner radius  $(R1)$  equal to  $|L1-L2|$ .
**Define configuration parameters for a SCARA Independent robot**

• An outer radius  $(R2)$  equal to  $|L1+L2|$ .

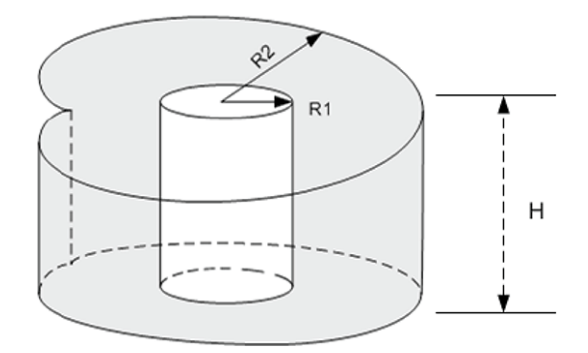

Configure the Logix Designer application to control robots with varying reach and payload capacities. The configuration parameter values for the robot include:

• Link lengths

The configuration parameter information is available from the robot manufacturer.

**Tip:** Base offsets and end-effector offsets do not apply to a SCARA Independent robot.

The following example illustrates the typical configuration parameters for a SCARA Independent robot.

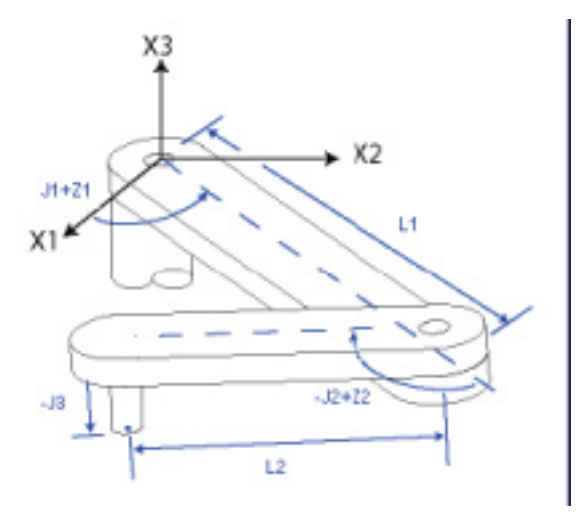

### See also

[Link Lengths for SCARA Independent robot](#page-108-0) o[n page 110](#page-108-0)

Link lengths are the rigid mechanical bodies attached at joints.

<span id="page-108-0"></span>**Link lengths for SCARA Independent robot**

**Length** values are: •  $L1 = 20$ •  $L2 = 40$ 

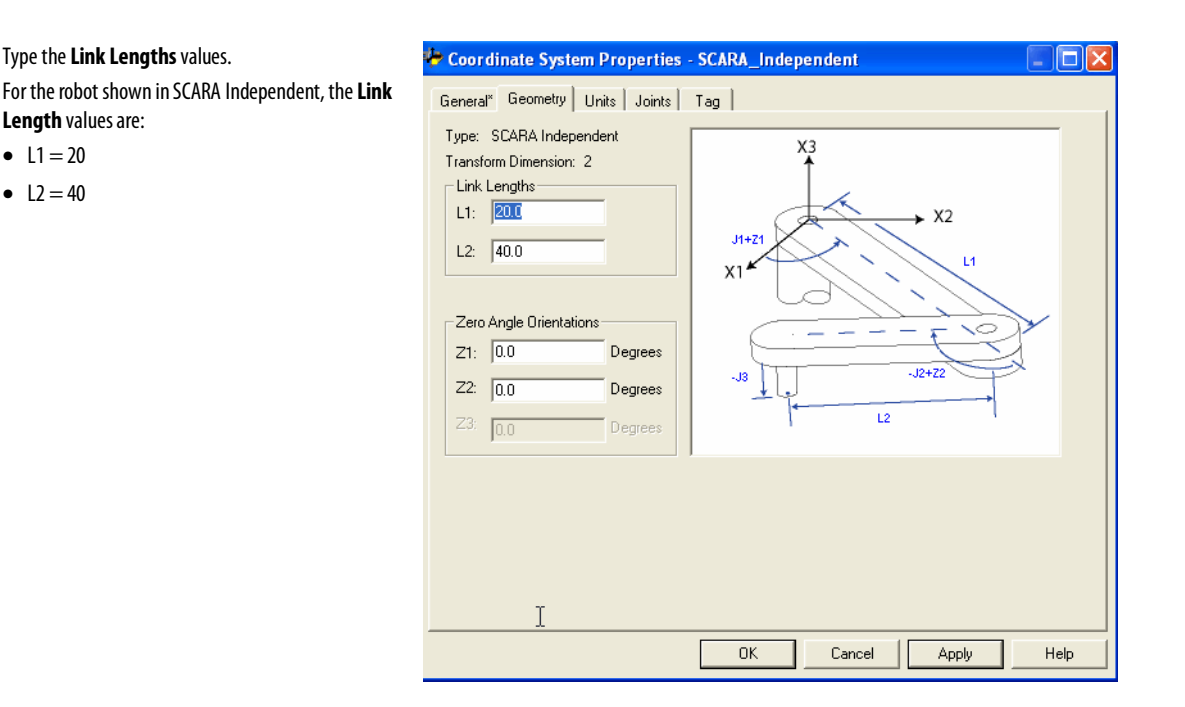

Base offsets and end-effector offsets do not apply to a SCARA Independent robot configuration.

Use these guidelines when configuring a Cartesian Gantry robot.

### See also

[Establish the reference frame for a Cartesian Gantry robot](#page-109-0) on [page 111](#page-109-0)

[Identify the work envelope for a Cartesian Gantry robot](#page-110-0) o[n page 111](#page-110-0)

[Define configuration parameters for a Cartesian Gantry robot](#page-110-1) o[n page 111](#page-110-1)

# <span id="page-109-0"></span>**Establish the reference frame for a Cartesian Gantry robot**

**Configure a Cartesian** 

**Gantry robot**

For a Cartesian Gantry robot, the reference frame is an orthogonal set of X1, X2, and X3 axes positioned anywhere on the Cartesian robot. All global coordinate measurements (points) are relative to this reference frame. Typically, the reference frame is aligned with the X1, X2, and X3 axes of the machine.

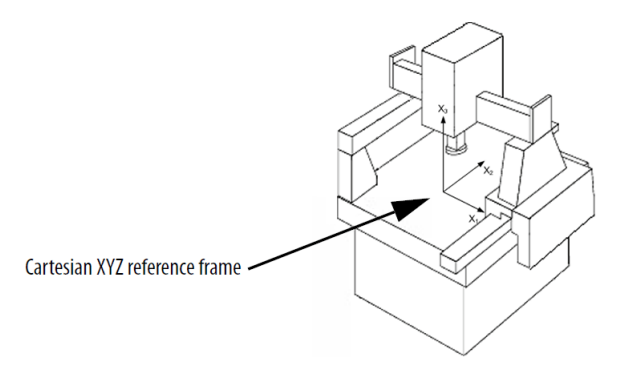

<span id="page-110-1"></span><span id="page-110-0"></span>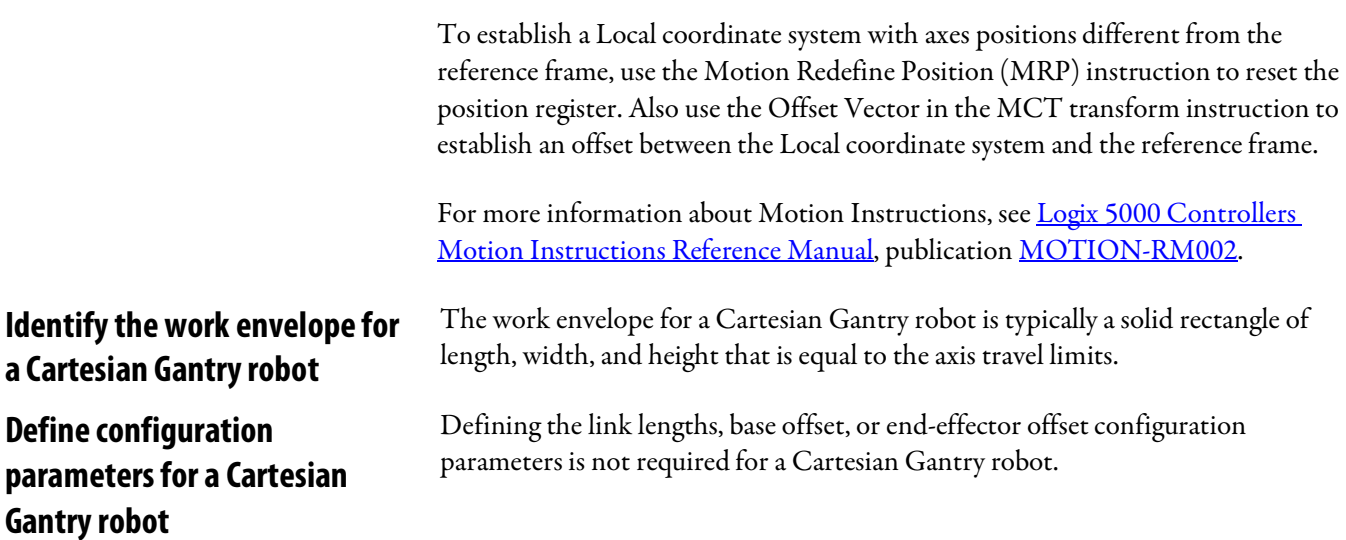

# **Configure a Cartesian H-bot robot**

The H-bot is a special type of Cartesian two-axis gantry robot. This type of machine has three rails positioned in the form of a letter H. Two motors are positioned at the end of each leg of the robot. Unlike a standard gantry robot, neither motor is riding on top of the moving rails. Use these guidelines when configuring a Cartesian H-bot.

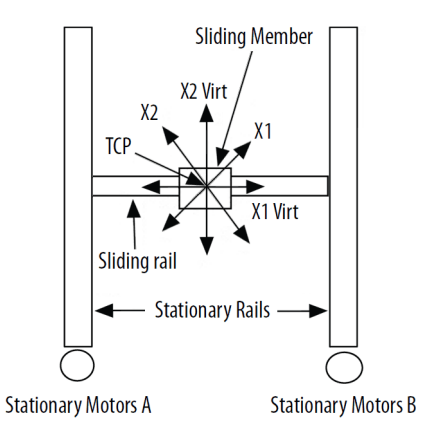

In the Cartesian H-bot illustration, the X1 and X2 axes are the real axes on the robot. X1 Virt and X2 Virt are configured as the virtual axes.

The configuration of the H-bot mechanical linkages enable it to move at a  $45$ <sup>o</sup> angle to the axes when motor A or motor B is rotated.

For example, when:

- Motor A (X1 axis) is rotated, the robot moves along a straight line at  $+45^{\circ}$ angle.
- Motor B (X2 axis) is rotated, the machine moves at an angle of  $-45^\circ$ .
- Motors A and B are rotated clockwise at the same speed, then the machine moves along a horizontal line.
- Motors A and B are rotated counterclockwise at the same speed then, the machine moves along a vertical line.

Any X,Y position can be reached by properly programming the two motors.

For example, a move of  $(X1 = 10, X2 = 0)$  causes the X1X2 axes to move to a position of  $(X1=7.0711, X2=7.0711)$ . A move to  $(X1=10, X2=10)$  causes the robot to move to a position of  $(X1=0, X2=14.142)$ .

Utilizing the Logix Designer application Kinematics function configured with two Cartesian coordinate systems and a  $-45^{\circ}$  rotation performs the function.

#### To configure two Cartesian coordinate systems:

Coordinate System 1 (CS1) and Coordinate System 2 (CS2) each contain two linear axes.

<span id="page-112-2"></span><span id="page-112-1"></span><span id="page-112-0"></span>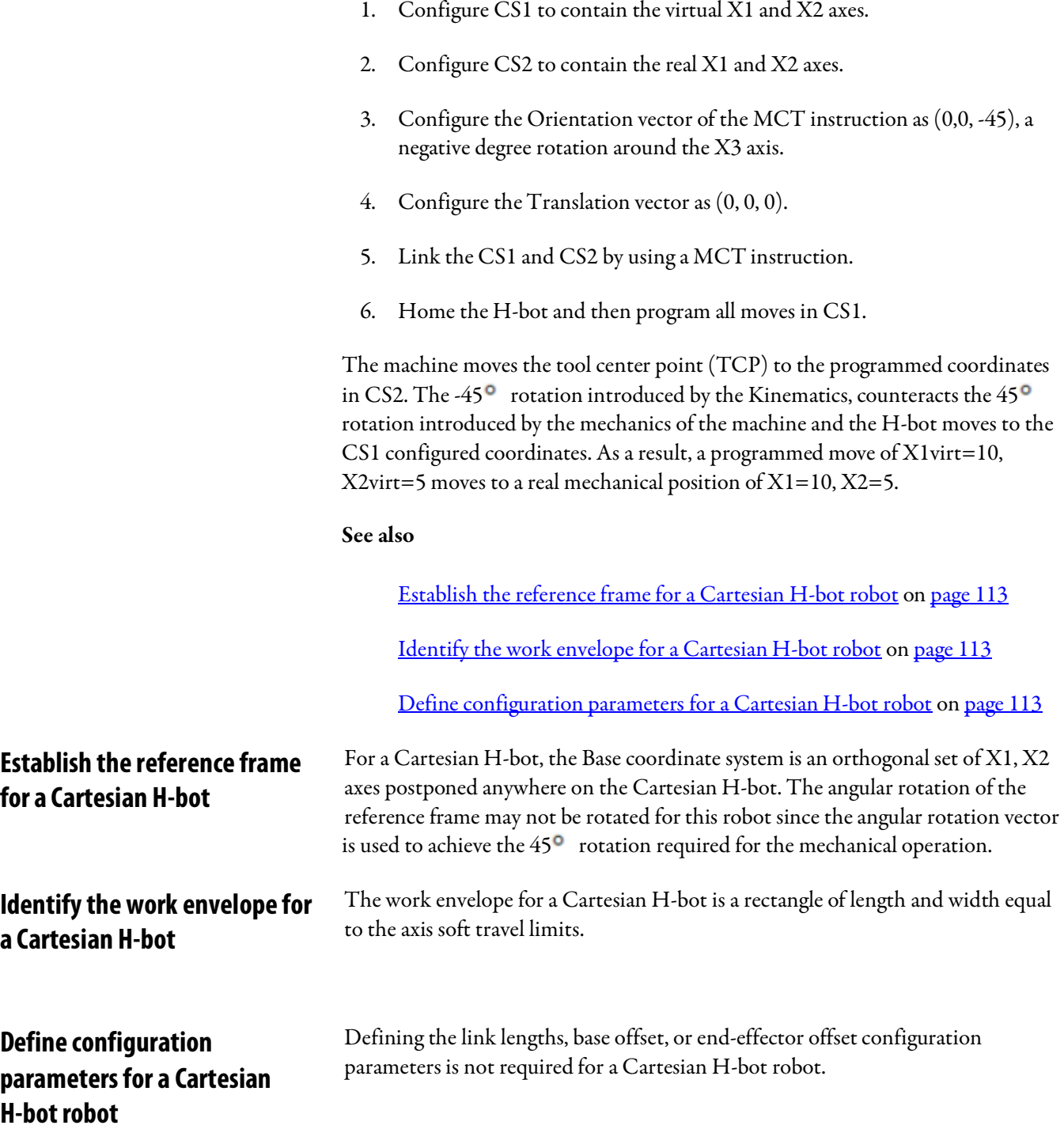

# **Geometries with orientation support**

Use these guidelines and information to configure the robot geometries with orientation support in Logix Designer application. These robot geometries include:

- Delta J1J2J6 robot
- Delta J1J2J3J6 robot
- Delta J1J2J3J4J5 robot

Also included is information about:

- Cartesian Coordinate System frame
- Defining frames for programming different robot applications
- Configuring and programming turns counters
- Using MCPM to program Ry axis position to exhibit mirror image orientation behavior

The Coordinate Definition parameter in the Coordinate System Properties dialog box determines whether or not there is orientation support in the coordinate system.

#### See also

[Configure a Cartesian Coordinate System](#page-38-0) o[n page 39](#page-38-0)

This information provides information about the Cartesian coordinate frame. A Cartesian coordinate frame is a set of orthogonal lines that intersect at an origin, such as two lines in a plane or three in space. A Cartesian coordinate frame in a plane has two perpendicular lines (the x-axis and y-axis); in three-dimensional space, it has three (the x-axis, y-axis, and z-axis). **Cartesian coordinate frame**

### See also

[Cartesian Point specification](#page-115-0) o[n page 116](#page-115-0)

[Transform representation of point](#page-117-0) o[n page 118](#page-117-0)

[Orientation specification](#page-122-0) o[n page 123](#page-122-0)

[Point conversion](#page-124-0) o[n page 125](#page-124-0)

[RxRyRz, flip, mirror flip condition](#page-125-0) o[n page 126](#page-125-0)

[Translation and rotation example](#page-131-0) on [page 132](#page-131-0)

<span id="page-115-0"></span>**Cartesian Point Specification**

The Cartesian Point is composed of the following two components:

- Translation describes the vector connecting two Cartesian points
- Orientation the three ordered rotations around the X, Y, and Z Cartesian axes

### Translation Specification

Typically, a point in space is specified by the three coordinates of the point with respect to the base coordinate system as shown in the following figure. The three coordinates of the point are X, Y, Z. This specification is also called 3 by 1 position vector with respect to the base coordinate system.

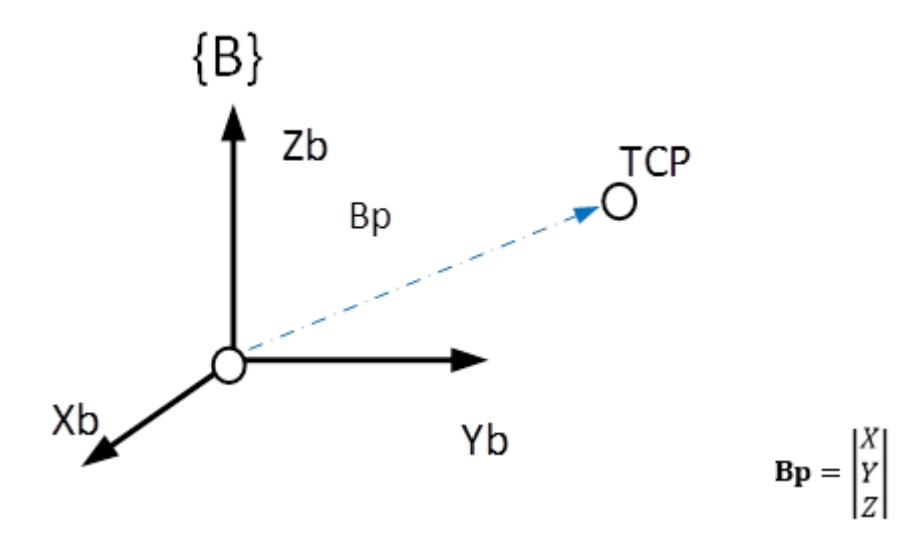

### Orientation Specification

It is often necessary to represent a point in space, and describe the orientation of a body in space. See the orientation of the aircraft in the following diagram. Orientation specifies the roll, pitch and yaw (orientation) of a flying aircraft. Roll, pitch and yaw are standard navigation terms for airplanes and ships, and represent the rotations around X, Y, and Z axes of the base coordinate system.

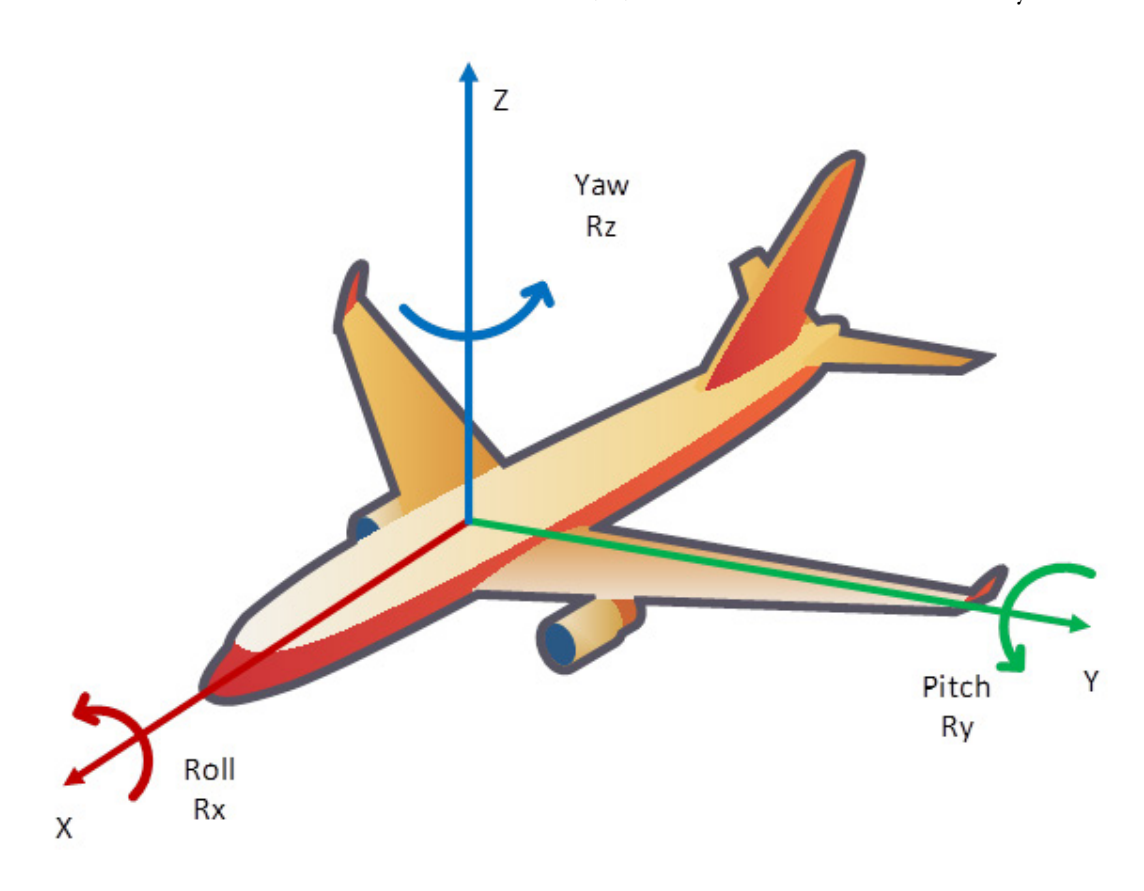

Another example is the point directly between the fingertips of a manipulator shown in the following diagram. The orientation or pose specifies how the manipulator is oriented. For example, one of the orientation parameters is how the manipulator is approaching the object between the fingers.

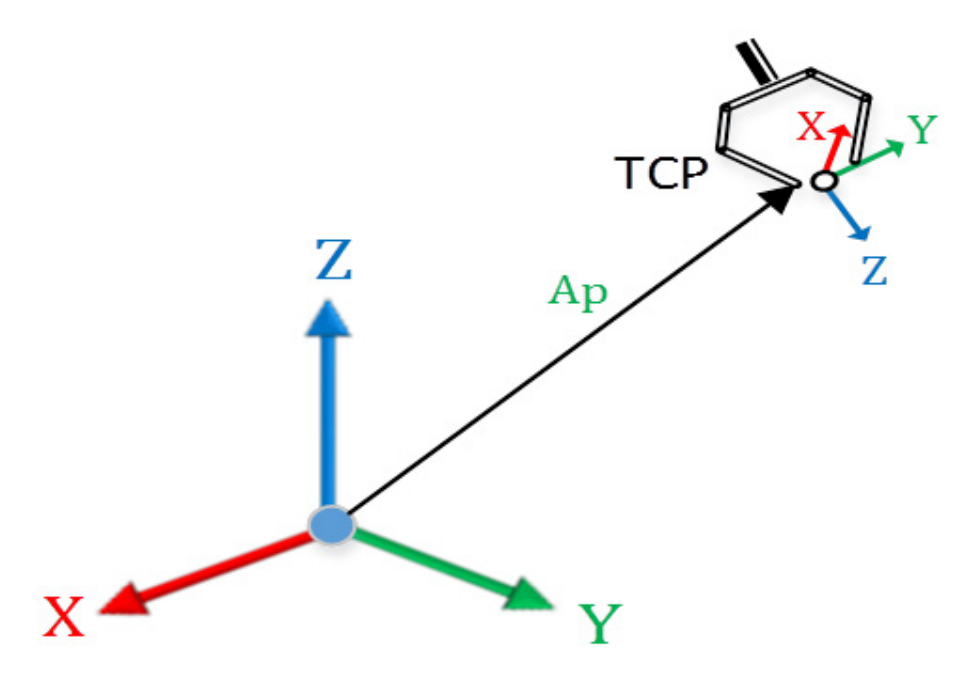

The position and orientation explained above describe the point in space with respect to the base frame as shown in the preceding diagram.

### See also

[Transform Representation of Point](#page-117-0) o[n page 118](#page-117-0) [Orientation Specification](#page-122-0) on [page 123](#page-122-0)

[Point Conversion](#page-124-0) o[n page 125](#page-124-0)

[RxRyRz, flip, mirror flip condition](#page-125-0) o[n page 126](#page-125-0)

[Translation and Rotation example](#page-131-0) o[n page 132](#page-131-0)

## <span id="page-117-0"></span>**Transform representation of point**

The mathematical forms described above to specify the points can also be used to translate points and rotate vectors or do both. The figure above can be modified to show the position vector and orientation frame as shown below.

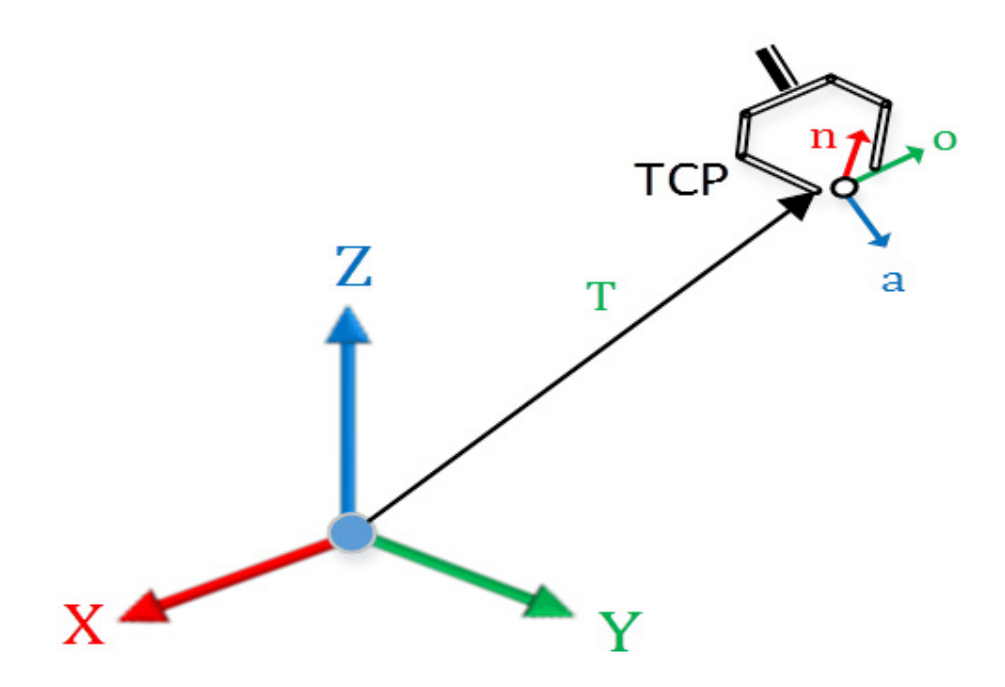

### Translation Specification of Point

The translation specifies the position vector of the point as discussed above with three components X,Y,Z.

$$
\mathbf{T} = \begin{vmatrix} Tx \\ Ty \\ Tz \end{vmatrix}
$$

### Rotation Specification of Point - *n,o,a*

The orientation specifies the orientation of the point specified by three vectors as shown in the figure above. The approach vector *a* specifies how the object is approached by the robot's end effector as shown in the figure above. The orientation vector *o* specifies orientation of the end effector fingertip to fingertip when approaching the object as shown in the figure above. The final vector, known as the normal vector *n* is a vector normal to the plane formed by approach and orientation vectors. The *n* vector is X in the robot wrist coordinate system, the *o* vector is Y, and the *a* vector is Z.

The three 3 by 1 vectors *n o a* form a 3 by 3 Rotation matrix which defines the rotated frame with respect to the base frame of the robot. The vectors *n o a* are unit vectors with respect to the base coordinate system. The columns of the rotation matrix *n o a* represent the direction cosines of the rotated orientation frame with respect to the base coordinate system.

$$
\mathbf{R} = \begin{vmatrix} N_x & O_x & A_x \\ N_y & O_y & A_y \\ N_z & O_z & A_z \end{vmatrix}
$$

Translation Specification of Point - *n,o,a,t*

The translation and rotation specifications are combined to form a 4 by 4 transform matrix with elements from translation and orientation specification as shown below which completely specify the position and orientation of a point.

$$
{}_{B}^{A}P = \begin{bmatrix} [R_{3x3}] & [p_{3x1}] \\ 0 & 0 & 1 \end{bmatrix} \text{ or}
$$

$$
{}_{B}^{A}P=\begin{bmatrix} r_{11} & r_{12} & r_{13} & p_x\\ r_{21} & r_{22} & r_{23} & p_y\\ r_{31} & r_{32} & r_{33} & p_z\\ 0 & 0 & 0 & 1 \end{bmatrix}\underbrace{or}_{A}
$$

$$
{}_{B}^{A}P = \begin{bmatrix} n_{x} & o_{x} & a_{x} & p_{x} \\ n_{y} & o_{y} & a_{y} & p_{y} \\ n_{z} & o_{z} & a_{z} & p_{z} \\ 0 & 0 & 0 & 1 \end{bmatrix}
$$

### Transform

It turns out that the transform specification for point can also represent transform that can be used to transform any point in the reference coordinate system to the target coordinate system. And so the transform T to transform points from reference frame {A} to target frame {B} is given by the following matrix equation.

$$
{}_{B}^{A}T = \begin{bmatrix} [R_{3x3}] & [p_{3x1}] \\ 0 & 0 & 1 \end{bmatrix} \text{ or }
$$

$$
{}_{B}^{A}T = \begin{bmatrix} r_{11} & r_{12} & r_{13} & p_x \\ r_{21} & r_{22} & r_{23} & p_y \\ r_{31} & r_{32} & r_{33} & p_z \\ 0 & 0 & 0 & 1 \end{bmatrix} \underbrace{\text{or}}_{x}
$$

$$
{}^A_B T = \begin{bmatrix} n_x & o_x & a_x & p_x \\ n_y & o_y & a_y & p_y \\ n_z & o_z & a_z & p_z \\ 0 & 0 & 0 & 1 \end{bmatrix}
$$

The transformation can be used to convert a point with respect to reference frame {A} to reference frame {B} using the following matrix equation.

$$
_AP = \frac{A}{B}T \, _BP
$$

### Translation Transform

The translation transform is simpler and shown by the following figure as two dimensional coordinate transform example in the XZ plane. With 3D space the example would be a little more complex but can be worked using matrix multiplication mathematics.

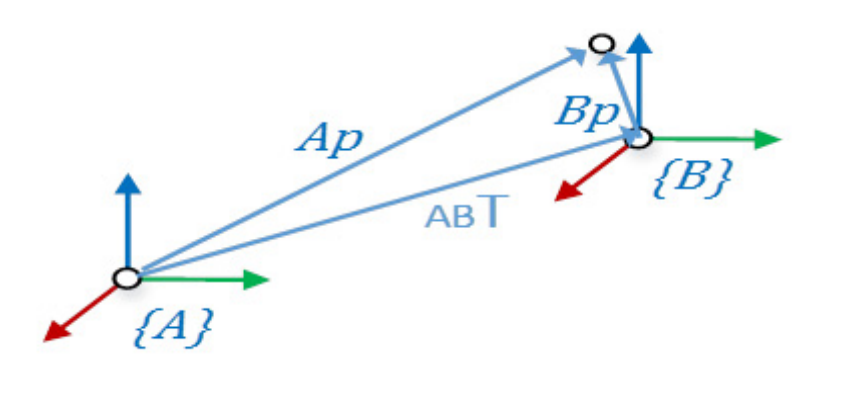

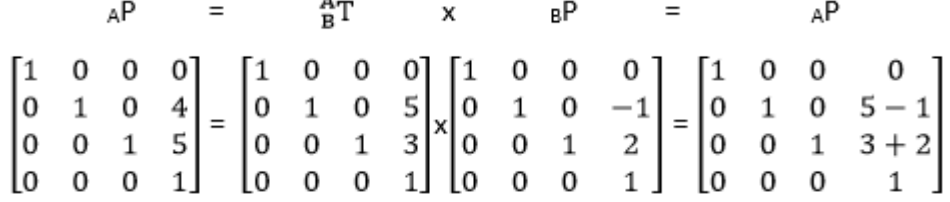

### Rotation Transform

Matrix R known as Rotation matrix transforms a base coordinate frame to the rotated coordinate frame as shown by the rotation around Y axis in the figure below.

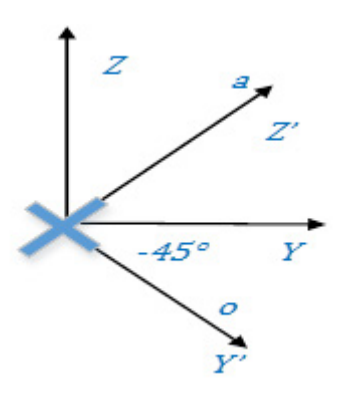

The three rotation matrices which rotate base frame about the three base coordinate systems are important and rotate the base frame by angle Rx around X, angle Ry around Y or angle Rz around Z of the base axis as shown below. Notice that the columns represent the unit vectors of the rotated frame with respect to

the base frame. The transforms align XYZ base frame to *n o a* with one to 3 successive rotations. The transforms below only represent one rotation.

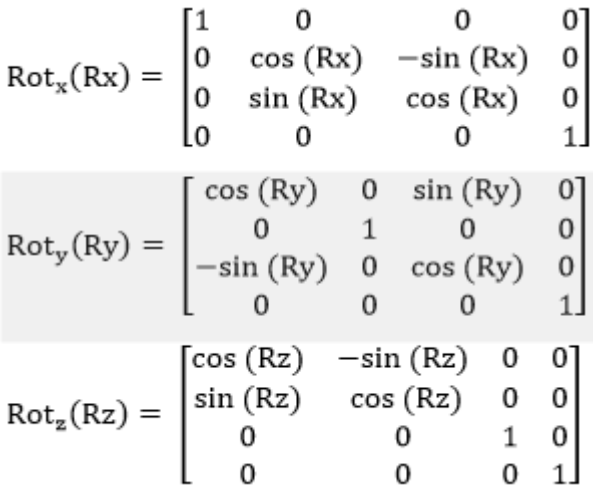

Using this rotation matrix one can rotate  $\Theta$  to any value in the range of +/-180<sup>o</sup> to obtain the rotation matrix around desired base axis.

### Translation + Rotation Transform

The translation plus rotation transform is more complex. With 3D space the example would be more complex but can be worked using matrix multiplication and trigonometric mathematics.

<span id="page-122-0"></span>The 4 by 4 matrix form of point specification is sometimes difficult to handle for user defined points but as shown in the calculations above easy to map points from one coordinate frame to another coordinate frame. E.g. End of Arm Frame to TCP frame. **Orientation specification**

> When the points need to be taught it becomes difficult to teach approach and orientation vector to specify the orientation. A representation that requires only three numbers to completely specify the orientation is more desirable. It also facilitates jogging the robot around a robot base coordinate axis. E.g. Z axis.

> There are several representations that require three numbers to specify the rotations. As these are rotations around an axes they are specified in degrees. The two common rotations are XYZ Fixed Angle convention and ZY'X" Euler angle conventions described below.

### Fixed Angle - X-Y-Z

One method of describing the orientation of a frame {B} is as follows:

- Start with the frame coincident with a known reference frame  ${A}$ .
- Rotate  ${B}$  first about  $X_A$  by an angle Rx,
- then about  $Y_A$  by an angle Ry,
- and, finally, about  $Z_A$  by an angle Rz.

Each of the three rotations takes place about an axis in the fixed reference frame {A}. We call this convention for specifying the orientation X-Y-Z fixed angle. The word fixed refers to the fact that the rotations are specified about the fixed reference frame {A} as shown below.

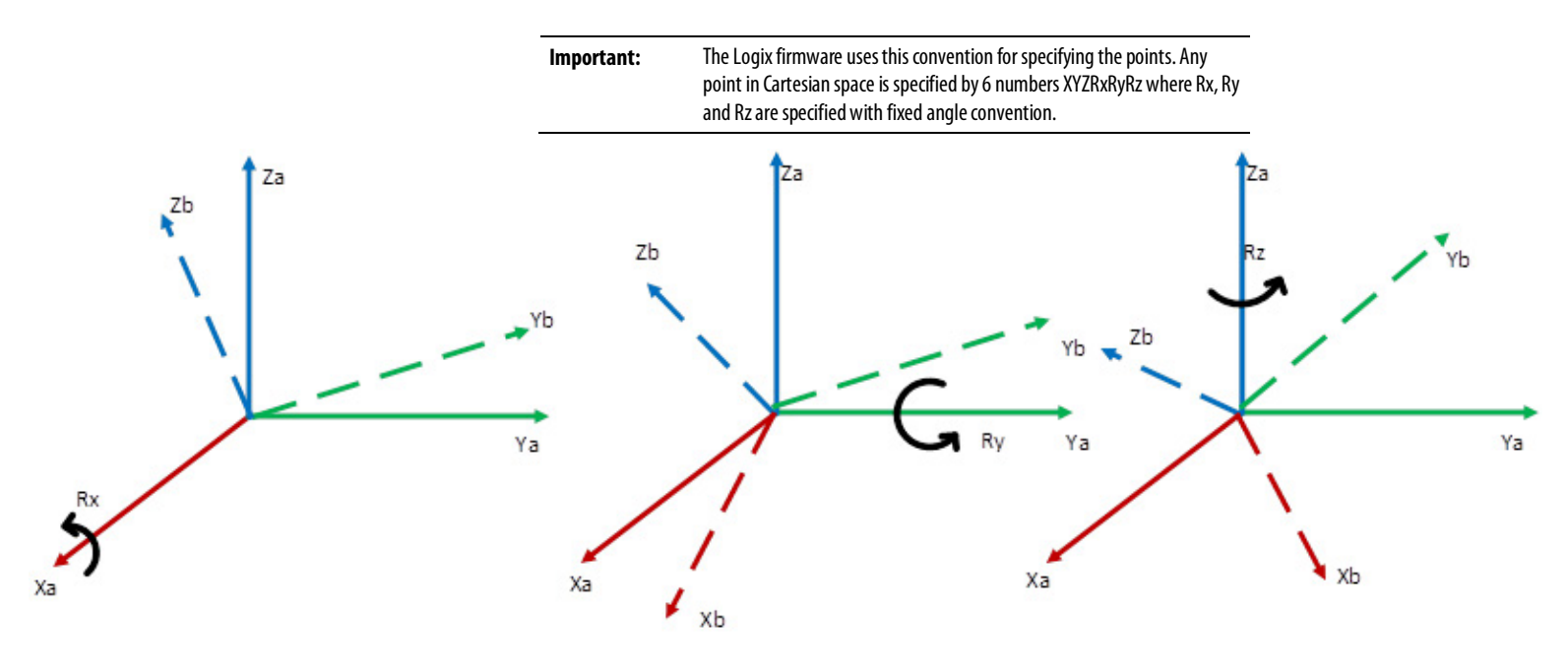

Start with a frame coincident with reference frame {A}. First rotate {B} about Xa by an angle γ, then rotate about Ya by an angle β and then rotate about Za by an angle α. It is also important to note that order of rotation is important which in this case is X-Y-Z. If this order is changed then orientation will get altered. This fact is shown in the equation below.

 $\mathrm{A}_{\mathrm{B}}\mathrm{R}(\gamma\, ,\beta ,\alpha)=\mathrm{R}_{\mathrm{Z}}\left( \alpha\right) \mathrm{R}_{\mathrm{Y}}(\beta)\, \mathrm{R}_{\mathrm{X}}(\gamma )$ 

### Euler Angle - Z - Y' - X"

Another possible convention of a frame {B} is as follows

- Start with the frame coincident with a known reference frame  ${A}$ .
- Rotate  ${B}$  first about  $Z_B$  by an angle Rz,
- then about  $Y_B'$  by an angle Ry,

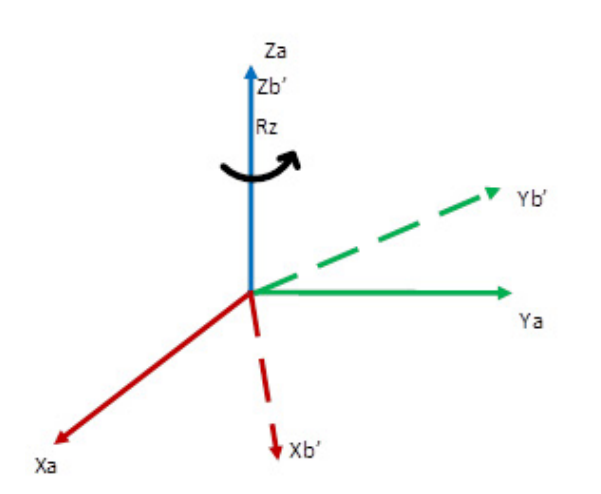

and, finally, about  $X_B$ " by an angle Rx.

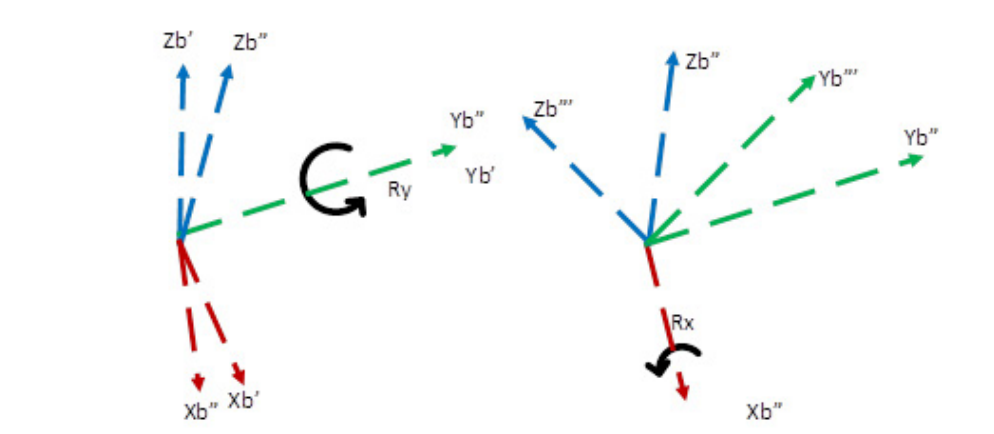

In this convention, each rotation is performed about an axis moving frame  ${B}$ rather than one of the fixed reference frame {A}. Such sets of three rotations are called Euler angles. Because the three rotations occur about the  $Z_B$ ,  $Y_B$ ' and  $X_B$ ", we will call this representation Z-Y-X Euler angles. ZYX Euler angles is also referred in the literature as ZYX moving frame OR ZY'X".

**Tip:** XYZ in fixed frame convention is equivalent to ZY'X" moving frame convention.

The two conventions described above are commonly used conventions. There are other conventions like Z-Y-Z that user may be more familiar. In all there are 12 fixed angle and 12 moving frame conventions. It is possible to develop application code to convert from any of these conventions to fixed angle convention used by Logix embedded software using application code.

#### See also

[Configure a Cartesian Coordinate System](#page-38-0) o[n page 39](#page-38-0)

### <span id="page-124-0"></span>**Point conversion**

Conversion from XYZRxRyRz to Transform Point

A robot application sometimes needs to represent different frames for programming and moving a robot manipulator with various frames as shown in the figure below.

As a result, it is necessary to convert target point specified in XYZRxRyRz user format to its equivalent transform point represented by the 4 x 4 transform matrix. The transform point along with other transforms that map for instance tool tip with respect to the end of arm is used to set up motion of Robot manipulator through its work envelope in Cartesian or joint space to achieve the specified motion.

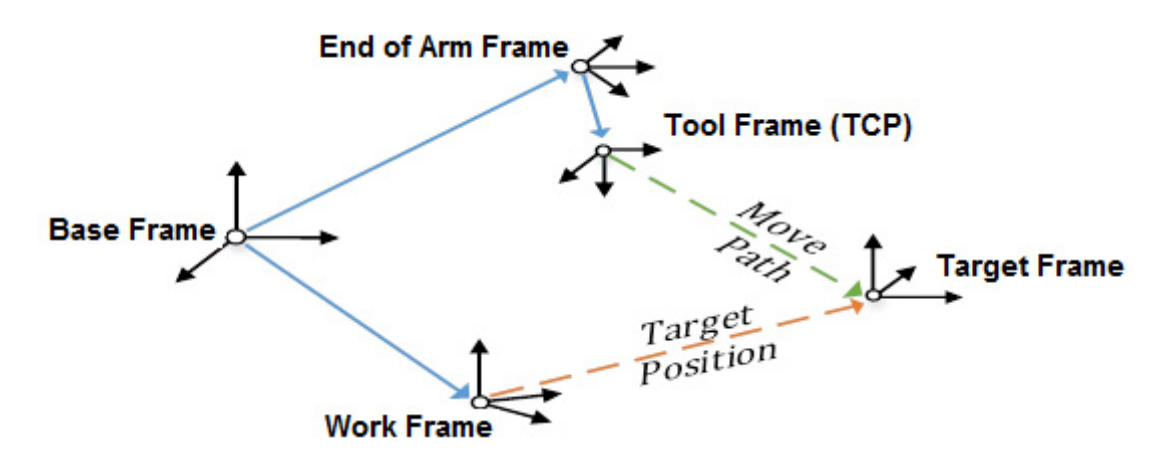

Conversion from Transform Point to XYZRxRyRz

It is also then necessary to transform the points in the 4 x 4 transform matrix format to the user XYXRxRyRz format for user reference, teaching and display purpose.

Transforming between the frames is complex and sometimes has limitations on computational solutions available. For the XYZ fixed format that get used by the Logix firmware, there are points with Ry rotation of  $90^\circ$  that has multiple solutions. This condition is described as gimbal lock condition which occurs at Ry equal to  $+/-90$ <sup>o</sup>. The system has to handle this condition by picking a solution out of the multiple possible solutions.

Also, solutions are not available when Ry rotates beyond  $90^\circ$ .

A rotation matrix can be used to rotate Rx, Ry or Rz to any value in the range of  $+/-180$ <sup>o</sup> and obtain the rotation matrix around the base axis. Trigonometric equations can rotate beyond 180<sup>°</sup> in either direction. They flip to the positive or negative side at the boundary condition of 180<sup>o</sup>. This behavior is followed in the Logix firmware for Rx and Rz rotations. The Ry rotation needs to follow a different behavior.

Transforming between the frames sometimes has limitations on computational solutions available. For the XYZ fixed format used by the Logix firmware, certain orientations, such as Ry rotation of  $90^\circ$  or -90 $^\circ$ , can result in multiple solutions known as singularity. Also, solutions are not available when Ry rotates beyond 90<sup>°</sup>. As a result, Ry is restricted to  $+/$ -90<sup>°</sup> and has four regions as shown in the

# <span id="page-125-0"></span>**RxRyRz, flip, mirror flip condition**

following diagram to handle full rotation of  $360^\circ$  around Y axis. At the  $90^\circ$ point of Ry, the Rx and Rz need to mirror flip as shown in the trends.

The following is a 3D diagram of a series of points with Ry which has four regions as shown in the diagram. This covers  $360^\circ$  range of rotation around Y axis while restricting Ry to  $+/-90^{\circ}$  using mirror flip implementation. Rz rotation in XY plane flips from 45 to -135.

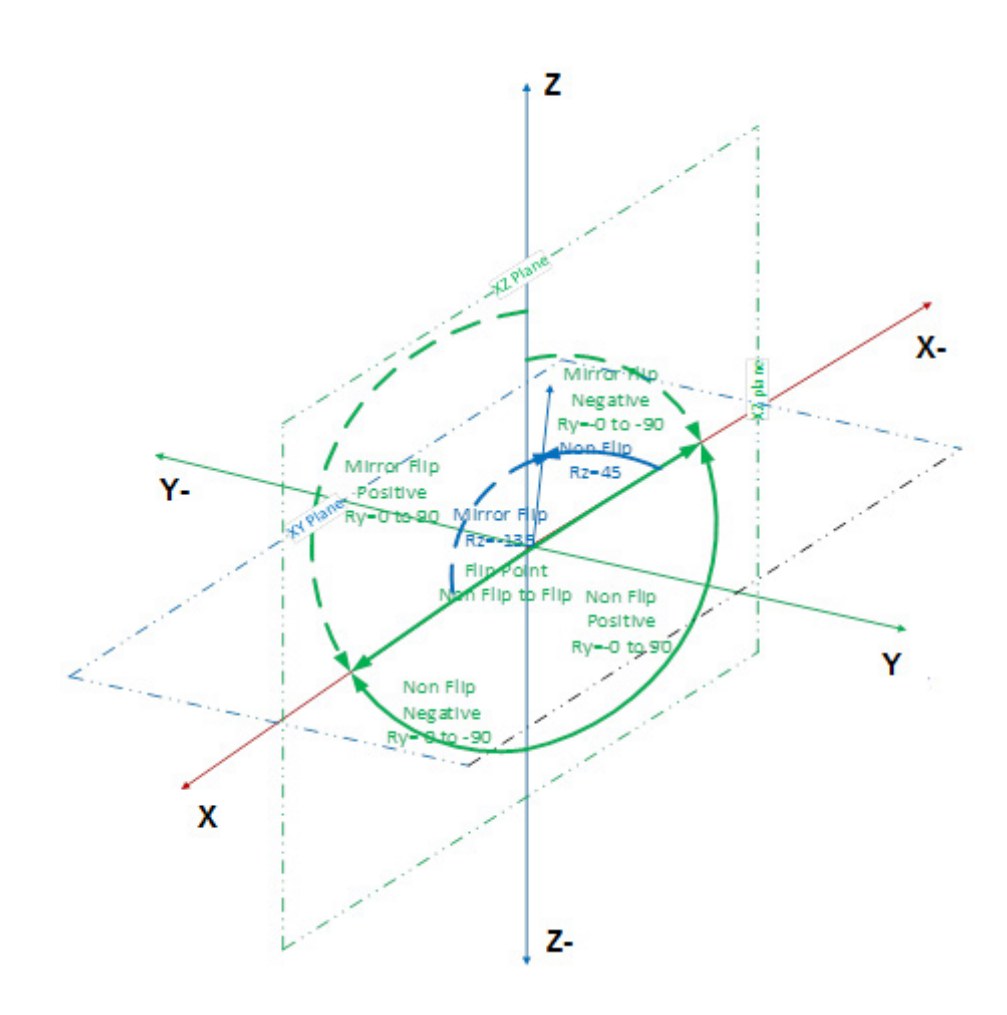

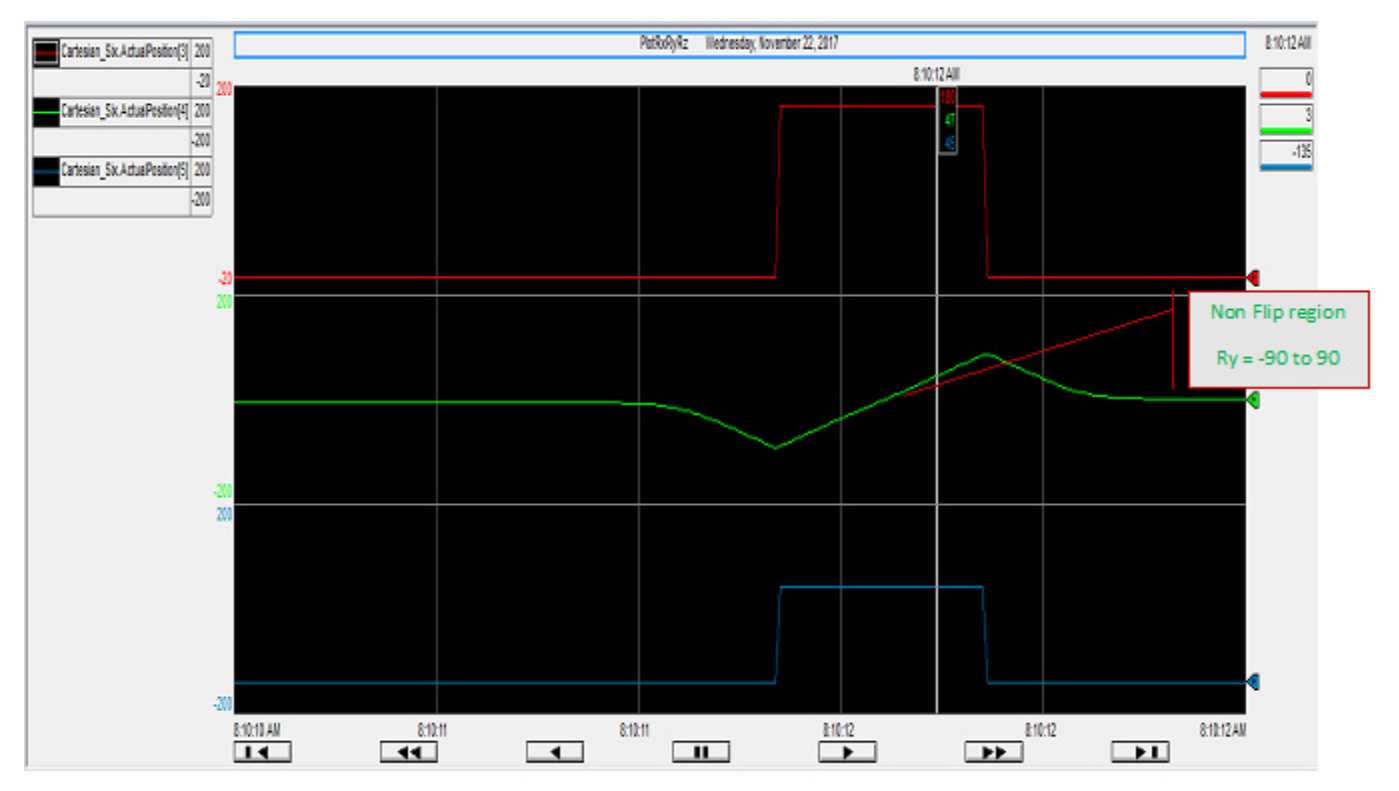

#### **Tip:** For non flip angle Ry is measured with Z- axis and for flip condition angle Ry is measured with Z axis.

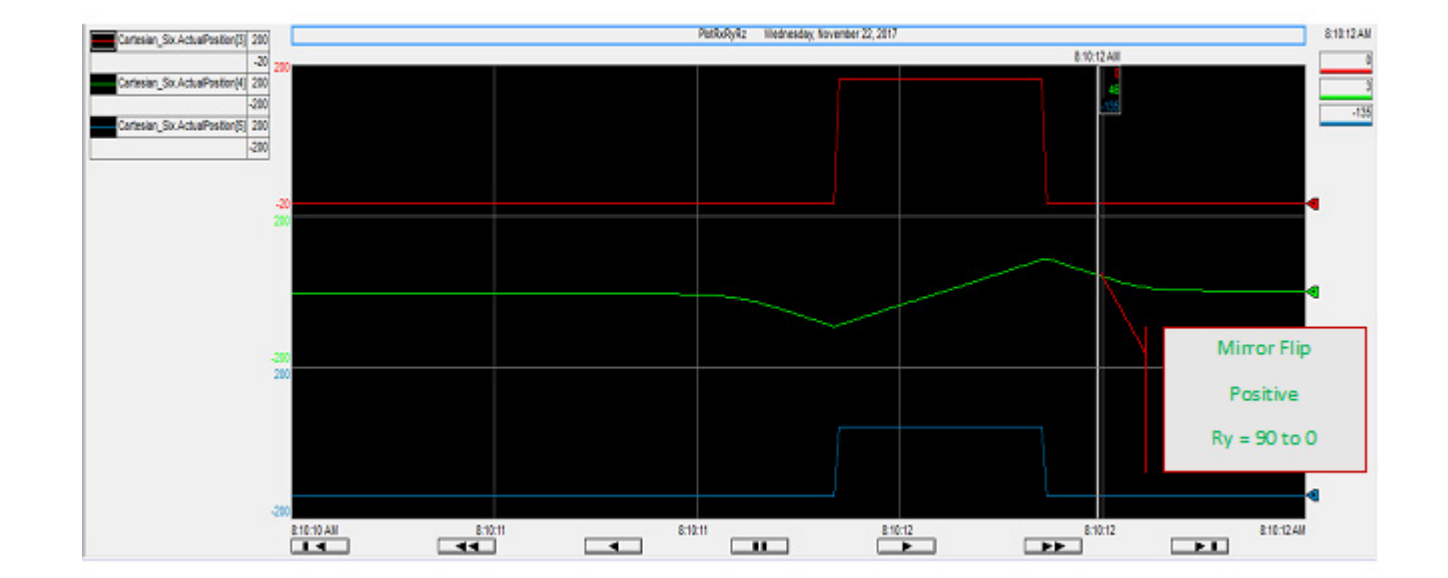

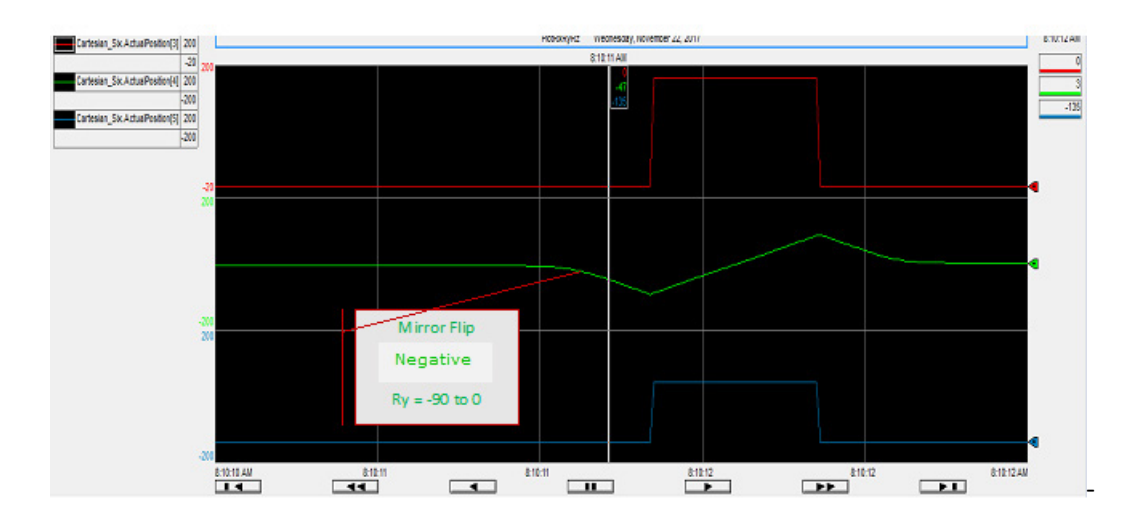

The trends above show the same Ry range in non flip and flip region and Rx (180 to 0) and Rz (45 t0 -135) transitions at flip points. Ry range goes from -90 to 0 (flip negative) to -90 to 90 (non flip) to 90 to 0 (flip positive) in this example. Ry only has a range of  $+/$ -90<sup>o</sup> with flip points.

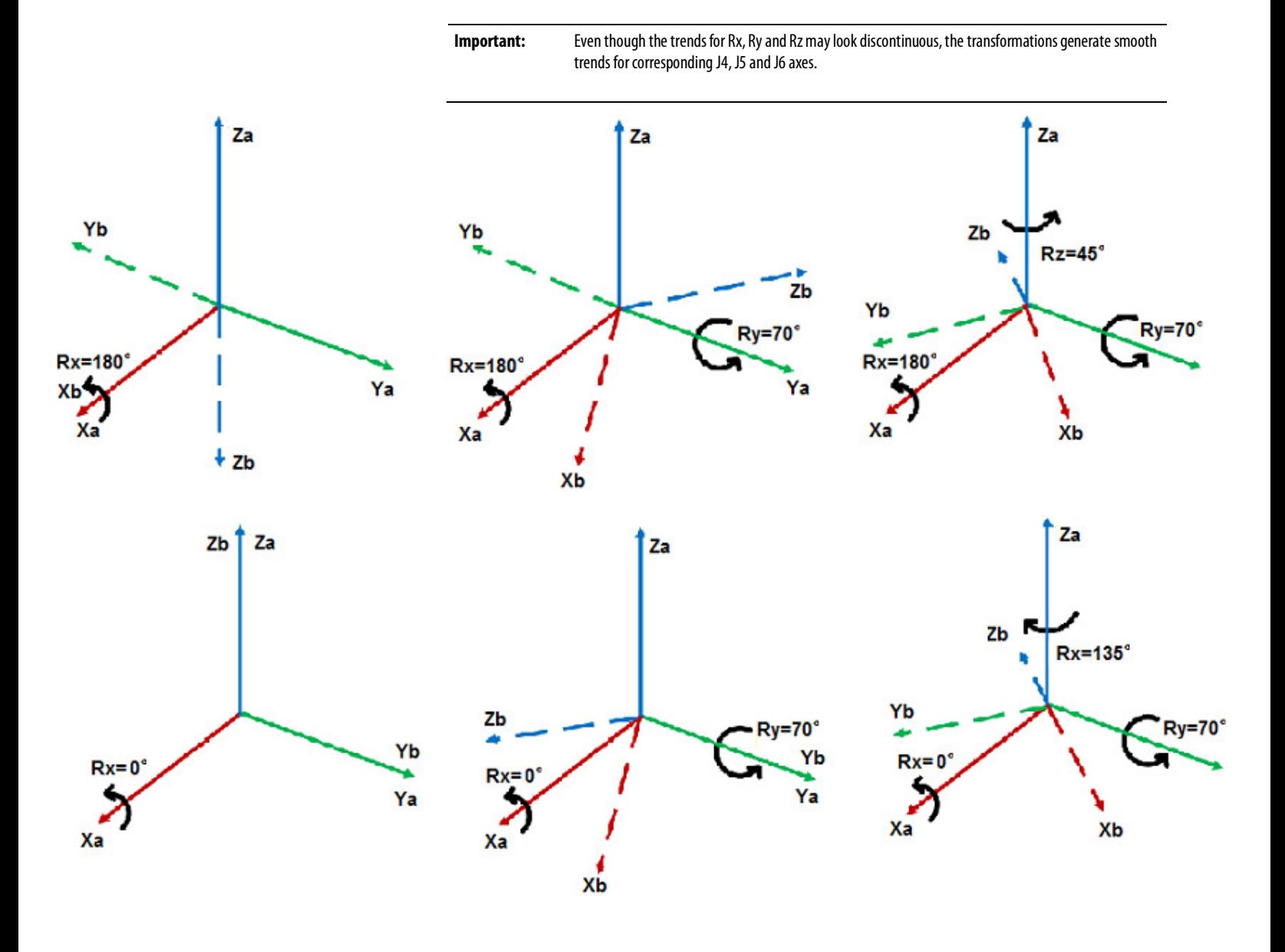

The Ry Mirror Image Point shown on 3D space with fixed angle rotations. [0,0,0,180,70,45] and mirror image [0,0,0,0,70,-135]. The points are the same from orientation point of view at final orientation point but the orientation is achieved by rotating with different sequence. The solid arrows show the fixed frame. Dotted arrows show the orientation frames after each fixed angle rotation.

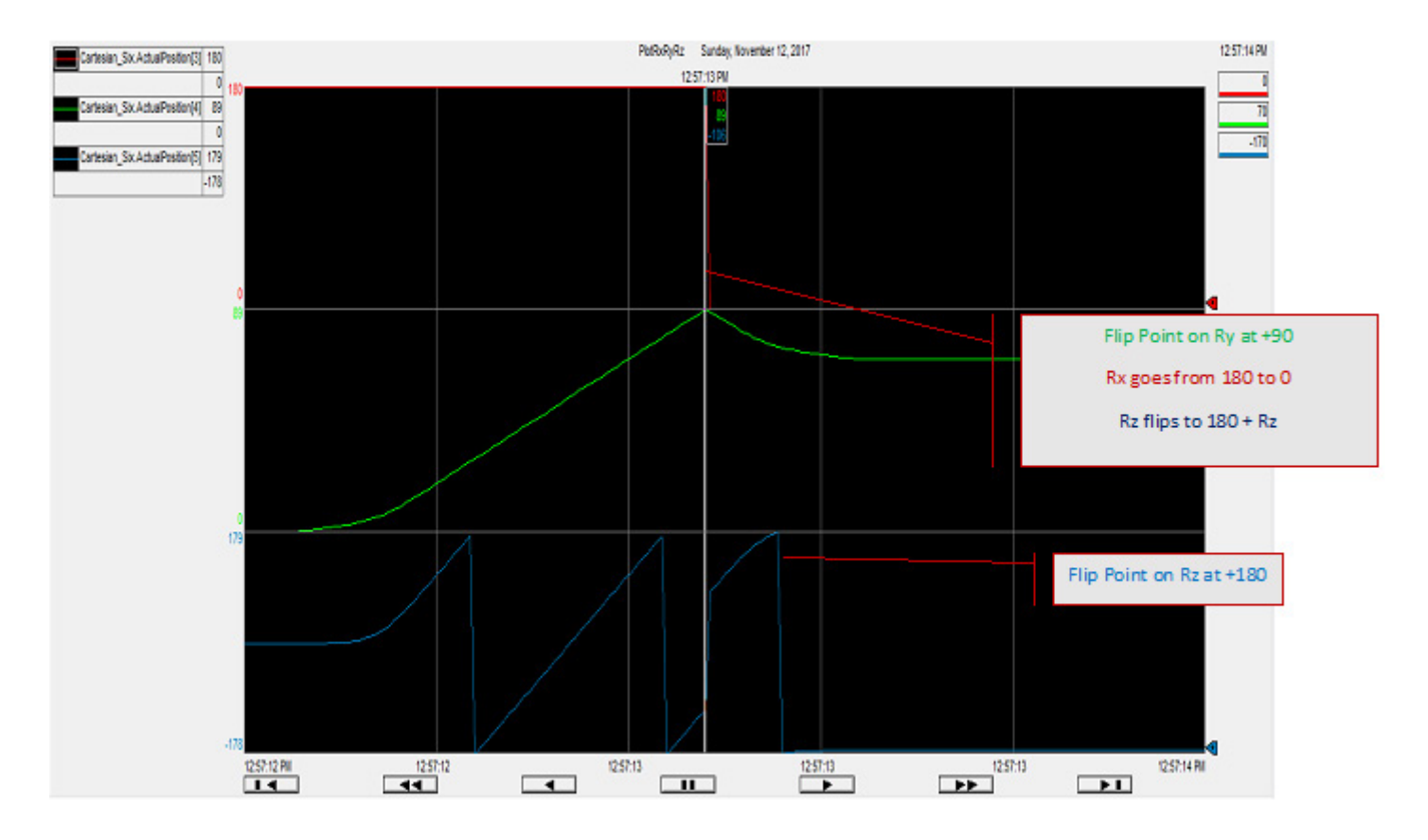

The Rx Ry Rz Mirror Image Point shown from trends in Logix Designer. The point 180,89,-106 is mirror non-flip condition. Notice that Rz trend shows flip at 180  $Rz = 180$  and a mirror image flip at  $Ry = 90$ . In this example, the  $Rz$  moves through multiple turns and has Rz flip points in addition to mirror flip points.

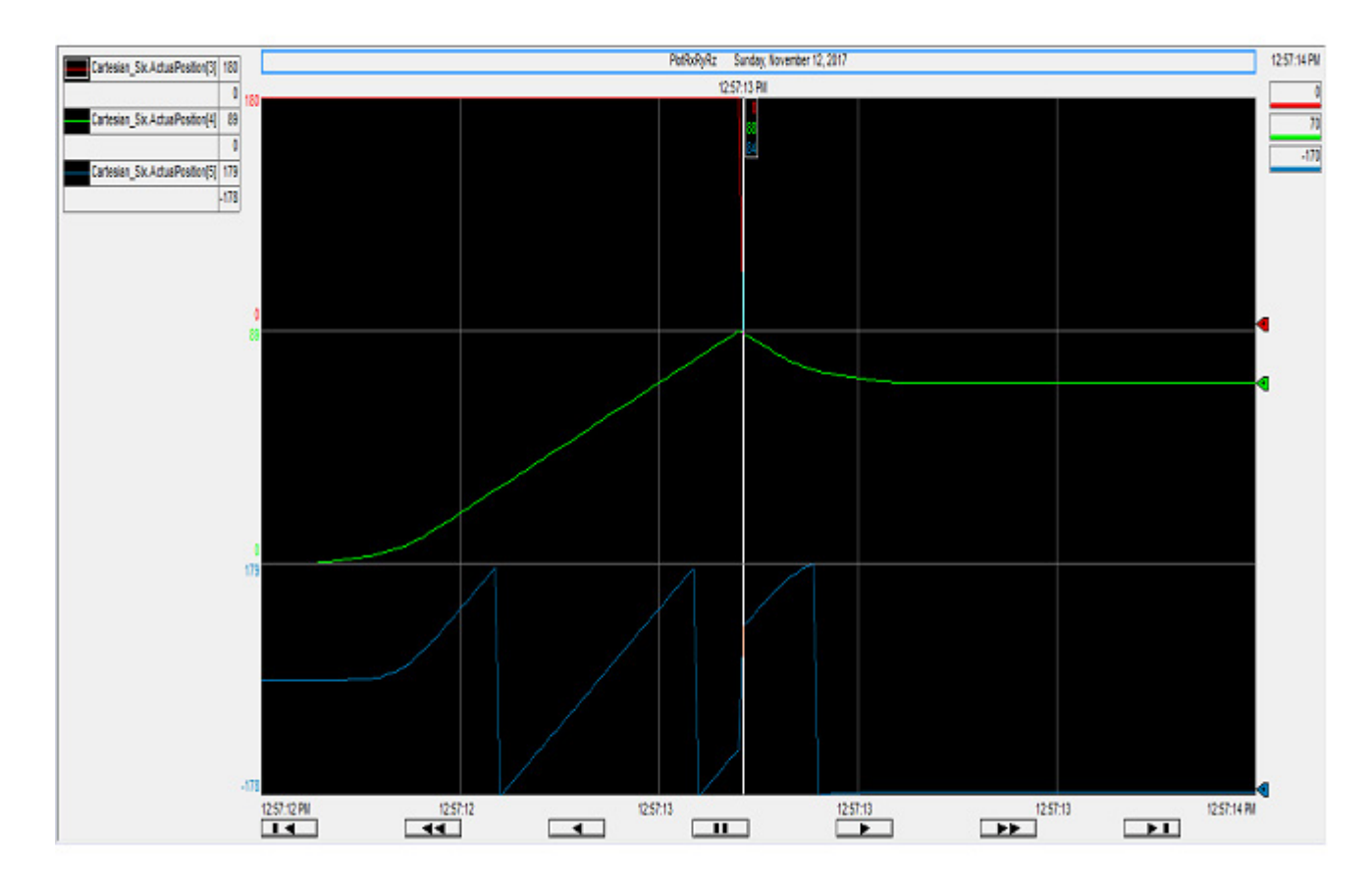

The Rx Ry Rz Mirror Image Point same trend shown from trends in Logix Designer. Rx trend in red, Ry in green and Rz in blue. The point 0,88,84 is mirror flip condition. In this example, the Rz moves through multiple turns and has Rz flip points in addition to mirror flip points.

# <span id="page-131-0"></span>**Translation and rotation example**

The following is an example of translation and rotation using user and transform formats.

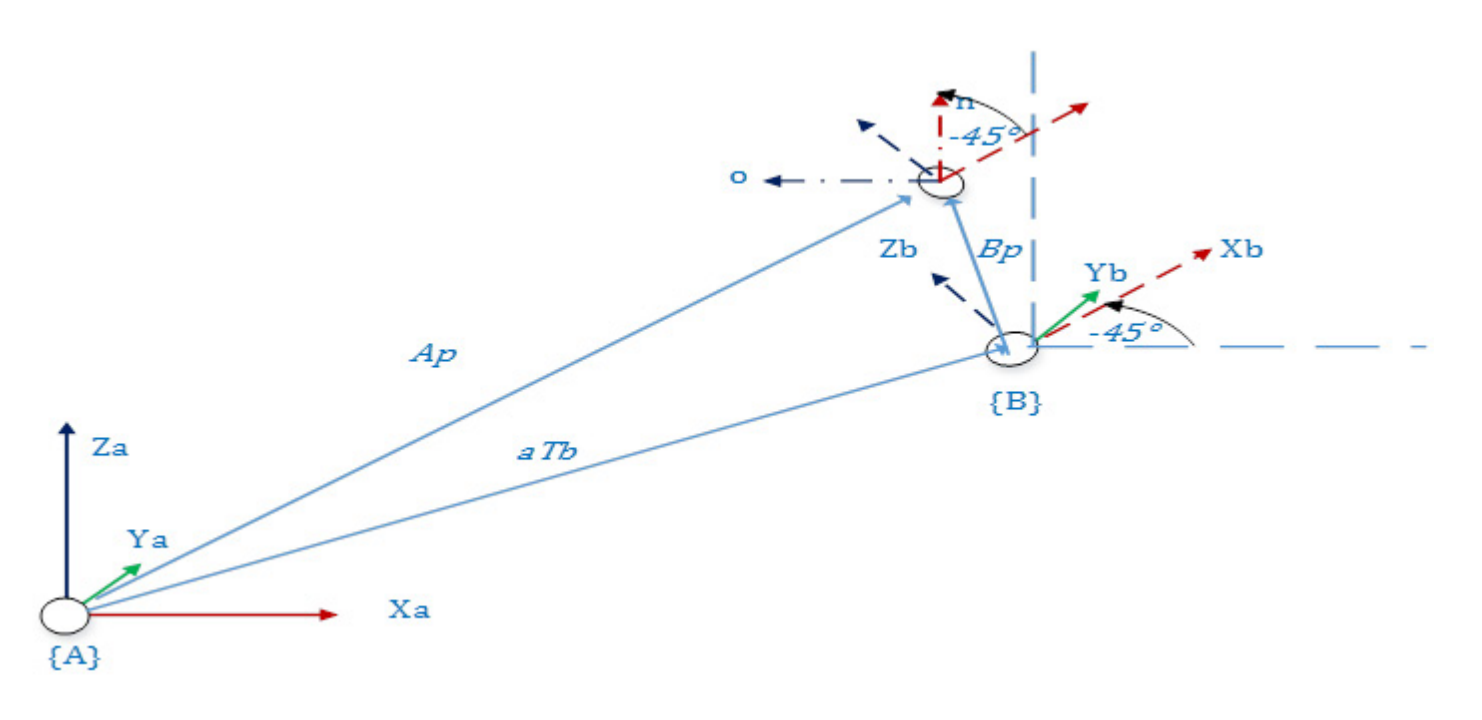

This diagram uses the combined transform matrix of translation and rotation matrix around the Y axis.

The following diagram uses the combined transform matrix of the translation matrix used with the translation vector of  $[5\ 0\ 3]^T$  and rotation matrix of -45° around Y axis.

The transform matrix  ${}^{A}T_{B}$  is:

$$
\frac{A}{B}T = \begin{bmatrix} \cos(-45) & 0 & \sin(-45) & X \\ 0 & 1 & 0 & 0 \\ -\sin(-45) & 0 & \cos(-45) & Z \\ 0 & 0 & 0 & 1 \end{bmatrix} = \begin{bmatrix} 0.7071 & 0 & -0.7071 & 5 \\ 0 & 1 & 0 & 0 \\ 0.7071 & 0 & 0.7071 & 3 \\ 0 & 0 & 0 & 1 \end{bmatrix}
$$

The translation matrix above can also be represented in user format with  $X = 5$ , Y  $= 0, Z = 3, Rx = 0, Ry = 0, Rz = -45.$ 

The point  ${}^{\wedge}P$  is with respect to base coordinate frame  ${A}$  with the translation vector of  $[405]^T$  and rotation matrix of  $0^{\circ}$  rotation or identity matrix.

$$
\begin{bmatrix} A \ P & = \begin{bmatrix} 1 & 0 & 0 & 4 \\ 0 & 1 & 0 & 0 \\ 0 & 0 & 1 & 5 \\ 0 & 0 & 0 & 1 \end{bmatrix} \end{bmatrix}
$$

The point <sup>A</sup>P is also specified in user format with  $X = 4$ ,  $Y = 0$ ,  $Z = 5$ ,  $Rx = 0$ ,  $Ry = 0$  $0, Rz = 0.$ 

The point  ${}^{B}\!P$  is with respect to coordinate frame {B} with the translation vector 0f  $[-2.1171 0.7071]$ <sup>T</sup> and rotation matrix of -45<sup>°</sup> rotation.

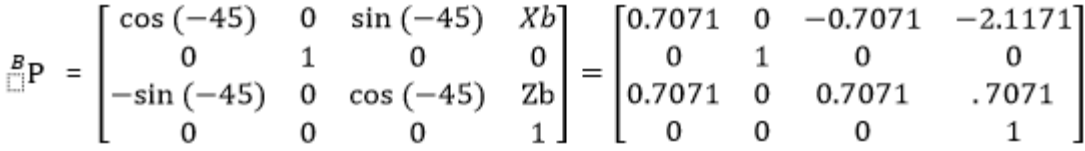

The point <sup>B</sup>P is also specified in user format with  $X = -2.1171$ ,  $Y = 0$ ,  $Z = 0.7071$ ,  $Rx = 0$ ,  $Ry = 0$ ,  $Rz = -45$ .

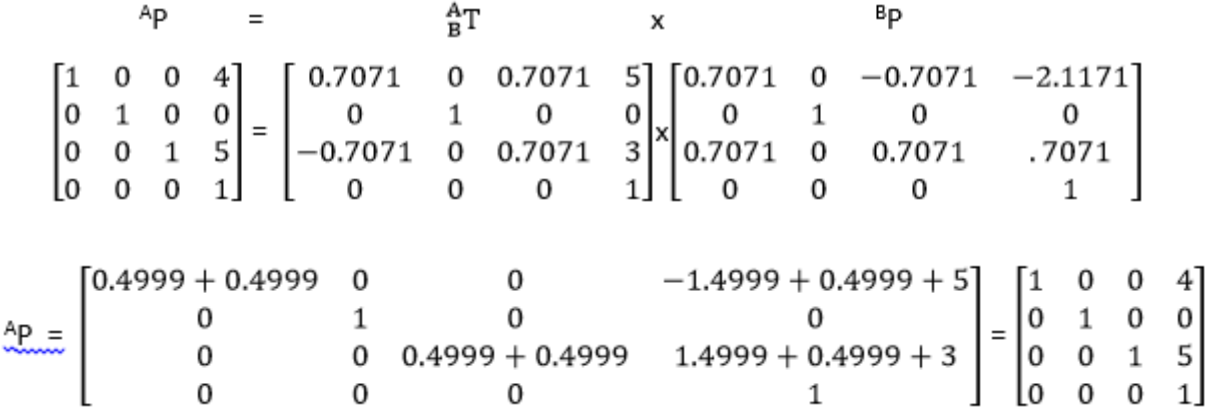

Use the matrix representation to convert points from one frame to another frame. It enables computation of the right translation and orientation or pose in the specified frame.

For further information on the methods to determine the point specifications in the example, see the work frame and tool frame topics.

### See also

[Work Frame example](#page-138-0) o[n page 139](#page-138-0)

[Tool frame offsets](#page-141-0) on [page 142](#page-141-0)

[Cartesian Point Specification](#page-115-0) o[n page 116](#page-115-0)

[Point Conversion](#page-124-0) o[n page 125](#page-124-0)

[RxRyRz, flip, mirror flip condition](#page-125-0) o[n page 126](#page-125-0)

# <span id="page-133-0"></span>**Define coordinate system frames**

Studio 5000 kinematics supports these frames for programming different robot applications. Forward and Inverse transformation equations are established for a Cartesian point in space based on frames indicated by the program.

- Base Frame Located at the base of the robot (origin of the robot). End of Arm (EOA) and work frames are measured from the robot's base frame. Refer to the robot geometry specific configuration manuals for establishing the base coordinate system frame.
- End of Arm Frame Located at the last link of the robot and measured from the base frame. Refer to the robot geometry configuration manuals for establishing the end of arm coordinate system frame.
- Work Frame Used when the target positions are measured with respect to a different coordinate frame other than the base coordinate frame of the robot, such as conveyor, vision camera system, and pallets. Define this new reference frame using the work frame offsets. All target positions are measured from the work frames.
- Tool Frame Associated with tools attached at the end of arm of a robot. Define this new tool frame using the tool frame offsets. The tool center point (TCP) is the origin of the tool frame. The Z axis of the tool frame is pointing towards the tool approach vector. The end position of the robot and its movements are always measured related to the TCP.
- Target Frame Represents the various target positions or any object positions programmed for the robot moves in Cartesian space. The target frame is always specified relative to the work frame.

This diagram illustrates simple robot application setup for picking an object from the table using a gripper tool. Reference frames are established from the base frame of the robot for the user program. Boxes are placed on a table at known positions with respect to the table corner, and the table is at a known vector distance or offset from the robot. Table is set as work frame for this application. A gripper is attached at the EOA and tool frame is established at the TCP.

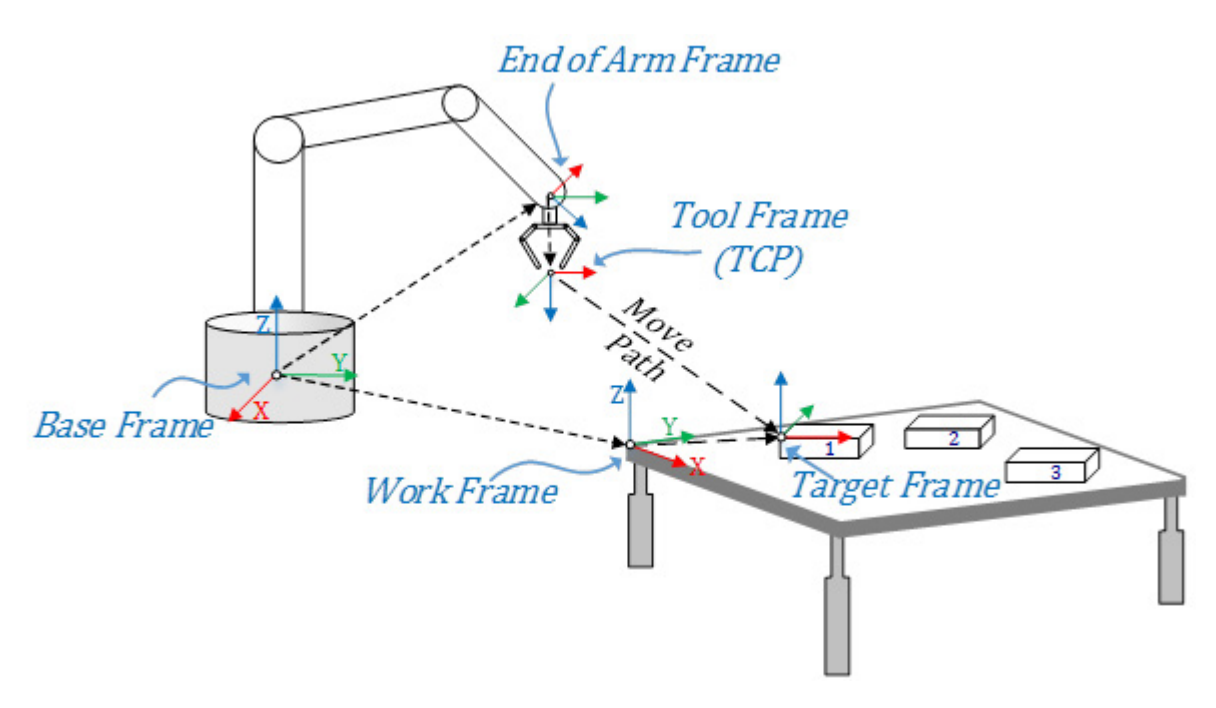

In the diagram, the relationship between different frames are shown using arrow pointing from one origin to another origin of the frame. The arrow direction indicates which way the frames are defined. The end-of-arm frame and work frame are defined from the base frame of the robot. The Tool frame is defined from the end-of-arm frame. All target positions are measured from the work frame using target frames. The Kinematics planner computes the path for TCP from the current position to a target position.

### See also

[Work frame offsets](#page-136-0) o[n page 137](#page-136-0)

[Tool frame offsets](#page-141-0) on [page 142](#page-141-0)

[Configure a Cartesian Coordinate System](#page-38-0) o[n page 39](#page-38-0)

[Configure a Delta J1J2J6 Coordinate System](#page-146-0) o[n page 147](#page-146-0)

[Configure a Delta J1J2J3J6 Coordinate System](#page-160-0) o[n page 161](#page-160-0)

[Configure a Delta J1J2J3J4J5 Coordinate System](#page-174-0) o[n page 175](#page-174-0)

# <span id="page-136-0"></span>**Work frame offsets**

The work frame offset is a set of (XYZRxRyRz) coordinate values that redefines the origin of the robot from the new work frame. X, Y, Z represents distance of a work frame from the robot's base frame and Rx, Ry, and Rz represents rotations around those axes.

### Configure Offset Parameters

Configure the work frame offsets in the MCTO or MCTPO instruction in Logix Designer application. Measure the offset distance and rotation for the work frame with respect to the base frame. Enter the degrees of rotation offsets into the Rx, Ry, and Rz tag members in units of degrees, and enter the offset distances into the X, Y, and Z tag members in coordination units.

Default values of the work frame offsets are set as (0, 0, 0) for translation and (0, 0, 0) for rotation. These values set the robot's base frame as the default work frame.

Work frame ID helps define multiple work frames using the same tag variable with different ID numbers. Set the ID member to a value greater than or equal to zero.

The following image shows the work frame offset configuration in the MCTO instruction and offset values defined for a work frame tag "WorkFrame\_Offset".

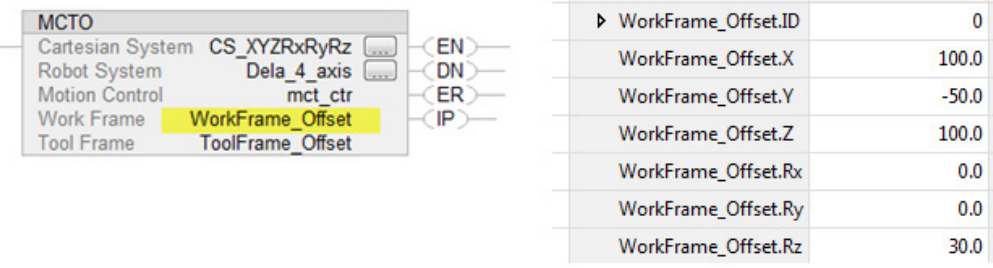

### Status Attributes (ActiveWorkFrameID and ActiveWorkFrameOffset)

- ActiveWorkFrameID and ActiveWorkFrameOffset attributes reflect the information specified in the work frame operand when the MCTO instruction is activated.
- When the MCTO instruction is executed, Work Frame ID and Work Frame Offset members of the Work Frame operand of the MCTO instruction are copied to the ActiveWorkID, ActiveWorkOffset members of the source coordinate system (specified in the MCTO instruction).
- ActiveWorkFrameID will be set to default value as -1 when no work frame is active. It will also be reset to this value when transform instruction terminates. The ActiveWorkFrameOffset values are cleared when the transform instruction terminates.

• These two attributes of the coordinate system are available via GSV instructions as shown in the image below.

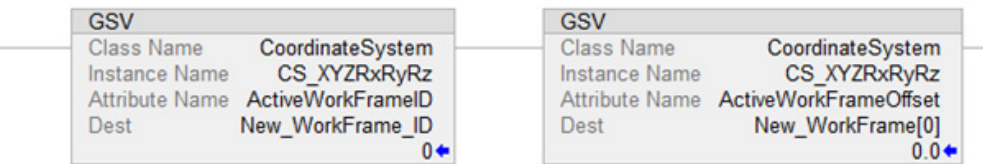

For more information about Motion Instructions, see Logix 5000 Controllers [Motion Instructions Reference Manual,](http://literature.rockwellautomation.com/idc/groups/literature/documents/rm/motion-rm002_-en-p.pdf) publication [MOTION-RM002.](http://literature.rockwellautomation.com/idc/groups/literature/documents/rm/motion-rm002_-en-p.pdf) 

#### **Restrictions**

In some robot geometries, for example Delta robots, due to mechanical constrains some of the work frame orientation offsets are restricted so that the robot cannot be programmed for unreachable positions through the work frame offsets.

The following table shows the current restrictions on the work frame offsets for different robot geometries supported by Logix Designer application.

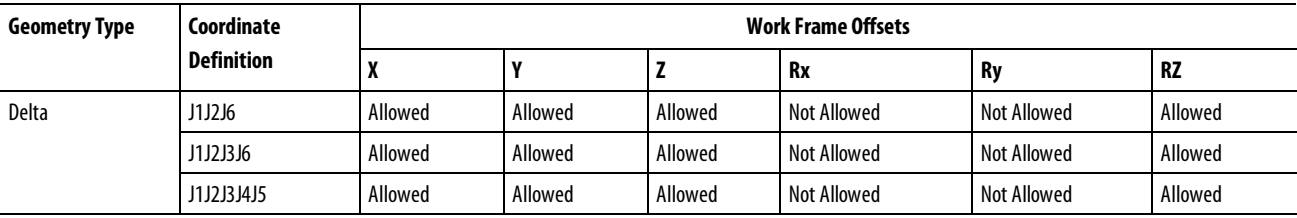

Tip: Offset values must be set to 0<sup>o</sup> for restricted orientation offset inputs. MCTO/MCTPO instructions generate error #148 for invalid orientation offsets.

#### Establish a work frame

Following illustration shows an example of establishing a new work frame (X'Y'Z') from the base frame (XYZ) and change in target position P with reference to a new work frame.

Work frame X'Y'Z' is located at 100 units on X axis, 50 units on y axis and rotated 30 degree on Z axis of the robot's base frame XYZ. Work frame offset values are set as  $(X = 100, Y = 50, Z = 0, Rx = 0, Ry = 0, Rz = 30<sup>o</sup>).$ 

Assume that the target position (P) is measured as P1 ( $X = 120$ ,  $Y = 100$ ,  $Z = 0$ ,  $Rx = 0$ ,  $Ry = 0$ ,  $Rz = 75°$ ) from the robot's base frame. Now, with respect to a new work frame, target position (P) will change as P2 ( $X = 42.321$ ,  $Y = 33.301$ ,  $Z = 0$ ,  $Rx = 0$ ,  $Ry = 0$ ,  $Rz = 45$ <sup>o</sup>).

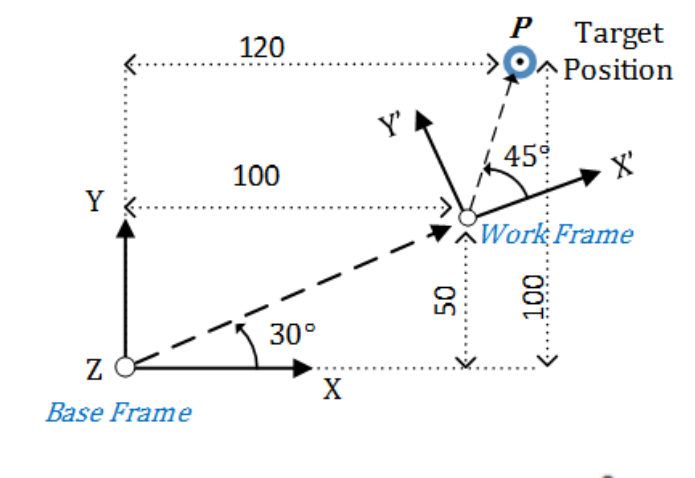

Position from the Base Frame (P1):  $(X = 120, Y = 100, Z = 0, Rx = 0, Ry = 0, Rz = 75^{\circ})$ Work Frame Offsets:  $(X = 100, Y = 50, Z = 0, Rx = 0, Ry = 0, Rz = 30<sup>o</sup>)$ Position from the Work Frame (P2):  $(X = 42.321, Y = 33.301, Z = 0, Rx = 0, Ry = 0, Rz = 45<sup>o</sup>)$ 

### See also

[Define coordinate system frames](#page-133-0) o[n page 134](#page-133-0)

[Work frame examples](#page-138-0) o[n page 139](#page-138-0)

[Tool frame offsets](#page-141-0) on [page 142](#page-141-0)

<span id="page-138-0"></span>**Work frame examples**

### Multiple work frames with one robot base frame

Use work frames in scenarios where one robot works with multiple work frames or multiple robots work with the same work frames. In this example, the target positions and program remain the same, but the work frame's offsets change based on the different work frame positions.

These examples illustrate how to use work frames in different scenarios.

This diagram illustrates multiple work frames for one robot base frame. The robot is picking six boxes from the Pallet 1 and the positions of all boxes are measured from the Pallet 1. The same pick and place program is used for the other pallets placed at different positions and orientations. Use the MCTO instruction with different work frame offset values and run the same program. The MCTO instruction re-computes the new target positions based on the different work frame offset inputs. For example, the Position of Box-1 is same for all four pallets, but the robot places at different positions and orientations from the robot base frame.

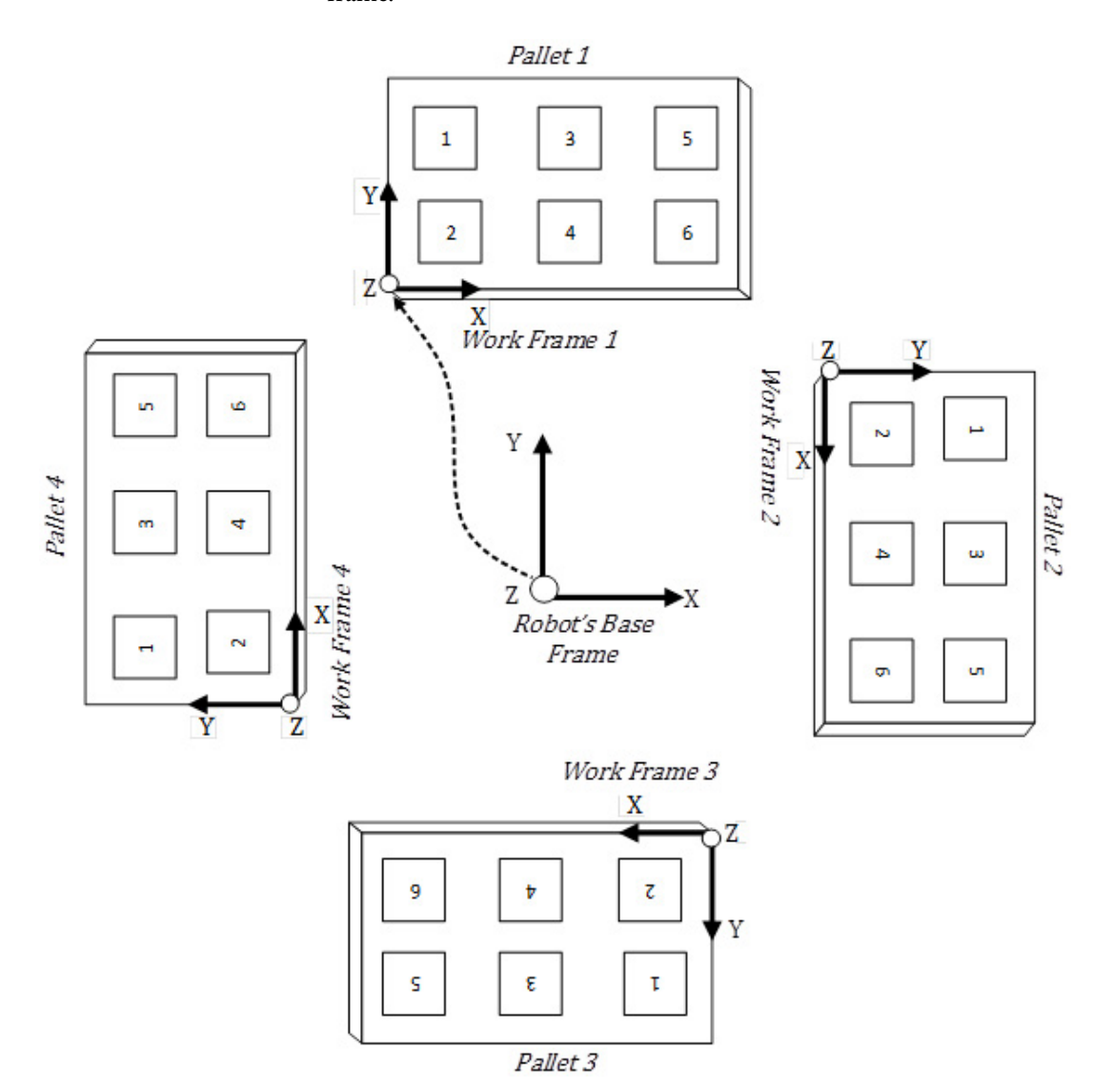

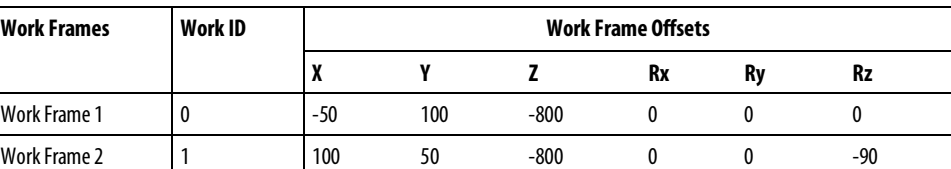

**140** Rockwell Automation Publication MOTION-UM002F-EN-P -February 2018

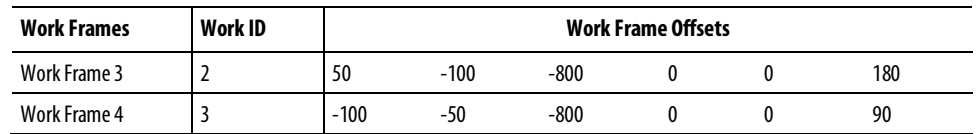

### Work frames with different robot positions

It is acceptable to mount robots with different orientations, such as upside down and horizontal positions. Work frame offsets set the relationship between the work frame and the base frames so that programing the target position is convenient for the users.

This diagram illustrates robots mounted in horizontal and upside down positions. Work frame offsets 1 and 2 convert the target positions to conveyor coordinate system assuming it is placed on the ground.

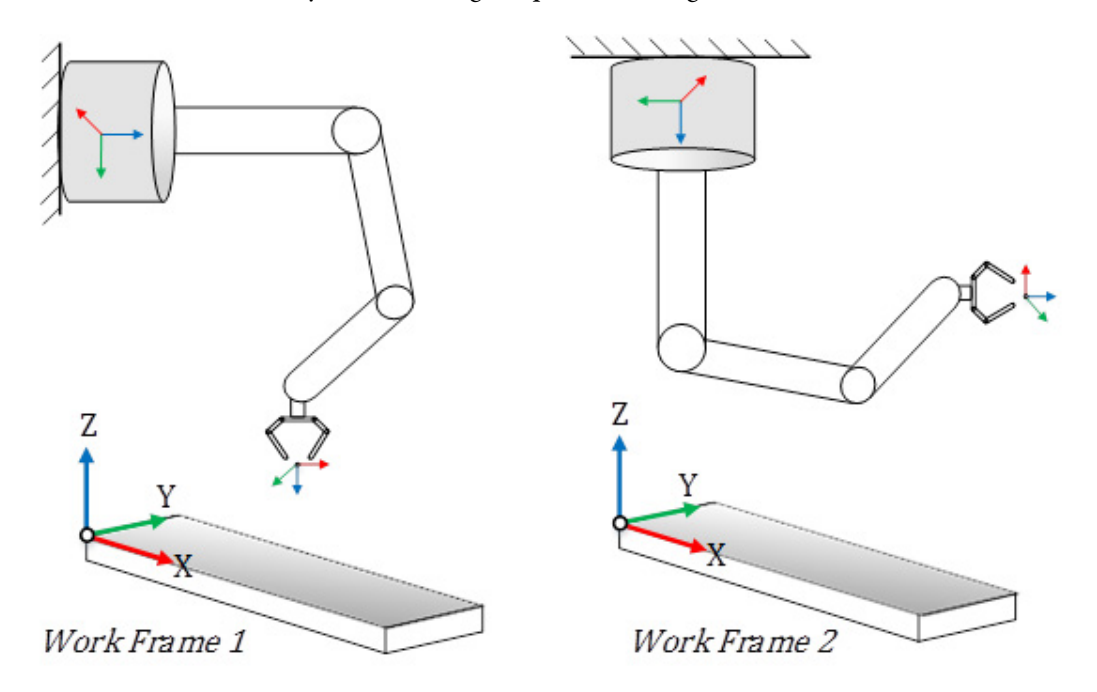

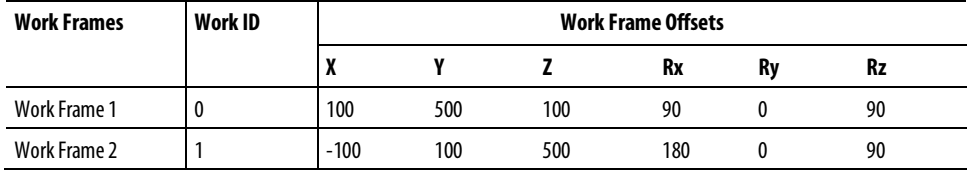

<span id="page-141-0"></span>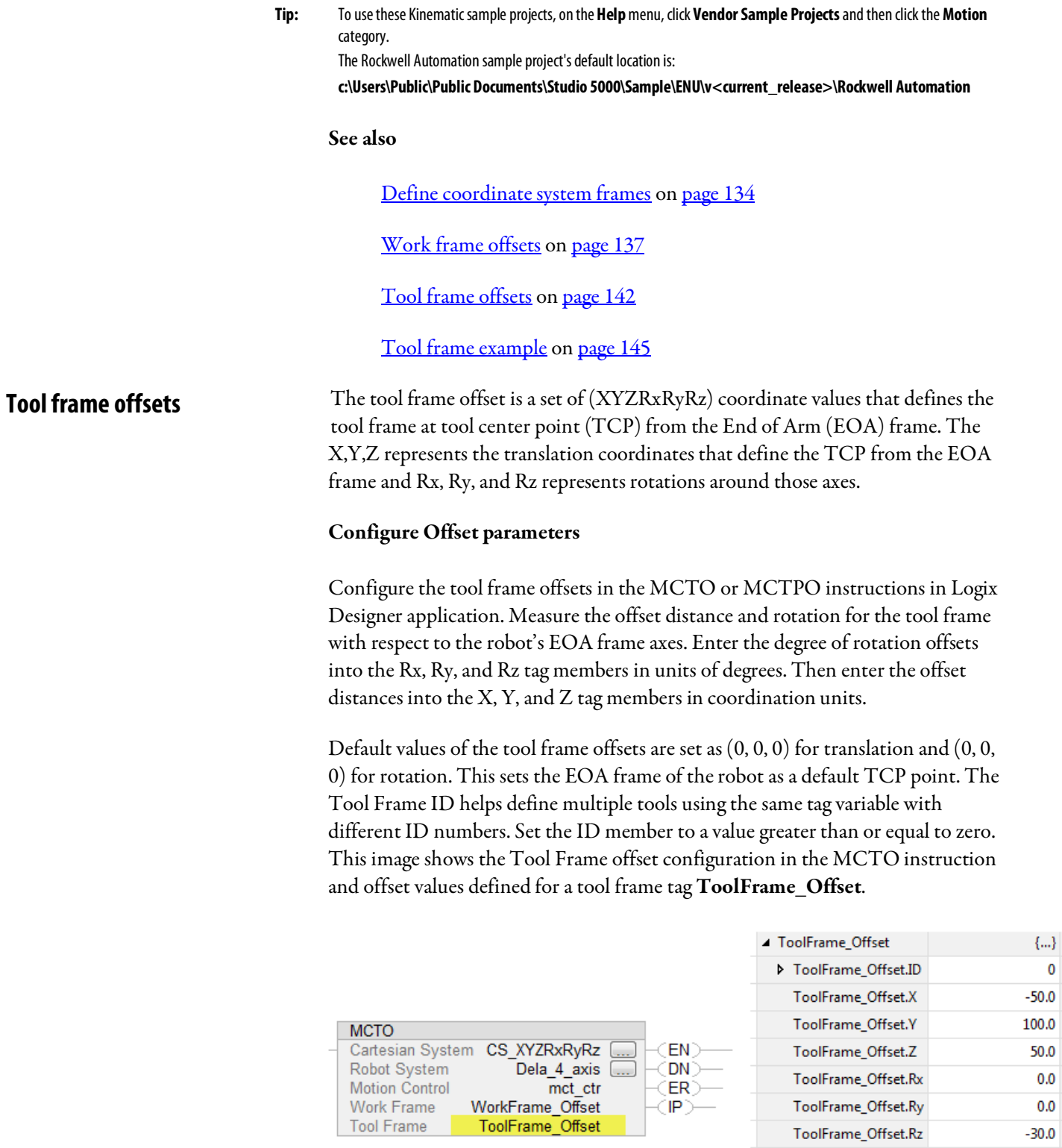

### Status Attributes

### ActiveToolFrameID and ActiveToolFrameOffset

 $\overline{\mathbf{0}}$  $-50.0$ 100.0  $50.0$  $0.0$  $0.0\,$  $-30.0$ 

- ActiveToolFrameID and ActiveToolFrameOffset attributes reflect the information specified in the tool frame operand when the MCTO instruction activates.
- When the MCTO instruction executes, Tool Frame ID and Tool Frame Offset members of the Tool Frame operand of the MCTO instruction are copied to the ActiveToolID, ActiveToolOffset members of the source coordinate system as specified in the MCTO instruction.
- Active ToolFrame ID is set to default value as -1 when no tool frame is active. It also resets to this value when transform instruction terminates. The **ActiveToolFrameOffset** values are cleared when the transform instruction terminates.
- These two attributes of the coordinate system are exposed to the user through the GSV instructions as shown in this image.

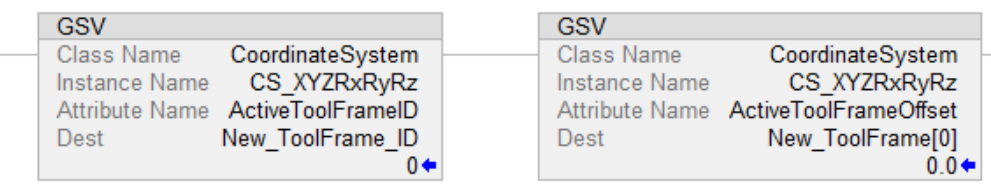

### ToolChangeAllowedStatus

- ToolChangeAllowedStatus attribute allows the user to change the tool dynamically through the MCTO instruction while coordinated moves are finished or any source axis is in motion through the MAG or MAPC instruction as a slave axis.
- The ToolChangeAllowed bit is present in all coordinate systems, and it is set in the source and target coordinate system of an active  $\mathbf{MCTO}$ instruction.
- The bit is set when the MCTO instruction goes IP. It is cleared when any motion is active on source axis or target axis. The bit remains set when output of MAG and MAPC generates motion on any axis associated with source coordinate system of active MCTO instruction.
- The ToolChangeAllowed bit is cleared when a MCTO instruction is terminated for any reason, such as MCS, MGS, MGSD, MGSDR, MASR, MASD, and MSF.

### Restriction

In robot geometries, such as Delta robots, some of the tool frame orientation offsets are restricted. This prevents programming the robot with unreachable positions through the tool frame offsets.

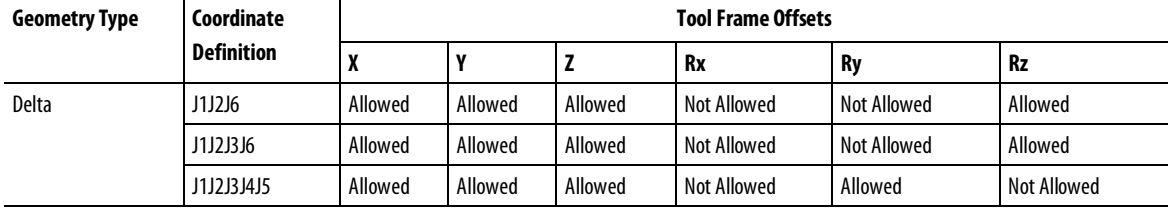

This table shows the current restrictions on the tool frame offsets for different robot geometries supported by Logix Designer applications.

**Tip:** The offset values must be set to 0<sup>o</sup> for restricted orientation offset inputs. The MCTO/MCTPO instruction generates error #148 for invalid orientation offsets.

### Establish a Tool frame

This diagram illustrates establishing a new Tool frame (X'Y'Z') from the EOA frame (XYZ) and change in the end position P of the robot with reference to a new Tool Frame.

The simple gripper tool is attached at the end plate of 4 axis delta robot. TCP point is measured from the EOA frame of the End plate. The Tool Frame X'Y'Z' is located at 50 units on X axis, 150 units on Z axis, and rotated at -90 degree on Z axis of the EOA frame XYZ. The Tool frame offset values are set as  $(X = 50, Y = 1)$  $0, Z = 150, Rx = 0, Ry = 0, Rz = -90^{\circ}$ 

Assume that the robot's end position (P) is measured as P1 ( $X = 0$ ,  $Y = 0$ ,  $Z = 0$ -800,  $Rx = 180^\circ$ ,  $Ry = 0$ ,  $Rz = 0$ ) from the base frame of the robot to the EOA frame. With respect to a new tool frame, the end position (P) changes as P2 ( $X =$ 50, Y = 0, Z = -950, Rx = 180, Ry = 0, Rz = 90<sup>o</sup>).

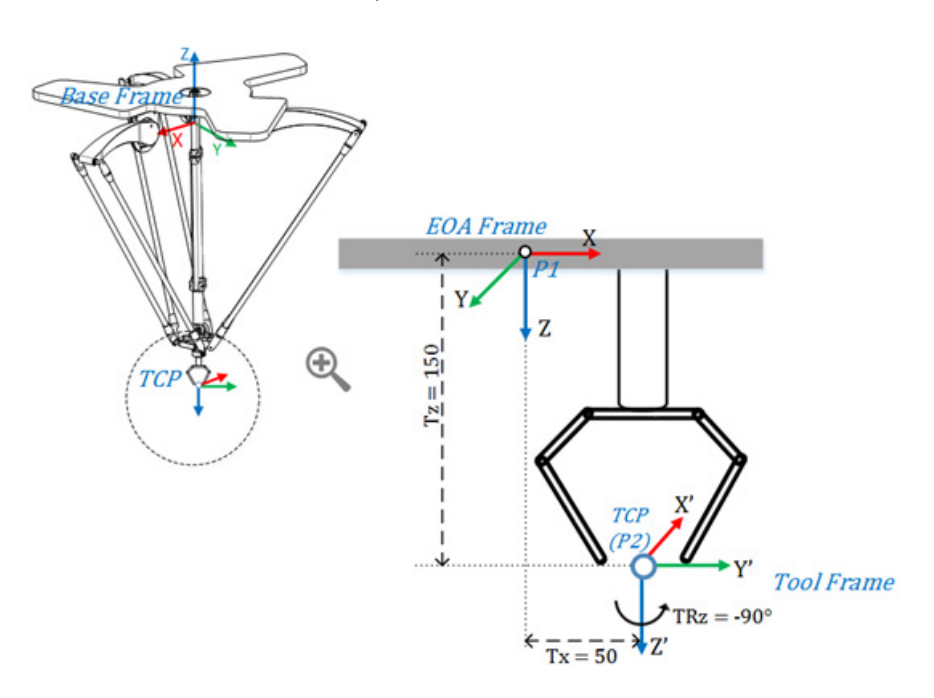

**144** Rockwell Automation Publication MOTION-UM002F-EN-P -February 2018
End position from the Base Frame (P1):  $(X = 0, Y = 0, Z = -800, Rx = 180^\circ, Ry = 0, Rz = 0)$ Tool Frame Offsets:  $(Tx = 50, Ty = 0, Tz = 150, TRx = 0, TRy = 0, TRz = -90<sup>o</sup>)$ End position with Tool Frame (P2):  $(X = 50, Y = 0, Z = -950, Rx = 180^\circ, Ry = 0, Rz = 90^\circ)$ 

Refer to the manufacturer CAD drawings or datasheet to find relevant Tool Offset values for the tool.

#### See also

[Define coordinate system frames](#page-133-0) o[n page 134](#page-133-0)

[Tool frame example](#page-144-0) o[n page 145](#page-144-0)

[Work frame examples](#page-138-0) o[n page 139](#page-138-0)

[Work frame offsets](#page-136-0) o[n page 137](#page-136-0)

<span id="page-144-0"></span>**Tool frame example**

This illustration shows an example of using the Tool Frame in Pick & Place applications. The custom tooling with three grippers (1, 2 and 3) is attached at the end of 4-axis Delta robot. Each gripper is picking an object (1, 2, 3…6), placed at different orientations from the moving conveyor and then putting them in to a box with same orientations.

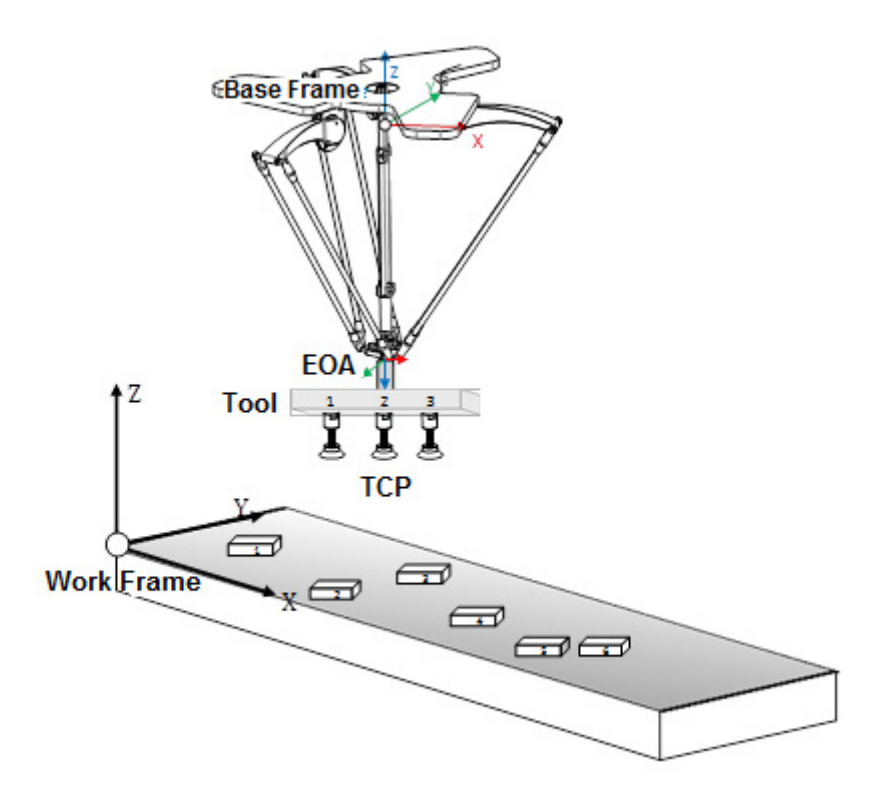

Each gripper is programmed as a separate tool and tool frames is associated with it. All three TCP positions are measured using the tool offset values shown in the

image. Individual tool frames are established through the tool frame offsets shown in the table below.

In the application program, dynamically change the tool using the MCTO instruction, while tracking the conveyor positions using the MAG or MAPC instructions. Initiate the MCTO instruction with the first gripper's tool frame offset values. The robot picks the object using first gripper while the conveyor is moving. When first move is completed, initiate new MCTO instruction with the second gripper's tool frame offsets. The robot picks another object using second gripper.

**Tip:** Refer to ToolChangeAllowedStatus status bit for dynamically changing the tool frame offsets. If this bit is not set and new MCTO is initiated for tool change then new MCTO will generate #61 with extended error #10. First the MCTO instruction bit (IP) is cleared when the second MCTO is initiated successfully.

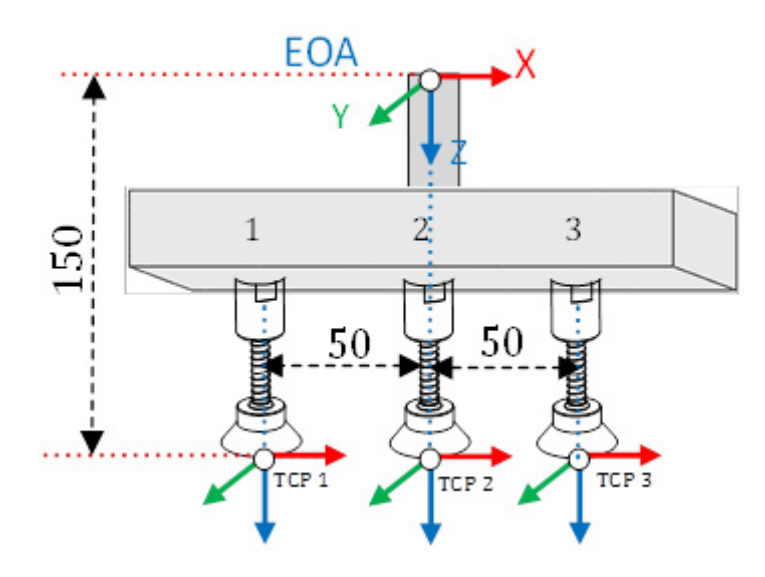

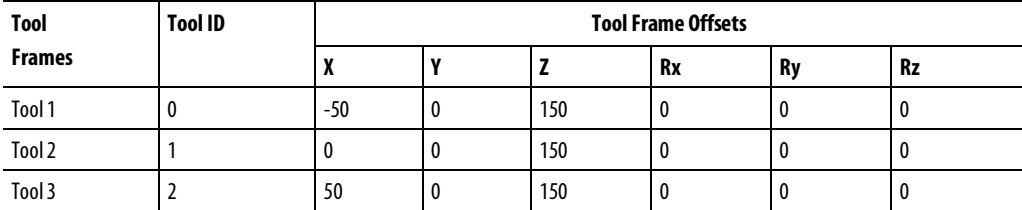

**Tip:** To use this Kinematic sample projects, on the **Help**menu, click **Vendor Sample Projects**and then click the **Motion** category.

The Rockwell Automation sample project's default location is:

**c:\Users\Public\Public Documents\Studio 5000\Sample\ENU\v<current\_release>\Rockwell Automation**

See also

[Define coordinate system frames](#page-133-0) o[n page 134](#page-133-0)

[Tool frame offsets](#page-141-0) on [page 142](#page-141-0)

#### [Work frame offsets](#page-136-0) o[n page 137](#page-136-0)

[Work frame examples](#page-138-0) o[n page 139](#page-138-0)

### **Configure a Delta J1J2J6 Coordinate System**

This illustration shows a three-axis Delta robot that moves in three-dimensional Cartesian (X, Z, Rz) space.

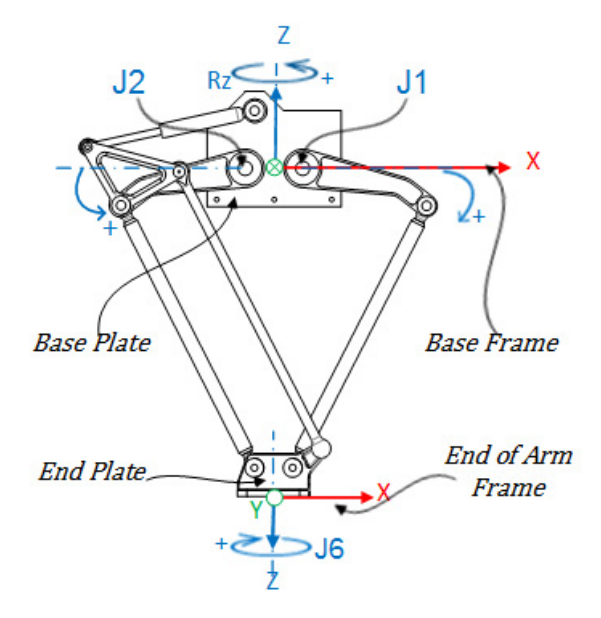

In Logix Designer application, the three-degrees of freedom for this robot are configured as Joint 1 (J1), Joint 2 (J2), and Joint 6 (J6) axes in the robot's coordinate system.

The three joint axes are either:

- Directly programmed in joint space.
- Automatically controlled by the kinematics calculations when instructions are executed in the application, programmed in a virtual Cartesian coordinate system.

This robot contains a fixed top plate (Base Plate) and a moving bottom plate (End Plate). The fixed top plate is attached to the moving bottom plate by two, two link-arm assemblies (L1 and L2) which are identical in mechanical arm lengths.

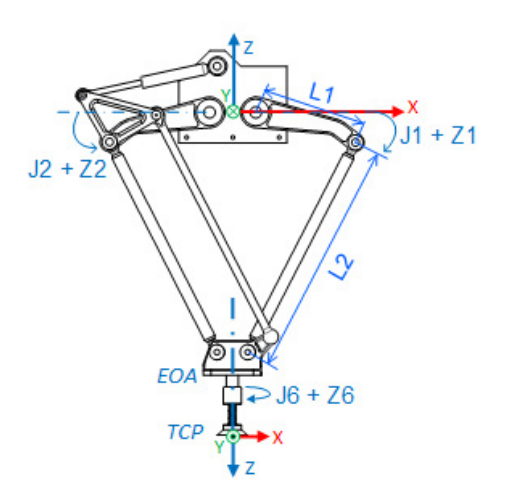

When joints (J1, J2) are rotated, the arms connected to these joints move in the (X, Z) plane, the mechanical connections of the end plate via spherical joints to the end of second link (L2) ensure that the base and end plates remain parallel to each other.

The J6 is connected at the end of the end plate and provides rotation at the end of the arm. Using the default work and tool frame settings, program the End of Arm (EOA) to a (X, Z, Rz) coordinate. When a tool is attached to the EOA or a different work frame (other than the default) is defined, program the Tool Center Point (TCP) to a full six axis Cartesian point (X, Y, Z, Rx, Ry, Rz). The application computes the joint values (J1, J2, J6) to move the TCP linearly from the current position to the programmed full Cartesian position, using the programmed vector dynamics.

Since there is no rotation on Rx and Ry Orientation axis, Rx orientation value can only be programed to a value of  $180^\circ$ , Ry is always 0°, and Rz orientation values is programed within fixed XYZ Euler Angle range of Rz, within  $+/-180^{\circ}$ .

#### See also

[Establish a Reference frame](#page-148-0) on [page 149](#page-148-0) [Configuration parameters](#page-150-0) o[n page 151](#page-150-0) [Identify the Work Envelope](#page-155-0) o[n page 156](#page-155-0) [Maximum Joint Limit condition](#page-157-0) o[n page 158](#page-157-0) [Work and tool frame offset limits](#page-159-0) o[n page 160](#page-159-0)

[Invalid Cartesian positions](#page-159-1) o[n page 160](#page-159-1)

### <span id="page-148-0"></span>**Establish the reference frame for a Delta J1J2J6 robot**

The reference frame is a Cartesian frame which is the base frame for the robot and all the target points are specified with respect to this base frame. The robot transformations are set up from base frame to end of arm frame to transform any Cartesian target positions in to joint space and vice versa. In order for the transformations to work correctly, it is required to establish the origins for all the axes in the joint space with respect to the robot base Cartesian frame.

#### Establish the Base frame

The reference XYZ frame (Base frame) for the Delta geometry is located near the center of the base plate, between Joint 1 and Joint 2, placed 180<sup>°</sup> apart. Top link of one of the arm is aligned along the positive  $X$  axis and the other to negative  $X$ axis. Based on the right hand rule, Z axis positive is the axis pointing up (out of the paper in the top view), as shown in the illustration.

- $\bullet$  +J1 rotation is measured clockwise around the -Y axis at the Base frame (+Y axis is pointing inside).
- Direction of Joint Axis (J1 and J2) in positive direction causes movement of the top link (associated with J1 or J2 axis) in the downward direction. The two joints are configured as linear axes.
- Directions of Rz orientations at the Base frame as shown in the illustration.

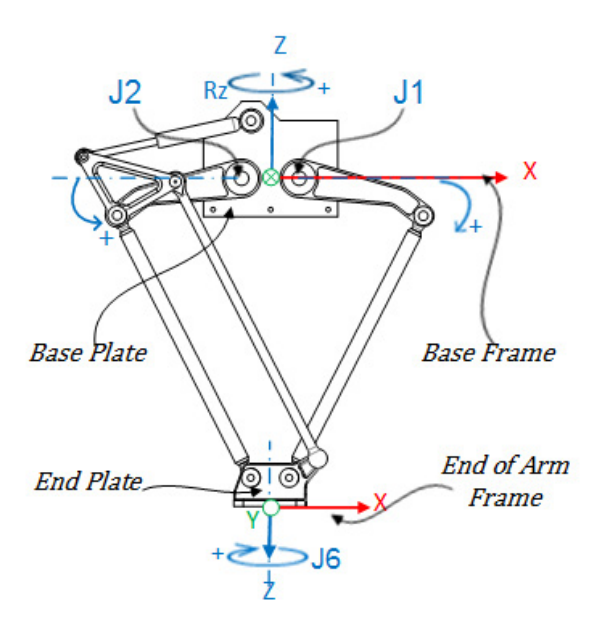

#### Establish the End of Arm frame

End of Arm (EOA) in XYZ reference frame is set at the end of the End Plate. This frame is rotated by  $Rx = 180^\circ$  with reference to the Base frame. As a result, the X axis is in the same direction as the Base frame X axis but the Z axis direction is pointing down, towards the direction of Tool approach vector.

J6 axis of rotation is aligned with the Z axis of Base frame.

- To set the home position for J6 axis, move the J6 axis so that the X axis of EOA is aligned with the top link of the arm, that is, the X axis of Base frame.
- +J6 is measured clock wise around the +Z axis at the Base frame.

#### See also

#### [Calibrate the Delta J1J2J6 robot](#page-149-0) o[n page 150](#page-149-0)

<span id="page-149-0"></span>Use these steps to calibrate a Delta J1J2J6 robot. **Calibrate a Delta J1J2J6 robot**

#### To calibrate a Delta J1J2J6 robot:

- 1. Obtain the angle values from therobot manufacturer for J1, J2, and J6 at the calibration position. Use these values to establish the reference position.
- 2. Refer to manufacturer's datasheet to determine if the associated sized motor contains an internal or external gearbox from the motor to actuation at the links or Joints to move the robot.
- 3. On the Scaling tab in the Axis Properties dialog box, in the Transmission Ration I/O box, set the gear ratio for each axis.
- 4. In the **Scaling** box, enter the scaling to apply to each axis  $(1, 1, 2)$  such that one revolution around the Link1 (load rev) equals  $360^\circ$ .

The same applies to the J6 axis. One revolution of the J6 axis equals 360<sup>°</sup>.

- 5. Move all joints to the calibration position by jogging the robot under programmed control or manually moving the robot when the joint axes are in an open loop state.
- 6. Do one of the following:
	- a. Use the Motion Redefine Position (MRP) instruction to set the positions of the joint axes to the calibration values obtained in step 1.
	- b. Set the configuration value for the joint axes home position to the calibration values obtained in step 1 and execute a Motion Axis Home (MAH) instruction for each joint axis.
- 7. Move each Joint (J1, J2) to an absolute position of 0.0. Verify that each joint position reads  $0^{\circ}$  and the respective L1 is in a horizontal position (XY Plane).

<span id="page-150-1"></span><span id="page-150-0"></span>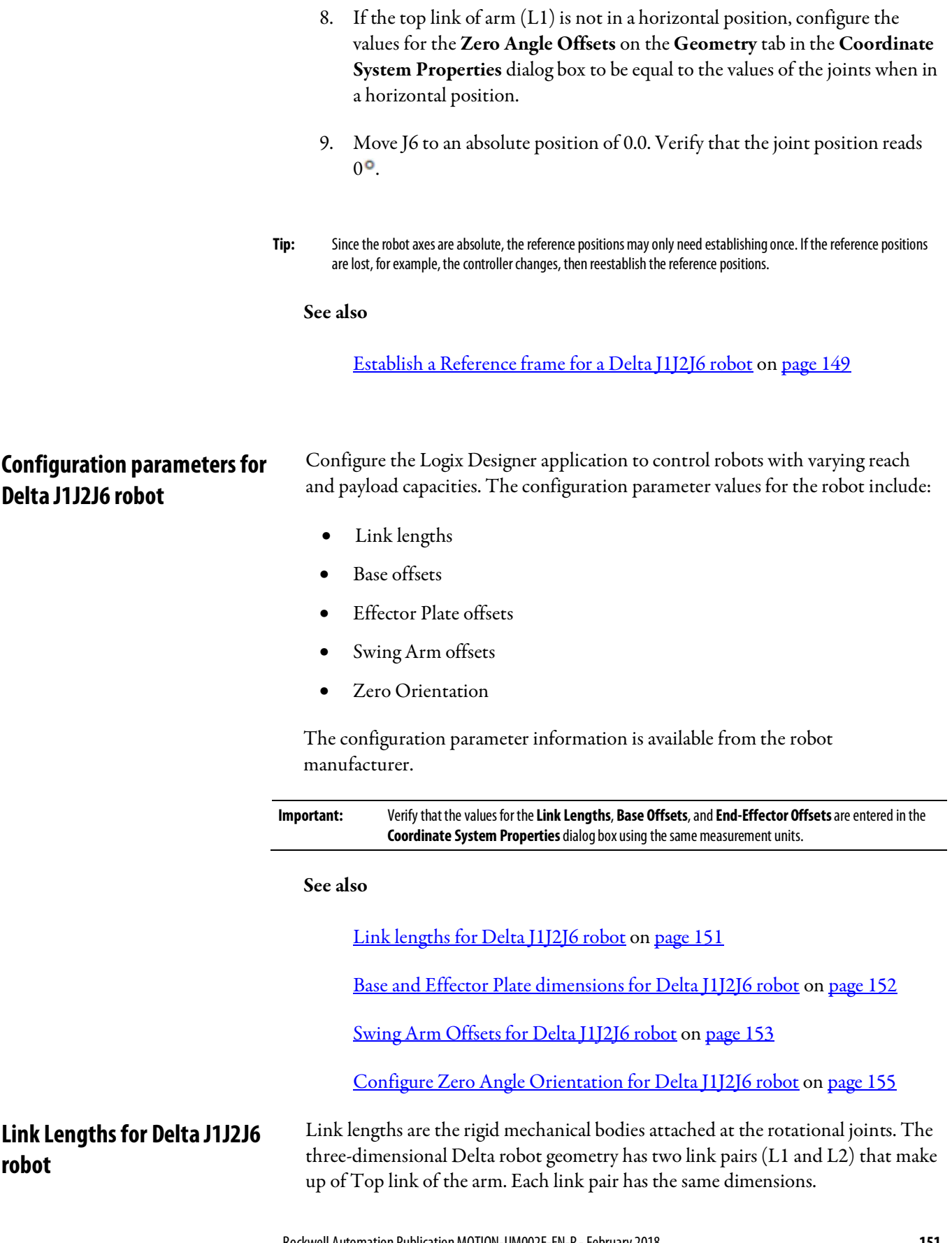

- L1 link attached to each actuated J1 and J2
- L2 link attached to L1 on one end and the end plate at the other end

Enter the link lengths on the Geometry tab in the Coordinate System Properties dialog box.

![](_page_151_Figure_4.jpeg)

#### See also

[Configuration parameters for Delta J1J2J6 robot](#page-150-0) on [page 151](#page-150-0)

[Base and Effector Plate dimensions for Delta J1J2J6 robot](#page-151-0) on [page 152](#page-151-0)

[Swing Arm Offsets for Delta J1J2J6 robot](#page-152-0) on [page 153](#page-152-0)

[Configure Zero Angle Orientation for Delta J1J2J6 robot](#page-154-0) o[n page 155](#page-154-0)

In a 3-axis Delta robot configuration, Base and End plate offsets are represented as Rb and Re offsets.

- Rb This offset represents the Base plate offset value. Enter the value equal to the distance from the origin of the robot coordinate system to one of the actuator joints.
- Re This offset represents the End plate offset value. Enter the value equal to the distance from the center of the moving end plate to the lower spherical joints of the parallel arms (L2).

### <span id="page-151-0"></span>**Base and Effector Plate dimensions for Delta J1J2J6 robot**

On the Offsets tab in the Coordinate System Properties dialog box, enter the base offset and effector plate offset for the 3-axis Delta robot.

![](_page_152_Figure_3.jpeg)

#### See also

[Configuration parameters for Delta J1J2J6 robot](#page-150-0) on [page 151](#page-150-0)

[Swing Arm Offsets for Delta J1J2J6 robot](#page-152-0) on [page 153](#page-152-0)

[Configure Zero Angle Orientation Delta J1J2J6 robot](#page-154-0) on [page 155](#page-154-0)

[Configuring offset variables in a GSV/SSV instruction](#page-153-0) o[n page 154](#page-153-0)

### <span id="page-152-0"></span>**Swing Arm Offsets for Delta J1J2J6 robot**

Use the Offsets tab in the Coordinate System Properties dialog box to enter the D3 Swing Arm Offsets value. The D3 value is the distance on Z axis from the center of end plate to the J6 axis of rotation.

![](_page_153_Figure_1.jpeg)

Denavit - Hartenberg (DH) notation is used to configure the offset values. Use XYZ axis directions, shown in the image at end plate center point, as a reference frame to measure the offset values. As per DH convention, Offset values are positive or negative based on XYZ reference frames shown here.

**Tip:** For all Swing Arm offsets, positive Z direction is pointing down at the End plate center point.

Refer to the manufacturer's CAD drawings or datasheet to find relevant Swing Arm Offset values for the robot. Some offset values will be zero based on the mechanical setup.

#### See also

[Configuration parameters for Delta J1J2J6 robot](#page-150-0) on [page 151](#page-150-0)

[Configure Zero Angle Orientations for Delta J1J2J6 robot](#page-154-0) on [page 155](#page-154-0)

[Configuring offset variables in a GSV/SSV instruction](#page-153-0) o[n page 154](#page-153-0)

### <span id="page-153-0"></span>**Configuring offset variables in a GSV/SSV instruction**

The Offset parameters in the Coordinate System Properties dialog box for the 3-axis Delta robot are not mapped to the attributes of the same name in the GSV/SSV instruction. Use the table to associate the parameters in the Coordinate System Properties dialog box to the attributes in the GSV/SSV instruction.

![](_page_153_Picture_172.jpeg)

<span id="page-154-0"></span>![](_page_154_Picture_159.jpeg)

axis other than default  $0^{\circ}$  position.

in the Z1 and Z2 parameters on the Geometry tab. The Z6 offset is used to set J6

![](_page_155_Figure_1.jpeg)

#### See also

[Configuration parameters for Delta J1J2J6 robot](#page-150-0) on [page 151](#page-150-0) [Link lengths](#page-150-1) o[n page 151](#page-150-1) [Base and Effector Plate dimensions](#page-151-0) o[n page 152](#page-151-0) [Swing Arm Offsets](#page-152-0) o[n page 153](#page-152-0)

<span id="page-155-0"></span>**Identify the work envelope for Delta J1J2J6 robot**

For Delta robot geometries, the internal transformation equations in the Logix Designer application assume:

• Joints (J1, J2) are at  $0^{\circ}$  when link L1 is horizontal, parallel to XY

The work envelope is the two-dimensional region of space that defines the reaching boundaries for the robot arm (using the default work and tool frame settings). The typical work envelope for a Delta robot looks similar to a two dimensional inverted umbrella, as shown in this example:

#### Example of a two-dimensional Delta robot workspace

![](_page_156_Figure_3.jpeg)

For exact workspace region, refer to the documentation provided by the robot manufacturer.

Program the robot within a rectangle (desired workspace) defined inside the robot's work space. The rectangle is defined by the positive and negative dimensions of the X, Z virtual source axes.

To avoid issues with the singularity positions, the Motion Coordinated Transform with Orientation (MCTO) instruction internally calculates the joint limits for the Delta robot geometries. When an MCTO instruction is invoked for the first time, the maximum positive and maximum negative joint limits are internally calculated based upon the Link Lengths and Offset values entered on the Geometry and Offsets tabs of the Coordinate System Properties dialog box.

For more information about the maximum positive and maximum negative joint limits, refer to:

- Maximum Joint Limit Conditions
- Work and Tool Frame Offset Limits

During each scan, the joint positions are checked to ensure that they are within the maximum and minimum joint limits.

Homing or moving a joint axis to a position beyond a computed joint limit and then invoking an MCTO instruction results in an error 67 (Invalid Transform position). For more information regarding error codes, refer to the MCTO instruction in the online help or the Logix 5000 Controllers Motion Instructions Reference Manual, publicatio[n MOTION-RM002.](http://literature.rockwellautomation.com/idc/groups/literature/documents/rm/motion-rm002_-en-p.pdf)

#### See also

[Maximum Joint Limit condition for Delta J1J2J6 robot](#page-157-0) o[n page 158](#page-157-0)

[Work and Tool Frame Offset limits for Delta J1J2J6 robot](#page-159-0) o[n page 160](#page-159-0)

[Link length for Delta J1J2J6 robot](#page-150-1) on [page 151](#page-150-1)

#### [Base and Effector Plate dimension for Delta J1J2J6 robot](#page-151-0) on [page 152](#page-151-0)

### <span id="page-157-0"></span>**Maximum joint limit condition for Delta J1J2J6 robot**

Use these guidelines to determine the maximum joint limit conditions for the four-dimensional robot.

#### Maximum J1, J2 Positive joint limit condition

The derivations for the maximum positive joint apply to the condition when L1 and L2 are collinear.

![](_page_157_Figure_6.jpeg)

Maximum J1, J2 Negative joint limit condition

The derivations for the maximum negative joint limit apply to the condition when L1 and L2 are folded back on top of each other.

R is computed by using the base and end-effector offsets values (Rb and Re).

![](_page_158_Figure_2.jpeg)

Maximum Negative Joint Limit Condition  $R =$  absolute value of (Rb - Re)

$$
JmaxNeg = -\cos^{-1}(\frac{R}{L1 - L2})
$$

#### Maximum J6 joint limit condition

The J6 axis is the rotational axis that could have multiple turns. The maximum number of turns supported is +/-127. Maximum positive and negative range is checked based on number of turns supported on J6.

#### Configure the joint limits

Refer to robot manufacturer's data sheet to compute the range of J1, J2, and J6 axes. These limits are set as a Soft Travel Limit on the Scaling tab in the Axis Properties dialog box.

![](_page_159_Picture_142.jpeg)

![](_page_159_Figure_4.jpeg)

#### [Identify the Work Envelope for Delta J1J2J6 robot](#page-155-0) o[n page 156](#page-155-0)

### <span id="page-159-0"></span>**Work and Tool Frame offset limits for Delta J1J2J6 robot**

The work envelope for the 3-axis Delta robot relies on the Work and Tool Frame offset values defined in the MCTO instruction. The target end position range changes based on the Work and Tool Frame offsets.

In the Delta robot, the End plate is always parallel to the Base plate and the 3-axis Delta robot can reach only up to limited orientation positions. Work and Tool frame offset values are limited up to reachable work envelope. The following offset values are allowed for Work and Tool frames. The MCTO instruction generates error 148 for invalid offset values.

- Offset values on X, Y, Z and Rz axis are allowed for the Work Frame offsets. Rx and Ry offsets are restricted and must be set to 0°. Specify these offset values through the WorkFrame parameter in the MCTO instruction.
- Offset values on X, Y, Z and Rz axis are allowed for the Tool Frame offsets. Rx and Ry offsets are restricted and must be set to 0°. Specify these offset values through the **ToolFrame** parameter in the MCTO instruction.

#### See also

[Identity the Work Envelope](#page-155-0) o[n page 156](#page-155-0)

#### <span id="page-159-1"></span>**Invalid Cartesian positions**

The End of Arm (EOA), using the default work and tool frame settings, can be

programmed only in (X, Z, Rz). Note the following:

- If there is a Y component (Translation on Y is not equal to 0), MCTO and MCTPO instructions error with Error code: 153 and Extended Error code: 2.
- If there is any Rx component (Orientation on Rx is not equal to 180°), MCTO and MCTPO instructions error with Error code: 67 and Extended Error code: 1.
- If there is a Ry component (Orientation on Ry is not equal to 0), MCTO and MCTPO instructions error with Error code: 67 and Extended Error code: 2.

## **Configure a Delta J1J2J3J6 Coordinate System**

A four-axis Delta robot that moves in six-dimensional Cartesian (X, Y, Z, Rx, Ry, Rz) space is often called a spider or umbrella robot. This illustration is an example of a four-dimensional Delta robot.

![](_page_160_Figure_8.jpeg)

In Logix Designer application, the four-degrees of freedom are configured as four joint axes (J1, J2, J3, and J6) in the robots coordinate system. All joint axes are either:

- Directly programmed in joint space.
- Automatically controlled by the embedded Kinematics software in the application from instructions programmed in a virtual Cartesian coordinate system.

This robot contains a fixed top plate (Base Plate) and a moving bottom plate (End Plate). The fixed top plate is attached to the moving bottom plate by three link-arm assemblies. All three of the link-arm assemblies have a top link arm (L1) and bottom link arm (L2).

As each axis (J1, J2, J3) is rotated, the end plate always moves in XYZ plane parallel to the base plate. The mechanical connections of the Link L2 via spherical joints ensure that the base and end plates remain parallel to each other.

When each top link (L1) moves downward, its corresponding joint axis (J1, J2, or J3) is assumed to be rotating in the positive direction. The three joint axes of the robot are configured as linear axes.

The J6 is connected at the end of the end plate and provides rotation at the end of the arm.

Without a work and tool frame, the End of Arm (EOA) is programmed to a  $(X, Y, Z)$ Z, Rz) coordinate. When a tool is attached to the EOA or a different work frame (other than the default) is defined, the Tool Center Point (TCP) can be programmed to a full six axis Cartesian point (X, Y, Z, Rx, Ry, and Rz). The MCTO instruction computes the joint values (J1, J2, J3, and J6) to move the TCP linearly from the current position to the programmed full Cartesian position, using the programmed vector dynamics.

In four-axis Delta robots, the End Plate always remains parallel to Base plate (in XY Plane). As a result, program the Rx, Ry and Rz orientation values with following valid range of values.

![](_page_161_Picture_163.jpeg)

See also

[Establish the reference frame for Delta J1J2J3J6 Robot](#page-161-0) on [page 162](#page-161-0)

[Calibrate a Delta J1J2J3J6 robot](#page-163-0) o[n page 164](#page-163-0)

[Configuration parameters for Delta J1J2J3J6 robot](#page-164-0) on [page 165](#page-164-0)

[Identify the Work Envelop for Delta J1J2J3J6 robot](#page-171-0) on [page 172](#page-171-0)

[Maximum Joint Limit condition for Delta J1J2J3J6 robot](#page-171-1) o[n page 172](#page-171-1)

[Work and Tool Frame offset limits for Delta J1J2J3J4 robot](#page-173-0) on [page 174](#page-173-0)

### <span id="page-161-0"></span>**Establish the reference frame for a Delta J1J2J3J6 robot**

The reference frame is a Cartesian frame which is the base frame for the robot and all the target points are specified with respect to this base frame. The robot transformations are set up from base frame to end of arm frame to transform any

Cartesian target positions in to joint space and vice versa. In order for the transformations to work correctly, it is required to establish the origins for all the axes in the joint space with respect to the robot base Cartesian frame.

![](_page_162_Figure_3.jpeg)

#### Establish the Base frame

The reference XYZ frame (Base frame) for the Delta geometry is located near the center of the base plate. Joint  $1(J1)$ , Joint 2  $(J2)$ , and Joint 3  $(J3)$  are actuated joints and placed 120<sup>o</sup> apart, shown as  $\alpha$ 1,  $\alpha$ 2, and  $\alpha$ 3.

When configuring a Delta J1J2J3J6 coordinate system in the Logix Designer application, with the joints homed as  $0^{\circ}$  in the XY plane, then the L1 link is aligned along the X positive axis as shown in the Top View figure. The Side View figure shows that the X axis will pass through the center of J1's motor to the center of Link L1 and L2 joint.

Moving in the counter clockwise direction from J1 to J2 and J3, the Y axis is orthogonal to the X axis. Based on the right hand rule, Z positive axis is the axis pointing up in side view (out of the paper in the top view).

- +J1 rotation is measured clockwise around the -Y axis at the Base frame (+Y axis is pointing inside in Side View).
- As each top link  $(L1)$  moves downward, its corresponding joint axis  $(11, 12, 13)$ or J3) is rotating in the positive direction.

#### Establish the End of Arm frame

End of Arm (EOA) in XYZ reference frame is set at the end of the End Plate. This frame is rotated by  $Rx = 180^\circ$  with reference to the Base frame. As a result, the X axis is in the same direction as Base frame X axis but the Z axis direction is pointing down, towards the direction of the Tool approach vector.

J6 axis of rotation is aligned with the Z axis of Base frame.

- To set the home position for J6 axis, move the J6 axis so that the X axis of EOA is aligned with the top link (L1) of the arm (J1), that is, X axis of Base frame.
- +J6 is measured clock wise around the +Z axis at the Base frame.

The following illustration shows the rotation of the axis and its directions for J6 axis.

![](_page_163_Figure_5.jpeg)

See also

#### [Calibrate a Delta J1J2J3J6 robot](#page-163-0) o[n page 164](#page-163-0)

<span id="page-163-0"></span>Use these steps to calibrate a Delta J1J2J3J6 robot. **Calibrate a Delta J1J2J3J6 robot**

#### To calibrate a Delta J1J2J3J6 robot:

- 1. Obtain the angle values from the robot manufacturer for J1, J2, J3, and J6 at the calibration position. Use these values to establish the reference position.
- 2. Refer to manufacturer's datasheet to determine if the associated sized motor contains an internal or external gearbox from the motor to actuation at the links or Joints to move the robot.
- 3. On the Scaling tab in the Axis Properties dialog box, in the Transmission Ration I/O box, set the gear ratio for each axis.
- 4. In the Scaling box, enter the scaling to apply to each axis (J1, J2, and J3) such that one revolution around the Link1 (load rev) equals  $360^\circ$ .

![](_page_164_Picture_176.jpeg)

<span id="page-164-0"></span>**Configuration parameters for Delta J1J2J3J6 robot**

Configure the Logix Designer application to control robots with varying reach and payload capacities. The configuration parameter values for the robot include:

- Link lengths
- Base offsets
- End-effector offsets
- Swing Arm offsets
- Configure Zero Angle Orientation

The configuration parameter information is available from the robot manufacturer.

**Important:** Verify that the values for the **Link Lengths**, **Base Offsets**, and **End-Effector Offsets**are entered in the **Coordinate System Properties**dialog box using the same measurement units. See also [Link Lengths for Delta J1J2J3J6 robot](#page-165-0) on [page 166](#page-165-0) [Baseand Effector Plate dimensions for Delta J1J2J3J6 robot](#page-166-0) on [page 167](#page-166-0) [Swing Arm offsets for Delta J1J2J3J6 robot](#page-167-0) o[n page 168](#page-167-0) [Configure Zero Angle Orientation for Delta J1J2J3J6 robot](#page-169-0) o[n page 170](#page-169-0)

<span id="page-165-0"></span>Link lengths are the rigid mechanical bodies attached at the rotational joints. The four-dimensional Delta robot geometry has three link pairs made up of L1 and L2. Each link pair has the same dimensions. **Link Lengths for Delta J1J2J3J6** 

- L1 link attached to each actuated joint (J1, J2, and J3)
- L2 link attached to L1 on one end and the end plate at the other end

Enter the link lengths on the Geometry tab in the Coordinate System Properties dialog box.

![](_page_165_Figure_7.jpeg)

#### **166** Rockwell Automation Publication MOTION-UM002F-EN-P -February 2018

**robot**

<span id="page-166-0"></span>**Base and Effector Plate** 

**robot**

**dimensions for Delta J1J2J3J6** 

#### See also

Configuration parameters for Delta I1J2J3J6 robot on [page 165](#page-164-0)

[Base and Effector Plate dimensions for Delta J1J2J3J6 robot](#page-166-0) on [page 167](#page-166-0)

[Swing Arm offsets for Delta J1J2J3J6 robot](#page-167-0) o[n page 168](#page-167-0)

[Configure Zero Angle Orientation for Delta J1J2J3J6 robot](#page-169-0) o[n page 170](#page-169-0)

In a 4-axis Delta robot configuration, Base and End plate offsets are represented as Rb and Re offsets.

- Rb This offset represents the Base plate offset value. Enter the value equal to the distance from the origin of the robot coordinate system to one of the actuator joints.
- Re This offset represents the End plate offset value. Enter the value equal to the distance from the center of the moving end plate to the lower spherical joints of the parallel arms (L2).

![](_page_166_Figure_10.jpeg)

In the Offsets tab in the Coordinate System Properties dialog box, enter the base offset and effector plate offset for the 4-axis Delta robot.

![](_page_167_Figure_2.jpeg)

#### See also

[Configuration parameters for Delta J1J2J3J6 robot](#page-164-0) on [page 165](#page-164-0)

[Swing Arm offsets for Delta J1J2J3J6 robot](#page-167-0) o[n page 168](#page-167-0)

[Configuring offset variables in a GSV/SSV instruction](#page-168-0) o[n page 169](#page-168-0)

[Configure Zero Angle Orientations for Delta J1J2J3J6 robot](#page-169-0) on [page 170](#page-169-0)

### <span id="page-167-0"></span>**Swing Arm Offsets for Delta J1J2J3J6 robot**

In the 4-axis Delta robot configuration, only one Swing Arm Offset (D3) is allowed. The D3 value is the distance on Z axis from the center of end plate to the J6 axis of rotation.

![](_page_167_Picture_10.jpeg)

Joint 6 axis is configured using Swing Arm Offset D3. Denavit - Hartenberg (DH) notation is used to configure these offset values in which joint offsets in Z direction is shown as **D3**. Offset values can be positive or negative.

**Tip:** For Swing Arm Offsets, positive Z direction is pointing down at the End plate center point.

Refer to manufacturer's CAD drawings or datasheet to find relevant Swing Arm Offset values for the project.

Enter the Swing Arm Offset values on the Offsets tab in the Coordinate System Properties dialog box.

![](_page_168_Picture_123.jpeg)

#### See also

Configuration [parameters for Delta J1J2J3J6 robot](#page-164-0) on [page 165](#page-164-0)

[Configurable variable to attribute name mapping](#page-168-0) o[n page 169](#page-168-0)

[Configure Zero Angle Orientation for Delta J1J2J3J6 robot](#page-169-0) o[n page 170](#page-169-0)

### <span id="page-168-0"></span>**Configuring offset variables in a GSV/SSV instruction**

The Offset parameters in the Coordinate System Properties dialog box for the 4-axis Delta robot are not mapped to the attributes of the same name in the GSV/SSV instruction. Use the table to associate the parameters in the Coordinate System Properties dialog box to the attributes in the GSV/SSV instruction.

![](_page_169_Picture_214.jpeg)

#### See also

[Base and Effector Plate dimensions for Delta J1J2J3J6 robot](#page-166-0) on [page 167](#page-166-0)

[Swing Arm Offsets for Delta J1J2J3J6 robot](#page-167-0) on [page 168](#page-167-0)

### <span id="page-169-0"></span>**Configure Zero Angle Orientations for Delta J1J2J3J6 robot**

For Delta robot geometries, the internal transformation equations in the Logix Designer application assume:

- Joints (J1, J2, and J3) are at  $0^{\circ}$  when link L1 is horizontal in the XY plane.
- As each top link  $(L1)$  moves downward, its corresponding joint axis  $(I1, I2, I3)$ or J3) is rotating in the positive direction.
- Joint 6 axis of rotation is aligned with Z axis of the base frame. When J6 is at  $0^\circ$ , End of Arm (EOA) frame is rotated by 180 $^\circ$  on Rx (Z axis pointing down) with respect to base frame.

To have joints J1, J2, and J3 angular positions to be any value other than  $0^{\circ}$  when L1 is horizontal, then configure the Zero Angle Orientation values on the Geometry tab in the Coordinate System Properties dialog box to align the joint angle positions with the internal equations.

For example, if the Delta robot is mounted so that the joints attached at the top plate are homed at  $10^{\circ}$  in the positive direction below horizontal and you want the robot's coordinate system actual position tag values to be zero in this position, then enter -10<sup>o</sup> in the Z1, Z2, and Z3 parameters on Geometry tab. The Z6 offset is used to set J6 axis other than default  $0^{\circ}$  position.

![](_page_170_Figure_2.jpeg)

#### Example of Zero Angle Orientation set up in 4-axis Delta robot

![](_page_170_Figure_4.jpeg)

#### See also

[Configuration parameters for Delta J1J2J3J6 robot](#page-164-0) on [page 165](#page-164-0)

[Link Lengths for Delta J1J2J3J6 robot](#page-165-0) on [page 166](#page-165-0)

[Base and Effector Plate dimensions for Delta J1J2J3J6 robot](#page-166-0) on [page 167](#page-166-0)

### <span id="page-171-0"></span>**Identify the work envelope for Delta J1J2J3J6 robot**

[Swing Arm Offsets for Delta J1J2J3J6 robot](#page-167-0) on [page 168](#page-167-0)

The work envelope is the three-dimensional region of space that defines the reaching boundaries for the robot arm. The typical work envelope for a Delta robot looks similar to a plane in the upper region, with sides similar to a hexagonal prism and the lower portion similar to a sphere. For more detailed information regarding the work envelope of the four-dimensional Delta robot, refer to the documentation provided by the robot manufacturer.

Program the robot within a rectangular solid defined inside the robot's work zone. The rectangular solid is defined by the positive and negative dimensions of the X, Y, Z virtual source axes. Be sure that the robot position does not go outside the rectangular solid. Check the position in the event task.

To avoid issues with the singularity positions, the Motion Coordinated Transform with Orientation (MCTO) instruction internally calculates the joint limits for the Delta robot geometries. When an MCTO instruction is invoked for the first time, the maximum positive and maximum negative joint limits are internally calculated based upon the Link Lengths and Offset values entered on the Geometry and Offsets tabs of the Coordinate System Properties dialog box.

For more information about the maximum positive and maximum negative joint limits, refer to:

- Maximum Joint Limit Conditions
- Work and Tool Frame Offset Limits

During each scan, the joint positions are checked to ensure that they are within the maximum and minimum joint limits.

Homing or moving a joint axis to a position beyond a computed joint limit and then invoking an MCTO instruction results in an error 67 (Invalid Transform position). For more information regarding error codes, refer to the MCTO instruction in the online help or the Logix 5000 Controllers Motion Instructions Reference Manual, publicatio[n MOTION-RM002.](http://literature.rockwellautomation.com/idc/groups/literature/documents/rm/motion-rm002_-en-p.pdf)

#### See also

[Maximum Joint Limit condition for Delta J1J2J3J6 robot](#page-171-1) o[n page 172](#page-171-1)

[Work and Tool Frame offset limits for Delta J1J2J3J6 robot](#page-173-0) on [page 174](#page-173-0)

### <span id="page-171-1"></span>**Maximum joint limit condition for Delta J1J2J3J6 robot**

Use these guidelines to determine the maximum joint limit conditions for the four-dimensional robot.

#### Maximum J1, J2, J3 positive joint limit condition

The derivations for the maximum positive joint apply to the condition when L1 and L2 are collinear.

![](_page_172_Figure_4.jpeg)

Maximum Positive Joint Limit Position

 $R = absolute value of (Rb - Re)$ 

 $\alpha = \cos^{-1}(\frac{R}{L1 + L2})$ JmaxPos =  $180 - \alpha$ 

![](_page_172_Figure_8.jpeg)

The derivations for the maximum negative joint limit apply to the condition when L1 and L2 are folded back on top of each other.

R is computed by using the base and end-effector offsets values (Rb and Re).

Maximum Negative Joint Limit Condition

 $R = absolute value of (Rb - Re)$ 

$$
JmaxNeg = -\cos^{-1}(\frac{R}{L1 - L2})
$$

![](_page_172_Figure_14.jpeg)

#### Maximum J6 joint limit condition

The J6 axis is the rotational axis that could have multiple turns. The maximum number of turns supported is +/-127. Maximum positive and negative range is checked based on number of turns supported on J6.

#### Configure the joint limits

Refer to robot manufacturer's data sheet to compute the range of J1, J2, J3, and J6 axes. These limits are set as a Soft Travel Limit on the Scaling tab in the Axis Properties dialog box.

![](_page_173_Picture_132.jpeg)

#### See also

#### [Identify the Work Envelope for Delta J1J2J3J6 robot](#page-171-0) o[n page 172](#page-171-0)

### <span id="page-173-0"></span>**Work and Tool Frame offset limits for Delta J1J2J3J6 robot**

The work envelope for the 4-axis Delta robot relies on the Work and Tool Frame offset values defined in the MCTO and MCTPO instruction. The target end position range changes based on the Work and Tool Frame offsets.

In the Delta robot, the End plate is always parallel to the Base plate and the 4-axis Delta robot can reach only up to limited orientation positions. Work and Tool frame offset values are limited up to reachable work envelope. The following offset values are allowed for Work and Tool frames. The MCTO and MCTPO instructions generates error 148 for invalid offset values.

- Offset values on X, Y, Z and Rz axis are allowed for the Work Frame offsets. Rx and Ry offsets are restricted and must be set to  $0^\circ$ . Specify these offsets through the WorkFrame parameter in the MCTO and MCTPO instructions.
- Offset values on X, Y, Z and Rz axis are allowed for the Tool Frame offsets. Rx and Ry offsets are restricted and must be set to 0°. Specify these offsets

**Sample project for Delta** 

**J1J2J3J6 robot**

through the ToolFrame parameter in the MCTO and MCTPO instructions.

#### See also

[Identify the Work Envelope for Delta J1J2J3J6 robot](#page-171-0) o[n page 172](#page-171-0)

To use the Kinematic sample project on configuring a Delta J1J2J3J6 Delta robot, on the Help menu, click Vendor Sample Projects and then click the Motion category.

The Rockwell Automation sample project's default location is:

c:\Users\Public\Public Documents\Studio 5000\Sample\ENU\v<current\_release>\Rockwell Automation

## **Configure a Delta J1J2J3J4J5 Coordinate System**

This illustration shows a five-axis Delta robot that moves in six-dimensional Cartesian (X, Y, Z, Rx, Ry, Rz) space. It is often called a spider or umbrella robot.

![](_page_174_Figure_10.jpeg)

In the Logix Designer application, the five-degrees of freedom are configured as five joint axes (J1, J2, J3, J4, J5) in the robots coordinate system. The five joint axes are either:

- Directly programmed in joint space.
- Automatically controlled by the embedded Kinematics software in the application from instructions programmed in a virtual Cartesian coordinate system.

This robot contains a fixed top plate (Base Plate) and a moving bottom plate (End Plate). The fixed top plate is attached to the moving bottom plate by three link-arm assemblies. All three of the link-arm assemblies are identical in that they each have a top link arm (L1) and bottom link arm (L2).

As each axis  $($ [1, [2, [3) is rotated, the end plate moves correspondingly in the  $(X,$ Y, Z) direction. The mechanical connections of the parallelograms via spherical joints ensure that the base and end plates remain parallel to each other.

When each top link (L1) moves downward, its corresponding joint axis (J1, J2, or J3) is assumed to be rotating in the positive direction. The three joint axes of the robot are configured as linear axes.

The J4 and J5 axes that form the Swing Arm are connected at the end of the end plate which provides rotation and tilt for the product at the end of the arm.

Some five dimensional Delta robots have a mechanical coupling (gearing) between the Swing Arm rotation and the tilt movement. When the robot moves only the J4 axis, it rotates and tilts the swing arm due to internal gearing. To compensate this tilt effect, the robot needs to move the J5 axis. This relationship is set using J4:J5 Coupling Ratio and Coupling Direction on the Offsets tab in the Coordinate System Properties dialog box.

Program the Tool Center Point (TCP) to a (X, Y, Z, Rx, Ry, Rz) coordinate. Then, the application computes the commands necessary for each of the joints  $(J1,J2,J3,J4,J5)$  to move the TCP linearly from the current  $(X, Y, Z, Rx, Ry, Rz)$ position to the programmed (X, Y, Z, Rx, Ry, Rz) position at the programmed vector dynamics. Directions of Rx, Ry, Rz orientations at the Base frame are shown in above image.

In five-axis Delta robots, the End Plate always remains parallel to Base plate (in XY Plane). As a result, Rx orientation value can only be programed with  $0^{\circ}$  or 180<sup>°</sup> values. Ry and Rz orientation values are programed as fixed frame XYZ Euler Angles with their range of  $+/$ -90° and  $+/-180$ ° respectively.

#### See also

![](_page_175_Picture_185.jpeg)

### <span id="page-176-0"></span>**Establish the reference frame for a Delta J1J2J3J4J5 robot**

The reference frame is a Cartesian frame which is the base frame for the robot and all the target points are specified with respect to this base frame. The robot transformations are set up from base frame to end of arm frame to transform any Cartesian target positions in to joint space and vice versa. In order for the transformations to work correctly, it is required to establish the origins for all the axes in the joint space with respect to the robot base Cartesian frame.

#### Establish the Base frame

The reference XYZ frame (Base frame) for the Delta geometry is located near the center of the base plate. Joint 1, Joint 2, and Joint 3 are actuated joints and placed at  $120^{\circ}$  apart, shown as  $\alpha$ 1,  $\alpha$ 2, and  $\alpha$ 3.

![](_page_176_Figure_6.jpeg)

Configuring a Delta J1J2J3J4J5 coordinate system in the Logix Designer application with the joints homed as  $0^{\circ}$  in the XY plane, then L1 of one of the link pairs is aligned along the X positive axis as shown in top view. The side view shows the X axis passing through the center of Joint 1's motor to the center of Link L1 and L2 joint.

Moving in the counter clockwise direction from Joint 1 to Joint 2 and Joint 3, the Y axis is orthogonal to the X axis. Based on the right hand rule, Z positive axis is the axis pointing up in side view (out of the paper in the top view).

- +J1 rotation is measured clockwise around the -Y axis at the Base frame (+Y axis is pointing inside in side view).
- As each top link  $(L1)$  moves downward, its corresponding joint axis  $(11, 12, 13)$ or J3) is rotating in the positive direction.

#### Establish the End of Arm frame

Joint 4 and Joint 5 are the swing arm axes used for rotation and tilt movement of the Swing Arm. End of Arm (EOA) XYZ reference frame is set at the end of the Swing Arm. The EOA frame direction is rotated by  $Rx = 180^\circ$  with Base frame.

At the EOA, X axis is in the same direction as Base frame X axis and the Z axis direction is pointing down towards the direction of Tool approach vector.

Joint 4 axis of rotation is aligned with the Z axis of Base frame and Joint 5 axis of rotation is aligned with Y axis of Base Frame.

- To set the home position for J4 axis, move the J4 and J5 axis such a way that X axis of EOA is aligned with link L1 of the J1 axis (X axis of Base frame).
- Homing of J5 axis is set with reference to J4 position. When J4 axis is homed to  $0^{\circ}$  position, J5 rotation is aligned with the Y axis of Base frame. At J5 home position, swing arm link (D5) should be vertical aligned with X axis of Base frame.

The following illustration show axis of rotations and their directions for J4 and J5.

> **Tip:** In case of coupling to prevent tilt motion caused by J4 homing, first home the J4 to 0 then home J5 to  $0^{\circ}$  with reference to the J4 home position.

![](_page_177_Figure_7.jpeg)

- + J4 is measured clock wise around the +Z axis at the Base Frame.
- + J5 is measured counterclockwise around the -Y axis at the Base Frame  $(+Y)$  axis is pointing inside) when J4 is homed at  $0^{\circ}$  position.

#### See also

[Calibrate a Delta J1J2J3J4J5 robot](#page-177-0) o[n page 178](#page-177-0)

# **robot**

<span id="page-177-0"></span>Calibrate a Delta J1J2J3J4J5 Use these steps to calibrate a five-dimensional robot.

**178** Rockwell Automation Publication MOTION-UM002F-EN-P -February 2018

#### To calibrate a Delta J1J2J3J4J5 robot:

- 1. Obtain the angle values from the robot manufacturer for J1, J2, J3, J4, and J5 at the calibration position. These values are used to establish the reference position.
- 2. Refer to manufacturer's datasheet to determine if the associated sized motor contains an internal or external gearbox from the motor to actuation at the links or Joints to move the robot.
- 3. On the Scaling tab in the Axis Properties dialog box, in the Transmission Ration I/O box, set the gear ratio for each axis.
- 4. In the Scaling box, enter the scaling to apply to each axis (J1, J2, and J3) such that one revolution around the Link1 (load rev) equals 360 degrees.

The same applies to the J4 and J5 axis. One revolution of the J4 or J5 axis should equal 360 degrees.

- 5. Move all joints to the calibration position by jogging the robot under programmed control or manually moving the robot when the joint axes are in an open loop state.
- 6. Do one of the following:
	- a. Use the Motion Redefine Position (MRP) instruction to set the positions of the joint axes to the calibration values obtained in step 1.
	- b. Set the configuration value for the joint axes home position to the calibration values obtained in step 1 and execute a Motion Axis Home (MAH) instruction for each joint axis.
- 7. Move each J1, J2, J3 joint to an absolute position of 0.0. Verify that each joint position reads 0 degrees and the respective L1 is in a horizontal position (XY Plane).

If L1 is not in a horizontal position, configure the values for the **Zero Angle** Offsets on the Geometry tab in the Coordinate System Properties dialog box to be equal to the values of the joints when in a horizontal position.

8. Move each J4, J5 joint to an absolute position of 0.0. Verify that each joint position reads 0 degrees and the respective J4 and J5 positions are in the Z axis and Y axis direction of the Base Frame.

**Tip:** Since the robot axes are absolute, the reference positions may only need establishing once. If the reference positions are lost, for example, the controller changes, then reestablish the reference positions.

#### See also

### [Establish the reference frame for Delta J1J2J3J4J5 robot](#page-176-0) on [page 177](#page-176-0)

### <span id="page-179-0"></span>**Configuration parameters for Delta J1J2J3J4J5 robot**

Configure the Logix Designer application to control robots with varying reach and payload capacities. The configuration parameter values for the robot include:

- Link lengths
- Base offsets
- End-effector offsets
- Swing Arm offsets
- Coupling Ratio

The configuration parameter information is available from the robot manufacturer.

![](_page_179_Picture_195.jpeg)

#### See also

[Link Lengths for Delta J1J2J3J4J5 robot](#page-179-1) on [page 180](#page-179-1)

[Base and Effector Plate dimensions for Delta J1J2J3J4J5 robot](#page-180-0) on [page 181](#page-180-0)

[Swing Arm Offsets for Delta J1J2J3J4J5 robot](#page-181-0) on [page 182](#page-181-0)

[Coupling between J4 and J5 axis](#page-185-0) o[n page 186](#page-185-0)

[Configure Zero Angle Orientation for Delta J1J2J3J4J5 robot](#page-187-0) o[n page 188](#page-187-0)

### <span id="page-179-1"></span>**Link Lengths for Delta J1J2J3J4J5 robot**

Link lengths are the rigid mechanical bodies attached at the rotational joints. The five-dimensional Delta robot geometry has three link pairs made up of L1 and L2. Each link pair has the same dimensions.

- **L1** link attached to each actuated joint  $(JI, J2, and J3)$
- L2 the parallel bar assembly attached to L1
Enter the link lengths on the Geometry tab in the Coordinate System Properties dialog box.

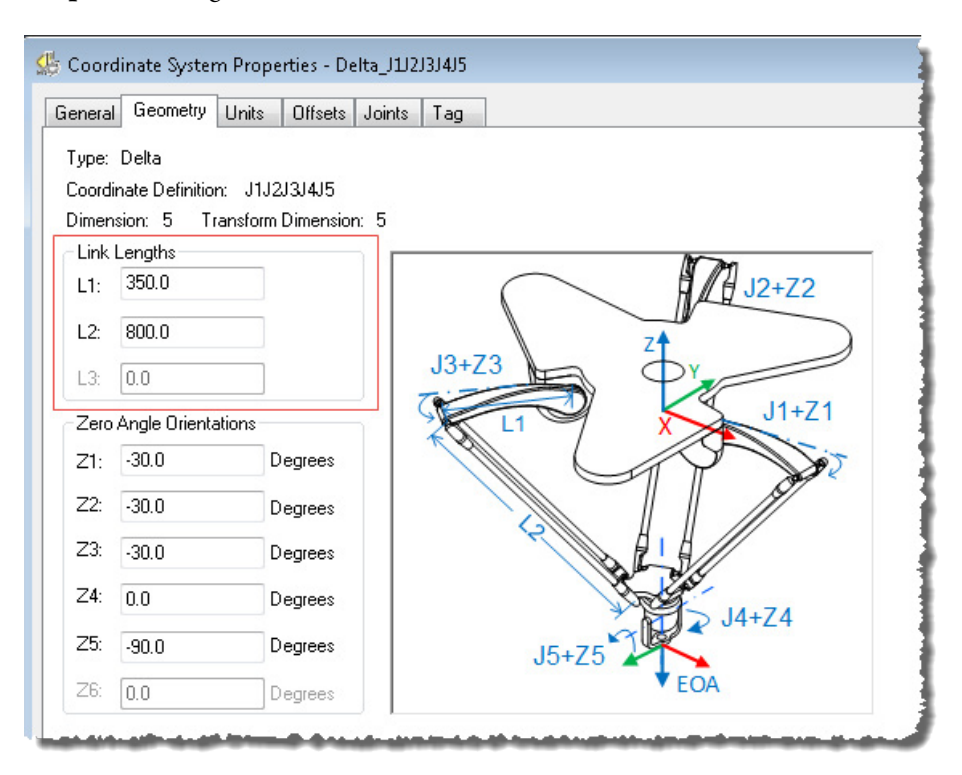

### See also

[Configuration parameters for Delta J1J2J3J4J5 robot](#page-179-0) on [page 180](#page-179-0)

[Base and Effector Plate dimensions for Delta J1J2J3J4J5 robot](#page-180-0) on [page 181](#page-180-0)

[Swing Arm Offsets for Delta J1J2J3J4J5 robot](#page-181-0) on [page 182](#page-181-0)

[Coupling between J4 and J5 axis](#page-185-0) o[n page 186](#page-185-0)

[Configure Zero Angle Orientations for Delta J1J2J3J4J5 robot](#page-187-0) on [page 188](#page-187-0)

In a 5-axis Delta robot configuration, Base and End plate offsets are represented as Rb and Re offsets.

• Rb - This offset represents the Base plate offset value. Enter the value equal to the distance from the origin of the robot coordinate system to one of the actuator joints.

<span id="page-180-0"></span>**Base and Effector Plate dimensions for Delta J1J2J3J4J5 robot**

• Re - This offset represents the End plate offset value. Enter the value equal to the distance from the center of the moving end plate to the lower spherical joints of the parallel arms (L2).

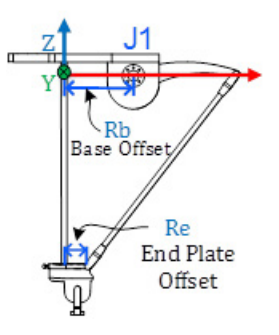

In the Offsets tab in the Coordinate System Properties dialog box, enter the base offset and effector plate offset for the 5-axis Delta robot.

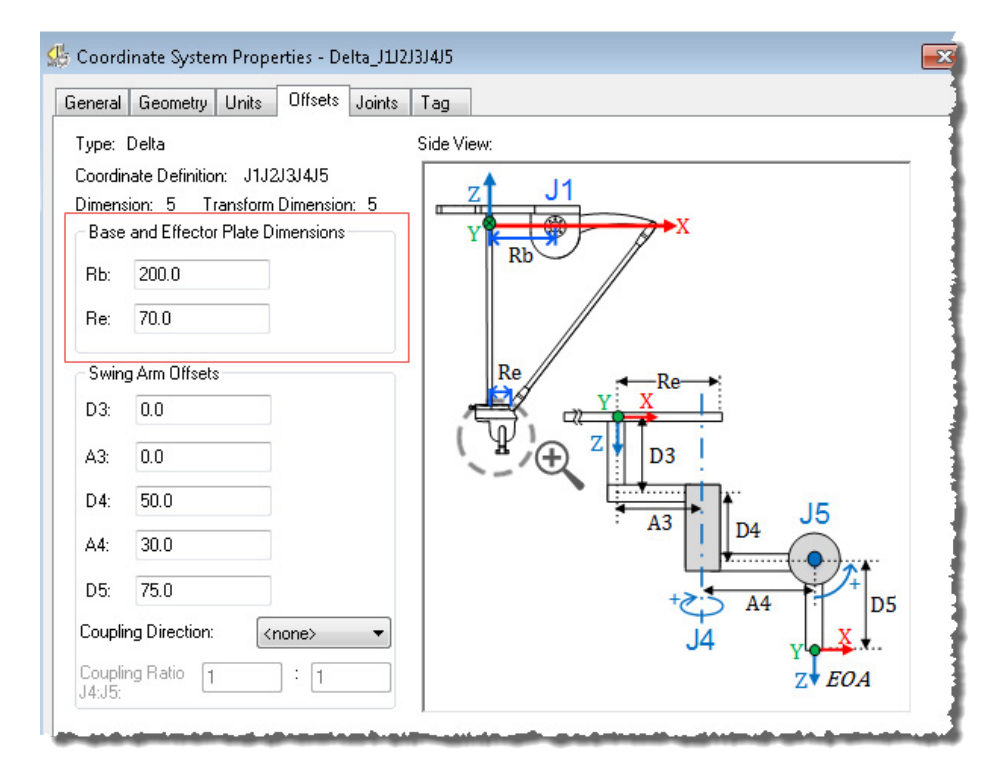

### See also

[Configuration parameters for Delta J1J2J3J4J5 robot](#page-179-0) on [page 180](#page-179-0)

### Swing Arms offsets for Delta J1J2J3J4J5 robot on [page 182](#page-181-0)

## <span id="page-181-0"></span>**Swing Arm Offsets for Delta J1J2J3J4J5 robot**

In the 5-axis Delta robot configuration, the Joint 4 and Joint 5 axis are configured using Swing Arm offsets A3, D3, A4, D4, and D5. Denavit - Hartenberg (DH) notation is used to configure these offset values. Use XYZ axis directions, shown in the image at end plate center point, as a reference frame to measure the offset

values. As per DH convention, Joint offsets in X direction are represented as A3 and A4, and Joint offsets in Z direction are shown as D3, D4, and D5. Offset values are positive or negative based on XYZ reference frames shown in the illustration.

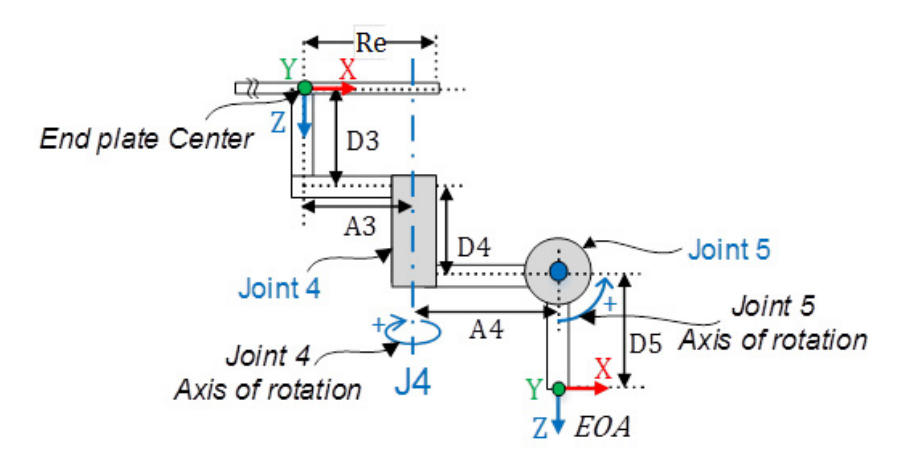

- D3 The distance on Z axis from the center of end plate to the J4 axis of rotation.
- A3 The distance on X axis from center of end plate to the J4 axis of rotation.
- D4 The distance on Z axis from the J4 axis of rotation to the J5 axis of rotation.
- $A4$  The distance on X axis from the J4 axis of rotation to the J5 axis of rotation.
- D5 The distance on Z axis from the J5 axis of rotation to the EOA frame.

**Tip:** For all Swing Arm offsets, positive Z direction is pointing down at the End plate center point.

Refer to the manufacturer's CAD drawings or datasheet to find relevant Swing Arm Offset values for the project. Some offset values will be zero based on the mechanical setup. These examples shows how to configure Swing Arm offsets with two different mechanical setups.

### Example 1

The image shows one of the typical setups for a Swing Arm mechanism. Here Joint 4 and Joint 5 axes are not intersecting each other. Joint 4 axis is passing through the End plate center point.

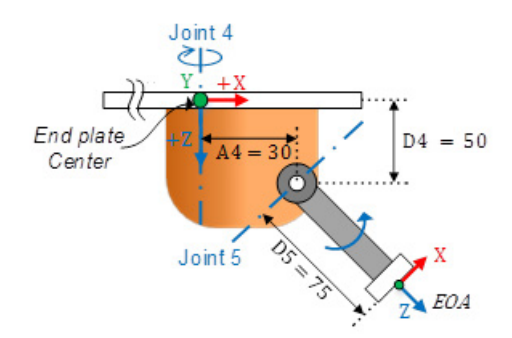

The table shows configuring offsets and Swing Arm Offset values:

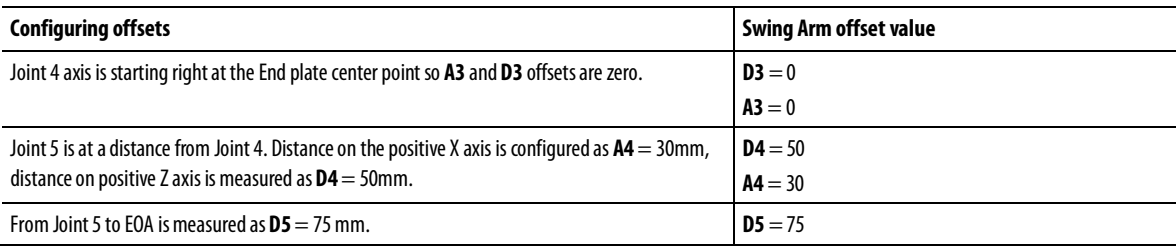

Enter these offset values on the Offsets tab in the Coordinate System Properties dialog box.

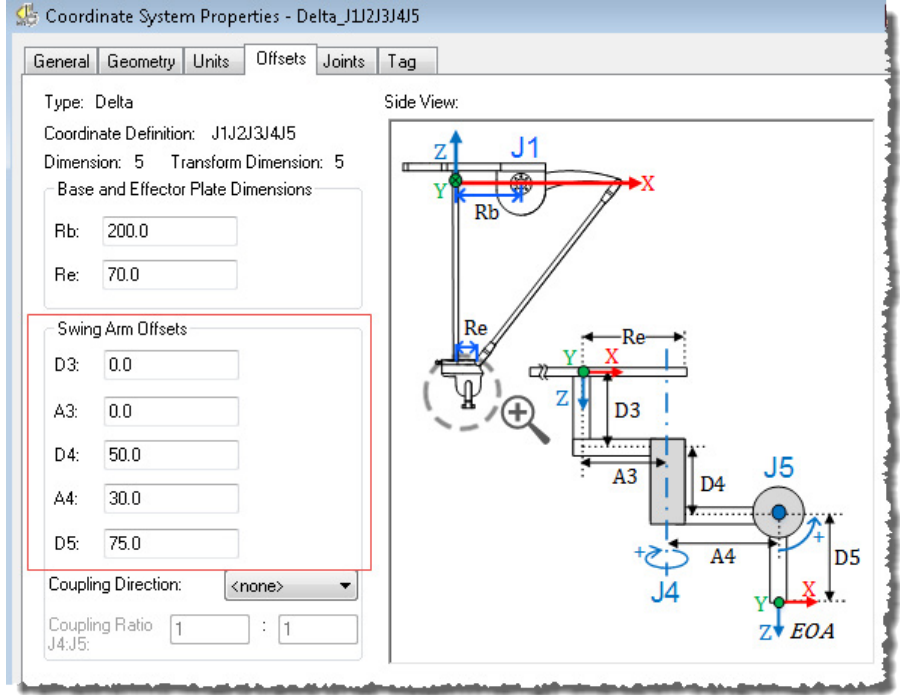

**184** Rockwell Automation Publication MOTION-UM002F-EN-P -February 2018

### Example 2

In this example, Joint 4 axis of rotation is at a distance from End plate center point. Joint 4 and Joint 5 axis are intersecting each other.

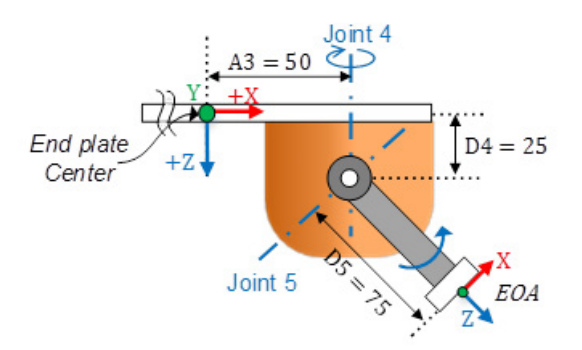

The table to shows configuring offsets and Swing Arm Offset values:

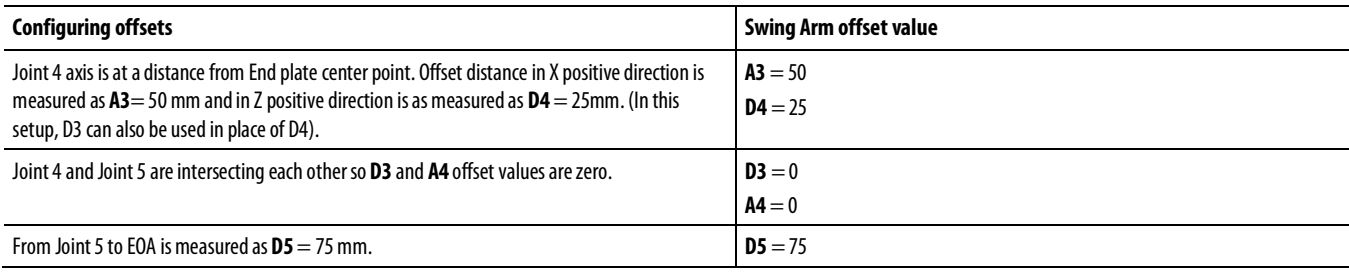

Enter these offset values on the Offsets tab in the Coordinate System Properties dialog box.

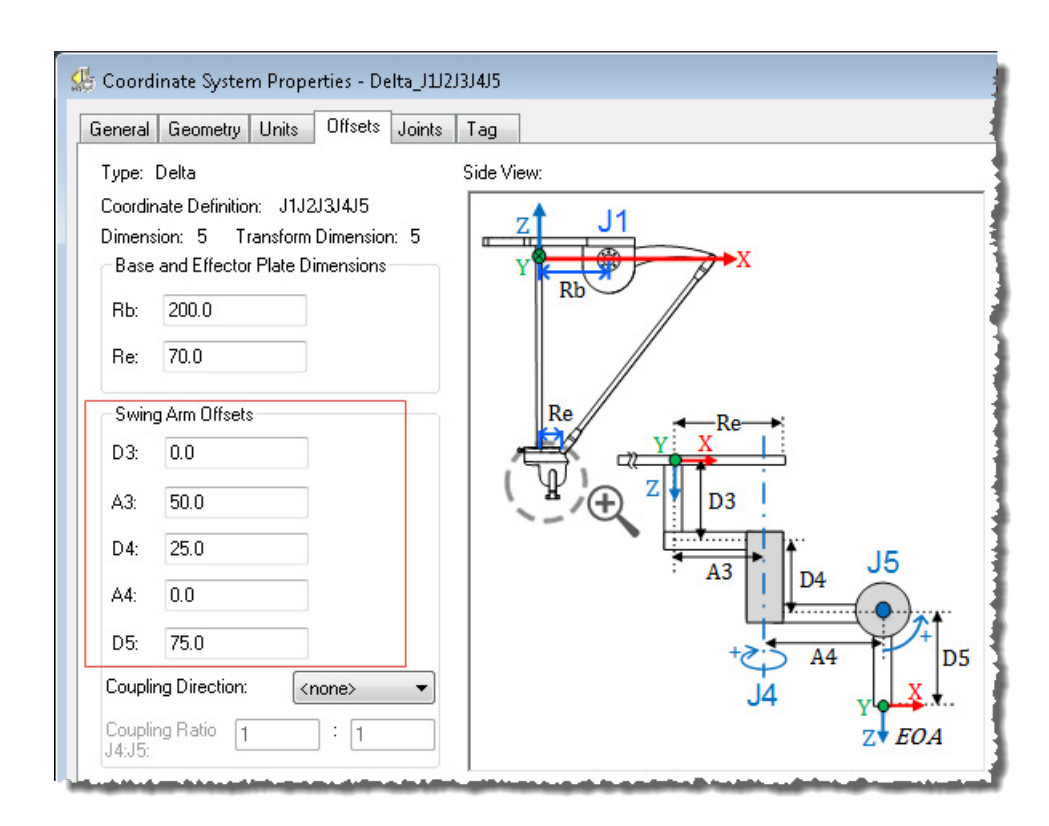

### See also

[Coupling between J4 J5 axis](#page-185-0) on [page 186](#page-185-0)

[Configuration parameters for Delta J1J2J3J4J5 robot](#page-179-0) on [page 180](#page-179-0)

[Configure Zero Angle Orientations for Delta J1J2J3J4J5 robot](#page-187-0) on [page 188](#page-187-0)

### <span id="page-185-0"></span>**Coupling between J4 and J5 axis**

Some five dimensional Delta robots have a mechanical coupling between the J4 and J5 axis. Rotation of the Swing Arm causes the tilt movement on D5 offset link. To compensate for this tilt motion, move the J5 axis in the same or opposite direction of the J4 axis move with relative gear ratio.

Configure the gear ratio as Coupling Ratio J4:J5 and gear direction as Coupling Direction on the Offsets tab in the Coordinate System Properties dialog box.

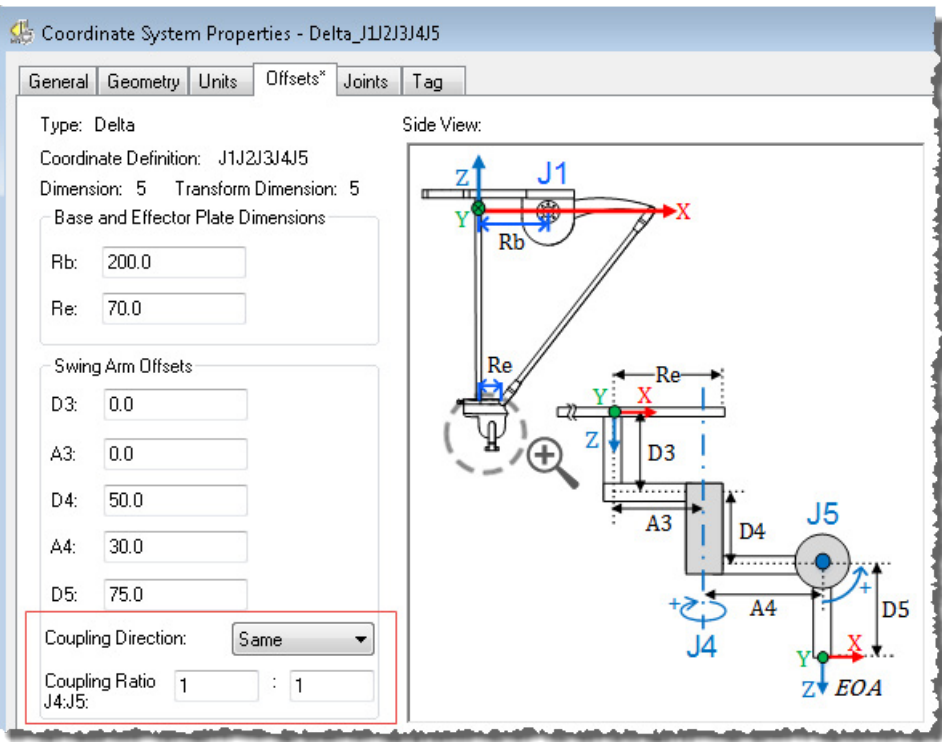

Refer to manufacturer's manual for coupling relationship between J4 and J5 axis.

**Tip:** The Coupling attributes apply only to the Delta J1J2J3J4J5 robot.

### Coupling Direction

This parameter indicates the direction of the coupling between J4 and J5. There are 3 options to choose from:

- <none> No coupling relation between J4 and J5.
- Same Coupling between J4 and J5 is in same direction, that is, J4 positive rotation causes the tilt motion in the same direction of the positive J5 motion.
- Opposite Coupling between J4 and J5 is in opposite direction, that is, J4 positive rotation causes the tilt motion in the opposite direction of the positive J5 motion.

### Coupling Ratio J4:J5

The parameter is only available when Coupling Direction is set to Same or Opposite. It includes a Swing Arm Coupling Ratio Numerator and a Swing Arm Coupling Ratio Denominator.

Coupling Ratio  $=$   $\frac{\text{Joint 4}}{\text{Joint 5}} = \frac{\text{Swing Arm Coupling Ratio Numerator}}{\text{Swing Arm Coupling Ratio Denominator}}$ 

The Numerator is the first value of the Coupling Ratio parameter. It represents J4 axis rotation as a reference for J5 axis move.

The Denominator is the second value of the Coupling Ratio parameter. It represents J5 axis rotation caused by J4.

For example, if the J4 axis is moving by 10 degrees (or revs) and causes the 5 degrees (or revs) of tilt movement, then the coupling ratio between J4:J5 should be set as 2:1.

**Tip:** Both rotations should be measured in same units (degree or rev.) The **Numerator**and **Denominator**default to 1 and cannot be set to zero.

### See also

### [Configuration parameters for Delta J1J2J3J4J5 robot](#page-179-0) on [page 180](#page-179-0)

For Delta robot geometries, the internal transformation equations in the Logix Designer application assume:

- Joints (J1, J2, and J3) are at  $0^{\circ}$  when link L1 is horizontal in the XY plane.
- As each top link (L1) moves downward, its corresponding joint axis (J1, J2, or J3) is rotating in the positive direction.
- Joint 4 axis of rotation is aligned with Z axis and Joint 5 axis or rotation is aligned with Y axis of the base frame. When J4 and J5 is at  $0^\circ$ , End of Arm (EOA) frame is rotated by  $180^{\circ}$  on Rx (Z axis pointing down) with respect to base frame.

To have joints J1, J2, and J3 angular positions to be any value other than  $0^{\circ}$  when L1 is horizontal, then configure the Zero Angle Orientation values on the Geometry tab in the Coordinate System Properties dialog box to align the joint angle positions with the internal equations.

For example, if the Delta robot is mounted so that the joints attached at the top plate are homed at  $30^{\circ}$  in the positive direction below horizontal and you want the readout value in the application to be zero in this position, then enter  $-30^\circ$  in the  $Z1, Z2$ , and  $Z3$  parameters on Geometry tab.

# <span id="page-187-0"></span>**Configure Zero Angle Orientations for Delta J1J2J3J4J5 robot**

If you want the Joint 5 axis position set as a  $0^{\circ}~$  when D5 link is at horizontal position (shown in the image below), then enter -90 $^{\circ}$  in the Z5 parameter for Joint 5. The  $Z4$  offset can be used to set Joint 4 axis other than default  $0^{\circ}$ position.

### Example of Zero Angle Orientation set up in 5-axis Delta robot

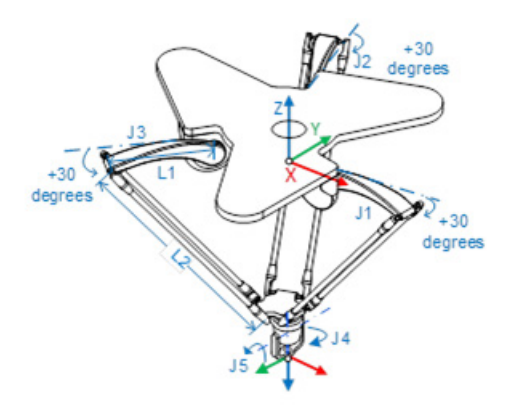

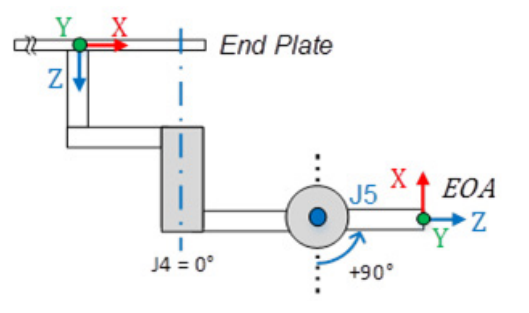

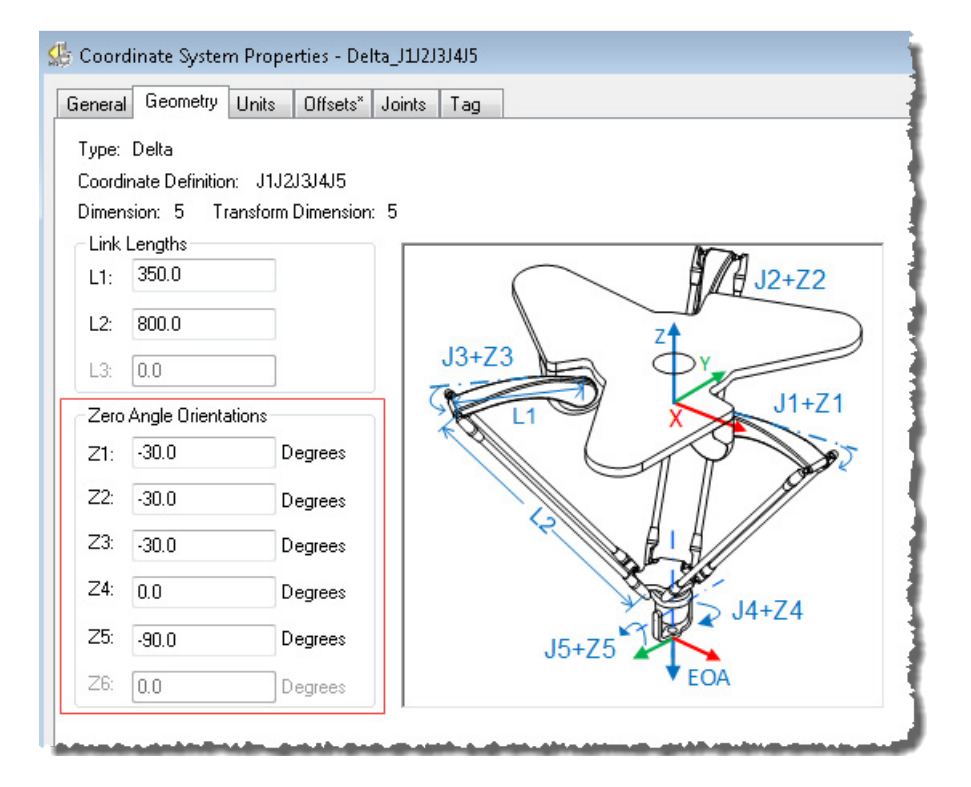

### See also

[Configuration parameters for Delta J1J2J3J4J5 robot](#page-179-0) on [page 180](#page-179-0)

[Link Lengths for Delta J1J2J3J4J5 robot](#page-179-1) on [page 180](#page-179-1)

[Base and Effector Plate dimensions for Delta J1J2J3J4J5 robot](#page-180-0) on [page 181](#page-180-0)

### [Swing Arm Offsets for Delta J1J2J3J4J5 robot](#page-181-0) on [page 182](#page-181-0)

# <span id="page-189-1"></span>**Identify the work envelope for Delta J1J2J3J4J5 robot**

The work envelope is the three-dimensional region of space that defines the reaching boundaries for the robot arm. The typical work envelope for a Delta robot looks similar to a plane in the upper region, with sides similar to a hexagonal prism and the lower portion similar to a sphere. For more detailed information regarding the work envelope of the five-dimensional Delta robot, refer to the documentation provided by the robot manufacturer.

Program the robot within a rectangular solid defined inside the robot's work zone. The rectangular solid is defined by the positive and negative dimensions of the X, Y, Z virtual source axes. Be sure that the robot position does not go outside the rectangular solid. Check the position in the event task triggered by the execution of the Motion Group task.

To avoid issues with the singularity positions, the Motion Coordinated Transform with Orientation (MCTO) instruction internally calculates the joint limits for the Delta robot geometries. When an MCTO instruction is invoked for the first time, the maximum positive and maximum negative joint limits are internally calculated based upon the Link Lengths and Offset values entered on the Geometry and Offsets tabs of the Coordinate System Properties dialog box.

For more information about the maximum positive and maximum negative joint limits, refer to:

- Maximum Joint Limit Conditions
- Work and Tool Frame Offset Limits.

During each scan, the joint positions are checked to ensure that they are within the maximum and minimum joint limits.

Homing or moving a joint axis to a position beyond a computed joint limit and then invoking an MCTO instruction results in an error 67 (Invalid Transform position). For more information regarding error codes, refer to the MCTO instruction in the online help or the Logix 5000 Controllers Motion Instructions Reference Manual, publicatio[n MOTION-RM002.](http://literature.rockwellautomation.com/idc/groups/literature/documents/rm/motion-rm002_-en-p.pdf)

### See also

[Maximum joint limit condition for Delta J1J2J3J4J5 robot](#page-189-0) on [page 190](#page-189-0)

[Work and Tool Frame offset limits for Delta J1J2J3J4J5 robot](#page-191-0) on [page 192](#page-191-0)

# <span id="page-189-0"></span>**Maximum joint limit condition for Delta J1J2J3J4J5 robot**

Use these guidelines to determine the maximum joint limit conditions for the five-dimensional robot.

### Maximum J1, J2, J3 Positive joint limit condition

The derivations for the maximum positive joint apply to the condition when L1 and L2 are collinear.

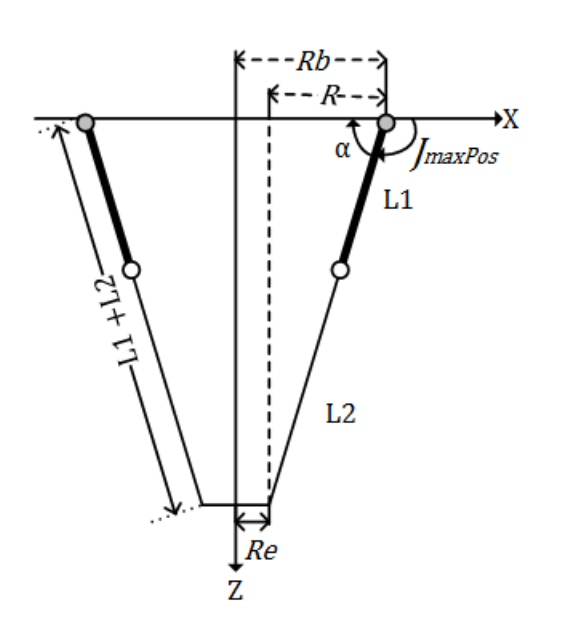

Maximum Positive Joint Limit Position

 $R = absolute value of (Rb - Re)$ 

 $\alpha = \cos^{-1}(\frac{R}{L1 + L2})$ JmaxPos =  $180 - \alpha$ 

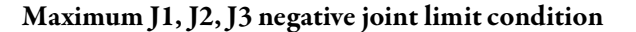

The derivations for the maximum negative joint limit apply to the condition when L1 and L2 are folded back on top of each other.

R is computed by using the baseand end-effector offsets values (Rb and Re).

Maximum Negative Joint Limit Condition

 $R = absolute value of (Rb - Re)$ 

$$
JmaxNeg = -\cos^{-1}(\frac{R}{L1 - L2})
$$

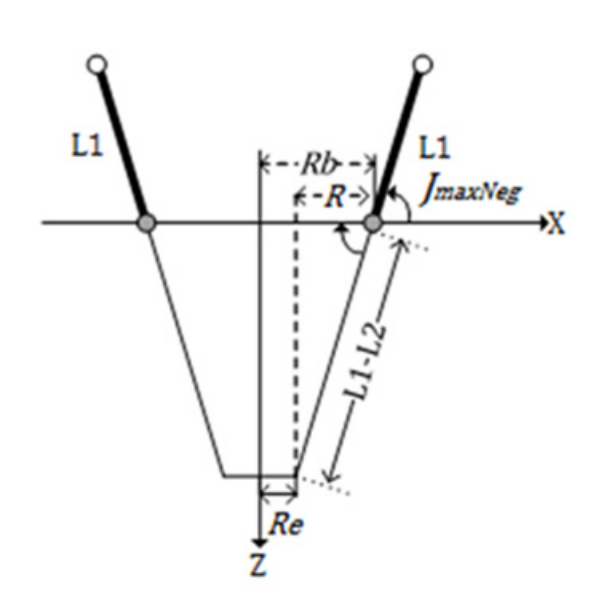

### Maximum J4 joint limit condition

J4 axis is the rotational axis that could have multiple turns. The maximum number of turns supported is +/-127. Maximum positive and negative range is checked based on number of turns supported on J4.

### Maximum J5 joint limit condition

The maximum positive and negative limit of J5 axis is restricted between -179 $\circ$ to  $+179$ <sup>o</sup> to avoid singularity conditions. Actually tilt motion of the Swing Arm is restricted with  $-$ /+179 $\degree$  range.

In case of mechanical coupling, the maximum limit of J5 axis is computed based on J4 axis limit. J5 axis can move beyond this  $-/-179$ <sup>o</sup> range but the effective Swing Arm tilt motion is restricted between +/- 179°. For example, if J4:J5 coupling ratio is 2:1 and J4 range is -/+720 $\degree$ , then J5 can move up to -/+360 $\degree$  to compensate for coupling effect.

### Configure the joint limits

Refer to robot manufacturer's data sheet to compute the range of J1, J2, J3, J4, and J5 axes. These limits are set as a Soft Travel Limit on the Scaling tab in the Axis Properties dialog box.

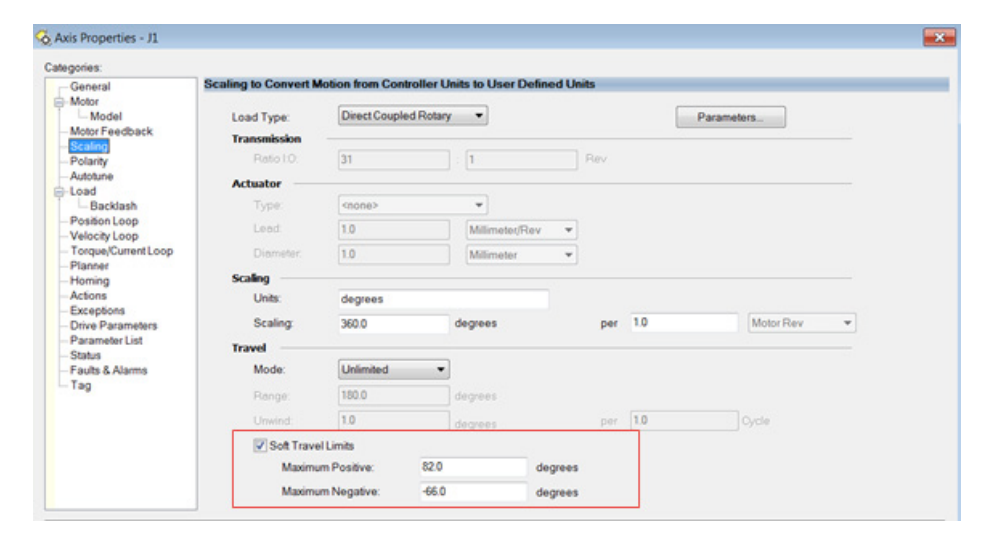

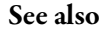

### [Identify the Work Envelope for Delta J1J2J3J4J5 robot](#page-189-1) o[n page 190](#page-189-1)

# <span id="page-191-0"></span>**Work and Tool Frame offset limits for Delta J1J2J3J4J5 robot**

The work envelope for the 5-axis Delta robot relies on the Work and Tool Frame offset values defined in the MCTO instruction. The target end position range changes based on the Work and Tool Frame offsets.

In the Delta robot, the End plate is always parallel to the Base plate and the 5-axis Delta robot can reach up to limited orientation positions. Work and Tool frame offset values are limited up to reachable work envelope. The following offset values are allowed for Work and Tool frames. The MCTO instruction generates error 148 for invalid offset values.

- Offset values on X, Y, Z and Rz axis are allowed for the Work Frame offsets. Rx and Ry offsets are restricted and must be set to  $0^\circ$ . Specify these offsets through the WorkFrame parameter in the MCTO instruction.
- Offset values on X, Y, Z and Ry axis are allowed for the Tool Frame offsets. Rx and Rz offsets are restricted and must be set to  $0^\circ$ . Specify these offsets through the ToolFrame parameter in the MCTO instruction.

### See also

### [Identify the Work Envelope for Delta J1J2J3J4J5 robot](#page-189-1) o[n page 190](#page-189-1)

# **Example of a Pick and Place application for Delta J1J2J3J4J5 robot**

The following image is an example of a typical pick and place application with the Delta robot. It illustrates how the 5-axis Delta robot picks up the boxes from the conveyor and places them on the table with different orientations on Ry and Rz axis, assuming that all target positions are reachable for the 5-axis Delta robot.

Conveyor coordinate system frame is used as a reference frame for this application. Positions of all boxes on the conveyor are measured using this reference frame.

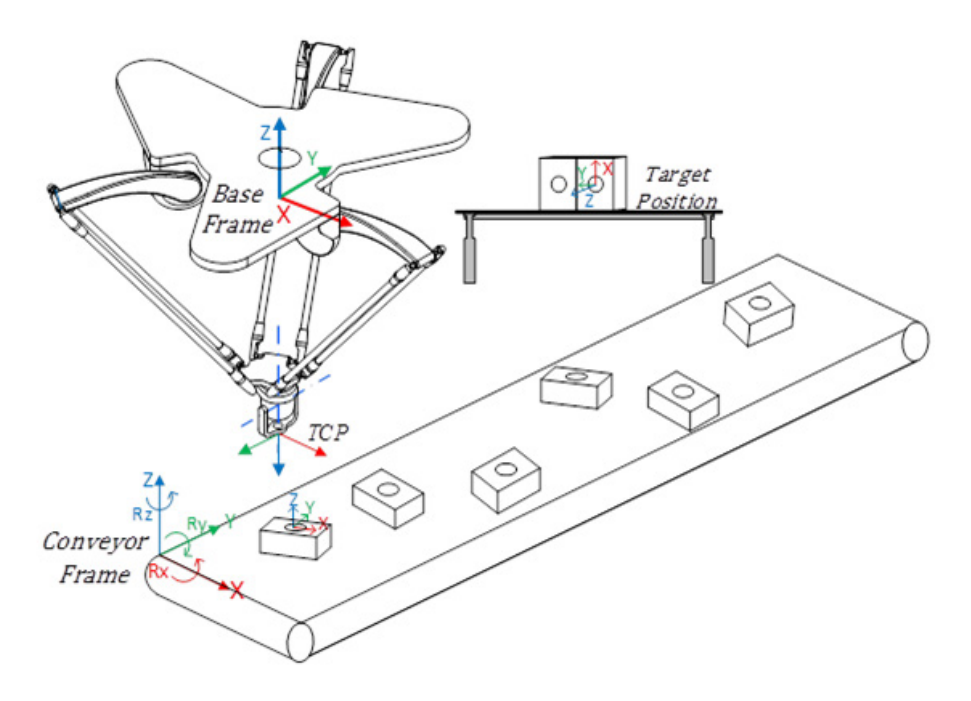

Work Frame offsets set the distance from the robot's base frame to the conveyor reference frame. For example, if the XYZ offsets between robot base frame to conveyor reference frame is (-200, -100, and -1000) and the orientation offset on Rz is -30 $^{\circ}$ , then set the work frame offset as  $[-200,-100,-1000, 0, 0, -30]$  in the Motion Coordinated Transform with Orientation (MCTO) instruction.

Configure the robot by entering the Link lengths, Base and Effector plate dimensions, and Swing Arm offsets in the Coordinate System Properties dialog box.

The following image shows Pick & Place path details from the conveyor to the table. The object is picked from point P1 and moved on the Z axis to P2. During the horizontal move from point P2 to P3, Ry and Rz orientation positions are changed and it will maintain that orientation during P4 and P5 move.

- Positions of different boxes from the conveyor frame are used as a target position in the Motion Coordinated Path Move (MCPM) instruction. For example, first box's XYZ position form the conveyor is (200, 200, 50) and it is rotated by  $30^{\circ}$  on Rz axis so P1 position is programmed as [200, 200, 50, 180, 0, 30] in MCPM instruction.
- During point P2 to P3 move, Rz value at TCP changes from 30° to 90° and Ry value changes from  $0^{\circ}$  to -90.
- Boxes are placed on a table with different Rx, Ry and Rz orientations. For example, first box's XYZ position form the conveyor is (400, 500, 100) and it is rotated by -90 on Ry and Rz axis so P5 position is programmed as [400, 500, 100, 0, -90, -90] in the MCPM instruction.
- **Tip:** Here Rx, Ry and Rz orientation positions are measured using fixed frame XYZ Euler angle notation, where Ry range is +/-90 and it will rollover. Rx and Rz values will flip at Ry rollover positions.
	- This cycle is repeated for other boxes coming on the Conveyor with different XYZ positions and Rz orientations.

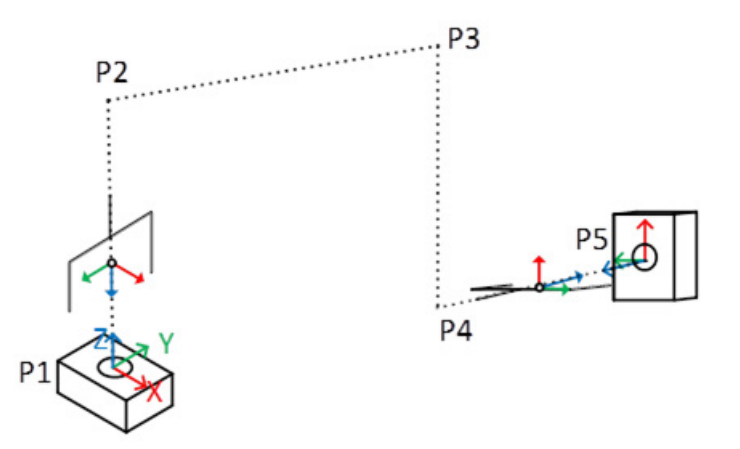

Different target positions for Pick and Place application

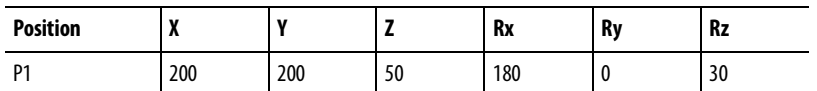

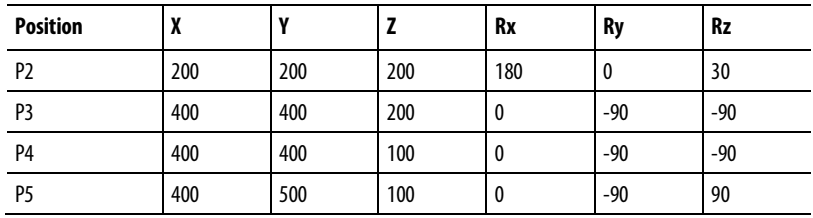

# **MCPM mirror image orientation axis behavior**

Many robot geometries supported in ControlLogix integrated kinematics transformations do not have enough degrees of freedom to support orientation motion in the Ry axis, to include SCARA J1J2J3J6 and the Delta J1J2J3J6. Some robot geometries, like the Delta J1J2J3J4J5, do support orientation moves in the Ry axis. Systems like these allow for programmed motion on the Ry axis position, which exhibits a mirror image orientation behavior. This introduces some notable changes in how orientation moves of such systems are specified.

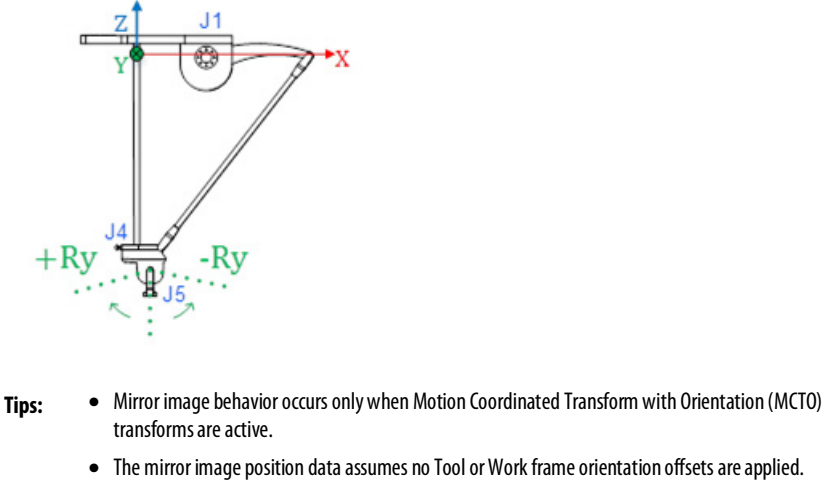

• Ry orientation on the Delta J1J2J3J4J5 has opposite sign of J5 joint position. See Configuring the Delta J1J2J3J4J5 Coordinate System for more details.

**Important:** Avoid using the Motion Axis Move (MAM) instruction with orientation axes to prevent unintended motion on the machine. It does not take into account the Euler angle rollover specifications or the Ry mirror orientation effect when planning motion on these axes.

### See also

[Mirror image Ry orientation](#page-195-0) on [page 196](#page-195-0)

[Example of mirror image and flip behavior on Rx and Rz axes](#page-197-0) o[n page 198](#page-197-0)

[Mirror orientation restrictions](#page-197-1) o[n page 198](#page-197-1)

[Use MCPM to program Ry absolute moves for geometries with mirror](#page-198-0)  [image position](#page-198-0) o[n page 199](#page-198-0)

### [Configure a Delta J1J2J3J4J5 coordinate system](#page-160-0) o[n page 161](#page-160-0)

### <span id="page-195-0"></span>**Mirror image Ry orientation**

Ry is limited to  $+/$ -90<sup>°</sup> per Euler angle rules. Refer to Orientation Specification for information about XYZ Fixed angles and Euler Angles Representation. Mirror image refers to the way the Ry position trend looks with respect to  $+/$ -90 $^{\circ}$ .

Ry Mirror Image Position versus J5 Position

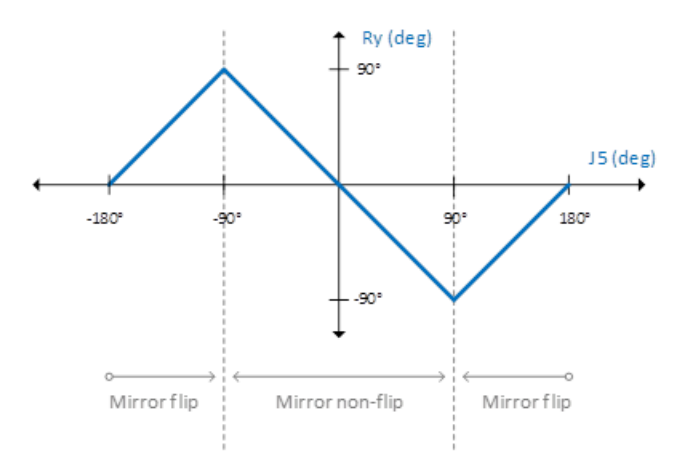

When the J5 axis position is in the range of -90.0  $\degree$  > J5 > +90.0  $\degree$ , the Ry axis position correlates inversely to J5 axis position. This range of operation is referred to as the mirror non-flip region, and is similar in behavior to the Rz/J4 transform position relationship.

When the J5 axis crosses the ninety degree boundary, the Ry axis position no longer tracks the inverse of J5. Instead the Ry position reflects a positive correlation with J5. This range of operation is referred to as mirror flip region.

### See also

[Rx axis position in mirror non-flip and flip regions](#page-195-1) o[n page 196](#page-195-1)

[Rz axis position in mirror non-flip and flip regions](#page-196-0) o[n page 197](#page-196-0)

[Orientation specification](#page-122-0) o[n page 123](#page-122-0)

# <span id="page-195-1"></span>**Rx axis position in mirror non-flip and mirror flip regions**

For certain geometries, such as the Delta J1J2J3J4J5, there is no direct control over the Rx axis. Instead, the value of Rx can be one of two discrete values depending on the J5/Ry position:

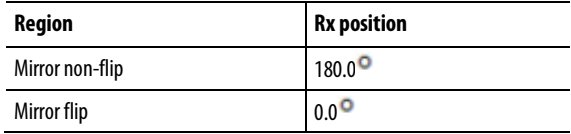

### This is shown graphically as follows.

### Rx Position versus J5 Position

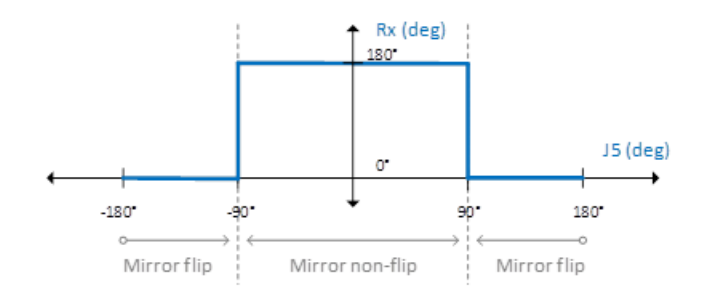

**Important:** Per Euler angle convention, -180.0<sup>o</sup> is equal to +180.0<sup>o</sup> and is also a valid Rx position in the mirror non-flip region. However, due to limitations imposed to support J4 turns counter, this value is not permitted for use in specifying Rx position.

### See also

Rz axis position in the mirror non-flip and mirror flip regions on [page 197](#page-196-0)

[Mirror image Ry orientation](#page-195-0) on [page 196](#page-195-0)

# <span id="page-196-0"></span>**Rz axis position in mirror non-flip and mirror flip regions**

Robot geometries that exhibit the mirror image Ry position behavior have an impact on the Rz position depending on which region the Ry axis is operating. This relationship is shown in the following table.

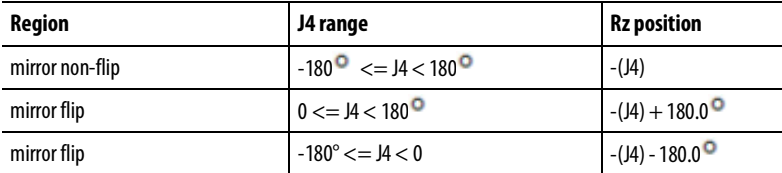

**Tip:** The Rz flip in position does not result in any motion on the J4 axis.

### See also

[Mirror image Ry orientation](#page-195-0) on [page 196](#page-195-0)

[Rx axis position in mirror non-flip and flip regions](#page-195-1) o[n page 196](#page-195-1)

[Example of mirror image and flip behavior on Rx and Rz axes](#page-197-0) o[n page 198](#page-197-0)

# <span id="page-197-0"></span>**Example of mirror image and flip behavior on Rx and Rz axes**

The following trend shows the Ry mirror image orientation and associated flip behavior on Rx and Rz axes.

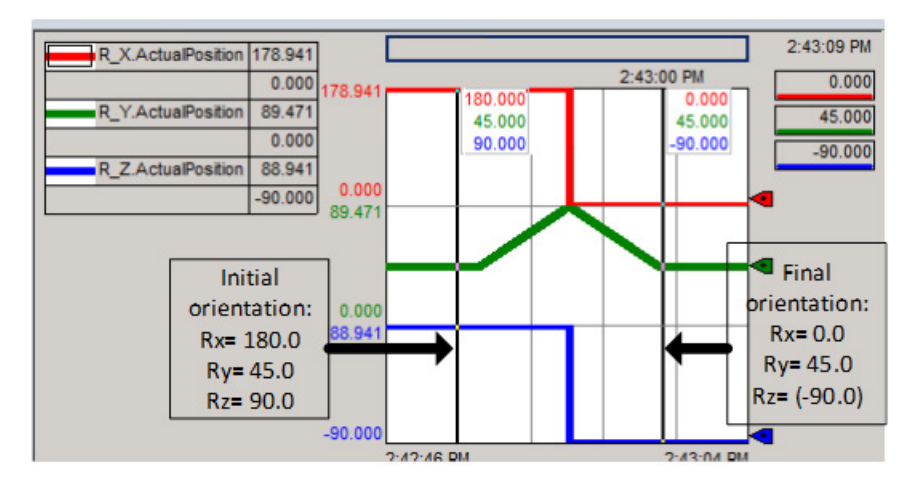

The move that is demonstrated in the example is a pure Ry move from  $45.0^{\circ}$  in the mirror non-flip region ( $Rx = 180.0^\circ$ ) in a positive direction ending at 45.0<sup>o</sup> in the rollover region ( $Rx = 0^{\circ}$ ).

- **Tips:** The flip of Rx and Rz values as Ry crosses the mirror boundary at 90<sup>o</sup>.
	- No motion is commanded on Rx or Rz, only Ry.
- **Tip:** To use these Kinematic sample projects, on the **Help**menu, click **Vendor Sample Projects**and then click the **Motion** category.

The Rockwell Automation sample project's default location is:

**c:\Users\Public\Public Documents\Studio 5000\Sample\ENU\v<current\_release>\Rockwell Automation**

### <span id="page-197-1"></span>**Mirror orientation restrictions**

The following orientation angle specifications are not allowed in Logix Designer application due to singularity conditions involving multiple solutions or other scenarios involving Euler angle specification:

- The orientation  $[Rx = 180.0^\circ, Ry = 90.0^\circ]$  is mathematically correct but is not allowed in Logix Designer application due to ambiguity with the [Rx =  $0.0^\circ$ , Ry = 90.0<sup>o</sup> specification. Always use Rx =  $0.0^\circ$  when specifying  $Ry = 90.0^{\circ}$ .
- An absolute orientation move starting at  $[Rx = 180.0]$   $Ry = 0.0$  and ending at  $[Rx = 0.0^\circ, Ry = 0.0^\circ]$  is not allowed. See example 6 in Use MCPM to program Ry absolute moves for geometries with mirror image position.
- Shortest rotary path moves for Ry is not allowed when both start and end orientation lies in the mirror flip region. See example 6 in Use MCPM to program Ry absolute moves for geometries with mirror image position.

See also

[Use MCPM to program Ry absolute moves for geometries with mirror](#page-198-0)  [image position](#page-198-0) o[n page 199](#page-198-0)

# <span id="page-198-0"></span>**Use MCPM to program Ry absolute moves for geometries with mirror image position**

Below is the side view of the Delta J1J2J3J4J5 arm. It illustrates Ry moves using the absolute position to specify the end of the move.

The blue arrows [1-4] indicate absolute moves that are allowed. The red arrows [5-6] indicate absolute moves that are not allowed.

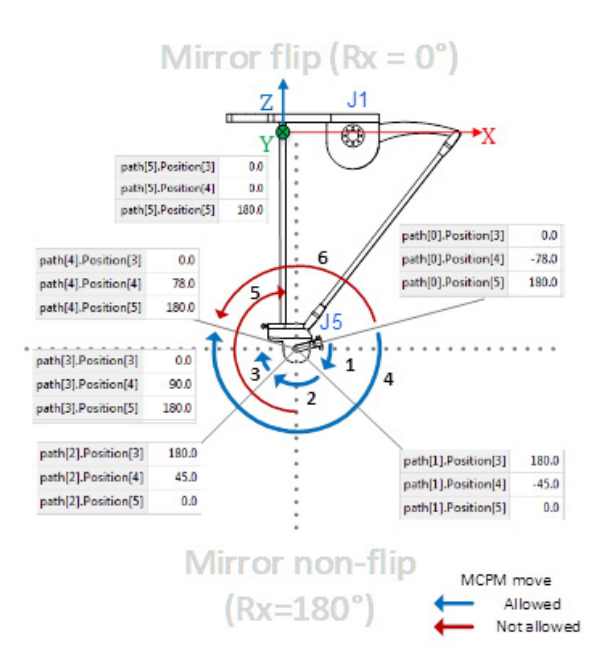

The following examples are limited to absolute moves since incremental moves for orientation axes with mirror image are not impacted like absolute moves. The absolute orientation for starting and end positions are specified using the notation [Rx, Ry, Rz]. Also, the examples limit actual motion to the J5 axis (due to Ry) to demonstrate the mirror image effect on Rx and Rz without generating actual changes in orientation in those dimensions.

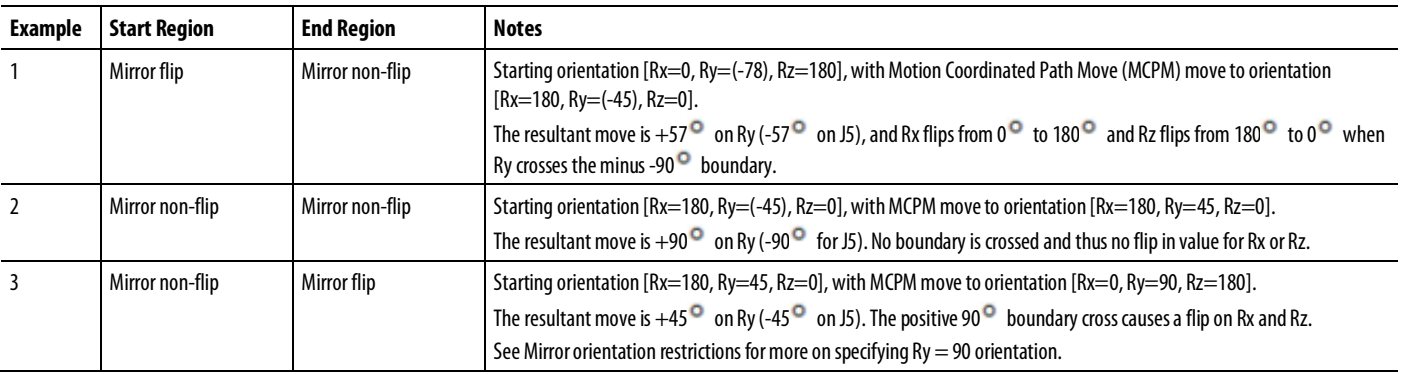

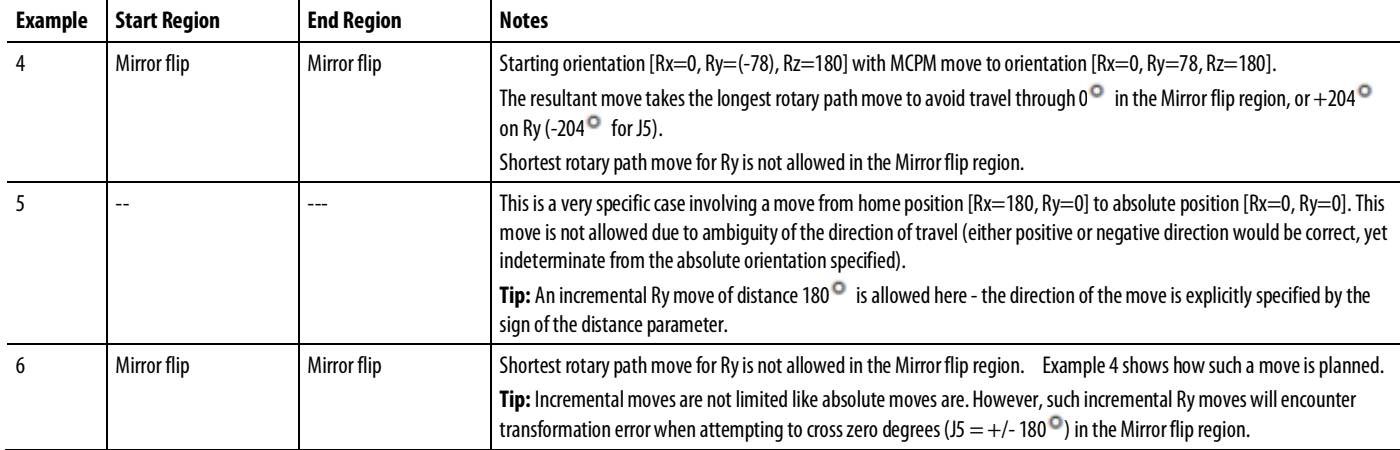

See also

[Mirror orientation restrictions](#page-197-1) o[n page 198](#page-197-1)

<span id="page-199-0"></span>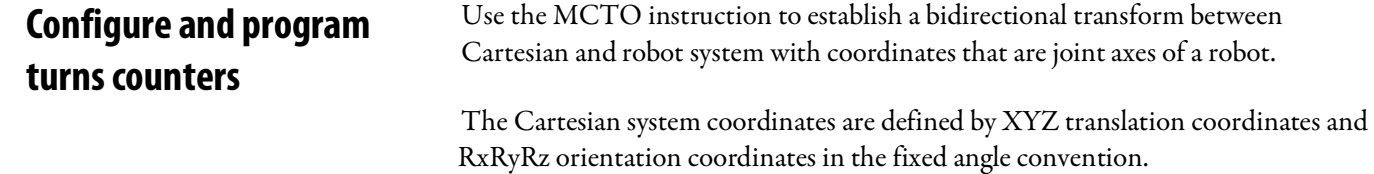

**200** Rockwell Automation Publication MOTION-UM002F-EN-P -February 2018

The robots have geometrical configurations where typically the joint axes are not orthogonal. The geometrical configurations are specified by coordinate system type, such as Delta. The coordinate definition attribute further specifies how many joint axes in the Robot coordinate system, such as J1,J2,J3,J6. This diagram shows the details of a Delta J1J2J3J6 robot with the base Cartesian coordinate system and four joint axes, which form the non-Cartesian coordinate system.

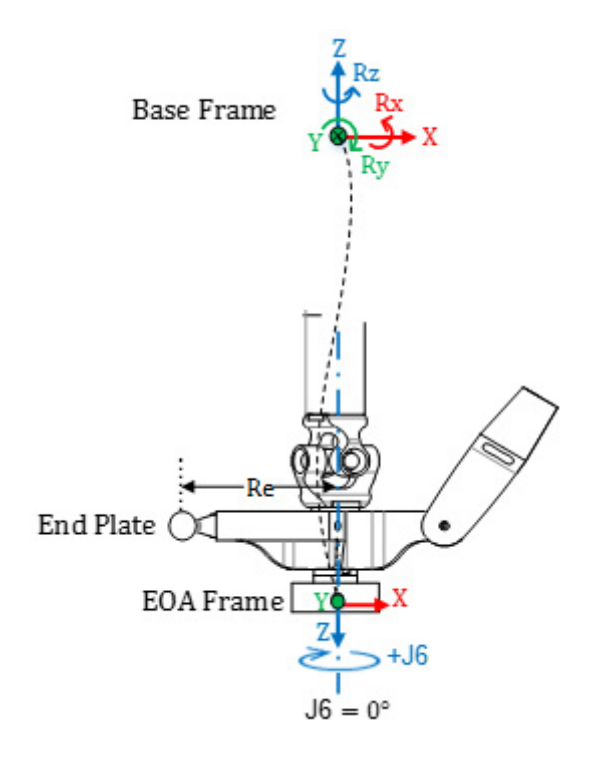

### Cartesian and joint target points for Delta J1J2J3J6 robot system

A point in space may be described in two different ways; as a set of Cartesian coordinates (Euclidean space) and as a set of robot joint angles (joint space).

Since there is no rotation on Rx and Ry Orientation axis, only program the Rx orientation value to 180°. The Ry orientation is always 0°, and program the Rz orientation values within fixed XYZ Euler Angle range of Rz, that is, within  $+/-180^{\circ}$ .

Joint axes for J1, J2 and J3 are typically configured as linear axis with over-travel limits. The J6 joint axis is also typically configured as a linear axis with over-travel limits.

- **Tips:** For transformations to work correctly, be sure to establish the reference frame for the joint coordinate system first. For the Delta J1J2J3J6 and Delta J1J2J3J4J5 robots, the normal reference positions for J1, J2 and J3 axes are homed to  $0^\circ$  when the J1, J2 and J3 links are horizontal. The J6 axis is homed to  $0^\circ$  when it is parallel to J1 link.
	- The J6 rotation is opposite to Rz rotation with respect to the robot base frame.

Once the robot reference frame is established, move the robot to a position in joint space, if needed, before enabling the MCTO instruction. After enabling the MCTO instruction, a bidirectional transform link is established so that, if the Cartesian coordinate is commanded to move to Cartesian coordinate target, the robot moves to Cartesian target coordinates along a linear path. Similarly, if the robot joint coordinate system is commanded to move to joint coordinate target, the robot moves to target joint coordinates along a non-Cartesian path. As the MCTO instruction is enabled, the system maintains the coordinate system related data (that is Cartesian position) for Cartesian and robot coordinate systems.

### Turns counter

As shown in the previous diagram, positive orientation rotation for Rz is counterclockwise around the Z axis of the robot base frame. However, the positive rotation for J6 axis is clockwise around the Z axis of the robot base frame which is opposite to Rz axis rotation.

With the 3D Delta robot system since there is no rotation possible around X and Y axis of base frame, the only rotation possible is around Z axis. As a result, the Cartesian coordinate system can be described with the following translation and orientation specifications:

 $X, Y, Z: [-inf, +inf]$ Rx: [180.0]  $Ry: [0.0]$ Rz: [-179.999, +180.0]

The Rz target position is the rotation around base Z axis and so any rotation can be specified with a range of  $+/$ -180<sup>o</sup> with one exception of -180<sup>o</sup>. As 180<sup>o</sup> and -180<sup>o</sup> is the same point, the system does not allow specification of -180<sup>o</sup> as Rz target point.

However, this specification will not be complete as J6 axis can rotate more than one turn. The system handles this functionality by adding an additional turns counter specification for each target point specification.

### Co-relating Rz axis with J6 axis and turns counter

This diagram explains how Rz and turns counter varies with J6 (assuming that the work frame offset, the tool frame offset and the zero angle offset on J6 are 0). J6 is a linear axis and for example can have total travel of 15 revolutions with for example a range from -7.5\*360 = -2700 to +7.5\*360 = +2700 $^{\circ}$ . As a result, physically the J6 can have multiple turns and have an attribute of turns counter which keeps track of number of the turns associated with the current position of

J6 axis. When J6 crosses the 180<sup>°</sup> point in the CW direction, turns counter is incremented and Rz flips from -180 $^{\circ}$  to 180 $^{\circ}$  and when J6 goes past the 180 $^{\circ}$ point in the CCW direction, turns counter is decremented and Rz flips from 180.0001<sup>o</sup> to -179.9999<sup>o</sup>.

The range of turns counter is limited to  $+/-127$  but the actual max number of turns is geometry dependent. The 3 Turns Counters are elements of a single array attribute of the target coordinate system which contain J1, J4 or J6 axes turns counters.

- **Tips:** If Rz reaches the point 180<sup>o</sup> but does not cross it, it does not flip and stays at 180<sup>o</sup>. If Rz reaches the point -180<sup>o</sup>, it flips to  $+180^\circ$ .
	- If either the work frame or the tool frame offset on Rz is not 0, turns counters still increment when J6 crosses the 180 $^{\circ}$ point, but Rz is flipped when J6 crosses the (180 $^{\circ}$  + offset on Rz) point. In other words flip is shifted by offset on Rz as shown. See below for details.

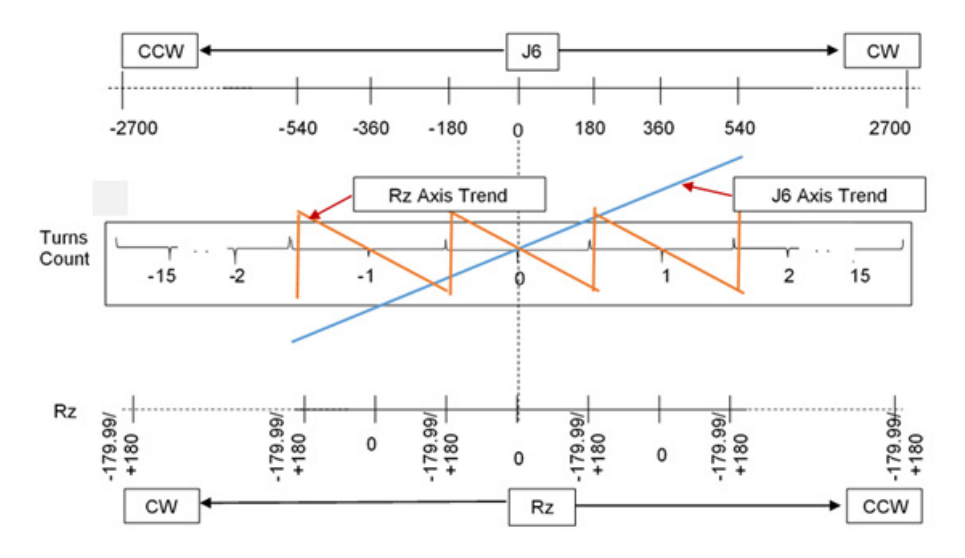

### Rz, J6 axis position and turns counter trends and tables

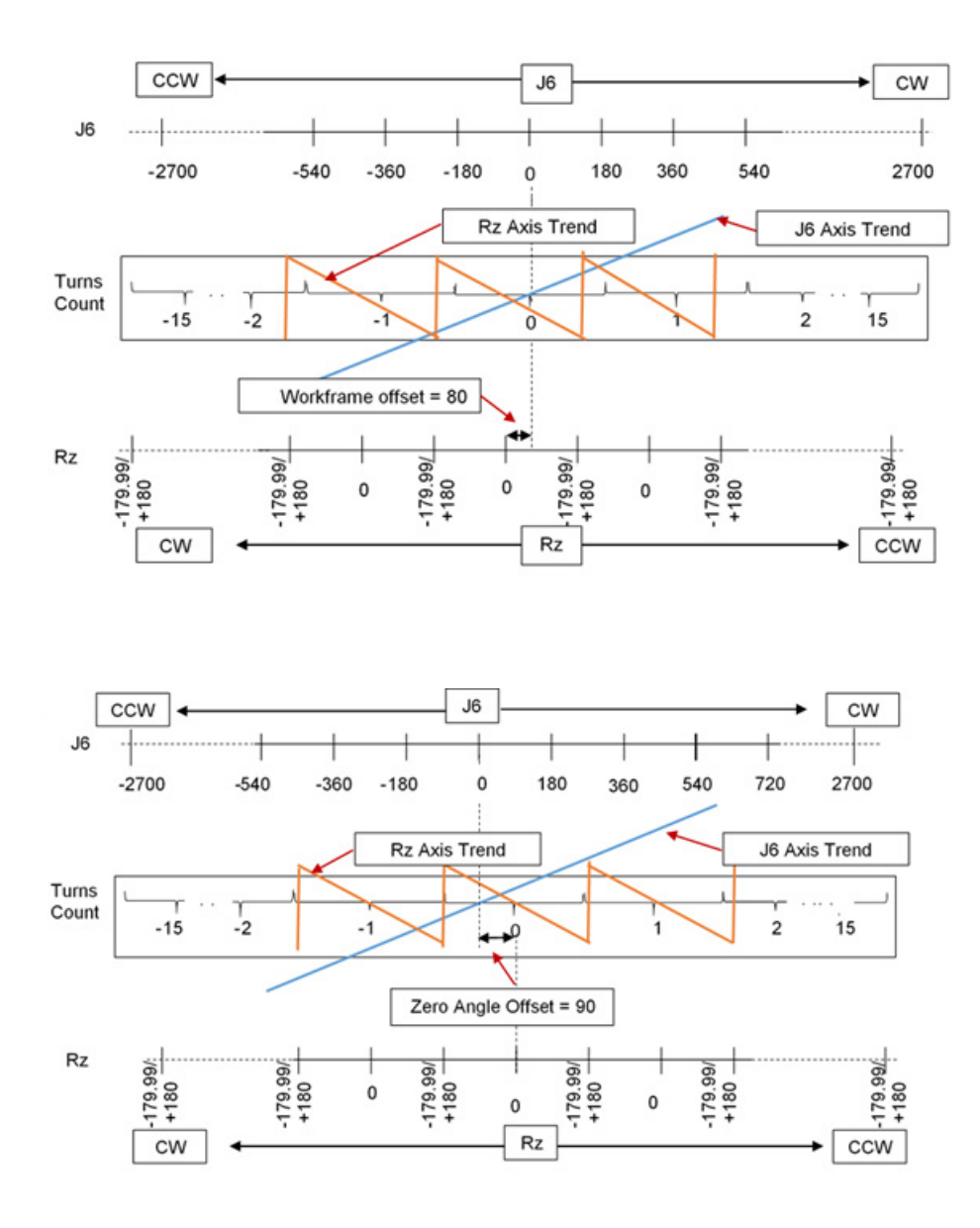

Table of Rz, turns counter and J6 values that are shown in the trends in figures above.

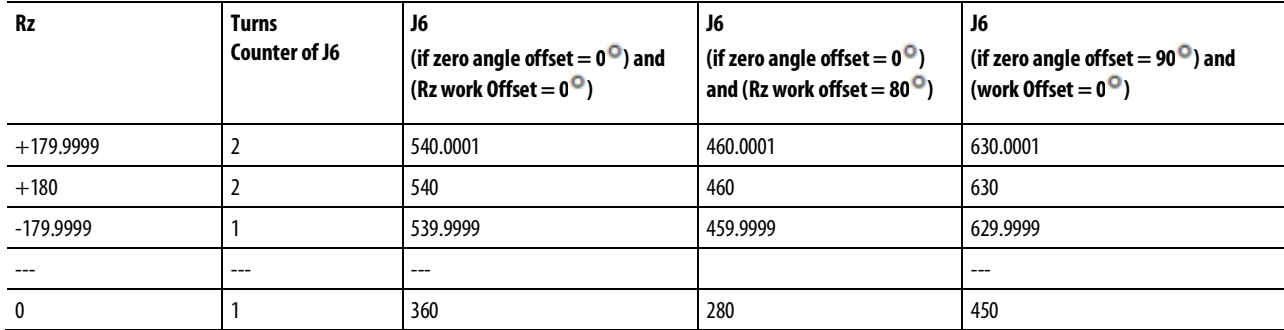

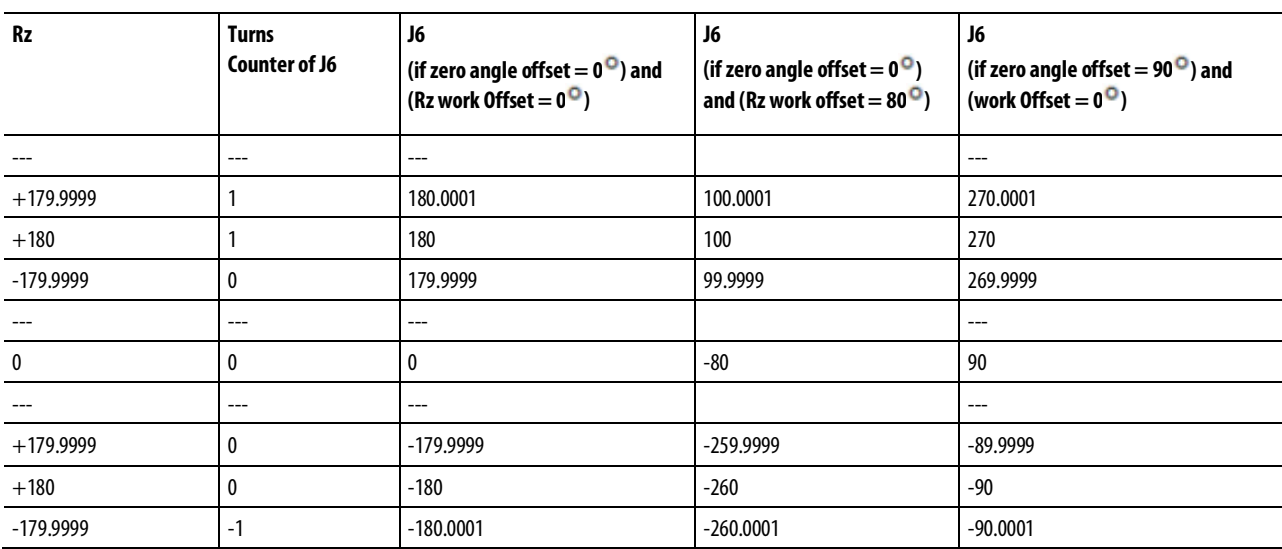

See also

### [Program example for turns counter](#page-204-0) on [page 205](#page-204-0)

# <span id="page-204-0"></span>**Program example for turns counter**

# The following is an example for programming a turns counter.

### Configure Cartesian and robot coordinate systems

Refer to configuring Cartesian and robot coordinate systems for details of configuring the two coordinate systems that are used for the turns counter application example. The example uses the Delta J1J2J3J4J5 robot system.

In this example, the source Cartesian coordinate system has six virtual axes X,Y,Z,Rx,Ry,Rz. The robot coordinate system has five real axes (J1,J2,J3,J4,J5). The example uses the MCTO instruction to establish the bidirectional transform relationship between these coordinate systems.

The example also contains a Joint Cartesian coordinate system for moving to a joint coordinate target point to establish initial positions or other joint positions. The Joint Cartesian systems has six axes (J1,J2,J3,J4,J5,J6). The J6 is a virtual axis, while the rest are real axes.

**Tip:** The Joint Cartesian coordinate system described here is not intended for use as the Cartesian coordinate system operand of the MCTO instruction.

### Align Cartesian and Robot Coordinate systems

The following ladder logic illustrates moving the robot coordinate system to an initial position before enabling the transformation. The transformation sets up the robot to a known position.

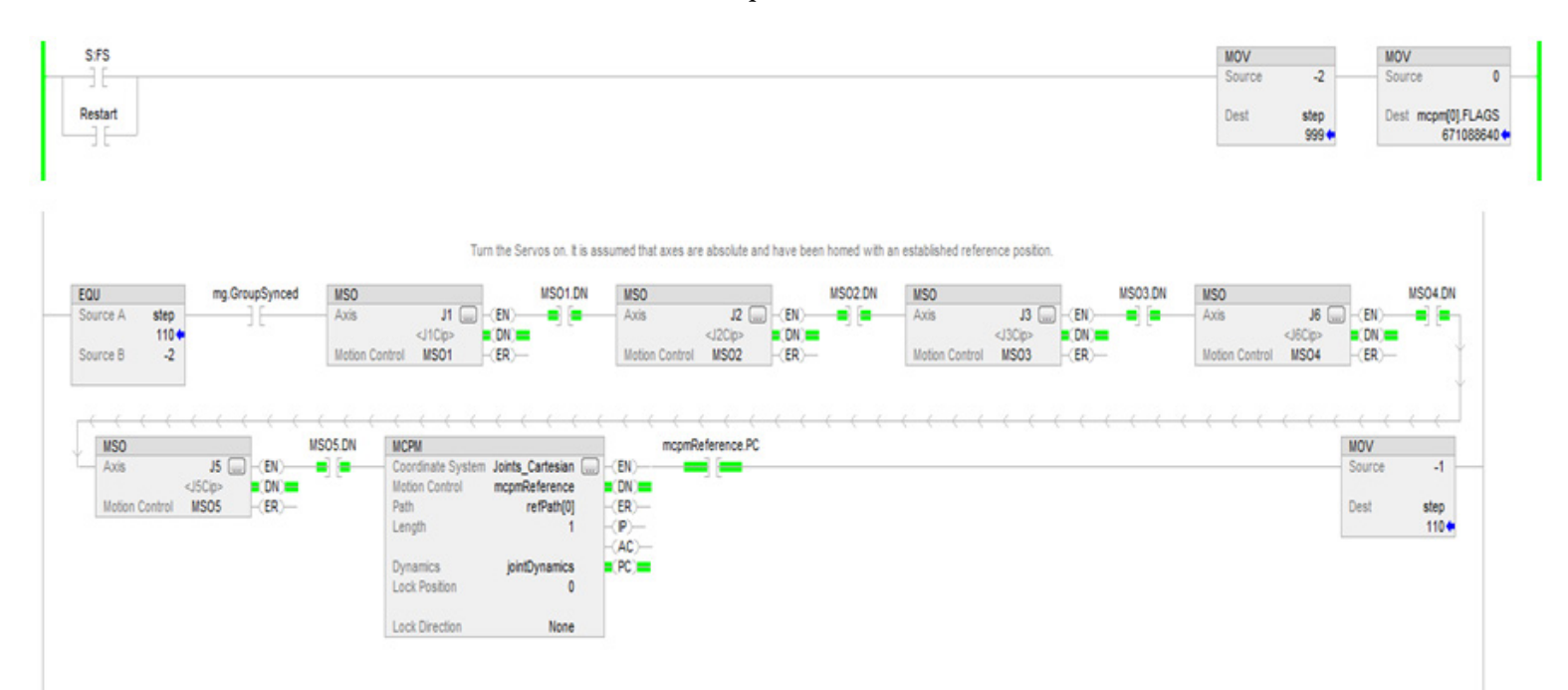

### Set up Master Driven instructions for Cartesian dynamics control

This ladder logic illustrates setting up the Master Driven Speed Control (MDCC) instruction and jogging the master axis for the application.

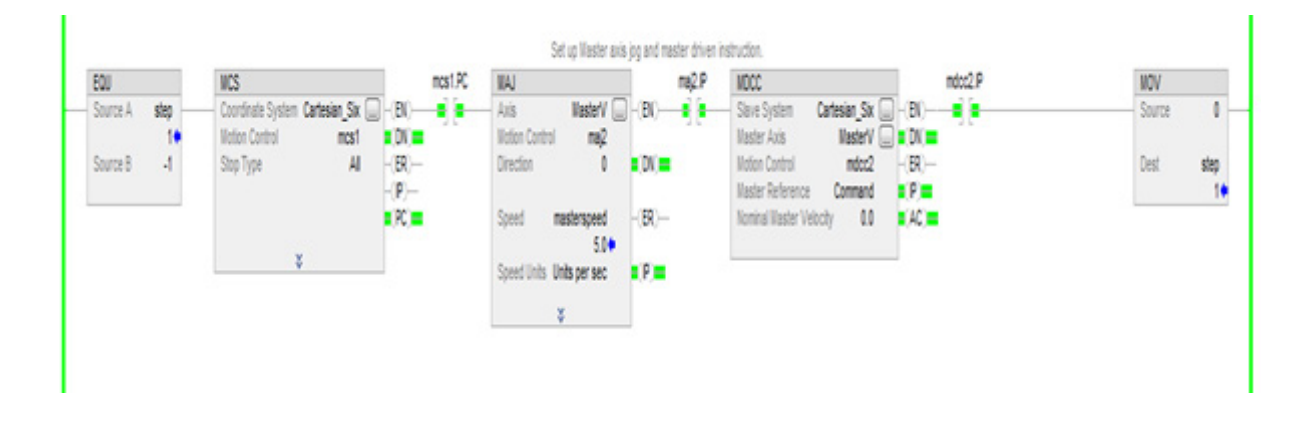

### Initiate Transform instructions

This ladder logic illustrates enabling the transform instruction between the source Cartesian coordinate system and target 5 axis Delta robot system.

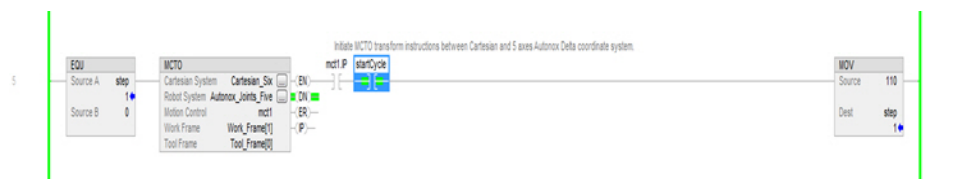

### Move the source side to the desired target positions using MCPM path data with turns counter specifications

Refer to this ladder logic to command the robot to move to a target point in the Cartesian space specified by an element of an array of PATH\_DATA points. See MCPM programming instructions and sample programs for details on ladder logic to move the robot through a series of such points.

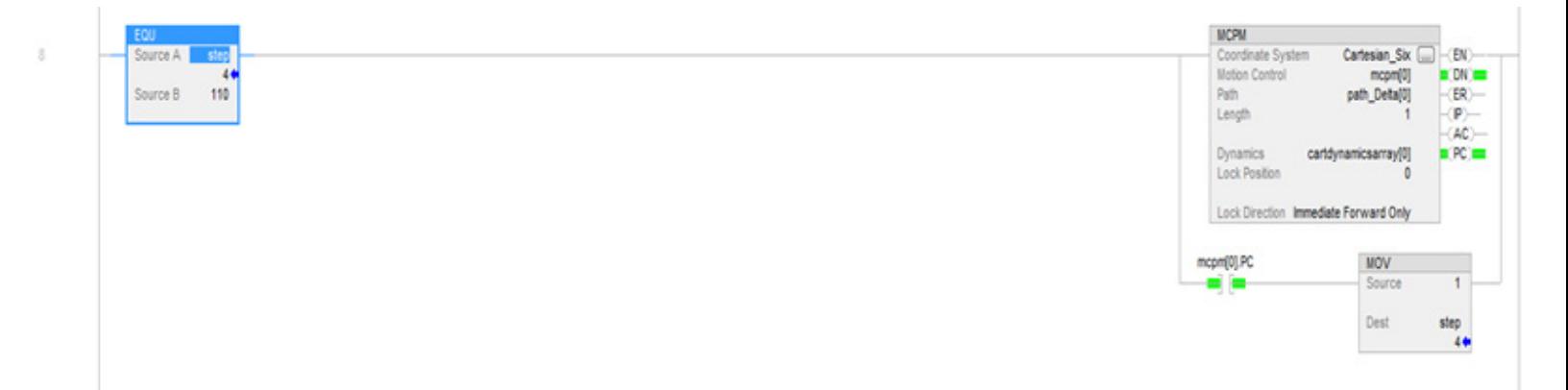

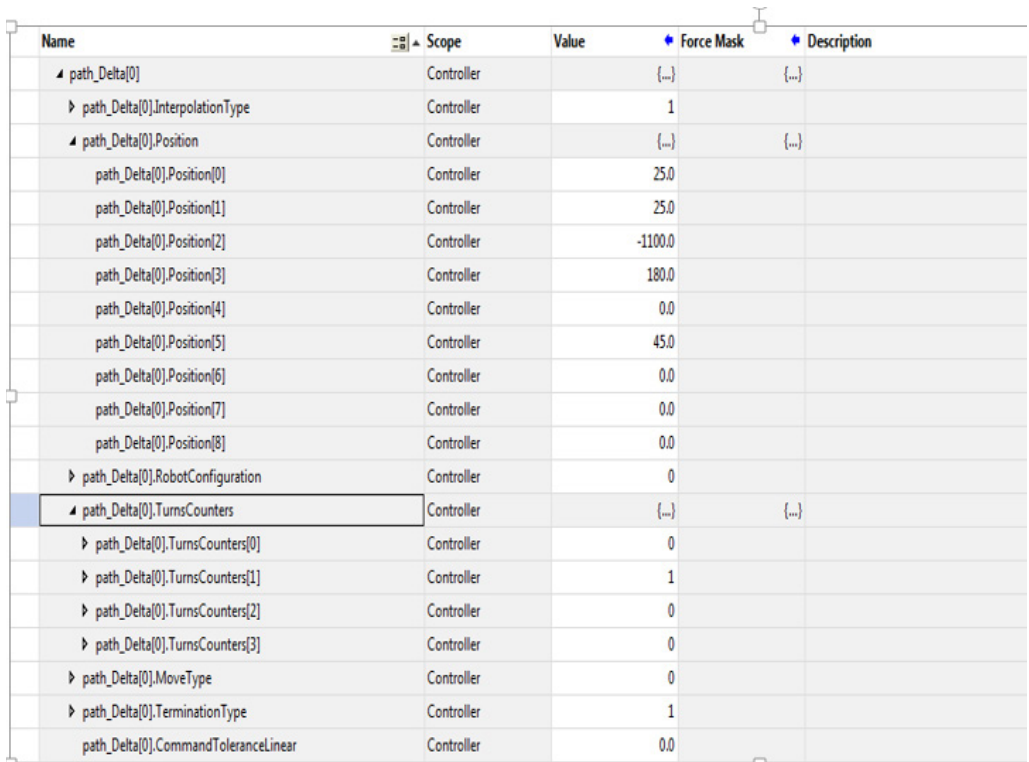

### Program the MCPM target points as absolute move - MoveType = 0

The target position and orientation of any point defined has six coordinates XYZRxRyRz.

The translation coordinates are the coordinates of target point with respect to the base coordinate systems. The orientation coordinates are fixed angle rotations first around X axis followed by second rotation around Y axis of the fixed robot base frame and third rotation around Z axis of the fixed robot base frame.

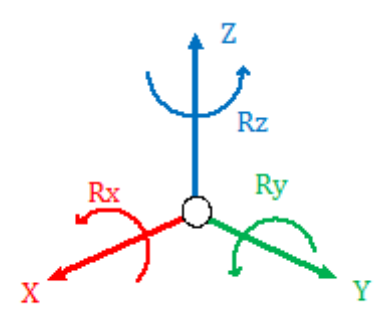

The target specification typically has  $Rx = 180^\circ$ ,  $Ry = 0^\circ$  and Rz equal to desired orientation. The Rz rotations have a range of  $+180^{\circ}$  to -179.9999 $^{\circ}$  as shown in this diagram that illustrates the top view from Z positive axis looking at the origin.

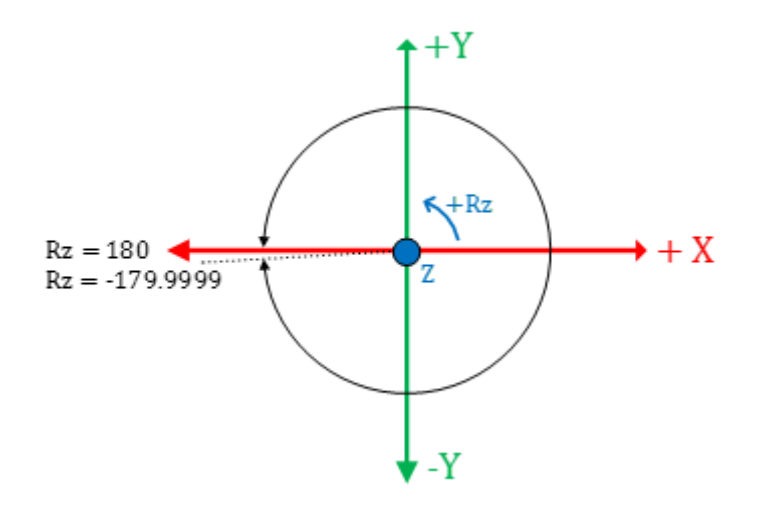

The orientation for any target point can be fully specified by  $Rx = 180^\circ$ ,  $Ry = 0^\circ$ and Rz orientation in the range of  $+180^{\circ}$  to -179.9999<sup>o</sup>.

The turns counter is associated with Rz rotation and J6 axis for Delta J1J2J6 and Delta J1J2J3J6 robots. For Delta J1J2J3J4J5, the turns counter is associated with Rz rotation and J4 axis. The J6 or J4 axis rotates multiple revolutions around the Z axis shown in the previous diagram.

To fully specify the correct orientation, the Rz orientation must specify the desired orientation with which turn of joint axis. For example,  $+45^{\circ}$  with turns counter 0 and  $+45^{\circ}$  with turns counter 1 and  $+45^{\circ}$  with turns counter -1 are the same orientation but they are 360° apart from joint angle rotation point of view. Any point in the joint travel needs an additional turns counter specification for the Cartesian target point specification. See the following diagrams that show the 45<sup>°</sup> point with different turns.

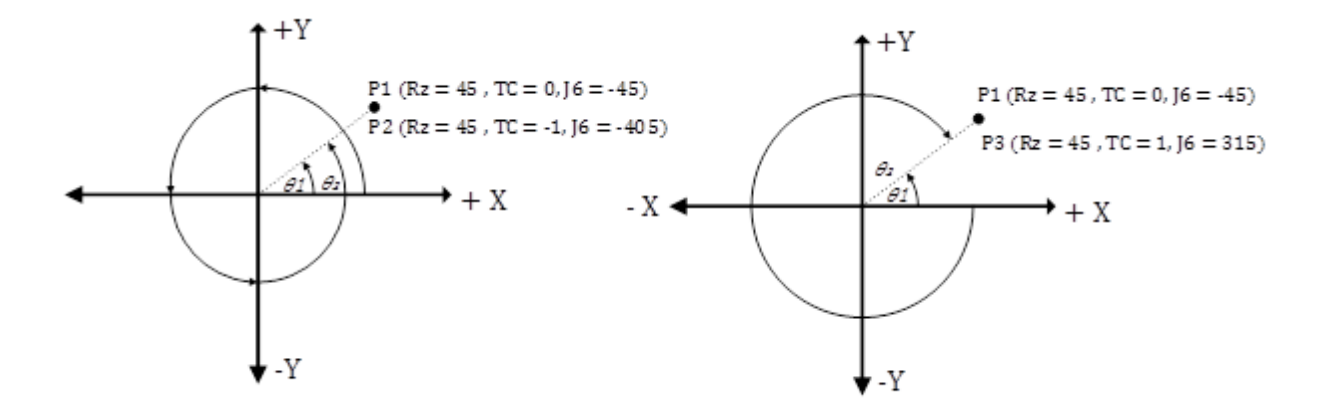

**Tip:** Turns counters are only valid if MCTO is enabled on the Cartesian coordinate system. MCPM with nonzero turns counter will error if the MCTO is not enabled on the Cartesian coordinate system.

For programming the multi-turn axis, such as J6 for Delta J1J2J3J6, specify the shortest or longest path for J6 axis by specifying the Rz position and turns counter. See the following diagram for absolute moves.

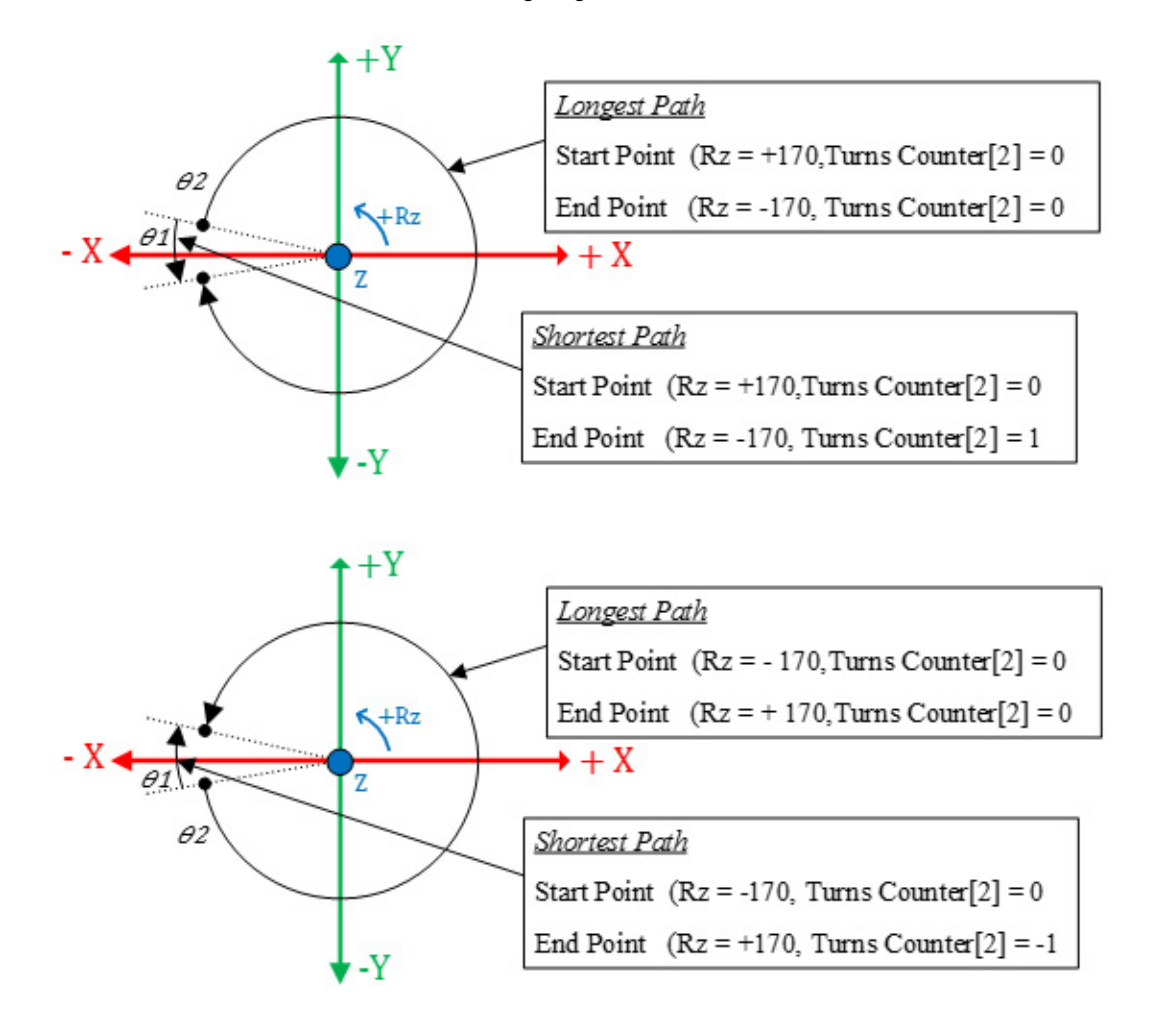

The trends and tables show the complete specification of Cartesian target point for joint angles in the span of J6 travel.

These PATH\_DATA points show typical target point specification for the MCPM instructions for the rung input in an excel spreadsheet for Delta J1J2J3J6 as absolute move with turns counter.

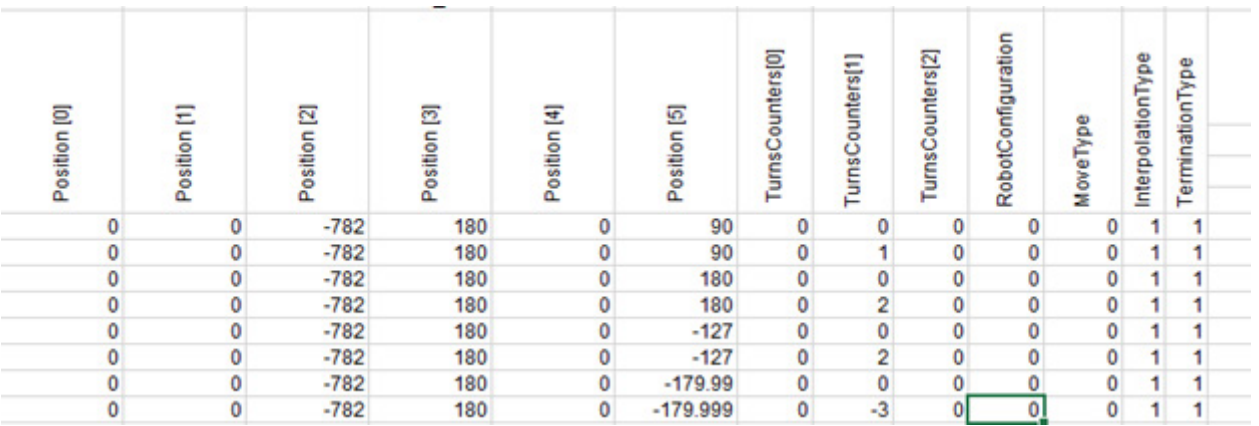

### Program the MCPM target points in incremental mode - MoveType = 1

The incremental moves are programmed differently and are not restricted to +/- 180<sup>o</sup>. Program multiple turns using just positive or negative displacements more than one turn. The system also enforces turns counters set to 0 in incremental move.

These PATH\_DATA points show typical target point specification for the MCPM instructions for the rung input in an excel spreadsheet for Delta J1J2J3J6 as incremental move with turns counter.

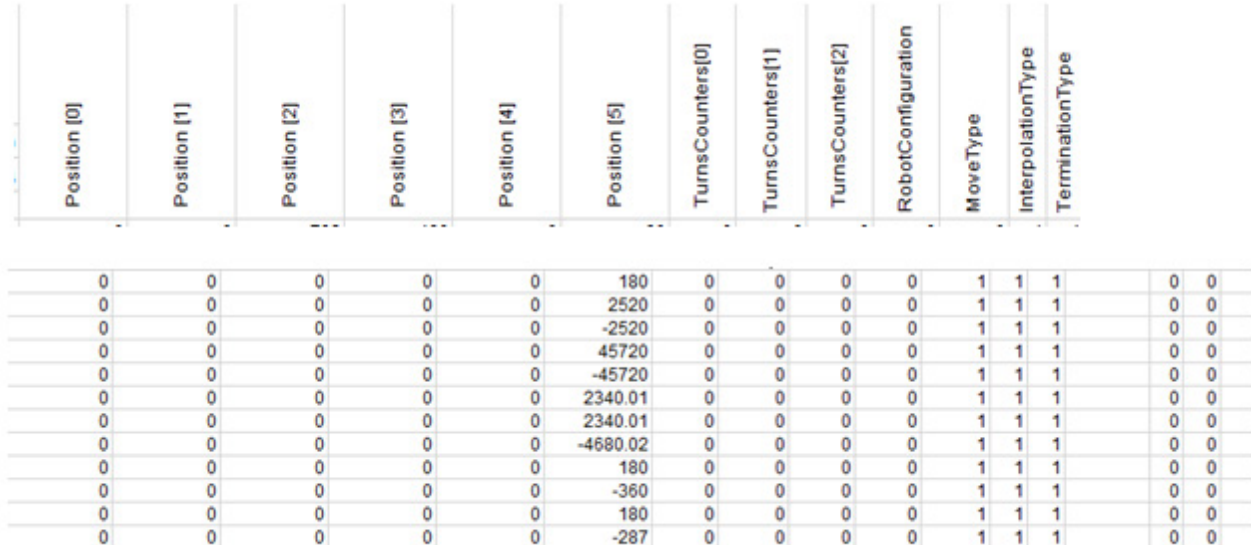

### Teach positions for PATH\_DATA target points for MCPM instructions using Coordinate System turns counter data

This section explains entering target points for turns counter. The system has turns counter template attributes for coordinate systems tag which keep track of turns counter once the MCTO is enabled on the coordinate system. If MCTO is not enabled these field get set to +128. The following figure shows the template information with the MCTO enabled. At any point the robot can be moved to desired position using HMI panel and the turns counter data along with Cartesian data can be used to program the target point for the MCPM move.

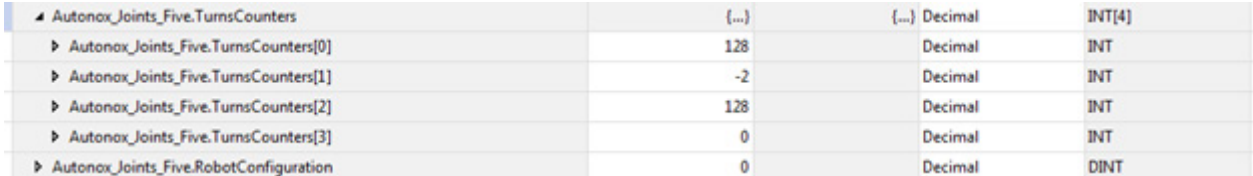

### Getting positions for PATH\_DATA target points for MCPM instruction using MCTPO turns counter data

Sometimes after powerup or shutdown, only joint positions are known while continuing from the current position. Use the MCTPO instruction to transform a point in joint target point to Cartesian target point by executing the MCTPO instruction perform a forward transform. At any point, use the MCTPO instruction to retrieve pertinent information like position, configuration, and turns counter. Use this data to program the target Cartesian point for MCPM Cartesian move. The following rung shows typical set up for MCTPO instruction.

ı

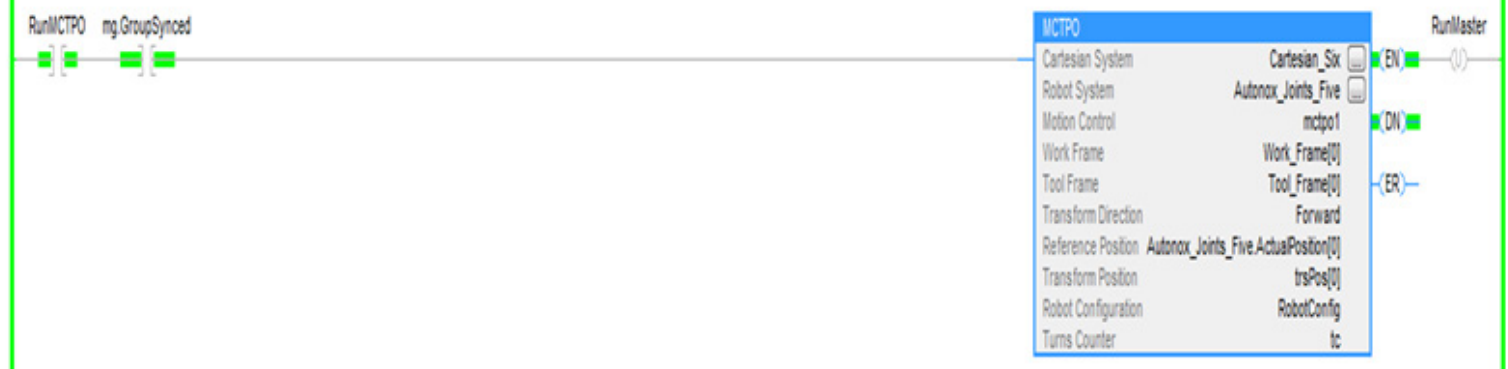

п

**Tip:** To use this Kinematic sample projects, on the **Help**menu, click **Vendor Sample Projects**and then click the **Motion** category.

The Rockwell Automation sample project's default location is:

**c:\Users\Public\Public Documents\Studio 5000\Sample\ENU\v<current\_release>\Rockwell Automation**

See also

[Configure and program turns counters](#page-199-0) on [page 200](#page-199-0)

# **Configure Camming**

This information describes camming concepts. Use the motion coordinated instructions to move up to three axes in a coordinate system. Descriptions of these instructions are in the Logix 5000 Controllers Motion Instructions Reference [Manual,](http://literature.rockwellautomation.com/idc/groups/literature/documents/rm/motion-rm002_-en-p.pdf) publication MOTION-RM002.

### See also

[Caming concepts](#page-214-0) o[n page 215](#page-214-0)

[Cam Profiles](#page-215-0) o[n page 216](#page-215-0)

[Use Common Cam Profiles](#page-218-0) on [page 219](#page-218-0)

[Scaling cams](#page-222-0) o[n page 223](#page-222-0)

[Execution Schedule](#page-225-0) on [page 226](#page-225-0)

# <span id="page-214-0"></span>**Camming concepts**

Camming is the process of coordinating the movement of two axes, a master axis, and a slave axis, where the movement of one is completely dependent on the movement of the other.

There are two types of camming:

- Mechanical camming
- Electronic camming

### See also

[Mechanical camming](#page-214-1) o[n page 215](#page-214-1)

[Electronic camming](#page-215-1) o[n page 216](#page-215-1)

### <span id="page-214-1"></span>**Mechanical camming**

In mechanical camming, the master axis functions as a cam. A cam is an eccentric wheel mounted on a rotating shaft and used to produce variable or reciprocating motion in another engaged part, that is, the slave axis. The slave axis is also known as a follower assembly.

Mechanical camming has the following characteristics:

<span id="page-215-1"></span>**Electronic camming**

- There is a physical connection between the cam and the follower.
- The follower conforms to the cam shape as the cam unit rotates.
- Motion is limited by the cam shape.

The following illustrates a mechanical cam turning in a clockwise manner and the affect it has on a follower that is physically connected to it.

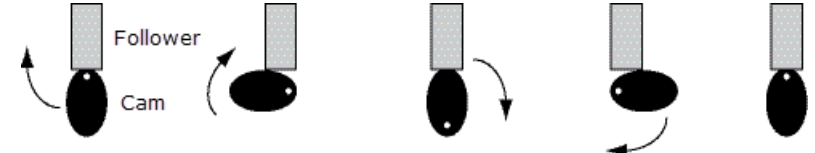

Electronic camming is an electronic replacement for a mechanical camming. In this case, there is still a master axis that produces variable and reciprocating motion in a slave axis. However, electronic camming coordinates the movement of the two separate axes without a physical connection between them. There is no physical cam or follower assembly. In addition to removing the physical connection between axes, electronic camming:

- Creates coordinated motion profiles that are functions of the time o relative position of another axis.
- Allows you to configure higher cam velocities.
- Is defined by using a 'point pair' table of values. This table is a master axis set of point positioning values and a corresponding set of slave axis point positioning values.

The user-defined position point array causes one closed-loop axis to move with another open or closed-loop axis.

<span id="page-215-0"></span>**Cam Profiles**

A cam profile is a representation of non-linear motion, that is, a motion profile that includes a start point, end point, and all points and segments in between. A cam profile is represented by an array of cam elements. The point pair used in a cam profile determines slave axis movement in response to master axis positions or times.

In a motion control application, you can use two different types of general cam profiles to accomplish electronic camming:

- Position Cam Profile
- Time Cam Profile

### See also

[Position Cam Profile](#page-216-0) o[n page 217](#page-216-0)
#### [Time Cam Profile](#page-217-0) on [page 218](#page-217-0)

### **Position Cam Profile**

Position-lock cams provide the capability of implementing non-linear electronic gearing relationships between two axes based on a Cam Profile. Upon execution of this instruction, the axis specified as the slave is synchronized with the axis designated as the master. A position cam profile is defined by using a table of points that contains the following information:

- An array of master axis position values
- An array of slave axis position values

The master axis position values correspond to the slave axis position values. In other words, when the master axis reaches a specific position, the slave axis moves to its specific corresponding point, as defined in the cam profile's table of points.

Additionally, a position cam profile does the following:

- Provides the capability of implementing non-linear electronic gearing relationships between two axes
- Does not use maximum velocity, acceleration, or deceleration limits

Position cam profiles are used with Motion Axis Position Cam (MAPC) instructions. Upon execution of this instruction, the slave axis is synchronized with the master axis. See the Logix 5000 Controllers Motion Instructions Reference Manual, publicatio[n MOTION-RM002](http://literature.rockwellautomation.com/idc/groups/literature/documents/rm/motion-rm002_-en-p.pdf) for more information on how to configure the position cam profile in an MAPC instruction.

#### Linear and Cubic Interpolation

The resultant calculated cam profiles are fully interpolated. This means that if the current master position or time does not correspond exactly with a point in the cam array used to generate the cam profile, the slave axis position is determined by linear or cubic interpolation between adjacent points. In this way, the smoothest possible slave motion is provided. The MCCP instruction accomplishes this by calculating coefficients to a polynomial equation that determines slave position as a function of master position or time.

Each point in the cam array used to generate the position cam profile can be configured for linear or cubic interpolation. Electronic camming remains active through any subsequent execution of jog, or move processes for the slave axis. This allows electronic camming motions to be superimposed with jog, or move profiles to create complex motion and synchronization.

### See also

### [Cam Profiles](#page-215-0) o[n page 216](#page-215-0)

### <span id="page-217-0"></span>**Time Cam Profile**

A time cam profile functions similarly to a cam drum driven by a constant speed motor. A time cam profile is also defined by using a table of points. However, with the time cam profile, the table contains the following information:

- An array of master axis time values
- An array of slave axis position values

The master axis time values correspond to slave axis position value. When the master axis reaches a specific point in time, the slave axis moves to a specific position as configured in the cam profile.

Time cam profiles are used with Motion Axis Time Cam (MATC) instructions.

Upon execution of this instruction, the slave axis is synchronized with the master axis.

See th[e Logix 5000 Controllers Motion Instructions Reference Manual,](http://literature.rockwellautomation.com/idc/groups/literature/documents/rm/motion-rm002_-en-p.pdf) publication [MOTION-RM002](http://literature.rockwellautomation.com/idc/groups/literature/documents/rm/motion-rm002_-en-p.pdf) for more information on how to configure the position cam profile in an MATC instruction.

#### Linear and Cubic Interpolation

Time cams are fully interpolated. This means that if the current master time value does not correspond exactly with a point in the cam table associated with the cam profile, the slave axis position is determined by linear or cubic interpolation between the adjacent points. In this way, the smoothest possible slave motion is provided. Each point in the cam array that was used to generate the time cam profile can be configured for linear or cubic interpolation. Electronic camming remains active through any subsequent execution of jog, or move processes for the slave axis. This allows electronic camming motions to be superimposed with jog, or move profiles to create complex motion and synchronization.

#### See also

#### [Cam Profiles](#page-215-0) o[n page 216](#page-215-0)

### **Calculate a Cam Profile**

You can use a Motion Calculate Cam Profile (MCCP) instruction to calculate a cam profile based on an array of cam points. You can establish an array of cam points programmatically or by using the Logix Designer software Cam Profile Editor. Each cam point in the cam array consists of a slave position value, a master position (position cam) or time (time cam) value, and an interpolation type (linear or cubic). An MAPC or MATC instruction can use the resulting cam profile to govern the motion of a slave axis according to master position or time.

#### See also

#### [Cam Profiles](#page-215-0) o[n page 216](#page-215-0)

# <span id="page-218-1"></span>**Use Common Cam Profiles**

There are four common cam profiles that can be used as position cam or time cam profiles:

- Acceleration Cam Profile
- Run Cam Profile
- Deceleration Cam Profile
- Dwell Cam Profile

Cam profiles are configured for each required slave axis change of position, as corresponds to specific master axis position or time positions.

### See also

[Acceleration Cam Profile](#page-218-0) on [page 219](#page-218-0)

[Run Cam Profile](#page-219-0) o[n page 220](#page-219-0)

[Deceleration Cam Profile](#page-219-1) on [page 220](#page-219-1)

[Dwell Cam Profile](#page-220-0) o[n page 221](#page-220-0)

# <span id="page-218-0"></span>**Acceleration Cam Profile**

An acceleration cam profile determines a slave axis acceleration to a particular position. This graphic illustrates a sample acceleration cam profile in the Logix Designer programming software Cam Editor.

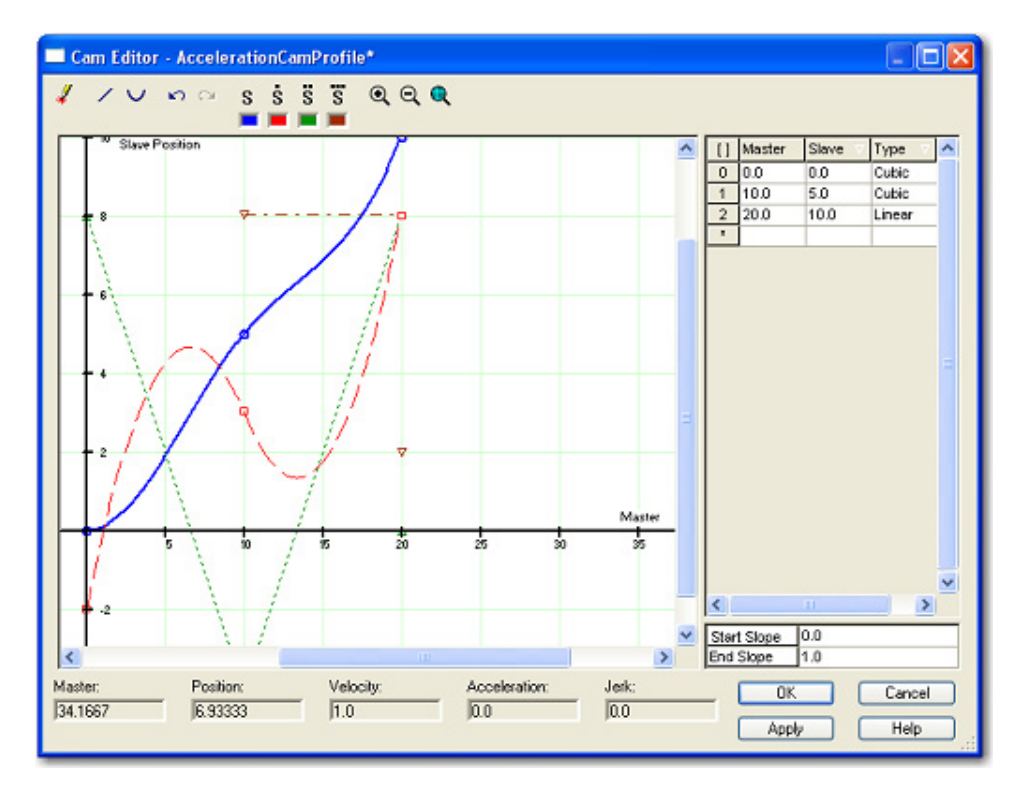

### See also

### [Use Common Cam Profiles](#page-218-1) on [page 219](#page-218-1)

# <span id="page-219-0"></span>**Run Cam Profile**

A run cam profile determines a slave axis' movement that begins when the master axis reaches a specific position and remains steady until the end of the cam profile. This graphic illustrates a sample run cam profile in the Logix Designer programming software Cam Editor.

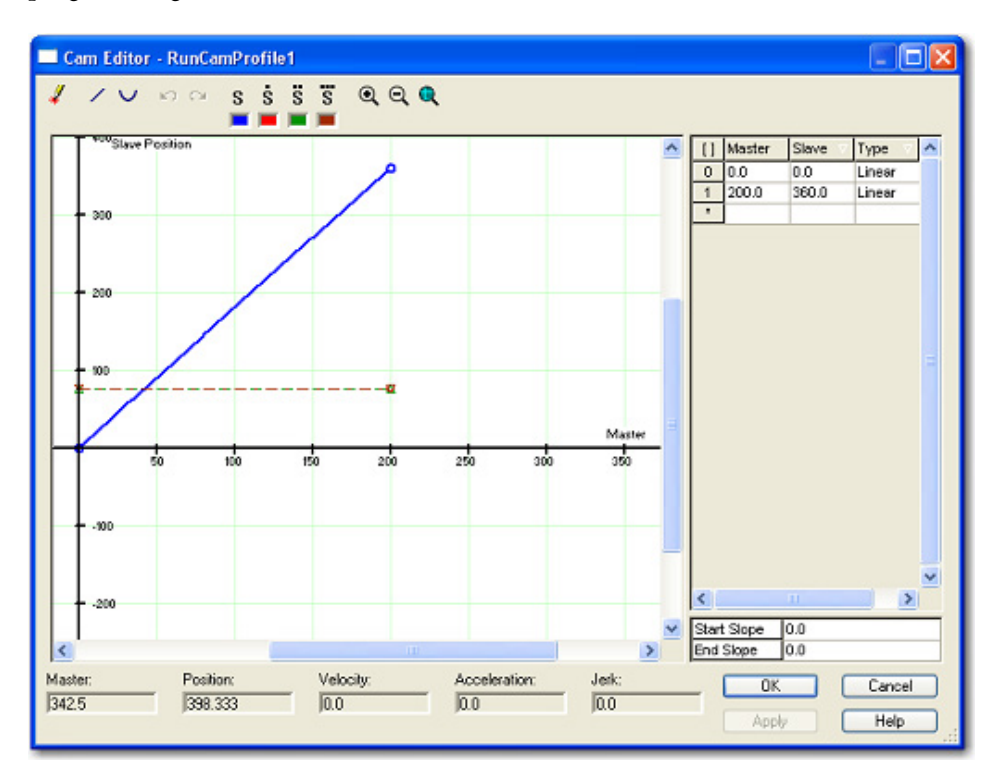

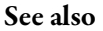

### [Use Common Cam Profiles](#page-218-1) on [page 219](#page-218-1)

# <span id="page-219-1"></span>**Deceleration Cam Profile**

A deceleration cam profile determines a slave axis' deceleration from a particular position. This graphic illustrates a sample deceleration cam profile in the Logix Designer programming software Cam Editor.

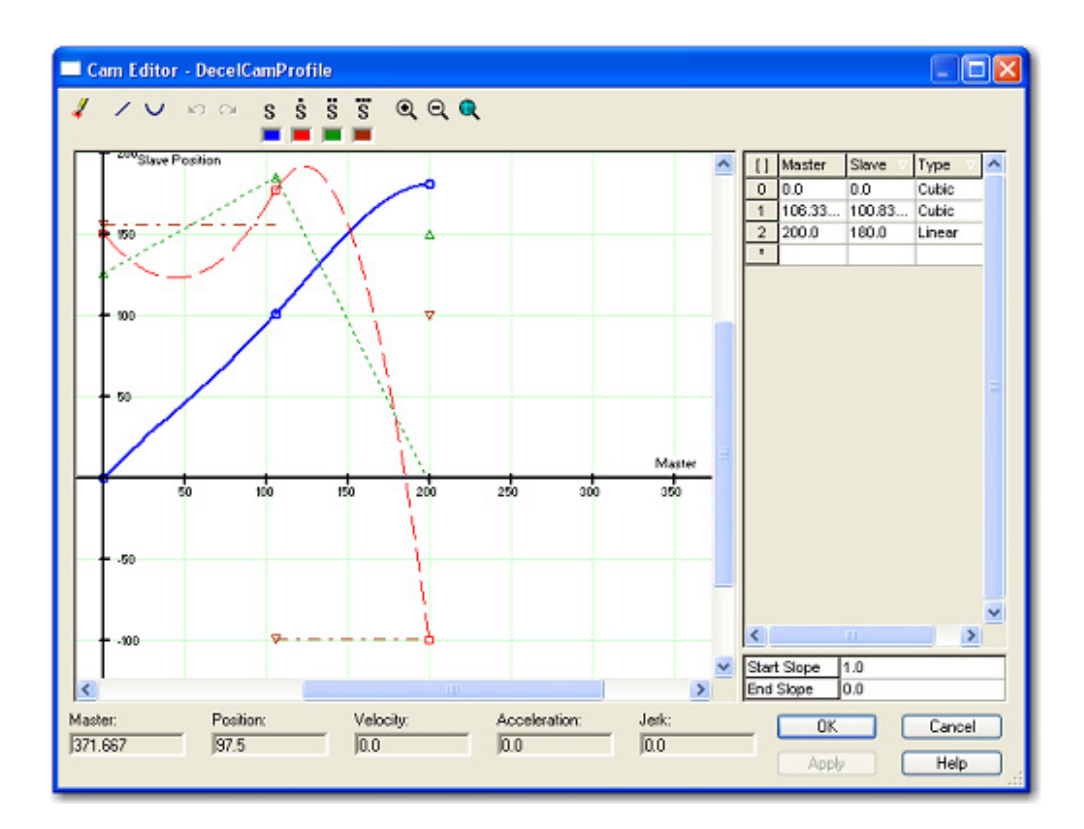

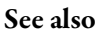

### [Use Common Cam Profiles](#page-218-1) on [page 219](#page-218-1)

# <span id="page-220-0"></span>**Dwell Cam Profile**

A dwell cam profile stops all slave axis movement until another cam profile begins operation. Typically, a dwell cam profile follows a deceleration cam profile. This graphic illustrates a sample dwell cam profile in the Logix Designer programming software cam editor.

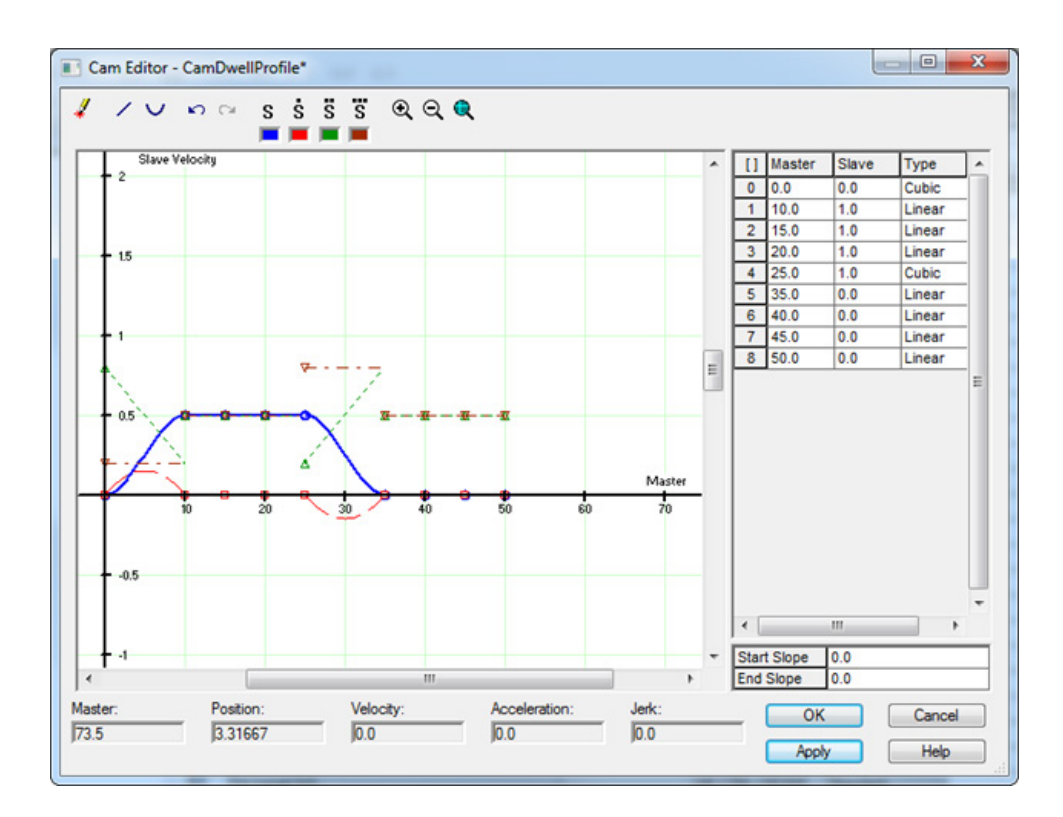

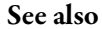

[Use Common Cam Profiles](#page-218-1) on [page 219](#page-218-1)

### **Behavior of Pending Cams**

If you want to run one profile and then pend another one, you need to execute the MAPC instructions in the right order.

For example, if you want to run only one slave cycle, start with the Accel\_Profile and pend the Decel\_Profile immediately, that results in  $2 \times 1/2$  Cycle = 1 Cycle.

These are executed at the same point in time:

- Set the execution schedule in the MAPC instruction for Acceleration as Immediate.
- Set the Deceleration to Pending.

#### **Execution Schedule: Immediate Execution Schedule: Pending**

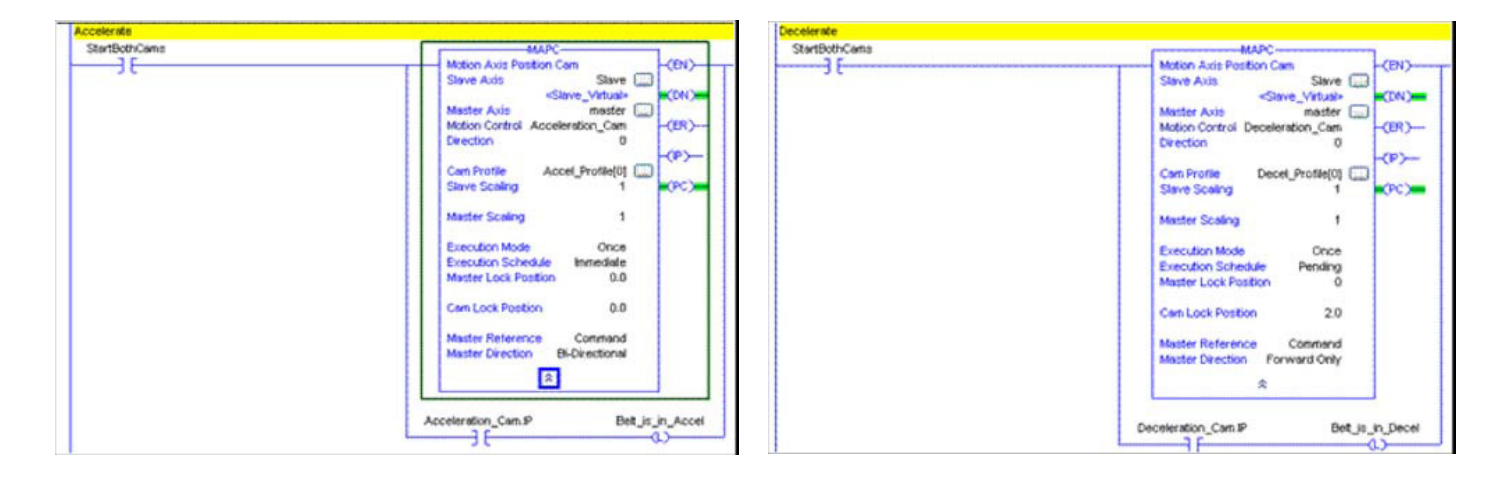

### See also

### [Use Common Cam Profiles](#page-218-1) on [page 219](#page-218-1)

<span id="page-222-1"></span><span id="page-222-0"></span>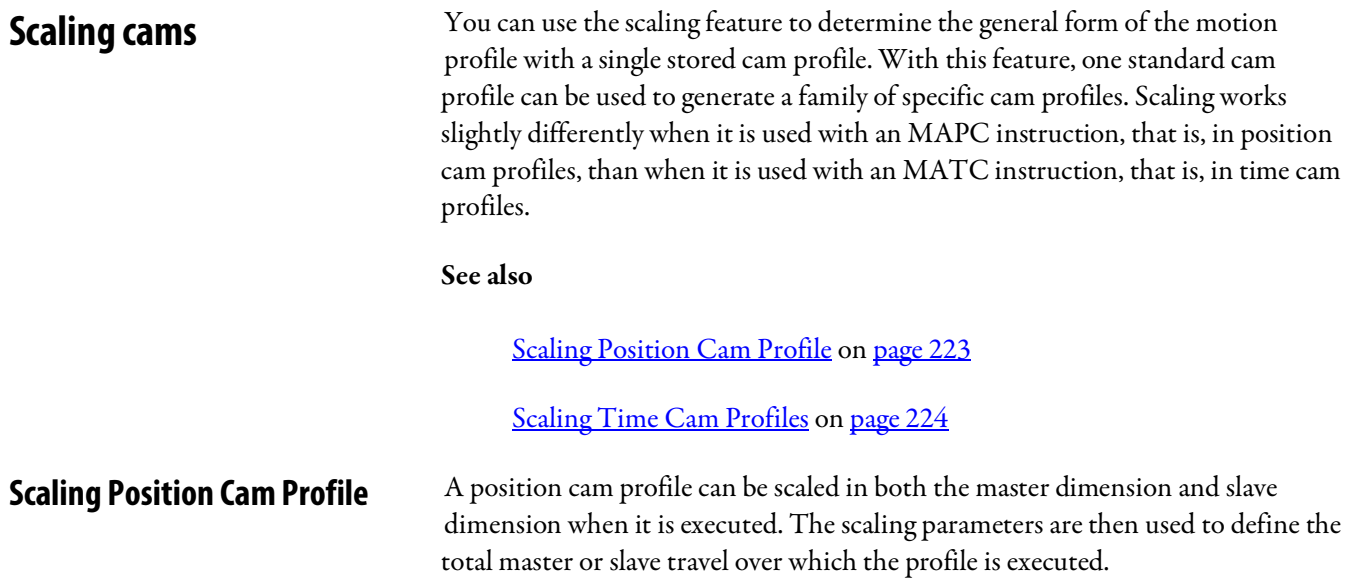

When an MAPC instruction specifies a position cam profile array, the master and slave values defined by the cam profile array take on the position units of the master and slave axes respectively. By contrast, the Master and Slave Scaling parameters are 'unit-less' values that are simply used as multipliers to the cam profile.

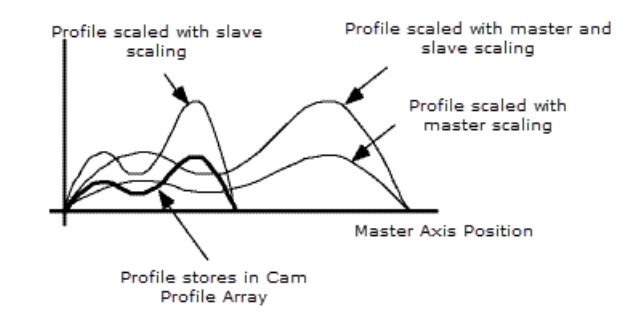

By default, both the Master Scaling and Slave Scaling parameters are set to 1. To scale a position cam profile, enter a Master Scaling or Slave Scaling value other than 1. Increasing the Master Scaling value of a position cam profile decreases the velocities and accelerations of the profile. However, increasing the slave scaling value increases the velocities and accelerations of the profile.

To maintain the velocities and accelerations of the scaled profile approximately equal to those of the unscaled profile, the Master Scaling and Slave Scaling values should be equal. For example, if the Slave Scaling value of a profile is 2, the Master Scaling value should also be 2 to maintain approximately equal velocities and accelerations during execution of the scaled position cam.

**Important:** Decreasing the Master Scaling value or increasing the Slave Scaling value of a position cam increases the required velocities and accelerations of the profile. This can cause a motion fault if the capabilities of the drive system are exceeded.

See also

[Scaling Time Cam Profiles](#page-223-0) o[n page 224](#page-223-0)

[Scaling cams](#page-222-1) o[n page 223](#page-222-1)

<span id="page-223-0"></span>A time cam profile can be scaled in both time and distance when it is executed. The master coordinate values that the cam profile array defines take on the time units and the slave values take on the units of the slave axis. This process occurs when an MATC instruction specifies a time cam profile array. By contrast, the Time and Distance Scaling parameters are 'unitless' values that are used as multipliers to the cam profile. **Scaling Time Cam Profiles**

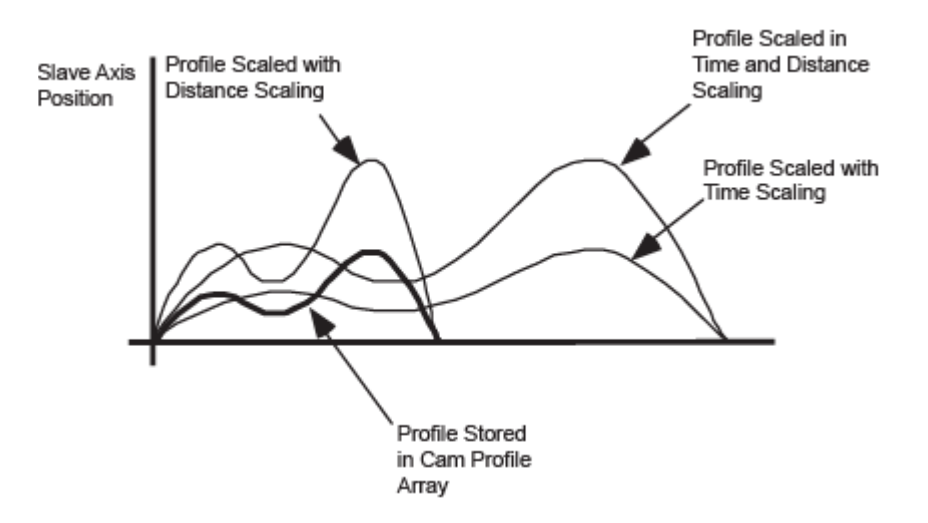

By default, both the Time and Distance Scaling parameters are set to 1. To scale a time cam profile, enter a Time Scaling or Distance Scaling value other than 1. If you increase the Time Scaling value of a time cam profile, it decreases the velocities and accelerations of the profile. However, if you increase the Distance Scaling value, it increases the velocities and accelerations of the profile.

To maintain the velocities and accelerations of the scaled profile approximately equal to the values of the unscaled profile, the Time Scaling and Distance Scaling values must be equal. For example, if the Distance Scaling value of a profile is 2, the Time Scaling value must also be 2. This requirement is to maintain approximately equal velocities and accelerations during execution of the scaled time cam.

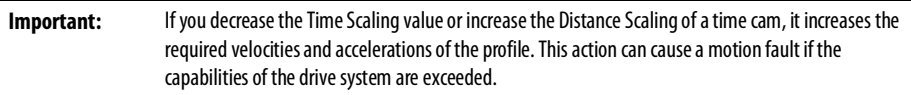

#### See also

[Scaling Position Cam Profile](#page-222-0) on [page 223](#page-222-0)

[Scaling cams](#page-222-1) o[n page 223](#page-222-1)

# **Cam Execution Modes**

Cam execution modes determine if the cam profile is executed only one time or repeatedly. Configure the Execution Mode parameter on an MAPC or MATC instruction.

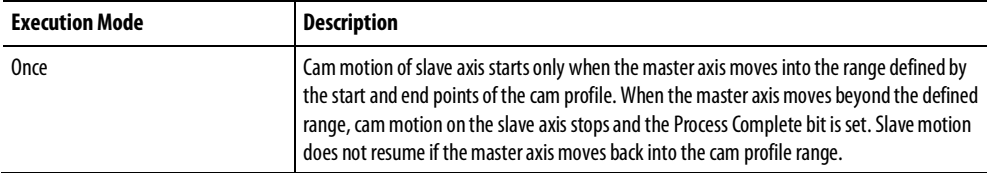

<span id="page-225-1"></span>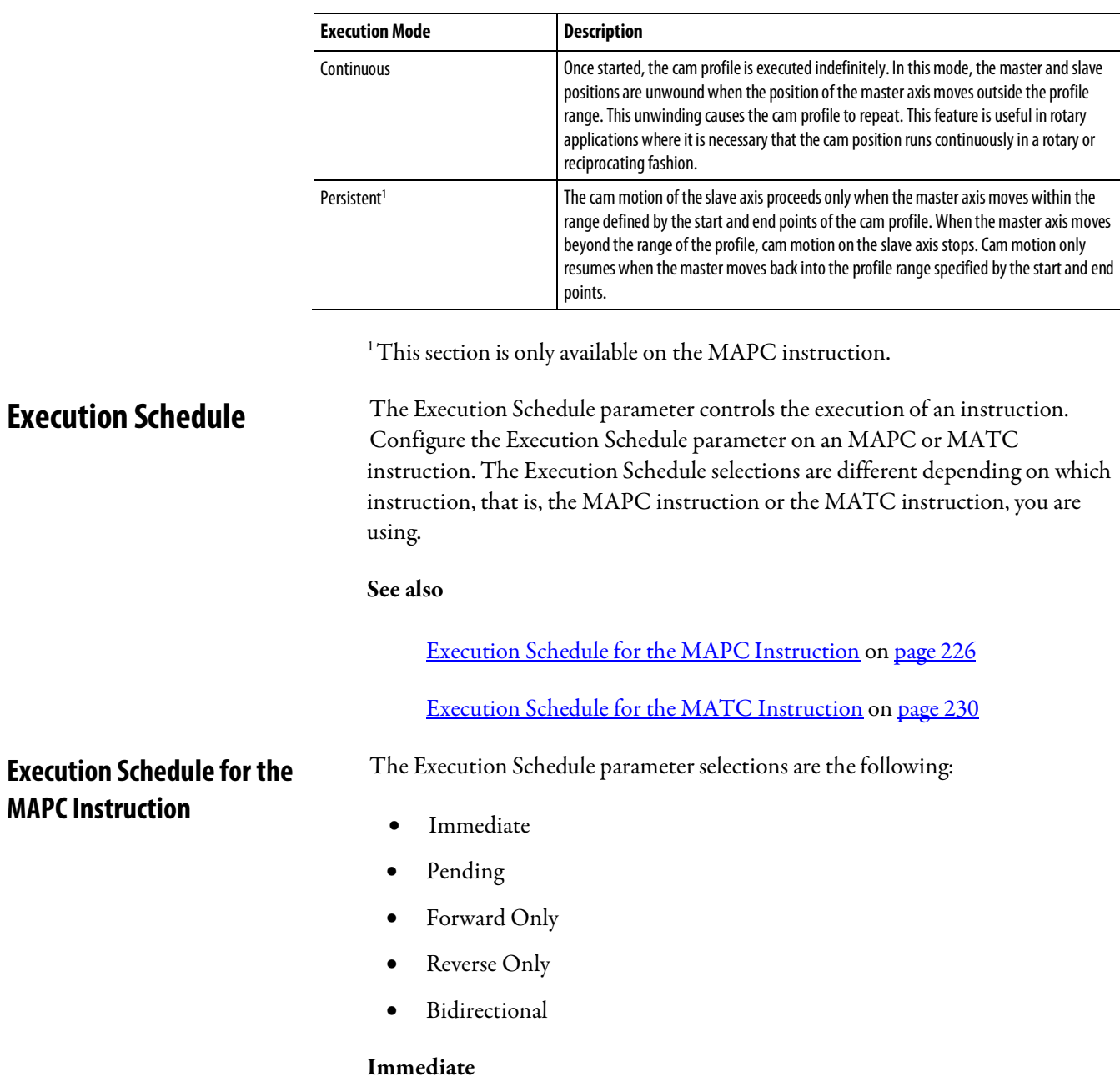

<span id="page-225-0"></span>By default, the MAPC instruction is scheduled to execute Immediately. In this case, there is no delay to the enabling of the position camming process and the

Master Lock Position parameter is irrelevant. The slave axis is immediately locked to the master axis, which begins at the Cam Lock Position of the specific cam profile. When the MAPC instruction is executed, the camming process is initiated on the specified slave axis. The Position Cam Status bit in the Motion Status word of the slave axis is also set. If the Execution Schedule is Immediate, the slave axis is immediately locked to the master according to the specified Cam Profile. The fact that the Position Cam Lock Status bit for the specified slave axis is also set indicates this condition.

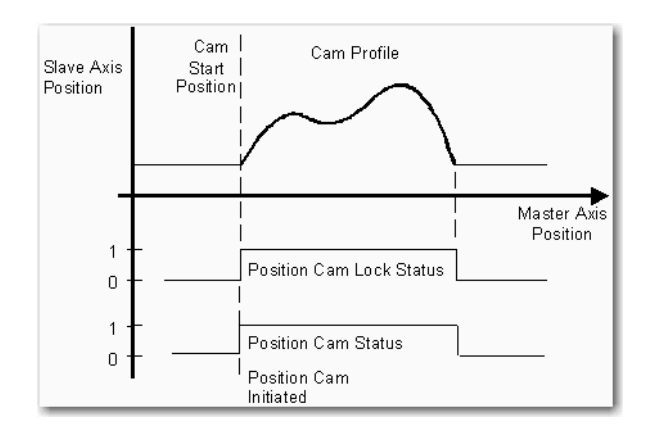

### Changing the Cam Lock Position on an MAPC Immediate Execution Schedule

The Cam Lock Position parameter of the MAPC instruction determines the starting location within the cam profile when the slave locks to the master. Typically, the Cam Lock Position is set to the beginning of the cam profile. Because the starting point of most cam tables is 0, the Cam Lock Position is typically set to 0. Alternatively, the Cam Lock Position can be set to any position within the master range of the cam profile. If a Cam Lock Position is specified that is out of this range, the MAPC instruction errors.

The following diagram shows the effect of specifying a Cam Lock Position value other than the starting point of the cam table. In this case, the value represents a position within the cam profile itself. Be careful not to define a Cam Start Point that results in a velocity or acceleration discontinuity to the slave axis if the master axis is moving.

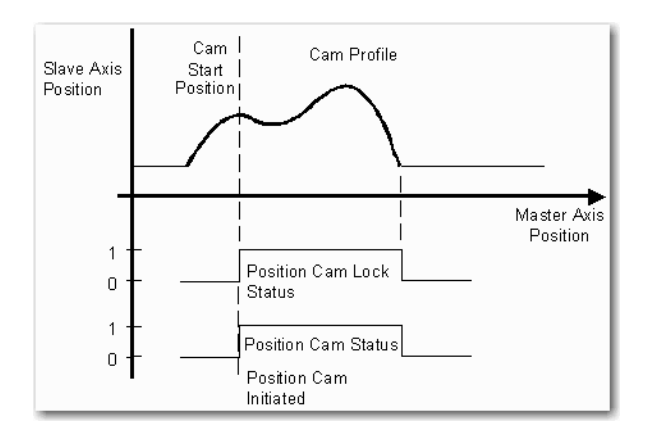

### Pending

The execution of an MAPC instruction can be deferred pending completion of a currently executing position cam. You can use Execution Schedule selection of Pending to blend two position cam profiles together without stopping motion. This Execution Schedule selection of Pending is fully described in Pending Cams topic.

#### Forward Only, Reverse Only, or Bidirectional Execution Schedules

The slave axis is not locked to the master until the master axis satisfies the condition that is specified when the Execution Schedule parameter is set to any of the following parameters:

- Forward only
- Reverse only
- **Bidirectional**

With any of these selections, the camming process monitors the master axis to determine when the master axis passes the specified Master Lock Position in the specified direction. In a rotary axis configuration, this lock criterion is still valid, independent of the turns count.

#### **Important:** The cam profile generator monitors the master axis based on the absolute position reference system in effect before the redefine position operation.

This process only occurs if the position reference of the master axis is redefined with a Motion Redefine Position (MRP) instruction after the MAPC instruction executes but before the lock condition is satisfied.

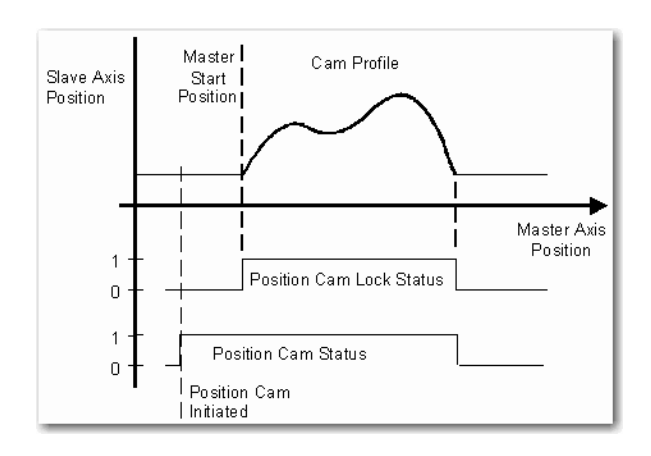

The Position Cam Status bit of the Motion Status word for specified slave axis is set. This process occurs when the absolute position of the master axis passes the specified Master Lock Position in the specified direction. Slave axis motion is then initiated according to the specified cam profile starting at the specified Cam Lock Position of the cam profile.

From this point on, only the incremental change in the master axis position determines the corresponding slave axis position from the defined cam profile. This condition is important for applications where the master axis is a rotary axis because the position cam is then unaffected by the position unwind process.

When the master axis moves out of the range that the cam profile defines, if Execution Mode is Once, the following occur:

- It clears the Position Cam Lock Status
- It clears the Position Cam Status bits of the Motion Status word

This Motion Status bit condition indicates that the cam process has completed. This fact is also reflected in the bit leg behavior of the associated MAPC instruction, PC bit set, and IP bit clear.

The master axis can change direction and the slave axis reverses accordingly. This process occurs after position cam motion is started when the master axis passes the specified Master Lock Position in either the Forward Only or Reverse Only direction.

If an MAPC instruction is executed on a slave axis that is actively position camming, an Illegal Dynamic Change error is generated (error code 23). However, this error does not occur if the Execution Schedule is Pending.

#### See also

### [Execution Schedule](#page-225-1) on [page 226](#page-225-1)

<span id="page-229-0"></span>**Execution Schedule for the MATC Instruction**

An MATC instruction uses one of two Execution Schedule parameters:

- **Immediate**
- Pending

#### Immediate

Since the default setting of Execution Schedule is Immediate, the MATC instruction executes immediately. In this case, there is no delay to the enabling of the time camming process. When the MATC instruction is executed, the camming process is initiated on the specified axis. The Time Cam Status bit in the Motion Status word for the axis is also set. This process is shown in the following figure. If the Execution Schedule parameter is set to Immediate, the axis is immediately locked to the time master coordinate according to the specified Cam Profile.

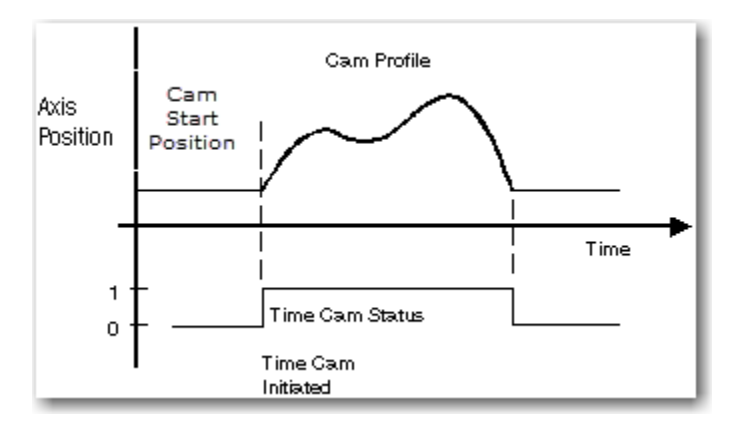

If an MATC instruction is executed on an axis that is already actively time camming, an Illegal Dynamic Change error is generated (error code 23). The only exception for this occurrence is if the Execution Schedule is specified as pending.

#### Pending

The execution of a MATC instruction can be deferred pending completion of a currently executing time cam profile. You can use Execution Schedule selection of Pending to blend two time cam profiles together without stopping motion.

#### See also

[Execution Schedule](#page-225-1) on [page 226](#page-225-1)

# **Pending Cams**

Cam pending is a technique that lets the blending of one cam profile together with another without stopping either master or slave axis movement. An Execution Schedule selection of Pending can thus be used to blend two position cam profiles together without stopping motion.

The Pending execution feature is useful when the axis must be accelerated up to speed by using a specific velocity profile. When this acceleration profile is done, it must be smoothly blended into the operating cam profile, which is typically executed continuously. To stop the slave axis, the operating cam profile is smoothly blended into a deceleration profile such that the axis stops at a known location, as shown in this diagram.

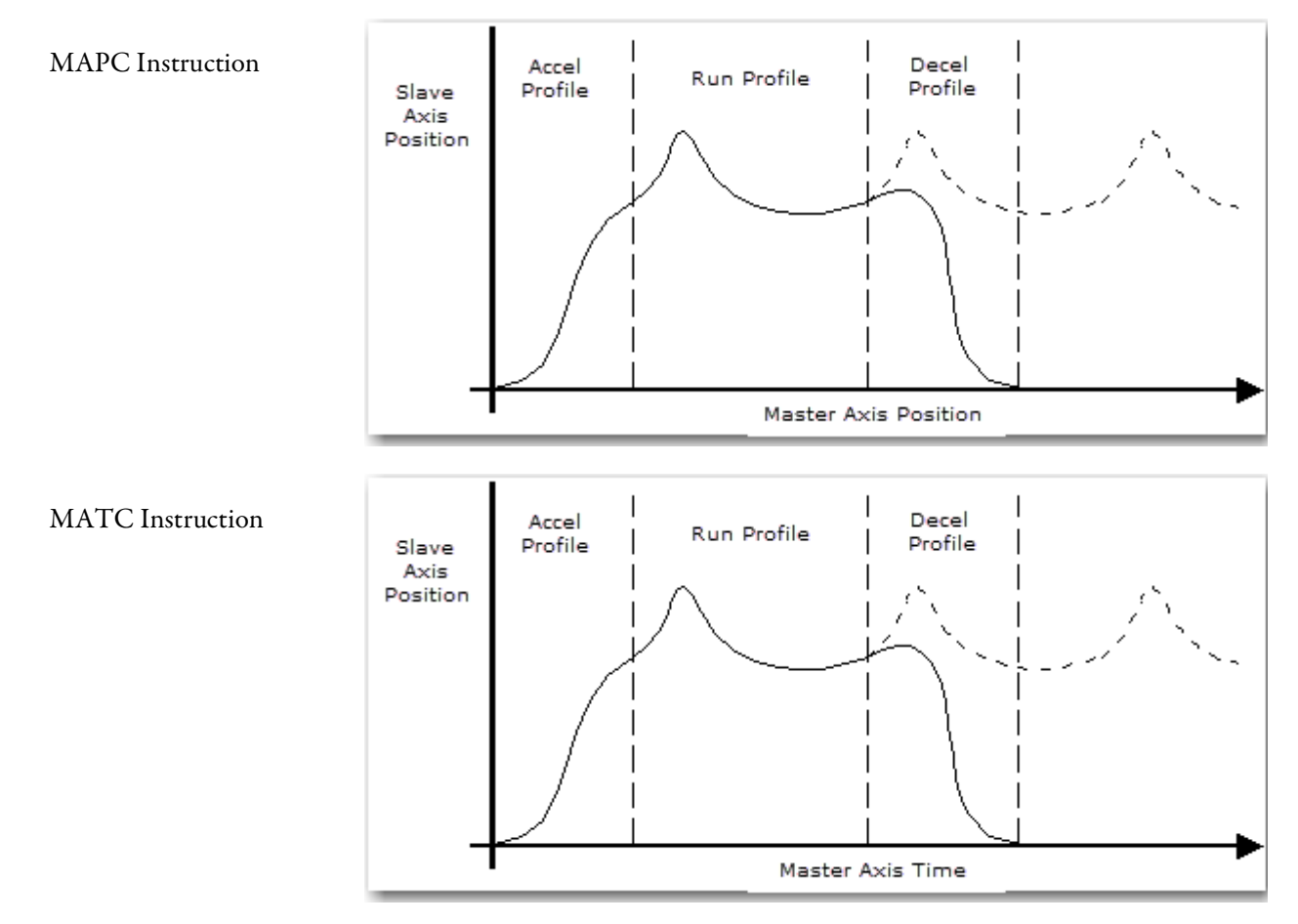

By executing the position cam profile as a Pending cam profile while the current profile is still executing, the appropriate cam profile parameters are configured ahead of time. This condition makes the transition from the current profile to the pending profile seamless. Synchronization between the master and slave axes is maintained. To make sure of smooth motion across the transition, however, the profiles must be designed as follows. No position, velocity, or acceleration

discontinuities can exist between the end of the current profile and the start of the new one. This process is done by using the Logix Designer Cam Profile Editor.

Once a pending position cam instruction has been executed, the new cam profile takes effect automatically (and becomes the current profile). This process occurs when the master axis passes through either the start or end point of the current profile. If the current cam is configured to execute once, the new profile is initiated at the completion of the current cam profile. The PC bit of the currently active instruction (either MAPC or MATC) is also set.

If the current cam is configured to execute continuously, the new profile is initiated at the completion of the current pass through the current cam profile. The IP bit of the currently active instruction is also cleared. The motion controller tracks the master axis position or time, depending on which instruction is used. The slave axis position relative to the first profile at the time of the change and uses this information to maintain synchronization between the profiles.

If the Execution Schedule of an instruction is set to Immediate and a position or time cam profile is in process, the instruction errs. In this case, the instruction generates an Illegal Dynamic Change error, error code 23, in the programming software. This error even occurs when the axis is waiting to lock onto the master axis. If an Execution Schedule of Pending is selected without a corresponding position or time cam profile in progress, the instruction executes. However, no camming motion occurs until another instruction with a non-pending Execution Schedule is initiated. This process allows pending cam profiles to be preloaded before executing the initial cam. This method addresses cases where immediate cams would finish before the pending cam could be reliably loaded.

The Position or Time Cam Pending Status bit of the Motion Status word for the specified slave axis is set to 1 (true). This process occurs after a Pending position cam has been configured. When the pending (new) profile is initiated and becomes the current profile, Position or Time Cam Pending Status bit is immediately cleared as shown in this diagram.

### *Index*

# **A**

Arm Solution definition of configure 87 Articulated Dependent 79 base offsets 85 define configuration parameters 83 end effector offsets 86 link lengths 84 reference frame 80 work envelope 82 Articulated Independent 69 base offsets 99 configuration parameters 75 end effector offsets 78 establish reference frame 70 link lengths 76 work envelope 74

# **C**

cam execution modes 231 cam pending 237 cam profile 222, 224 Camming concepts 221 execution modes 231 execution schedule 232 profiles 222 acceleration 225 deceleration 226 dwell 227 position 222 run 226 time 223 scaling 229 Cartesian coordinate frame 119 Cartesian point specification 120 Orientation specification 127 point conversion 129 RxRyRz, flip, mirror flip condition 130 Transform representation of point 122 translation and rotation example 136 Cartesian coordinate system configure 43

program with no orientation 46 program with orientation 49 Cartesian Gantry 115 configuration parameters 115 establish reference frame 115 identify the work envelope 115 Cartesian H-bot 116 configuration parameters 117 establish reference frame 117 identify the work envelope 117 Cartesian point specification 120 Collinear Moves velocity profiles termination types 59 common cam profiles 224 coordinate system frames define 138 tool frame example 149 tool frame offsets 146 work frame examples 143 work frame offsets 140 Coordinate System Properties Dynamics Tab 31 Manual Adjust 34 Editing 21 General Tab 23 Geometry Tab 26 Joints Tab 30 Offsets Tab 29 Tag Tab 37 Units Tab 27 Coordinate System Properties dialog box 21

## **D**

Delta J1J2J3J4J5 180 base and effector plate dimensions 186 calibrate 183 configuration parameters 185 coupling between J4 and J5 axis 191 establish a reference frame 181 link lengths 185 maximum joint limit condition 195 pick and place application example 198 swing arm offsets 187 work and tool frame offset limits 197

work envelope 195 zero angle orientations 193 Delta J1J2J3J6 166 base and effector plate dimensions 172 calibrate 169 configuration parameters 170 establish a reference frame 167 link lengths 171 maximum joint limit condition 177 offset variables in GSV/SSV 174 sample project 180 swing arm offsets 173 work and tool frame offset limits 179 work envelope 177 zero angle orientations 175 Delta J1J2J6 151 base and effector plate dimensions 157 calibrate 154 configuration parameters 156 establish a reference frame 153 link lengths 156 maximum joint limit condition 163 offset variables in GSV/SSV 159 swing arm offsets 158 work and tool frame offset limits 165 work envelope 161 zero angle orientations 160 Delta Robot Maximum Negative Joint Limit Condition 95, 97 Maximum Positive Joint Limit Condition 95, 96, 97, 98, 100, 101, 102, 103, 107, 108, 109 Delta three-dimensional 91 base offsets 99 calibrate 93 configuration parameters 98 end effector offsets 99 link lengths 98 maximum negative joint limit condition 95, 97 maximum positive joint limit condition 95, 96 reference frame 93 work envelope 95 Delta two-dimensional 100 base offsets 104 calibrate 102 configuration parameters 103 end effector offsets 105

establish the reference frame 101 link lengths 104 work envelope 102 Determine coordinate system type 38

# **E**

electronic camming 222 execution schedule 232 MAPC instruction 232 MATC instruction 236

# **G**

Geometries with no orientation support 69 Articulated Dependent 79 Articulated Independent 69 Cartesian Gantry 115 Cartesian H-bot 116 configure 87 Delta three-dimensional 91 Delta two-dimensional 100 SCARA Delta 106 SCARA Independent 111 Geometries with orientation support 119 Cartesian coordinate frame 119 Delta J1J2J3J4J5 180 Delta J1J2J3J6 166 Delta J1J2J6 151 mirror image orientation behavior 200 turns counters 205

# **L**

Logix Designer Cam Profile Editor 237

### **M**

mechanical camming 221 mirror image orientation behavior 200 example 203 mirror image Ry orientation 201 restrictions 203 Rx axis position 201 Rz axis position 202 use MCPM to program Rymoves 204 Motion Axis Position Cam (MAPC) 222, 224, 228, 229, 231, 232, 237 Motion Axis Time Cam (MATC) 223, 229, 231, 236, 237 Motion Calculate Transform Position (MCTP) 46 Motion Calculate Transform Position with Orientation (MCTPO) 49, 140, 146, 166, 210 Motion Coordinated Circular Move (MCTO) 49, 140, 143, 146, 149, 205 Motion Coordinated Path Move (MCPM) 49, 51, 53, 198, 200, 204, 210 Motion Coordinated Transform (MCT) 46 Multi-Axis Coordinated Motion Instructions 46, 49 Master Driven Coordinate Control (MDCC) 210 Motion Calculate Transform Position (MCTP) 46 Motion Calculate Transform Position with Orientation (MCTPO) 49, 140, 146, 166, 210 Motion Coordinated Change Dynamics (MCCD) 59 Motion Coordinated Circular Move (MCCM) 46, 47, 59 Motion Coordinated Circular Move (MCTO) 49, 140, 143, 146, 149, 205 Motion Coordinated Linear Move (MCLM) 46, 47, 59 Motion Coordinated Path Move (MCPM) 49, 51, 53, 198, 200, 204, 210 Motion Coordinated Stop (MCS) 59 Motion Coordinated Transform (MCT) 46

### **O**

Orientation specification 127

### **P**

pending cams 237 point conversion 129 position cam profile 222 program with no orientation 46 blended moves with MCLM and MCCM 47 example ladder diagram 47 program with orientation 49 blending path moves with MCPM 49 superimposed motion with MCPM 53 use MCPM blending with orientation 51

### **R**

RxRyRz, flip, mirror flip condition 130

### **S**

sample projects 11 scaling cams 229 position cam profiles 229 time cam profiles 230

SCARA Delta 106 base offset 109 configuation parameters 109 end effector offset 109 establish the reference frame 107 identify the work envelope 108 link lengths 109 negative X1b offset 110 SCARA Independent 111 configuration parameters 113 link lengths 114 reference frame 111 work envelope 113

### **T**

termination type 59 time cam profile 223 tool frame offsets 146 tool frame example 149 Transform representation of point 122 translation and rotation example 136 turns counters 205

### **W**

work frame offsets 140 work frame examples 143

# **Rockwell Automation support**

Rockwell Automation provides technical information on the web to assist you in using its products. At

<http://www.rockwellautomation.com/support> you can find technical and application notes, sample code, and links to software service packs. You can also visit our Support Center a[t https://rockwellautomation.custhelp.com](https://rockwellautomation.custhelp.com/) for software updates, support chats and forums, technical information, FAQs, and to sign up for product notification updates.

In addition, we offer multiple support programs for installation, configuration, and troubleshooting. For more information, contact your local distributor or Rockwell Automation representative, or visi[t http://www.rockwellautomation.com/services/online-phone.](http://www.rockwellautomation.com/services/online-phone)

### **Installation assistance**

If you experience a problem within the first 24 hours of installation, review the information that is contained in this manual. You can contact Customer Support for initial help in getting your product up and running.

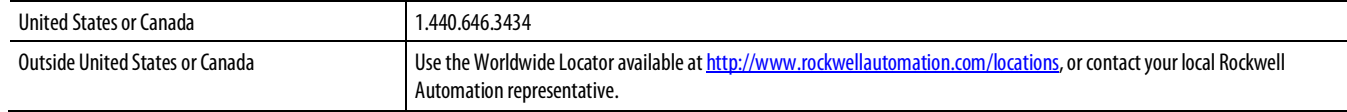

## **New product satisfaction return**

Rockwell Automation tests all of its products to ensure that they are fully operational when shipped from the manufacturing facility. However, if your product is not functioning and needs to be returned, follow these procedures.

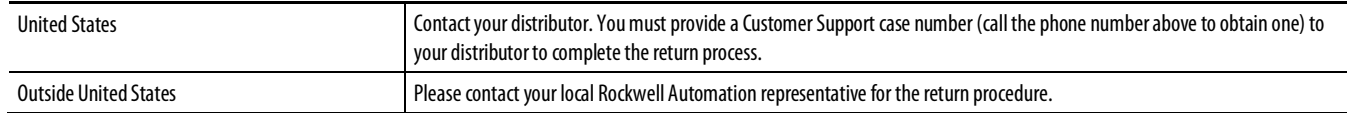

## **Documentation feedback**

Your comments will help us serve your documentation needs better. If you have any suggestions on how to improve this document, complete the feedback form, publicatio[n RA-DU002.](http://literature.rockwellautomation.com/idc/groups/literature/documents/du/ra-du002_-en-e.pdf)

Rockwell Otomasyon Ticaret A.Ş., Kar Plaza İş Merkezi E Blok Kat:6 34752 İçerenköy, İstanbul, Tel: +90 (216) 5698400

#### www.rockwellautomation.com

#### Power, Control and Information Solutions Headquarters

Americas: Rockwell Automation, 1201 South Second Street, Milwaukee, WI 53204-2496 USA, Tel: (1) 414.382.2000, Fax: (1) 414.382.4444 Europe/Middle East/Africa: Rockwell Automation NV, Pegasus Park, De Kleetlaan 12a, 1831 Diegem, Belgium, Tel: (32) 2 663 0600, Fax: (32) 2 663 0640 Asia Pacific: Rockwell Automation, Level 14, Core F, Cyberport 3, 100 Cyberport Road, Hong Kong, Tel: (852) 2887 4788, Fax: (852) 2508 1846

Rockwell Automation Publication MOTION-UM002F-EN-P -February **2018**